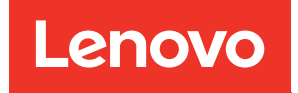

# คู�มือการติดตั้ง ThinkSystem SR590

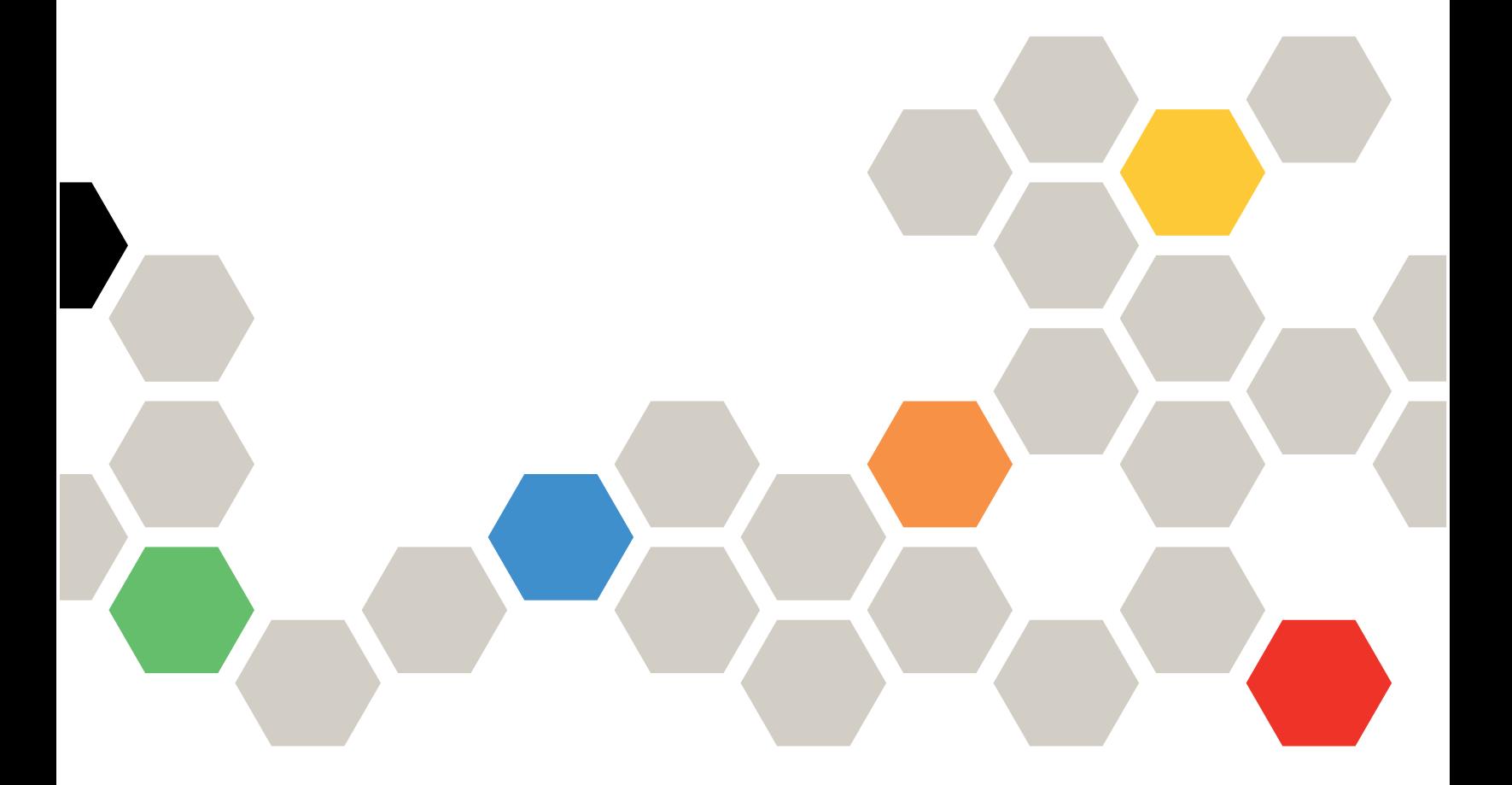

**ประเภทเครื่อง:** 7X98 และ 7X99

#### หมายเหตุ

ก่อนการใช้ข้อมูลนี้และผลิตภัณฑ์ที่สนับสนุน โปรดอ่านและทำความเข้าใจข้อมูลและคำแนะนำด้านความปลอดภัยที่มีอยู่ <u>ดี่.</u>

http://thinksystem.lenovofiles.com/help/topic/safety\_documentation/pdf\_files.html

นอกจากนั้น ควรตรวจสอบให้แน่ใจว่าคุณรับทราบข้อกำหนดและเงื่อนไขการรับประกันของ Lenovo สำหรับเซิร์ฟเวอร์ ของคุณ ซึ่งสามารถคูรายละเอียดได้ที่:

http://datacentersupport.lenovo.com/warrantylookup

#### ฉบับตีพิมพ์ครั้งที่สิบเอ็ด (ธันวาคม 2021)

© Copyright Lenovo 2017, 2021.

ประกาศเกี่ยวกับสิทธิ์แบบจำกัดและได้รับการกำหนด: หากมีการนำเสนอข้อมูลหรือซอฟต์แวร์ตามสัญญา General Services Administration (GSA) การใช้ การผลิตซ้ำ หรือการเปิดเผยจะเป็นไปตามข้อจำกัดที่กำหนดไว้ในสัญญาหมายเลข GS-35F-05925

# <span id="page-2-0"></span>สารบัญ

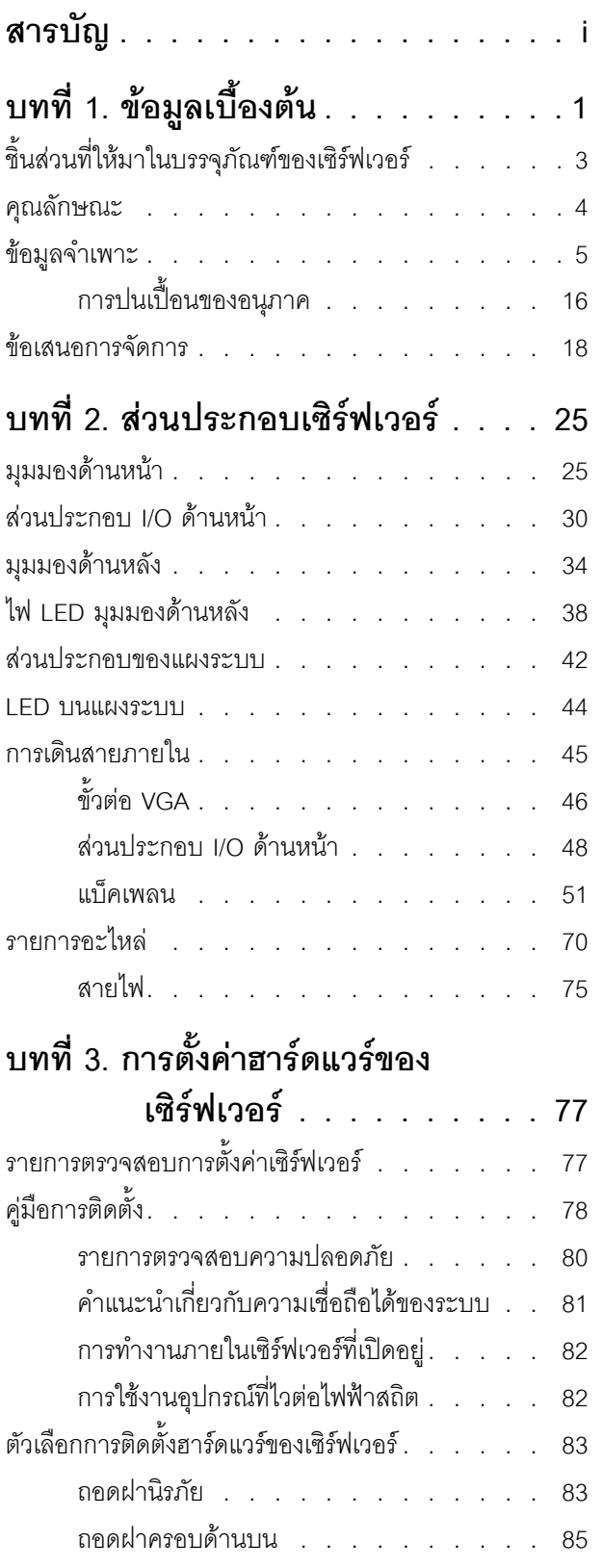

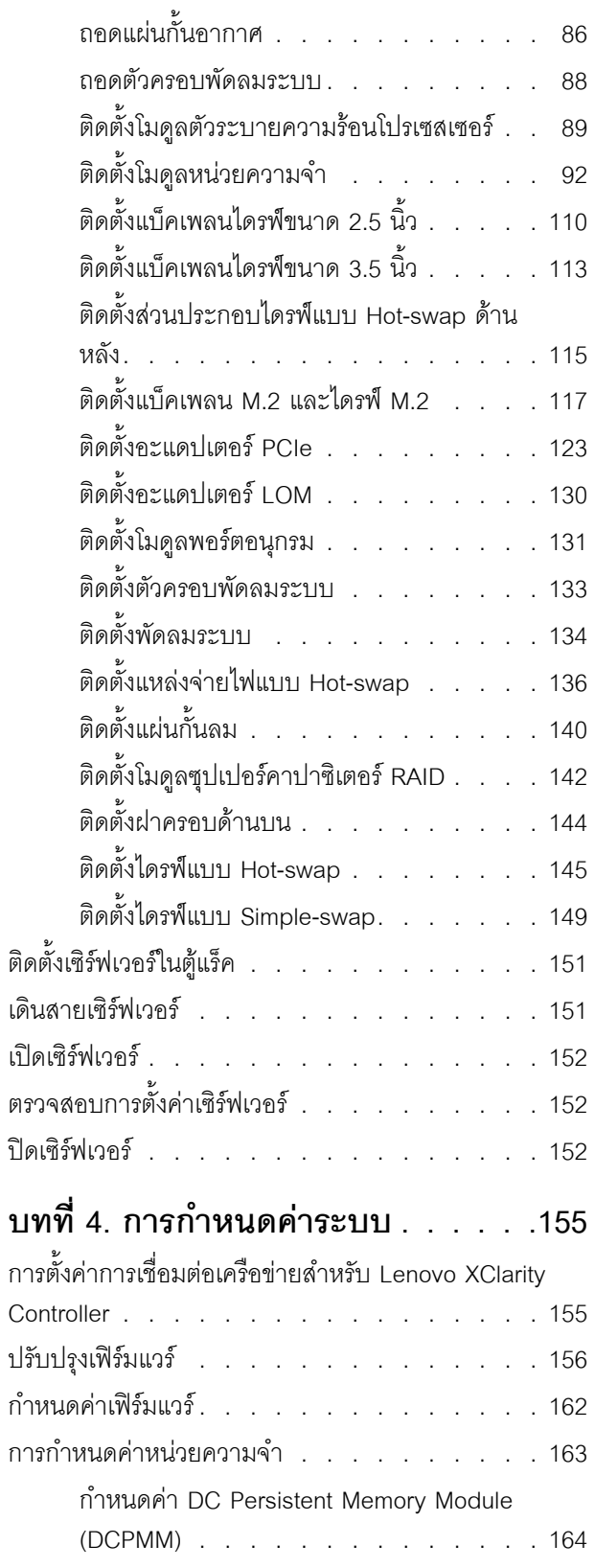

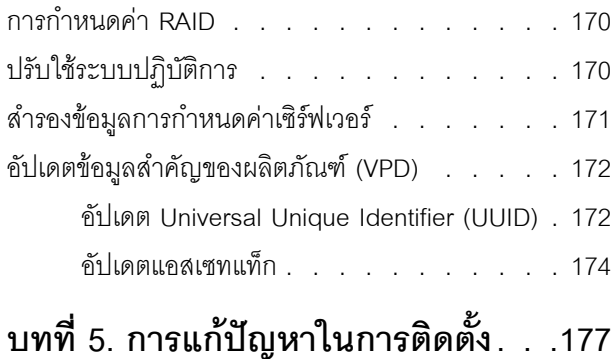

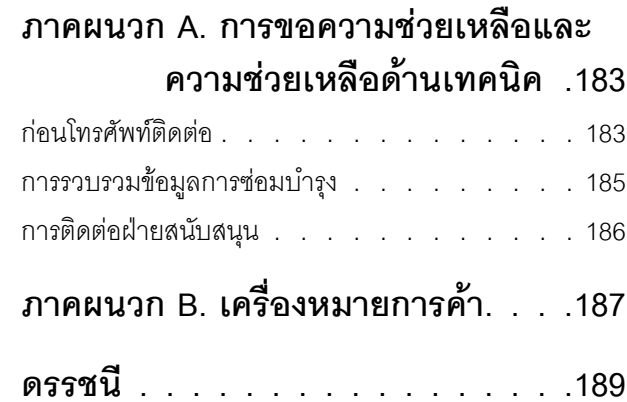

# <span id="page-4-0"></span>บทที่ 1. ข้อมูลเบื้องต้น

เซิร์ฟเวอร์ ThinkSystem<sup>TM</sup> SR590 คือเซิร์ฟเวอร์ในแร็คขนาด 2U ที่มีช่องเสียบคู่ ซึ่งได้รับการปรับอย่างเหมาะสมให้มี ้ความสมดุลทั้งในด้านการขยาย การเชื่อมต่อ หน่วยความจำ ประสิทธิภาพ ความน่าเชื่อถือ และความสามารถในการ จัดการ เซิร์ฟเวอร์นี้เป็นแพลตฟอร์มที่เหมาะอย่างยิ่งสำหรับระบบคลาวด์สาธารณะหรือส่วนบุคคล ทั้งสำหรับโหลดงาน ของธุรกิจขนาดกลาง ขนาดย่อม รวมถึงโหลดงานขององค์กรขนาดใหญ่ ซึ่งต่างต้องการตัวประมวลผลและที่จัดเก็บใน ขนาดต่างๆ ที่เหมาะสม

เซิร์ฟเวอร์มาพร้อมกับการรับประกันแบบจำกัด สำหรับรายละเอียดเกี่ยวกับการรับประกัน โปรดดู: https://support.lenovo.com/us/en/solutions/ht503310

สำหรับรายละเอียดเกี่ยวกับการรับประกันที่เฉพาะเจาะจงของคุณ โปรดดู: http://datacentersupport.lenovo.com/warrantylookup

## การระบุเซิร์ฟเวอร์ของคุณ

้<br>เมื่อคุณติดต่อ Lenovo เพื่อขอความช่วยเหลือ ข้อมูลประเภท และหมายเลขประจำเครื่องจะช่วยสนับสนุนช่างเทคนิคใน การระบุเซิร์ฟเวอร์และให้บริการที่รวดเร็วขึ้นได้

ประเภทเครื่องและหมายเลขประจำเครื่องสามารถดูได้จากบนป้าย ID ที่สลักแร็คด้านขวาบนด้านหน้าของเซิร์ฟเวอร์

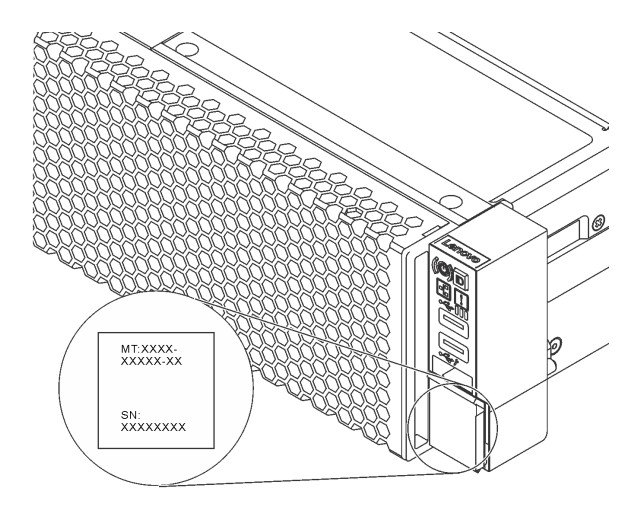

รูปภาพ 1. ตำแหน่งของแผ่นป้าย ID

# แผ่นป้ายการเข้าถึงเครือข่าย XClarity Controller

แผ่นป้ายการเข้าถึงเครือข่าย XClarity Controller จะติดอยู่ที่ด้านบนของแถบข้อมูลแบบดึงออก หลังจากที่คุณได้รับ เซิร์ฟเวอร์แล้ว ให้ลอกแผ่นป้ายการเข้าถึงเครือข่าย XClarity Controller ออก และจัดเก็บในพื้นที่ที่ปลอดภัย

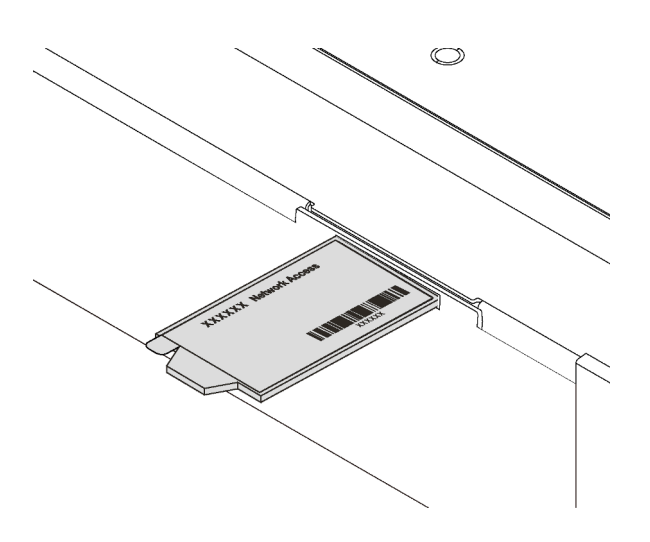

รูปภาพ 2. ตำแหน่งของแผ่นป้ายการเข้าถึงเครือข่าย XClarity Controller

# รหัสการตอบสนองแบบเร็ว

ป้ายบริการระบบซึ่งอยู่บนฝาครอบด้านบนจะมีรหัสคิวอาร์โค้ด (QR) เพื่อใช้เข้าดูข้อมูลการบริการผ่านอุปกรณ์มือถือ ิสแกนรหัส QR ด้วยอุปกรณ์เคลื่อนที่และแอปพลิเคชันตัวอ่านรหัส QR เพื่อเข้าถึงเว็บไซต์ Lenovo Services สำหรับ เซิร์ฟเวอร์นี้อย่างรวดเร็ว เว็บไซต์ Lenovo Service Information มอบข้อมูลเพิ่มเติมเกี่ยวกับการติดตั้งส่วนประกอบ วิดีโอสาธิตการเปลี่ยนชิ้นส่วน และรหัสข้อผิดพลาดต่างๆ เพื่อการสนับสนุนเซิร์ฟเวอร์

ภาพประกอบต่อไปนี้แสดงรหัส QR: https://support.lenovo.com/p/servers/sr590

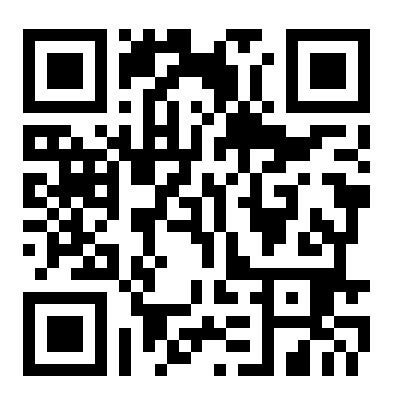

รูปภาพ 3. รหัส QR

# <span id="page-6-0"></span>ชิ้นส่วนที่ให้มาในบรรจุภัณฑ์ของเซิร์ฟเวอร์

เมื่อคุณได้รับเซิร์ฟเวอร์ของคุณ ให้ตรวจสอบว่าผลิตภัณฑ์ที่จัดส่งมาพร้อมกับชิ้นส่วนทุกชิ้นที่ควรได้รับ

บรรจุภัณฑ์ของเซิร์ฟเวอร์ประกอบด้วยรายการดังต่อไปนี้:

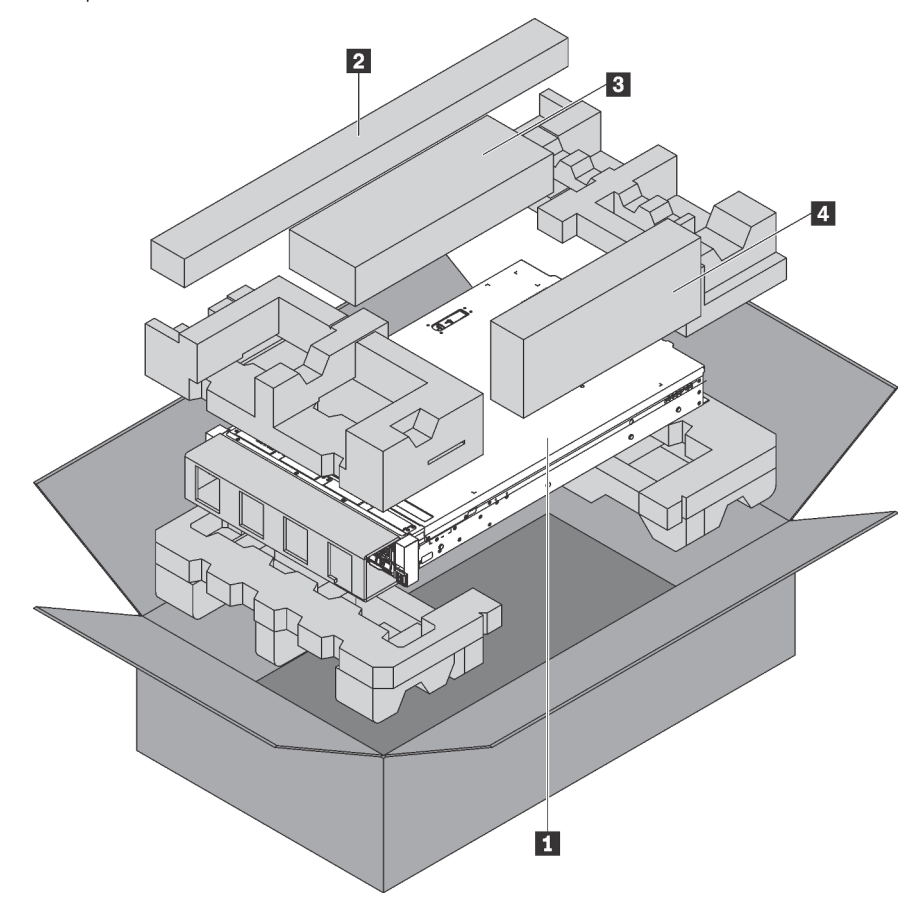

หมายเหตุ: รายการที่กำกับด้วยเครื่องหมายดอกจัน (\*) สามารถใช้ได้ในบางรุ่นเท่านั้น

- **ก** เซิร์ฟเวอร์
- ชุดราง\* คำแนะนำโดยละเอียดสำหรับการติดตั้งชุดรางจะมาพร้อมกับบรรจุภัณฑ์ของชุดราง
- อ อุปกรณ์จัดเก็บสายเคเบิล\*
- ◘ กล่องใส่อุปกรณ์ รวมถึงสิ่งของต่างๆ เช่น ชุดอุปกรณ์เสริม สายไฟ\* และเอกสารต่างๆ

# <span id="page-7-0"></span>คุณลักษณะ

ประสิทธิภาพ, ความเรียบง่ายในการใช้งาน, ความน่าเชื่อถือ และคุณสมบัติในการเพิ่มขยายคือแนวคิดหลักที่คำนึงเมื่อ ้ออกแบบเซิร์ฟเวอร์ คุณลักษณะด้านการออกแบบเหล่านี้ช่วยให้คุณสามารถกำหนดฮาร์ดแวร์ระบบได้ด้วยตนเอง เพื่อให้ ตรงกับความต้องการใช้งานในปัจจุบันและมีความยืดหยุ่นเพื่อรองรับการขยายการใช้งานในอนาคต

้<br>เซิร์ฟเวอร์ของคุณใช้งานคุณลักษณะและเทคโนโลยีต่อไปนี้

Lenovo XClarity Controller (XCC)

Lenovo XClarity Controller คือตัวควบคุมการจัดการทั่วไปสำหรับฮาร์ดแวร์เซิร์ฟเวอร์ Lenovo ThinkSystem Lenovo XClarity Controller รวมฟังก์ชันการจัดการต่างๆ ไว้ในชิปตัวเดียวบนแผงระบบของเซิร์ฟเวอร์

คุณลักษณะบางประการที่เป็นคุณลักษณะเฉพาะของ Lenovo XClarity Controller ได้แก่ Enhance performance, การแสดงวิดีโอระยะไกลความละเอียดสูง และตัวเลือกการรักษาความปลอดภัยที่มากขึ้น ดูข้อมูลเพิ่มเติมเกี่ยวกับ Lenovo XClarity Controller ได้ที่:

http://sysmgt.lenovofiles.com/help/topic/com.lenovo.systems.management.xcc.doc/product\_page.html

## ์ เฟิร์มแวร์ของเซิร์ฟเวอร์ที่สอดคล้องตาม UFFI

เฟิร์มแวร์ Lenovo ThinkSystem สอดคล้องกับ Unified Extensible Firmware Interface (UEFI) 2.5 UEFI จะ ทดแทน BIOS และกำหนดอินเทอร์เฟซมาตรฐานระหว่างระบบปฏิบัติการ, เฟิร์มแวร์ของแพลตฟอร์ม และอุปกรณ์ ภายนคก

เซิร์ฟเวอร์ Lenovo ThinkSystem สามารถบูตระบบปฏิบัติการที่สอดคล้องตาม UEFI, ระบบปฏิบัติการที่ใช้ BIOS และคะแดปเตคร์ที่ใช้ RIOS รวมถึงคะแดปเตคร์ที่สุดดคล้องตาม LIFFL

หมายเหตุ: เซิร์ฟเวอร์นี้ไม่ได้รองรับการใช้งาน DOS (Disk Operating System)

้ความจุของหน่วยความจำระบบที่มีขนาดใหญ่

เซิร์ฟเวอร์รองรับ DIMM ที่ลงทะเบียน (RDIMM), DIMM ที่ลดการโหลด (LRDIMM) และ Intel Optane™ DC Persistent Memory (DCPMM) สำหรับข้อมูลเพิ่มเติมเกี่ยวกับประเภทเฉพาะเจาะจงและจำนวนหน่วยความจำ ้สูงสุด โปรดดู "ข้อมูลจำเพาะ" บนหน้าที่ 5

การรองรับเครือข่ายที่ยืดหยุ่น

เซิร์ฟเวอร์มีขั้วต่อสำหรับอะแดปเตอร์ LOM ซึ่งมีขั้วต่อเครือข่ายสองช่องเพื่อการรองรับเครือข่าย

Integrated Trusted Platform Module (TPM)

้ชิบรักษาความปลอดภัยแบบรวมนี้ใช้งานฟังก์ชันการเข้ารหัสลับและทำการจัดเก็บคีย์รักษาความปลอดภัยส่วนตัว และสาธารณะ ซึ่งให้การสนับสนุนด้านฮาร์ดแวร์สำหรับข้อกำหนดของ Trusted Computing Group (TCG) คุณ ี สามารถดาวน์โหลดซอฟต์แวร์เพื่อสนับสนุนข้อกำหนดของ TCG ได้เมื่อซอฟต์แวร์พร้อมใช้งาน

Trusted Platform Module (TPM) มีสองเวอร์ชัน ได้แก่ TPM 1.2 และ TPM 2.0 คุณสามารถเปลี่ยนเวอร์ชันของ TPM 1.2 เป็น 2.0 และย้อนกลับไปเวอร์ชันเดิมอีกครั้งได้

้สำหรับข้อมูลเพิ่มเติมเกี่ยวกับการกำหนดค่า TPM โปรดดู "เปิดใช้งาน TPM/TCM" ใน *คู่มือการบำรุงรักษา* 

**หมายเหตุ**: สำหรับลูกค้าที่อยู่ในจีนแผ่นดินใหญ่ อาจมีการติดตั้งอะแดปเตอร์ TPM 2.0 ที่ได้รับการรับรองจาก Lenovo หรืออะแดปเตอร์ Trusted Cryptographic Module (TCM) (บางครั้งเรียกว่าการ์ดลูก) ไว้ล่วงหน้าได้

# ิ ความจุของแหล่งความจุข้อมูลขนาดใหญ่และความสามารถในการไม่ต้องปิดเครื่องเพื่อถอดเปลี่ยน (Hotswap)

รุ่นเซิร์ฟเวอร์รองรับไดรฟ์จัดเก็บ SAS/SATA แบบ Hot-swap ขนาด 3.5 นิ้ว สูงสุดสิบสี่ตัว หรือไดรฟ์จัดเก็บ SAS/ SATA แบบ Hot-swap ขนาด 2.5 นิ้ว สูงสุดสิบหกตัว

้ด้วยคุณสมบัติ Hot-swap คุณสามารถเพิ่ม ถอด หรือเปลี่ยนไดรฟ์ได้โดยไม่ต้องปิดเซิร์ฟเวอร์

## การเข้าถึงเว็บไซต์ Lenovo Service Information ผ่านอุปกรณ์มือถือ

เซิร์ฟเวอร์มีรหัส QR ติดอยู่ที่ป้ายบริการระบบซึ่งอยู่บนฝาปิดเซิร์ฟเวอร์ ซึ่งคุณสามารถสแกนโดยใช้ตัวอ่านรหัส QR และสแกนเนอร์จากอุปกรณ์มือถือเพื่อเข้าใช้งานเว็บไซต์ข้อมูลบริการ Lenovo ได้อย่างรวดเร็ว เว็บไซต์ Lenovo Service Information ระบุข้อมูลเพิ่มเติมเกี่ยวกับวิดีโอสาธิตการติดตั้งและการเปลี่ยนอะไหล่ และรหัสข้อผิดพลาด ้ต่างๆ เพื่อการสนับสนุนเซิร์ฟเวอร์

### การเชื่อมต่อเครือข่ายสำรอง

Lenovo XClarity Controller มอบคุณสมบัติป้องกันการทำงานล้มเหลว โดยส่งต่อไปยังการเชื่อมต่ออีเทอร์เน็ตที่มี แอปพลิเคชั่นที่เหมาะสมติดตั้ง หากเกิดปัญหาขึ้นภายในการเชื่อมต่ออีเทอร์เน็ตหลัก การรับส่งข้อมูลอีเทอร์เน็ต ้ทั้งหมดที่เกี่ยวข้องกับการเชื่อมต่อหลักจะถูกสับเปลี่ยนไปยังการเชื่อมต่ออีเทอร์เน็ตสำรองโดยอัตโนมัติ หากมีการติด ตั้งไดรเวอร์อุปกรณ์ไว้อย่างเหมาะสม การสับเปลี่ยนนี้จะเกิดขึ้นโดยไม่ส่งผลให้มีการสูญเสียข้อมูลและไม่รบกวนการ ใช้งานผู้ใช้

### ิ ความสามารถในการระบายความร้อนสำรองและพลังงานเสริม

้เซิร์ฟเวอร์รองรับแหล่งจ่ายไฟแบบ Hot-swap สูงสุดสองชุด และพัดลมแบบ Hot-swap สี่ตัว ซึ่งช่วยมอบการทำงาน ้สำรองสำหรับการกำหนดค่าระบบทั่วไป ระบบระบายความร้อนสำรองจากพัดลมภายในเซิร์ฟเวอร์ ช่วยให้เซิร์ฟเวอร์ ทำงานต่อไปได้หากพัดลมตัวใดตัวหนึ่งบกพร่อง

# <span id="page-8-0"></span>ข้อมูลจำเพาะ

ข้อมูลต่อไปนี้เป็นข้อมูลสรุปคุณลักษณะและข้อมูลจำเพาะของเซิร์ฟเวอร์ คุณลักษณะบางอย่างอาจไม่มีให้ใช้งานหรือ ข้อมูลจำเพาะบางอย่างอาจใช้ไม่ได้กับระบบของคุณ ทั้งนี้ขึ้นอยู่กับรุ่น

### ตาราง 1. ข้อมูลจำเพาะของเซิร์ฟเวอร์

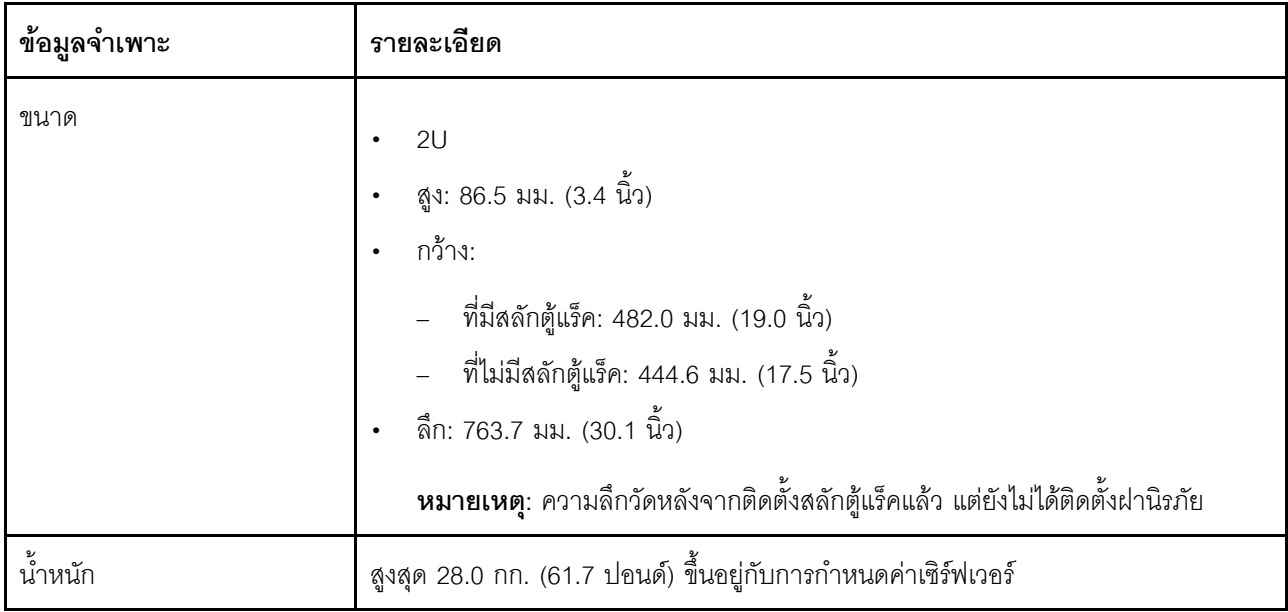

ตาราง 1. ข้อมูลจำเพาะของเซิร์ฟเวอร์ (มีต่อ)

| ข้อมูลจำเพาะ                  | รายละเอียด                                                                                                    |
|-------------------------------|----------------------------------------------------------------------------------------------------|
| โปรเซสเซอร์ (ขึ้นอยู่กับรุ่น) | โปรเซสเซอร์ Intel® Xeon® ที่ปรับขนาดได้สูงสุดสองตัว                                                                                                  |
|                               | ปรับขนาดได้ถึง 26 แกน                                                                                                    |
|                               | ออกแบบมาสำหรับช่อง Land Grid Array (LGA) 3647                                                                                                    |
|                               | Thermal Design Power (TDP): สูงสุด 150 วัตต์<br>สำหรับรายการโปรเซสเซอร์ที่รองรับ โปรดคู:                                                             |
|                               | https://static.lenovo.com/us/en/serverproven/index.shtml<br>หมายเหตุ:                                                                                |
|                               | โปรเซสเซอร์ทั้งหมดบนแผงระบบต้องมีประเภท ความเร็ว จำนวนแกนประมวลผล<br>และความถี่เดียวกัน                                                              |
|                               | เซิร์ฟเวอร์รุ่นที่มีช่องใส่ไดรฟ์ขนาด 3.5 นิ้ว สิบสองช่อง จะไม่รองรับโปรเซสเซอร์ Intel®<br>Xeon <sup>®</sup> 6240C                                    |
|                               | ลำหรับรุ่นเซิร์ฟเวอร์ที่มีกำลังไฟ AC 550 วัตต์และมีโปรเซสเซอร์สองตัว ข้อจำกัด TDP<br>ของโปรเซสเซอร์แต่ละตัวจะแตกต่างกันไปตามการกำหนดค่าช่องใส่ไดรฟ์: |
|                               | ช่องใส่ไดรฟ์ขนาด 2.5 นิ้ว แปดช่อง: ไม่เกิน 125 วัตต์                                                                                                 |
|                               | ช่องใส่ไดรฟ์ขนาด 3.5 นิ้ว แปดช่อง: ไม่เกิน 125 วัตต์                                                                                                 |
|                               | ช่องใส่ไดรฟ์ขนาด 2.5 นิ้ว สิบสองช่อง: ไม่เกิน 105 วัตต์                                                                                              |
|                               | ช่องใส่ไดรฟ์ขนาด 2.5 นิ้ว สิบหกช่อง: ไม่เกิน 85 วัตต์                                                                                                |
|                               | เมื่อติดตั้งโปรเซสเซอร์ ให้เลือกตัวระบายความร้อนตามกฎด้านล่างนี้:                                                                                    |
|                               | หากคุณกำลังติดตั้งโปรเซสเซอร์ที่มี TDP น้อยกว่าหรือเท่ากับ 125 วัตต์ ให้ใช้ตัว<br>ระบายความร้อนที่มีหมายเลขชิ้นส่วน 01KP655 หรือ 01KP654             |
|                               | หากคุณกำลังติดตั้งโปรเซสเซอร์ตัวใดตัวหนึ่งต่อไปนี้ ให้ใช้ตัวระบายความร้อนที่มี<br>หมายเลขขึ้นส่วน 01KP652 หรือ 01KP653:                              |
|                               | โปรเซสเซอร์ที่มี TDP สูงกว่า 125 วัตต์ และต่ำกว่าหรือเท่ากับ 150 วัตต์                                                                               |
|                               | โปรเซสเซอร์ Intel <sup>®</sup> Xeon® 5120T, 5122, 5218T, 5220s, 5220T, 6126T,<br>6128, 6130T, 6138T, 6209U, 6222V, 6226, 6238T, 6230T และ 8156       |
| หน่วยความจำ                   | สำหรับโปรเซสเซอร์ Intel® Xeon® รุ่นที่ 1 ที่สามารถปรับขนาดได้ (Intel® Xeon® SP Gen<br>$1)$ :                                                         |
|                               | ต่ำสุด: 8 GB                                                                                                    |
|                               | สูงสุด:                                                                                                    |

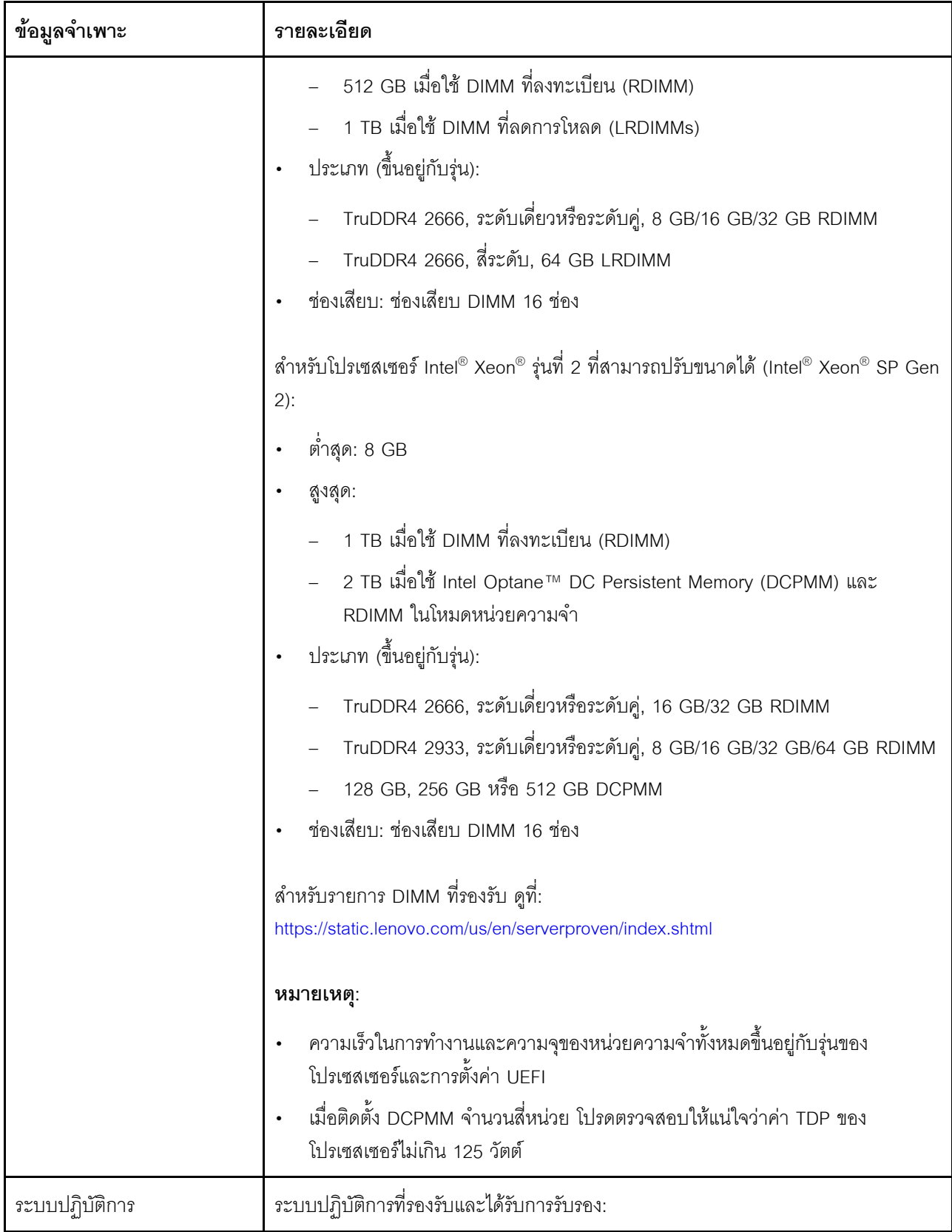

ตาราง 1. ข้อมูลจำเพาะของเซิร์ฟเวอร์ (มีต่อ)

| ข้อมูลจำเพาะ | รายละเอียด                                                                                                    |
|--------------|----------------------------------------------------------------------------------------------------|
|              | Microsoft Windows Server<br><b>VMware ESXi</b><br>Red Hat Enterprise Linux<br>SUSE Linux Enterprise Server<br>ดูรายการระบบปฏิบัติการทั้งหมดได้ที่:<br>https://lenovopress.com/osig<br>สำหรับคำแนะนำในการปรับใช้ OS โปรดดู: "ปรับใช้ระบบปฏิบัติการ" บนหน้าที่ 170                                                                                                    |
| ไดรฟ์ภายใน   | ไดรฟ์ที่รองรับจะแตกต่างกันไปตามรุ่น<br>ไดรฟ์ SATA แบบ Simple-swap ขนาด 3.5 นิ้ว สูงสุดแปดตัว<br>ไดรฟ์ของ SAS/SATA แบบ Hot-swap ขนาด 3.5 นิ้ว สูงสุดแปดตัว<br>ไดรฟ์ SAS/SATA/NVMe แบบ Hot-swap ขนาด 3.5 นิ้วสูงสุดสิบสองตัว (รองรับ<br>ไดรฟ์ NVMe เฉพาะในช่องใส่ไดรฟ์ 8–11 หากมีการติดตั้งแบ็คเพลน AnyBay ขนาด<br>$3.5 \hat{u}$ ว)<br>ไดรฟ์ SAS/SATA/NVMe แบบ Hot-swap ขนาด 2.5 นิ้วสูงสุดสิบหกตัว (รองรับไดรฟ์<br>NVMe เฉพาะในช่องใส่ไดรฟ์ 4–7 หากมีการติดตั้งแบ็คเพลน AnyBay ขนาด 2.5 นิ้ว)<br>ไดรฟ์ SAS/SATA แบบ Hot-swap ขนาด 3.5 นิ้ว สูงสุดสองไดรฟ์ที่ด้านหลัง (รองรับ<br>เฉพาะในรุ่นเซิร์ฟเวอร์ที่มีช่องใส่ไดรฟ์ 12 ช่องที่ด้านหน้าเท่านั้น)<br>ไดรฟ์ M.2 สูงสุดสองตัว<br>หมายเหตุ:<br>รุ่นเซิร์ฟเวอร์ที่ติดตั้งโปรเซสเซอร์หนึ่งตัวหรือสองตัวจะรองรับ Non-Volatile Memory<br>Express (NVMe) SSD สำหรับรุ่นเซิร์ฟเวอร์ที่ติดตั้งโปรเซสเซอร์หนึ่งตัว แบ็คเพลน<br>AnyBay หนึ่งตัว และสวิตช์ PCIe หนึ่งตัว จะไม่สามารถติดตั้ง NVMe SSD ได้<br>มากกว่าสี่ตัว<br>ไดรฟ์ SAS/SATA แบบ Hot-swap ด้านหลังจะได้รับการรองรับเมื่อมีค่า TDP ของ<br>โปรเซสเซอร์ต่ำกว่าหรือเท่ากับ 105 วัตต์เท่านั้น |

ตาราง 1. ข้อมูลจำเพาะของเซิร์ฟเวอร์ (มีต่อ)

| ข้อมูลจำเพาะ                   | รายละเอียด                                                                                                    |  |
|--------------------------------|----------------------------------------------------------------------------------------------------|--|
| ช่องเสียบขยาย                  | ช่องเสียบ PCIe หนึ่งช่องบนแผงระบบ<br>ช่องเสียบการ์ดตัวยกสองช่องบนแผงระบบ<br>ช่องเสียบ PCIe สองชุดบนการ์ดตัวยก<br>้สำหรับข้อมูลโดยละเอียด โปรดดู "มุมมองด้านหลัง" บนหน้าที่ 34                                                                                                    |  |
| คุณสมบัติอินพุต/เอาต์พุต (I/O) | แผงด้านหน้า:<br>ขั้วต่อ VGA หนึ่งตัว (มีในบางรุ่น)<br>ขั้วต่อ USB XClarity Controller 2.0 หนึ่งตัว<br>ขั้วต่อ USB 3.0 หนึ่งตัว<br>แผงด้านหลัง:<br>ขั้วต่อ VGA หนึ่งตัว<br>ขั้วต่อเครือข่าย XClarity Controller หนึ่งตัว<br>พอร์ตอนุกรมหนึ่งพอร์ต (มีเฉพาะในบางรุ่นเท่านั้น)<br>ขั้วต่อ USB 3.0 สองตัว<br>ขั้วต่ออีเทอร์เน็ตสองขั้วต่อ<br>ขั้วต่ออีเทอร์เน็ตสองขั้วต่อในอะแดปเตอร์ LOM (มีในบางรุ่น) |  |

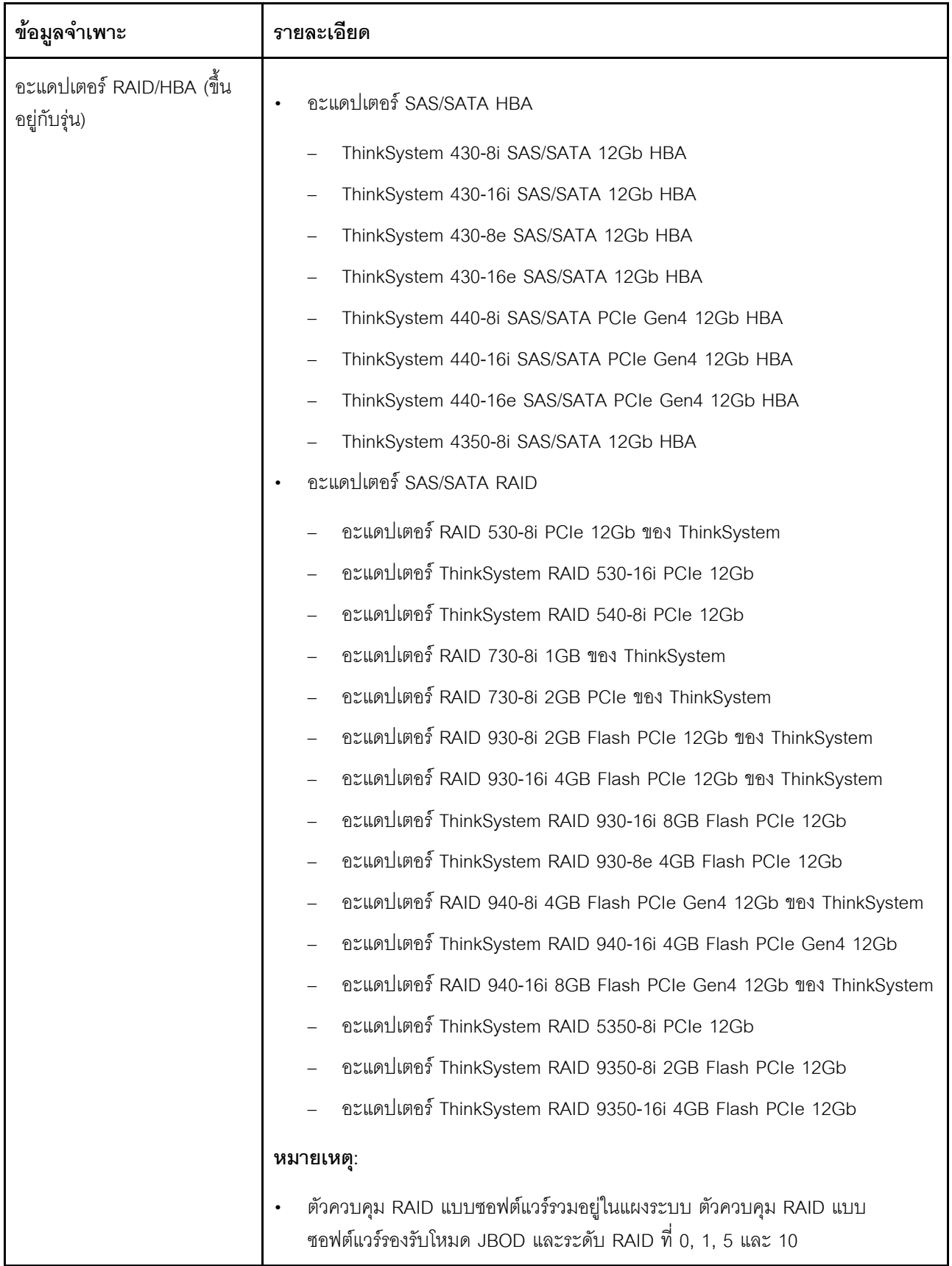

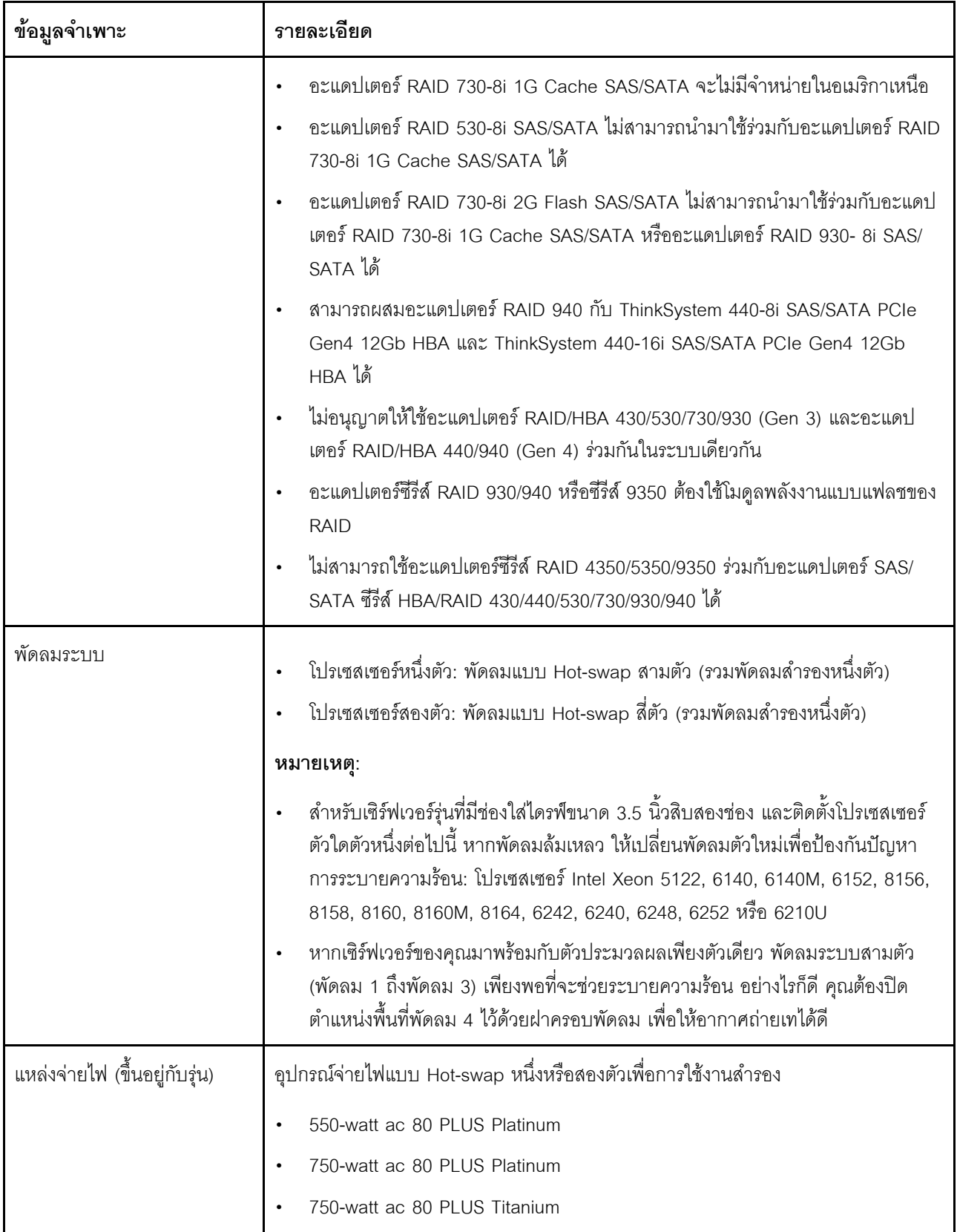

ตาราง 1. ข้อมูลจำเพาะของเซิร์ฟเวอร์ (มีต่อ)

| ข้อมูลจำเพาะ                                   | รายละเอียด                                                                                                    |
|------------------------------------------------|----------------------------------------------------------------------------------------------------|
| กำลังไฟฟ้า                                     | ์ ต้องใช้การรับสัญญาณคลื่นซายน์ (50 Hz ถึง 60 Hz)<br>ช่วงต่ำของแรงดันไฟฟ้าขาเข้า:                                                                                                    |
|                                                | ต่ำสุด: 100 V ac<br>สูงสุด: 127 V ac                                                                                                    |
|                                                | ช่วงสูงของแรงดันไฟฟ้าขาเข้า:                                                                                                    |
|                                                | ต่ำสุด: 200 V ac                                                                                                    |
|                                                | สูงสุด: 240 V ac                                                                                                    |
|                                                | หมายเหตุ: สำหรับรุ่นเซิร์ฟเวอร์ที่มีแหล่งจ่ายไฟ ac 80 PLUS Titanium 750 วัตต์ ระบบ<br>จะไม่รองรับแรงดันไฟฟ้า AC ขาเข้า 100 -127 V                                                                                                |
|                                                | ข้อควรระวัง:                                                                                                    |
|                                                | 1. แรงดันไฟฟ้าขาเข้า 240 V dc (ช่วงแรงดันไฟฟ้าขาเข้า: 180-300 V dc) จะ<br>รองรับเฉพาะในจีนแผ่นดินใหญ่เท่านั้น                                                                                                    |
|                                                | 2. แหล่งจ่ายไฟพร้อมอินพุต 240 V dc ไม่รองรับฟังก์ชันสายไฟแบบ Hot-plug<br>ก่อนจะถอดแหล่งจ่ายไฟที่มีอินพุต DC ของระบบ โปรดปิดเซิร์ฟเวอร์หรือ<br>ถอดแหล่งพลังงาน DC ที่แผงเบรกเกอร์หรือโดยการปิดแหล่งพลังงานก่อน<br>แล้วจึงถอดสายไฟ |
|                                                | 3. เพื่อให้ผลิตภัณฑ์ ThinkSystem ทำงานได้โดยไม่มีข้อผิดพลาดทั้งในสภาพ<br>แวดล้อมที่ใช้ไฟฟ้า DC หรือ AC จึงจำเป็นต้องมีหรือติดตั้งระบบกราวด์ TN-<br>S ซึ่งสอดคล้องตามมาตรฐาน 60364-1 IEC 2005                                     |
| การกำหนดค่าขั้นต่ำสำหรับการ<br>แก้ไขข้อบกพร่อง | ตัวประมวลผลหนึ่งชุดบนช่องเสียบตัวประมวลผล 1<br>DIMM หน่วยความจำหนึ่งหน่วยบนช่องเสียบ 3<br>แหล่งจ่ายไฟ หนึ่งชุด<br>พัดลมระบบสามตัว (พัดลม 1 ถึงพัดลม 3)                                                                           |

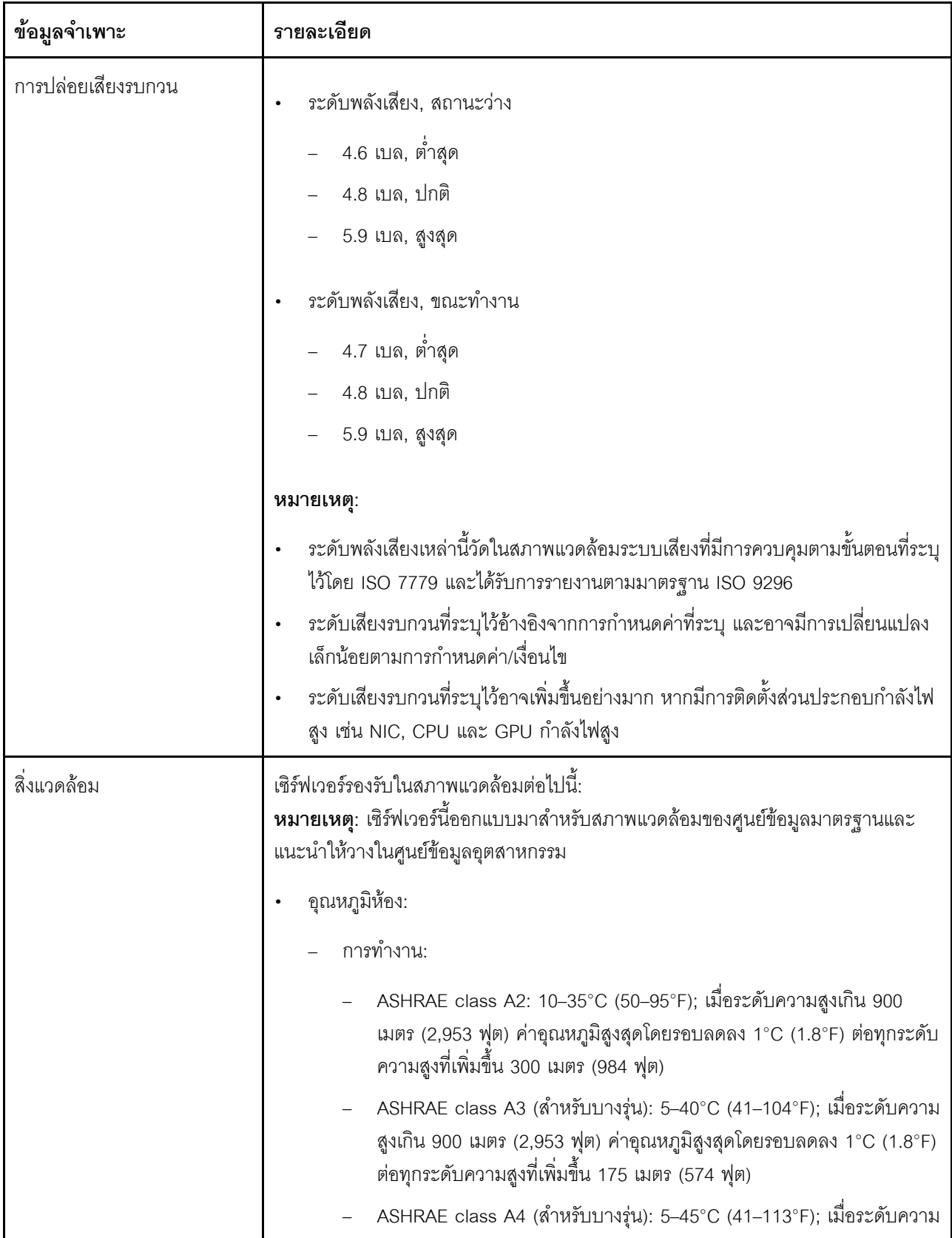

ตาราง 1. ข้อมูลจำเพาะของเซิร์ฟเวอร์ (มีต่อ)

| ข้อมูลจำเพาะ | รายละเอียด                                                                                                    |  |
|--------------|----------------------------------------------------------------------------------------------------|--|
|              | สูงเกิน 900 เมตร (2,953 ฟุต) ค่าอุณหภูมิสูงสุดโดยรอบลดลง 1°C (1.8°F)<br>ต่อทุกระดับความสูงที่เพิ่มขึ้น 125 เมตร (410 ฟุต)                                                                                                    |  |
|              | เซิร์ฟเวอร์ปิด: 5-45°C (41-113°F)                                                                                                    |  |
|              | การจัดส่งหรือจัดเก็บ: -40-60°C (-40-140°F)                                                                                                    |  |
|              | ระดับความสูงสูงสุด: 3,050 เมตร (10,000 ฟุต)                                                                                                    |  |
|              | ความขึ้นสัมพัทธ์ (ไม่กลั่นตัว):                                                                                                    |  |
|              | การทำงาน:                                                                                                    |  |
|              | - ASHRAE class A2: 8%–80%; จุดน้ำค้างสูงสุด: 21°C (70°F)                                                                                                    |  |
|              | ASHRAE class A3: 8%-85%; จุดน้ำค้างสูงสุด: 24°C (75°F)                                                                                                    |  |
|              | ASHRAE class A4: 8%-90%; จุดน้ำค้างสูงสุด: 24°C (75°F)                                                                                                    |  |
|              | การจัดส่งหรือจัดเก็บ: 8%–90%                                                                                                    |  |
|              | การปนเปื้อนของอนุภาค                                                                                                    |  |
|              | <b>ข้อควรพิจารณา</b> : อนุภาคที่ลอยในอากาศและกลุ่มก๊าซที่มีความไวในการทำปฏิกิริยา<br>เพียงอย่างเดียวหรือร่วมกันกับปัจจัยด้านสิ่งแวดล้อมอื่นๆ เช่น ความขึ้นหรืออุณหภูมิ<br><sub>้</sub> อาจเป็นต้นเหตุที่ทำให้เซิร์ฟเวอร์เกิดความเสี่ยง                                                                                                    |  |
|              | หมายเหตุ:<br>เซิร์ฟเวอร์ของคุณสอดคล้องกับข้อกำหนด ASHRAE class A2 ประสิทธิภาพของ<br>เซิร์ฟเวอร์อาจได้รับผลกระทบหากพัดลมระบบหนึ่งตัวทำงานบกพร่อง สำหรับรุ่น<br>เซิร์ฟเวอร์ที่มีช่องใส่ไดรฟ์ขนาด 3.5 นิ้วสิบสองช่อง หากพัดลมระบบตัวหนึ่งทำงาน<br>บกพร่อง จะไม่รองรับโปรเซสเซอร์ Intel Xeon ต่อไปนี้: 5122 6140, 6140M, 6152,<br>8156, 8158, 8160M, 8160, 8164, 6242, 6240, 6248, 6252 หรือ 6210U |  |
|              |                                                                                                    |  |
|              | บางรุ่นจะสอดคล้องกับข้อกำหนดของ ASHRAE ประเภท A3 และ ประเภท A4 ทั้งนี้<br>ขึ้นอยู่กับส่วนประกอบฮาร์ดแวร์ที่ใช้ เพื่อให้สอดคล้องตามข้อกำหนดของ ASHRAE<br>ประเภท A3 และประเภท A4 รุ่นเซิร์ฟเวอร์ต้องตรงตามข้อกำหนดต่อไปนี้ในเวลา<br>เดียวกัน:                                                                                                    |  |
|              | ติดตั้งแหล่งจ่ายไฟสองชุด                                                                                                    |  |
|              | พัดลมระบบไม่มีการทำงานล้มเหลว                                                                                                    |  |
|              | ไม่มีการติดตั้งไดรฟ์แบบ Hot-swap ด้านหลัง                                                                                                    |  |
|              | ไม่ได้ติดตั้งไดรฟ์ NVMe                                                                                                    |  |

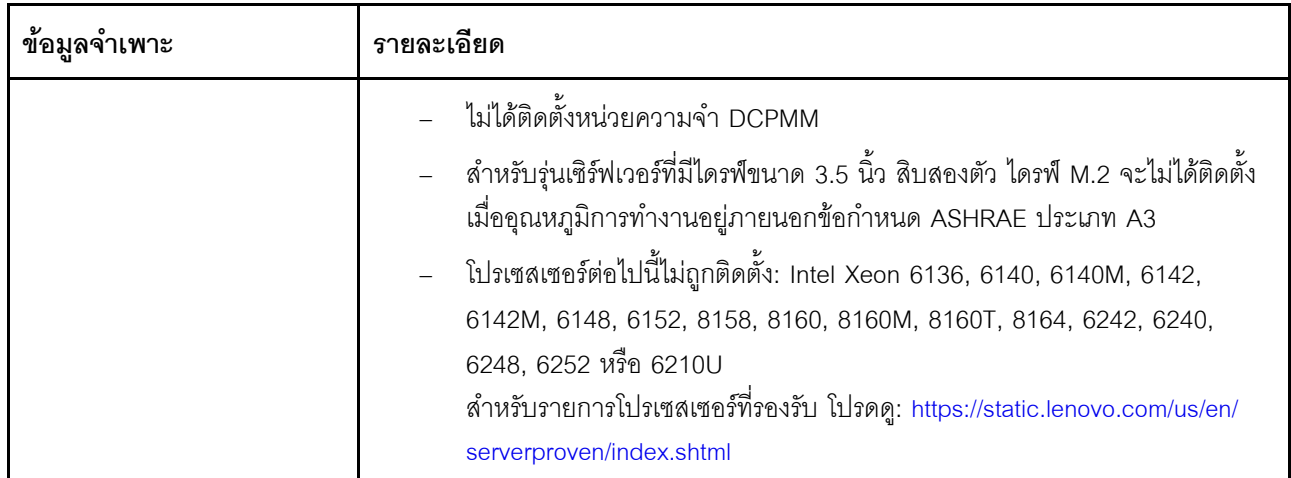

# ข้อมูลที่สำคัญเกี่ยวกับข้อกำหนด EU Ecodesign

เพื่อให้เป็นไปตามข้อกำหนด EU Ecodesign สำหรับผลิตภัณฑ์ที่เกี่ยวข้องกับพลังงาน (ErP) ล็อต 9 เซิร์ฟเวอร์ของคุณ ต้องตรงตามเกณฑ์ต่อไปนี้:

- หน่วยความจำต่ำสุด: 16 GB
- หากเซิร์ฟเวอร์ของคุณถูกกำหนดค่าให้ใช้โปรเซสเซอร์หนึ่งตัว ระบบจะไม่รองรับโปรเซสเซอร์ต่อไปนี้: Intel Xeon 3104, 3106, 3204, 4108, 4112, 5122, 5222, 8156 และ 8256

# <span id="page-19-0"></span>การปนเปื้อนของอนุภาค

**ข้อคำนึง**: อนุภาคที่ลอยในอากาศ (รวมถึงเกล็ดหรืออนุภาคโลหะ) และกลุ่มก๊าซที่มีความไวในการทำปฏิกิริยาเพียงอย่าง เดียวหรือร่วมกันกับปัจจัยด้านสิ่งแวดล้อมอื่นๆ เช่น ความขึ้นหรืออุณหภูมิ อาจเป็นต้นเหตุที่ทำให้อุปกรณ์เกิดความเสี่ยง ดังที่คลิบายไว้ในเคกสารฉบับนี้

้ ความเสี่ยงที่เกิดจากการมีระดับอนุภาคสูงจนเกินไปหรือมีปริมาณความเข้มข้นของก๊าซที่เป็นอันตราย สร้างความเสียหาย ที่อาจทำให้อุปกรณ์ทำงานผิดปกติหรือหยุดทำงาน ข้อกำหนดนี้จึงระบุถึงข้อจำกัดลำหรับอนุภาคและก๊าซ ซึ่งมีไว้เพื่อหลีก ้เลี่ยงจากความเสียหายดังกล่าว อย่างไรก็ดี ข้อจำกัดนี้จะต้องไม่นำไปพิจารณาหรือใช้เป็นข้อกำหนดขั้นสุดท้าย เนื่องจาก ้ยังมีปัจจัยอื่นๆ มากมาย เช่น อุณหภูมิหรือปริมาณความขึ้นของอากาศ ที่อาจส่งผลกระทบต่อการแพร่ของอนุภาคหรือ ี สารกัดกร่อนทางสิ่งแวดล้อมและสิ่งปนเปื้อนที่เป็นก๊าซ หากข้อกำหนดที่เฉพาะเจาะจงนี้ไม่มีระบุไว้ในเอกสารฉบับนี้ คุณ จำเป็นต้องนำแนวปฦิบัติมาใช้เพื่อรักษาระดับอนุภาคและก๊าซให้สอดคล้องกับข้อกำหนดในการป้องกันสุขภาพและความ ปลอดภัยของมนุษย์ หาก Lenovo พิจารณาว่าระดับของอนุภาคหรือก๊าซในสภาพแวดล้อมระบบของคุณทำให้อุปกรณ์ ้เกิดความเสียหาย Lenovo อาจกำหนดเงื่อนไขการซ่อมแซมหรือเปลี่ยนอุปกรณ์หรือขึ้นส่วนเพื่อดำเนินมาตรการแก้ไขที่ เหมาะสมในการบรรเทาการปนเปื้อนทางสิ่งแวดล้อมดังกล่าว โดยการดำเนินมาตรการแก้ไขที่เหมาะสมดังกล่าวนั้นเป็น ความรับผิดชอบของลูกค้า

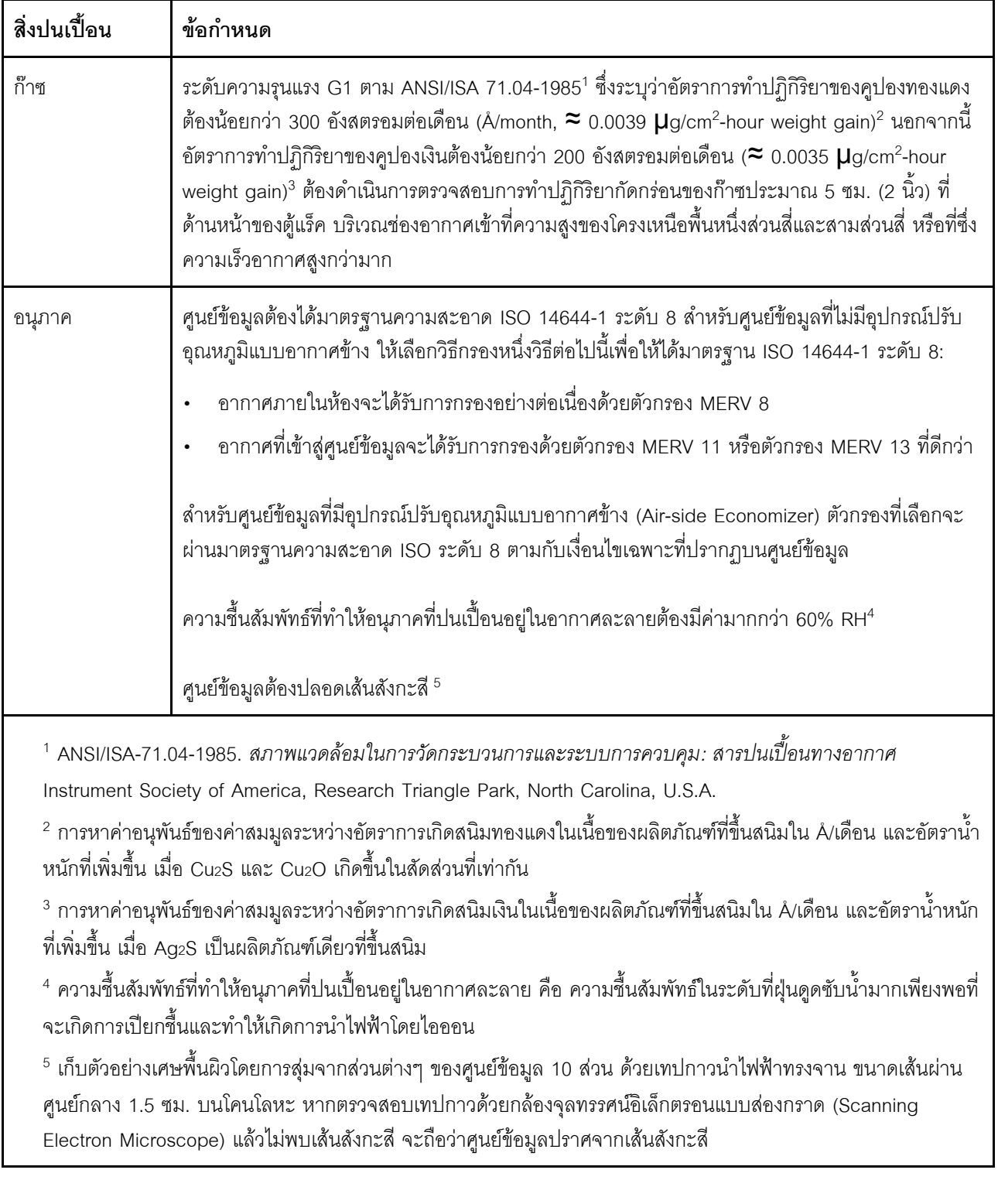

### ตาราง 2. ข้อกำหนดสำหรับอนุภาคและก๊าซ

# <span id="page-21-0"></span>ข้อเสนอการจัดการ

กลุ่มผลิตภัณฑ์ XClarity และข้อเสนอการจัดการระบบอื่นๆ ที่อธิบายไว้ในส่วนนี้มีไว้เพื่อช่วยให้คุณจัดการเซิร์ฟเวอร์ได้<br>สะดวกและมีประสิทธิภาพมากขึ้น

#### **ภาพรวม**

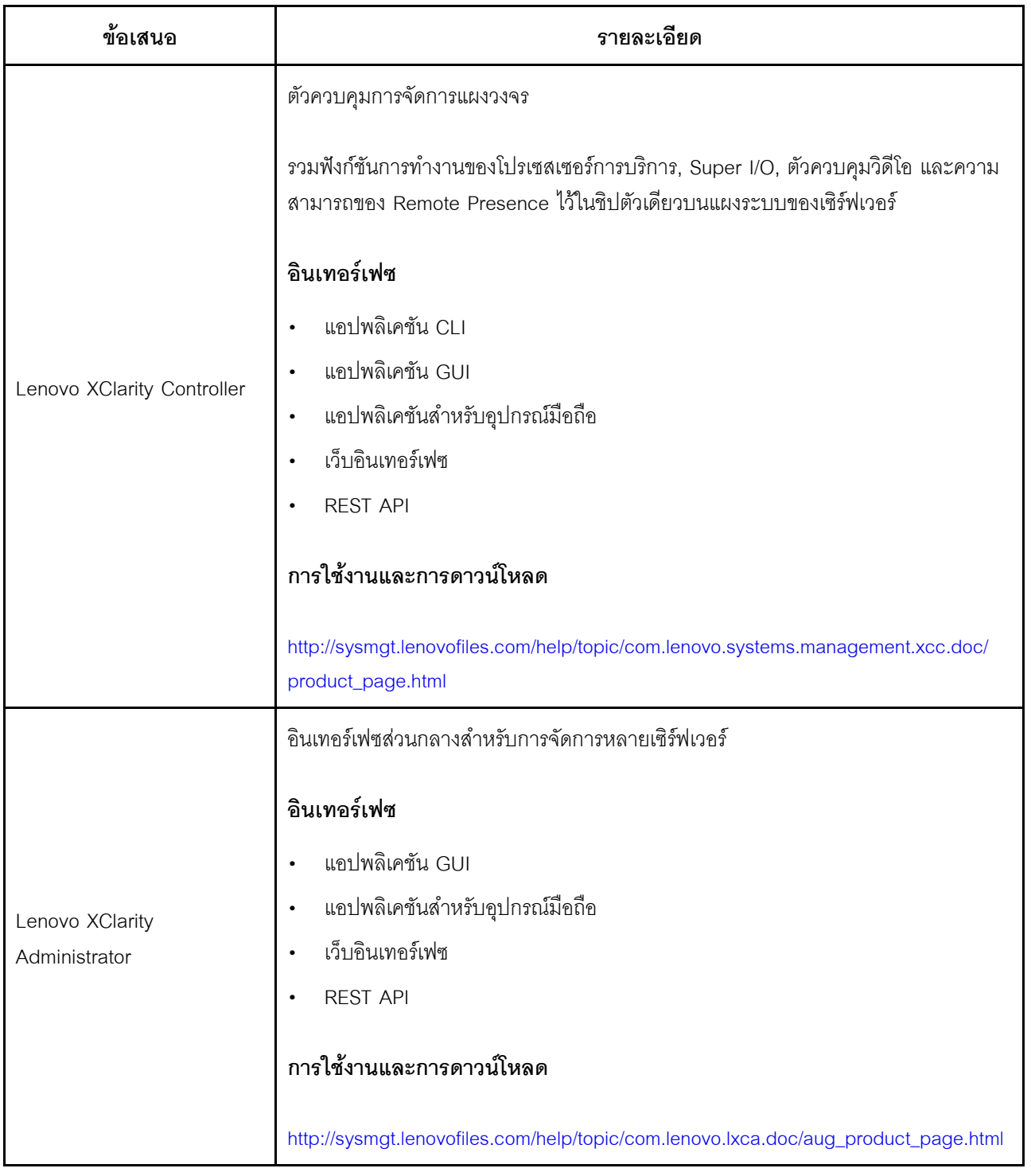

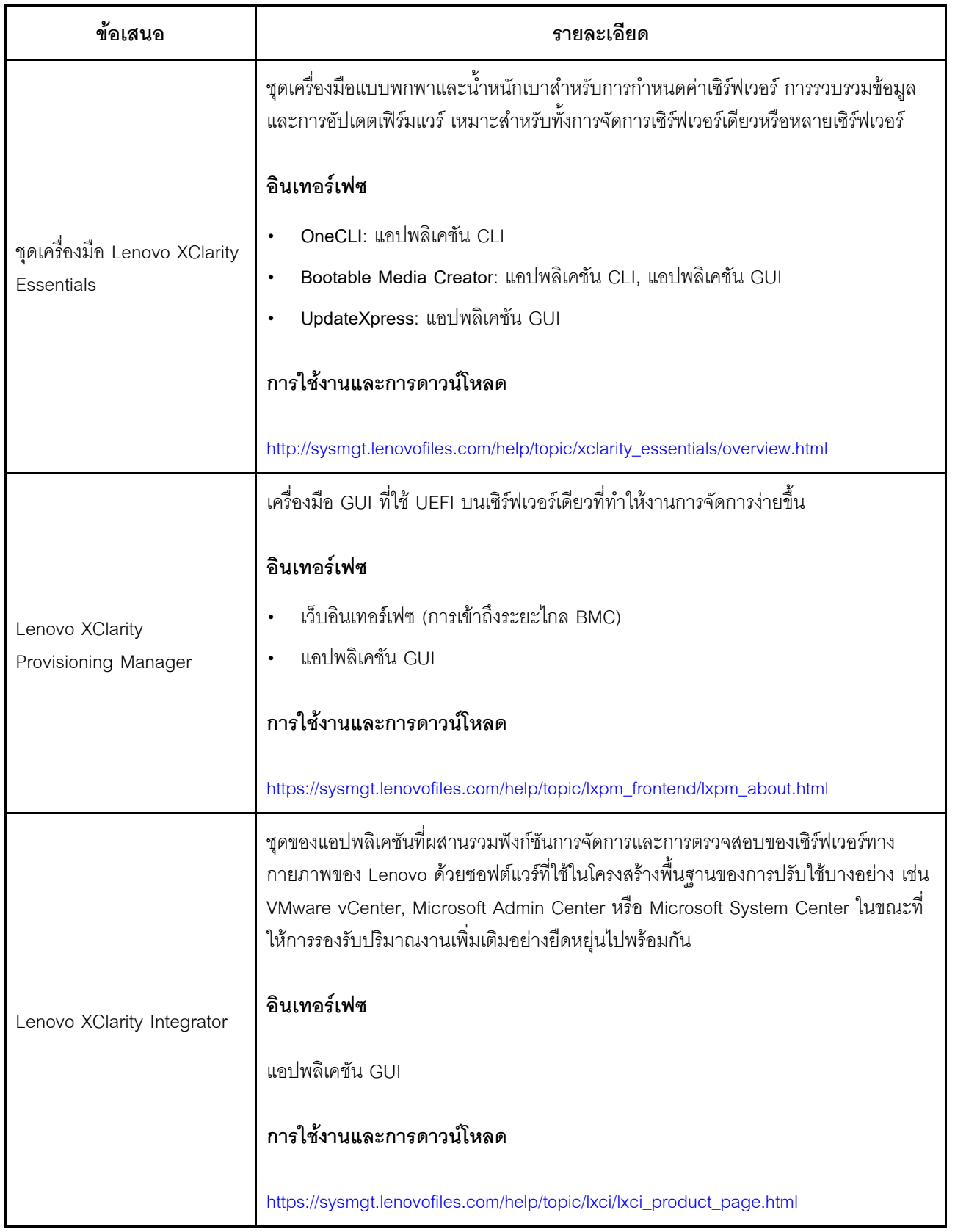

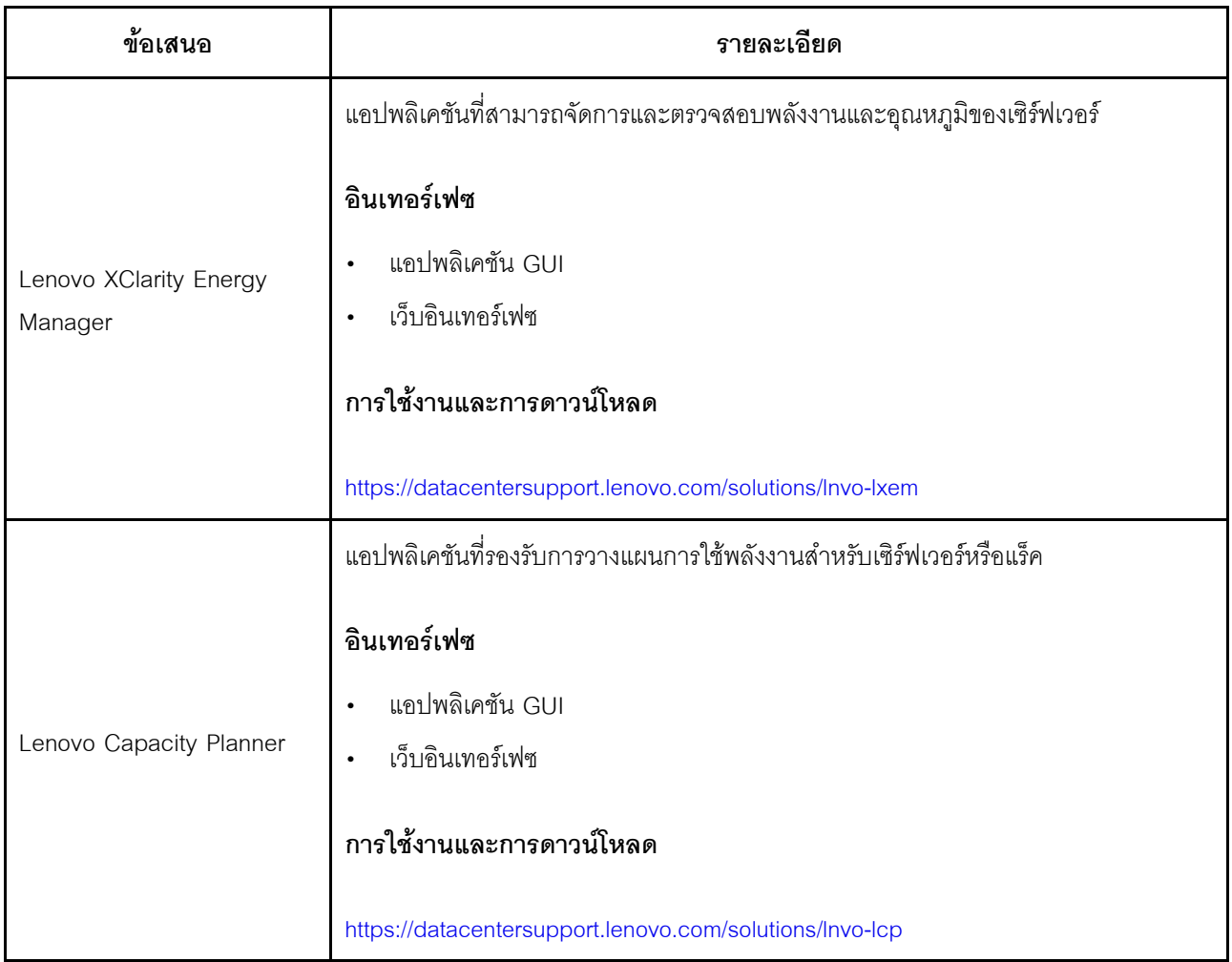

# **ฟ�งก�ชัน**

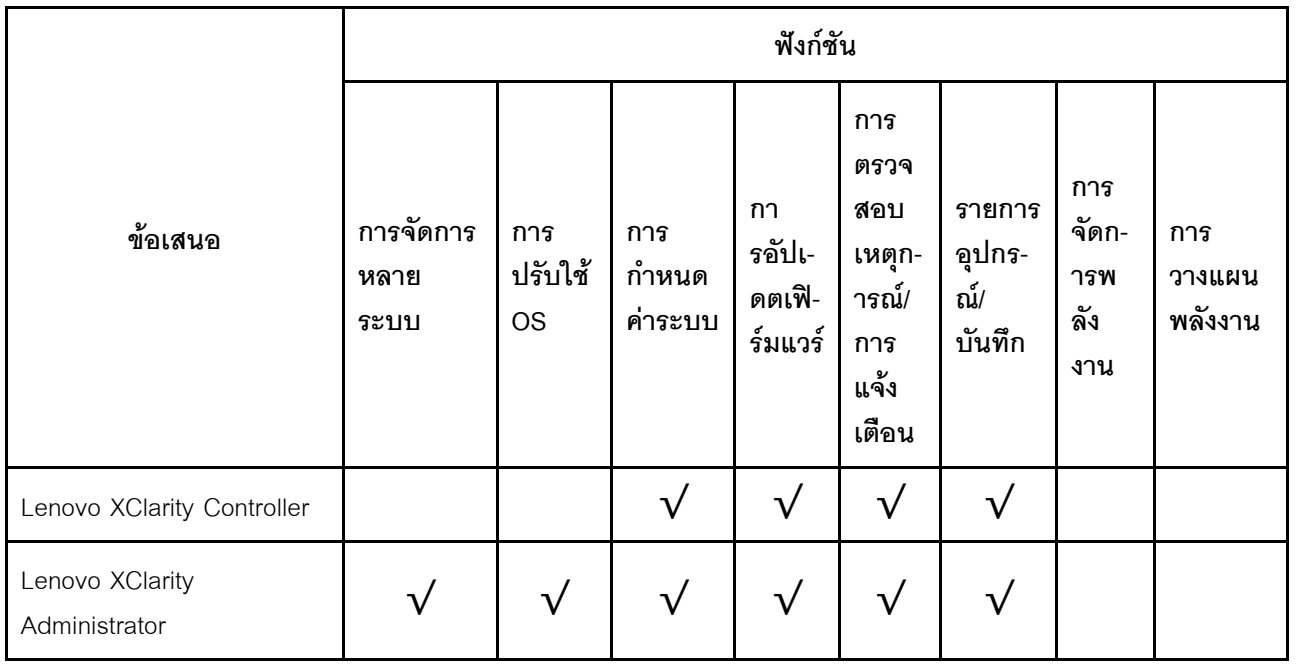

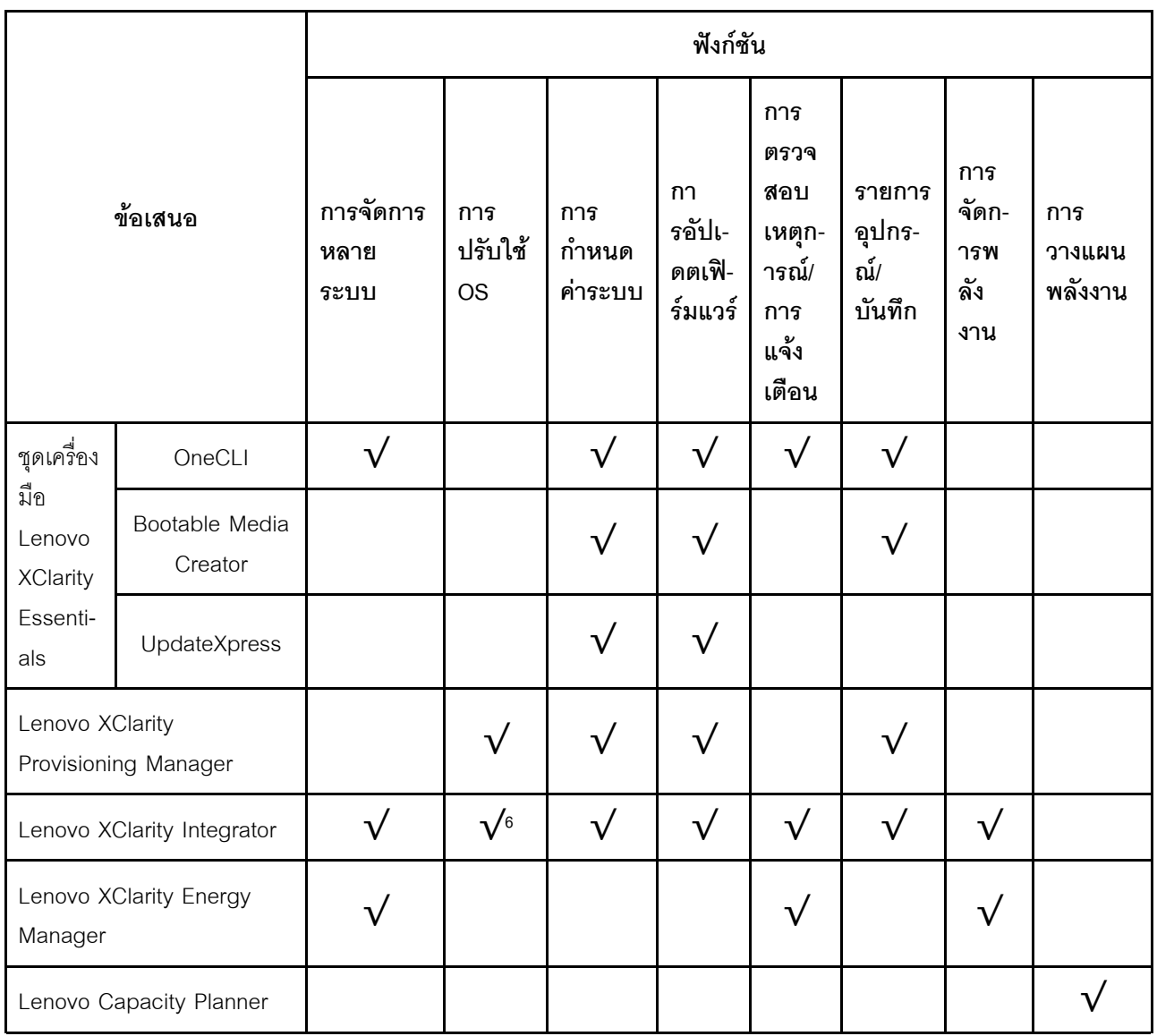

#### หมายเหตุ:

- 1. อุปกรณ์เสริมส่วนใหญ่สามารถอัปเดตผ่าน Lenovo tools อุปกรณ์เสริมบางอย่าง เช่น เฟิร์มแวร์ GPU หรือ เฟิร์มแวร์ Omni-Path จำเป็นต้องใช้เครื่องมือของผู้แทนจำหน่าย
- 2. การอัปเดตเฟิร์มแวร์ถูกจำกัดไว้ที่ Lenovo XClarity Provisioning Manager, เฟิร์มแวร์ BMC และการอัปเดต UEFI เท่านั้น การอัปเดตเฟิร์มแวร์สำหรับอุปกรณ์เสริม เช่น อะแดปเตอร์ ไม่ได้รับการรองรับ
- 3. การตั้งค่าเซิร์ฟเวอร์ UEFI สำหรับ ROM เสริมต้องตั้งค่าเป็น UEFI เพื่ออัปเดตเฟิร์มแวร์ที่ใช้งาน Lenovo XClarity Essentials Bootable Media Creator
- 4. การตั้งค่าเซิร์ฟเวอร์ UEFI สำหรับ ROM เสริมต้องตั้งค่าเป็น UEFI สำหรับข้อมูลการ์ดอะแดปเตอร์โดยละเอียด เช่น ชื่อรุ่นและระดับของเฟิร์มแวร์ ที่จะแสดงใน Lenovo XClarity Administrator, Lenovo XClarity Controller หรือ Lenovo XClarity Essentials OneCLI
- 5. ขอแนะนำให้ตรวจสอบข้อมูลสรุปพลังงานสำหรับเซิร์ฟเวอร์ของคุณโดยใช้ Lenovo Capacity Planner ก่อนที่จะ ชื้อชิ้นส่วนใหม่
- 6. Lenovo XClarity Integrator รองรับการใช้งานระบบปฏิบัติการ Windows ที่มี Deployment Pack สำหรับ Microsoft System Center Configuration Manager (SCCM)

# <span id="page-28-0"></span>บทที่ 2. ส่วนประกอบเซิร์ฟเวอร์

<span id="page-28-1"></span>ส่วนนี้แสดงข้อมูลเพื่อช่วยให้คุณทราบตำแหน่งของส่วนประกอบเซิร์ฟเวอร์ของคุณ

# มุมมองด้านหน้า

มุมมองด้านหน้าของเซิร์ฟเวอร์แตกต่างกันขึ้นอยู่กับรุ่น

ิภาพประกอบต่อไปนี้แสดงมุมมองด้านหน้าของรุ่นเซิร์ฟเวอร์พร้อมกับไดรฟ์แบบ Hot-swap สำหรับรุ่นเซิร์ฟเวอร์ที่มีช่องใส่ ไดรฟ์ขนาด 3.5 นิ้วแปดตัว คุณสามารถติดตั้งไดรฟ์แบบ Simple-swap ได้ด้วยหากมีการติดตั้งส่วนประกอบแบ็คเพลท ของไดรฟ์แบบ Simple-swap ไว้ เซิร์ฟเวอร์ของคุณอาจแตกต่างจากภาพประกอบเล็กน้อย ทั้งนี้ขึ้นอยู่กับรุ่น

- "มุมมองด้านหน้าของรุ่นเซิร์ฟเวอร์ที่มีช่องใส่ไดรฟ์ขนาด 2.5 นิ้ว" บนหน้าที่ 25
- "มุมมองด้านหน้าของรุ่นเซิร์ฟเวอร์ที่มีช่องใส่ไดรฟ์ขนาด 3.5 นิ้ว" บนหน้าที่ 28

# <span id="page-28-2"></span>มุมมองด้านหน้าของรุ่นเซิร์ฟเวอร์ที่มีช่องใส่ไดรฟ์ขนาด 2.5 นิ้ว  $\overline{3}$  $\overline{4}$  $\overline{\mathbf{1}}$  $5\overline{)}$ 6  $\overline{7}$  $\blacksquare$   $\blacksquare$   $\blacksquare$  $\overline{8}$ 2

รูปภาพ 4. มุมมองด้านหน้าของรุ่นเซิร์ฟเวอร์ที่มีช่องใส่ไดรฟ์ขนาด 2.5 นิ้ว แปดช่อง (0–7)

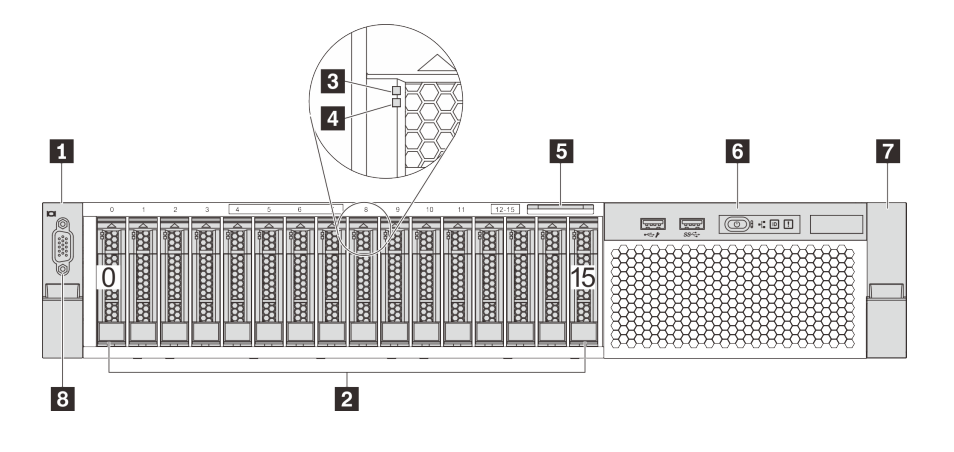

รูปภาพ 5. มุมมองด้านหน้าของรุ่นเซิร์ฟเวอร์ที่มีช่องใส่ไดรฟ์ขนาด 2.5 นิ้ว สิบหกช่อง (0–15)

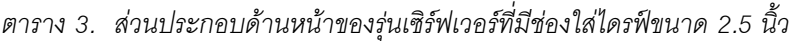

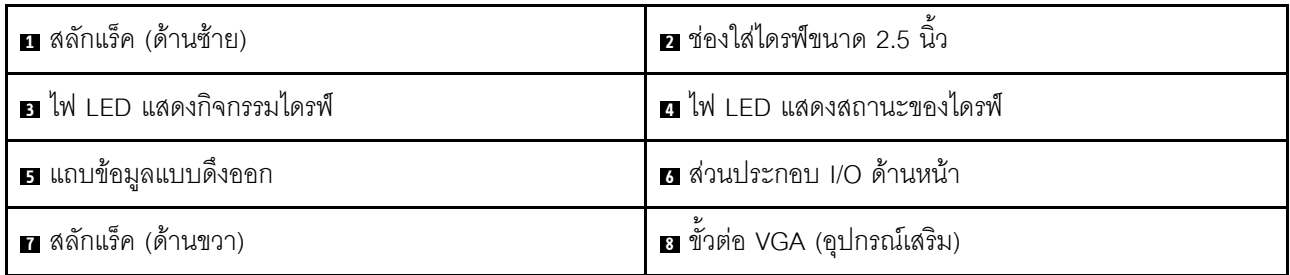

# **น น** สลักตู้แร็ค

หากเซิร์ฟเวอร์ติดตั้งอยู่ภายในแร็ค คุณสามารถใช้สลักศู้แร็คช่วยเลื่อนเซิร์ฟเวอร์ออกจากแร็ค คุณยังสามารถใช้สลักแร็ค และสกรูยึดเซิร์ฟเวอร์ไว้ในแร็ค เพื่อไม่ให้เซิร์ฟเวอร์เลื่อนออก โดยเฉพาะอย่างยิ่งในบริเวณที่มีการสั่นสะเทือน สำหรับ ข้อมูลเพิ่มเติม โปรดดูเอกสาร *คู่มือการติดตั้งแร็ค* ที่มาพร้อมกับชุดราง

# ■ ช่องใส่ไดรฟ์ขนาด 2.5 นิ้ว

้จำนวนไดรฟ์ที่ติดตั้งภายในเซิร์ฟเวอร์ของคุณจะแตกต่างกันตามรุ่น เมื่อคุณติดตั้งไดรฟ์ ให้ทำตามลำดับหมายเลขของ ช่องใส่ไดรฟ์

ิ ความสมบูรณ์ของ EMI และการระบายความร้อนของเซิร์ฟเวอร์จะได้รับการป้องกันโดยการบรรจุลงไดรฟ์ในช่องใส่ไดรฟ์ ้ทั้งหมด ท่องใส่ไดรฟ์ที่ว่างจะต้องปิดไว้ด้วยแผงครอบไดรฟ์

ย ไฟ LED แสดงกิจกรรมไดรฟ์

### m ไฟ LED แสดงสถานะของไดรฟ์

ไดรฟ์ฮาร์ดดิสก์แบบ Hot-swap แต่ละไดรฟ์มีไฟ LED สองดวง

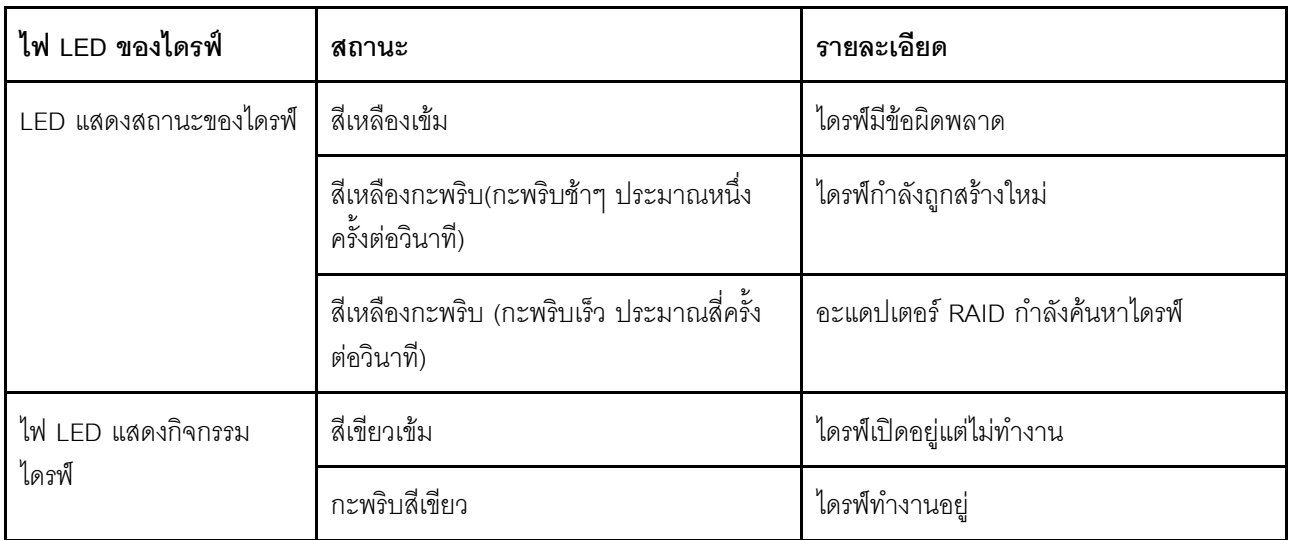

# **ย** แถบข้อมูลแบบดึงออก

แผ่นป้ายเข้าถึงเครือข่าย Lenovo XClarity Controller ของเซิร์ฟเวอร์จะติดอยู่ที่แถบข้อมูลแบบดึงออก

# **ต** ชุด I/O ตัวหน้า

สำหรับข้อมูลเกี่ยวกับตัวควบคุม ขั้วต่อ และไฟ LED แสดงสถานะบนชุด I/O ตัวหน้า โปรดดู "ส่วนประกอบ I/O ด้าน หน้า" บนหน้าที่ 30

# **ย** ขั้วต่อ VGA (อุปกรณ์เสริม)

ใช้สำหรับเชื่อมต่อจอภาพประสิทธิภาพสูง จอภาพแบบ Direct-drive หรืออุปกรณ์อื่นๆ ที่ใช้งานขั้วต่อ VGA

# <span id="page-31-0"></span>มุมมองด้านหน้าของรุ่นเซิร์ฟเวอร์ที่มีช่องใส่ไดรฟ์ขนาด 3.5 นิ้ว

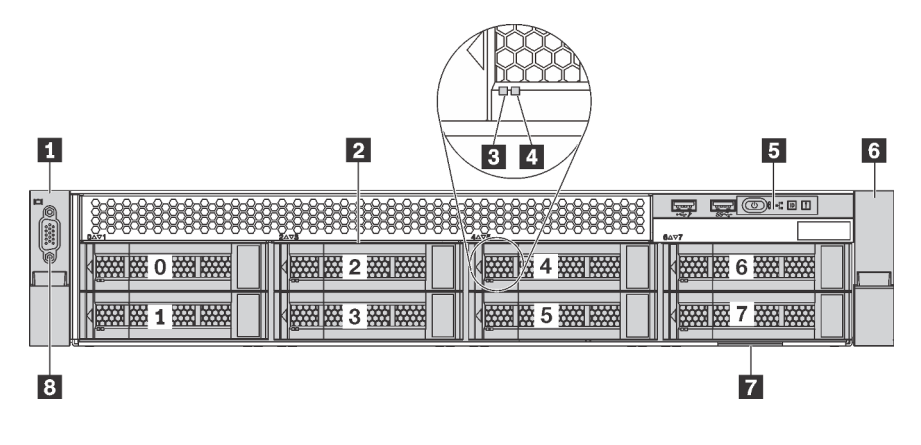

รูปภาพ 6. มุมมองด้านหน้าของรุ่นเซิร์ฟเวอร์ที่มีช่องใส่ไดรฟ์ขนาด 3.5 นิ้ว แปดช่อง (0–7)

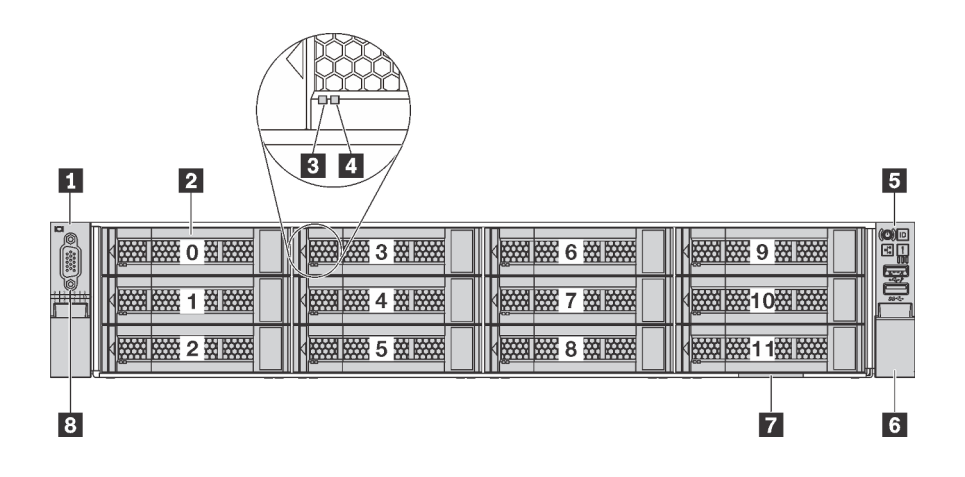

รูปภาพ 7. มุมมองด้านหน้าของรุ่นเซิร์ฟเวอร์ที่มีช่องใส่ไดรฟ์ขนาด 3.5 นิ้ว สิบสองช่อง (0–11)

ตาราง 4. ส่วนประกอบด้านหน้าของรุ่นเซิร์ฟเวอร์ที่มีช่องใส่ไดรฟ์ขนาด 3.5 นิ้ว

| ∎ สลักแร็ค (ด้านซ้าย)            | <b>อ</b> ช่องใส่ไดรฟ์ขนาด 3.5 นิ้ว |
|----------------------------------|------------------------------------|
| ย ไฟ LED แสดงกิจกรรมไดรฟ์        | n ไฟ LED แสดงสถานะของไดรฟ์         |
| <b>ธ</b> ส่วนประกอบ I/O ด้านหน้า | a สลักแร็ค (ด้านขวา)               |
| <b>7</b> แถบข้อมูลแบบดึงออก      | <b>อ</b> ขัวต่อ VGA (อุปกรณ์เสริม) |

# **น ผ** สลักตู้แร็ค

หากเซิร์ฟเวอร์ติดตั้งอยู่ภายในแร็ค คุณสามารถใช้สลักศู้แร็คช่วยเลื่อนเซิร์ฟเวอร์ออกจากแร็ค คุณยังสามารถใช้สลักแร็ค และสกรูยึดเซิร์ฟเวอร์ไว้ในแร็ค เพื่อไม่ให้เซิร์ฟเวอร์เลื่อนออก โดยเฉพาะอย่างยิ่งในบริเวณที่มีการสั่นสะเทือน สำหรับ ข้อมูลเพิ่มเติม โปรดดูเอกสาร *คู่มือการติดตั้งแร็ค* ที่มาพร้อมกับชุดราง

# **ต** ช่องใส่ไดรฟ์ขนาด 3.5 นิ้ว

้จำนวนไดรฟ์ที่ติดตั้งภายในเซิร์ฟเวอร์ของคุณจะแตกต่างกันตามรุ่น เมื่อคุณติดตั้งไดรฟ์ ให้ทำตามลำดับหมายเลขของ ช่องใส่ไดรฟ์

ความสมบูรณ์ของ EMI และการระบายความร้อนของเซิร์ฟเวอร์จะได้รับการป้องกันโดยการบรรจุลงไดรฟ์ในช่องใส่ไดรฟ์ ทั้งหมด ช่องใส่ไดรฟ์ที่ว่างจะต้องปิดไว้ด้วยแผงครอบไดรฟ์

### m ไฟ LED แสดงกิจกรรมไดรฟ์

# m ไฟ LED แสดงสถานะของไดรฟ์

ไดรฟ์ฮาร์ดดิสก์แบบ Hot-swap แต่ละไดรฟ์มีไฟ LED สองดวง

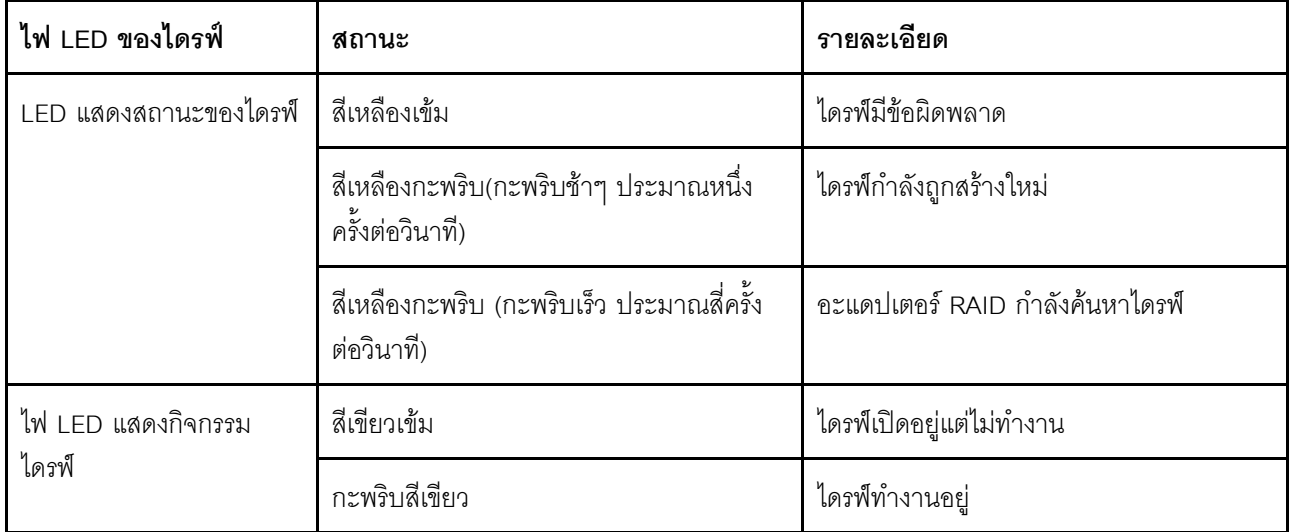

### **๒** ชุด I/O ตัวหน้า

้ สำหรับข้อมูลเกี่ยวกับตัวควบคุม ขั้วต่อ และไฟ LED แสดงสถานะบนชุด I/O ตัวหน้า โปรดดู "ส่วนประกอบ I/O ด้าน หน้า" บนหน้าที่ 30

#### ∎ แถบข้อมูลแบบดึงออก

แผ่นป้ายเข้าถึงเครือข่าย Lenovo XClarity Controller ของเซิร์ฟเวอร์จะติดอยู่ที่แถบข้อมูลแบบดึงออก

# ย ขั้วต่อ VGA (อุปกรณ์เสริม)

<span id="page-33-0"></span>ใช้สำหรับเชื่อมต่อจอภาพประสิทธิภาพสูง จอภาพแบบ Direct-drive หรืออุปกรณ์อื่นๆ ที่ใช้งานขั้วต่อ VGA

# ส่วนประกอบ I/O ด้านหน้า

ชุด I/O ตัวหน้าของเซิร์ฟเวอร์มีตัวควบคุม ขั้วต่อ และไฟ LED ส่วนประกอบ I/O ด้านหน้าอาจแตกต่างไปในแต่ละรุ่น

ภาพประกอบต่อไปนี้แสดงตัวควบคุม ขั้วต่อ และไฟ LED บนชุด I/O ตัวหน้าของเซิร์ฟเวอร์ หากต้องการหาส่วนประกอบ I/O ด้านหน้า โปรดดูที่ "มุมมองด้านหน้า" บนหน้าที่ 25

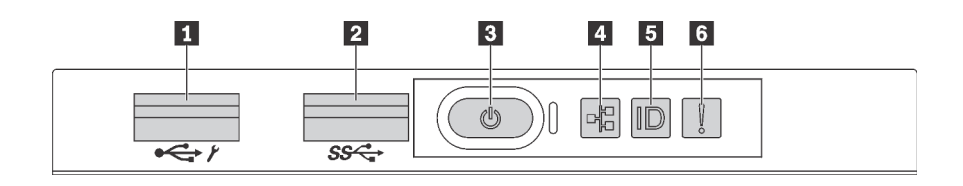

รูปภาพ 8. ส่วนประกอบ I/O ด้านหน้าสำหรับรุ่นเซิร์ฟเวอร์ที่มีช่องใส่ไดรฟ์ขนาด 3.5 นิ้วแปดช่อง ช่องใส่ไดรฟ์ขนาด 2.5 นิ้วแปด ช่อง และช่องใส่ไดรฟ์ขนาด 2.5 นิ้วสิบหกช่อง

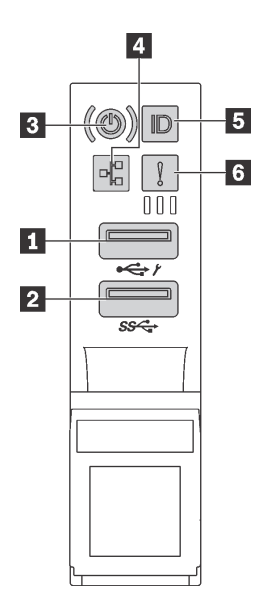

รูปภาพ 9. ส่วนประกอบ I/O ด้านหน้าสำหรับรุ่นเซิร์ฟเวอร์ที่มีช่องใส่ไดรฟ์ขนาด 3.5 นิ้ว สิบสองช่อง

#### ตาราง 5. องค์ประกอบบนชุด I/O ตัวหน้า

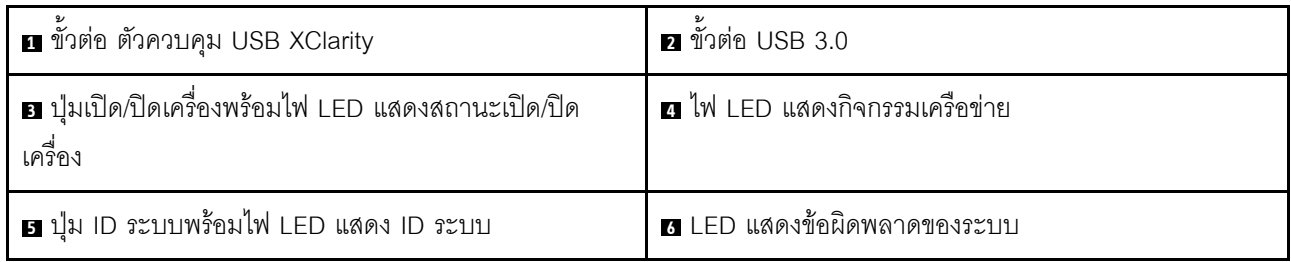

### n ขั้วต่อ USB ของ XClarity Controller

ขั้วต่อนี้รองรับฟังก์ชัน USB 2.0, ฟังก์ชันการจัดการ, XClarity Controller, หรือทั้งสองฟังก์ชัน ทั้งนี้ขึ้นอยู่กับการตั้งค่า

- หากขั้วต่อตั้งค่าสำหรับฟังก์ชัน USB 2.0 คุณสามารถเชื่อมต่ออุปกรณ์ที่ต้องใช้การเชื่อมต่อผ่านระบบ USB 2.0 เช่น คีย์บอร์ด เมาส์ หรืออุปกรณ์จัดเก็บ USB ได้
- หากขั้วต่อตั้งค่าสำหรับฟังก์ชันการจัดการ XClarity Controller คุณสามารถเชื่อมต่ออุปกรณ์มือถือที่ติดตั้งไว้ด้วย แอปพลิเคชั่น เพื่อรันบันทึกเหตุการณ์ของ XClarity Controller ได้
- หากขั้วต่อตั้งค่าให้มีทั้งสองฟังก์ชัน คุณสามารถกดปุ่ม ID ระบบเป็นเวลาสามวินาที เพื่อสลับใช้งานระหว่างสอง ฟังก์ชับนี้ได้

สำหรับข้อมูลเพิ่มเติม โปรดดู "การตั้งค่าการเชื่อมต่อเครือข่ายสำหรับ Lenovo XClarity Controller" บนหน้าที่ 155

# **น** ขั้วต่อ USB 3.0

ใช้เชื่อมต่ออุปกรณ์ที่ต้องใช้การเชื่อมต่อ USB 2.0 หรือ 3.0 เช่น แป้นพิมพ์ เมาส์ หรืออุปกรณ์จัดเก็บข้อมูล USB

# ย ปุ่มเปิด/ปิดเครื่องพร้อมไฟ LED แสดงสถานะเปิด/ปิดเครื่อง

เมื่อตั้งค่าเซิร์ฟเวอร์เรียบร้อยแล้ว คุณสามารถกดปุ่มเปิด/ปิดเครื่องเพื่อเปิดเซิร์ฟเวอร์ได้ นอกจากนี้ คุณสามารถกดปุ่ม ควบคุมพลังงานค้างไว้สักครู่เพื่อปิดเซิร์ฟเวอร์ หากคุณไม่สามารถปิดเซิร์ฟเวอร์จากระบบปฏิบัติการได้ ไฟ LED แสดง สถานะเปิด/ปิดเครื่อง ช่วยให้คุณทราบสถานเปิด/ปิดเครื่องในขณะนี้

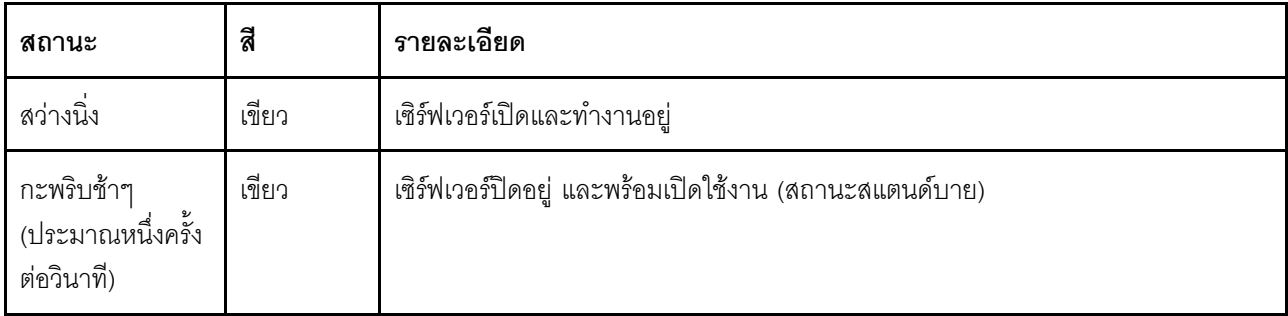

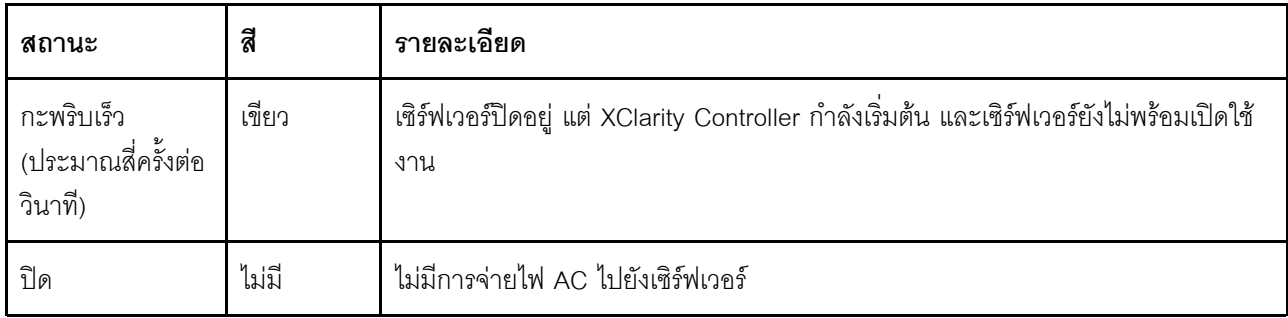

### ความเข้ากันได้ของ NIC LED และไฟ LED แสดงกิจกรรมเครือข่าย

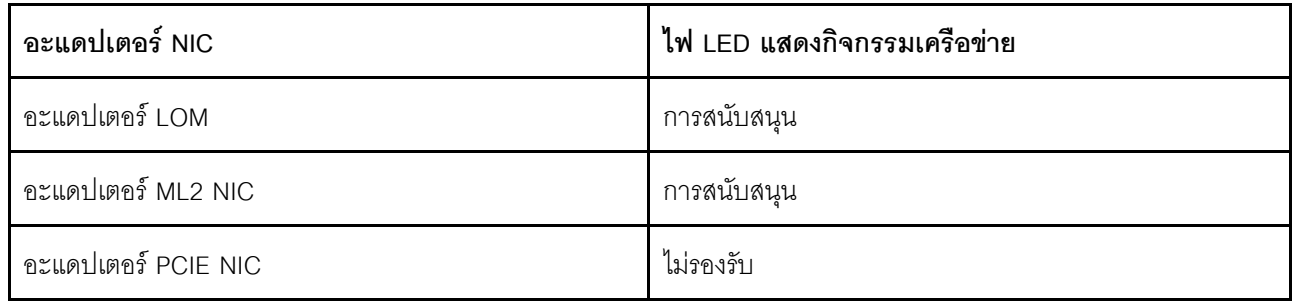

#### m ไฟ LED แสดงกิจกรรมเครือข่าย

ไฟ LED แสดงกิจกรรมเครือข่ายบนชุด I/O ตัวหน้าช่วยให้คุณระบุการเชื่อมต่อและกิจกรรมของเครือข่ายได้

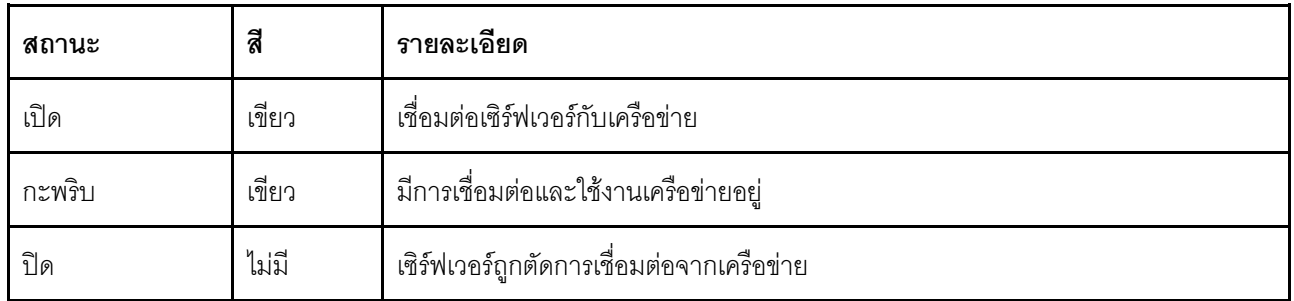

### ย ปุ่ม ID ระบบพร้อมไฟ LED แสดง ID ระบบ

ใช้ปุ่ม ID ระบบนี้และไฟ LED สีน้ำเงินแสดง ID ระบบเพื่อแสดงให้เห็นตำแหน่งของเซิร์ฟเวอร์ ไฟ LED แสดง ID ระบบ ์<br>ยังอยู่ทางด้านหลังของเซิร์ฟเวอร์ด้วย แต่ละครั้งที่คุณกดปุ่ม ID ระบบ สถานะของไฟ LED แสดง ID ระบบทั้งสองจะ เปลี่ยนแปลง สามารถเปลี่ยนไฟ LED เป็นติด กะพริบ หรือดับ คุณยังสามารถใช้ Lenovo XClarity Controller หรือ โปรแกรมจัดการจากระยะไกลในการเปลี่ยนสถานะของไฟ LED แสดง ID ระบบ เพื่อช่วยระบุตำแหน่งเซิร์ฟเวอร์ ท่ามกลางเซิร์ฟเวอร์อื่นๆ ด้วยสายตา
หากขั้วต่อ USB ของ XClarity Controller ถูกตั้งค่าให้มีทั้งฟังก์ชัน USB 2.0 และฟังก์ชันการจัดการ XClarity Controller ์ คุณสามารถกดปุ่ม ID ระบบ เป็นเวลาสามวินาที เพื่อสลับใช้งานระหว่างสองฟังก์ชันนี้ได้

### g ไฟ LED แสดงข้อผิดพลาดระบบ

ไฟ LED แสดงข้อผิดพลาดของระบบมอบฟังก์ชันการวินิจฉัยการทำงานพื้นฐานสำหรับเซิร์ฟเวอร์ หากไฟ LED แสดงข้อ ้ผิดพลาดของระบบติดสว่าง อาจเป็นไปได้ว่ามีไฟ LED ในตำแหน่งอื่นๆ ของเซิร์ฟเวอร์ที่ติดสว่างเช่นกัน ซึ่งจะช่วยคุณ ตรวจหาที่มาของข้อผิดพลาด

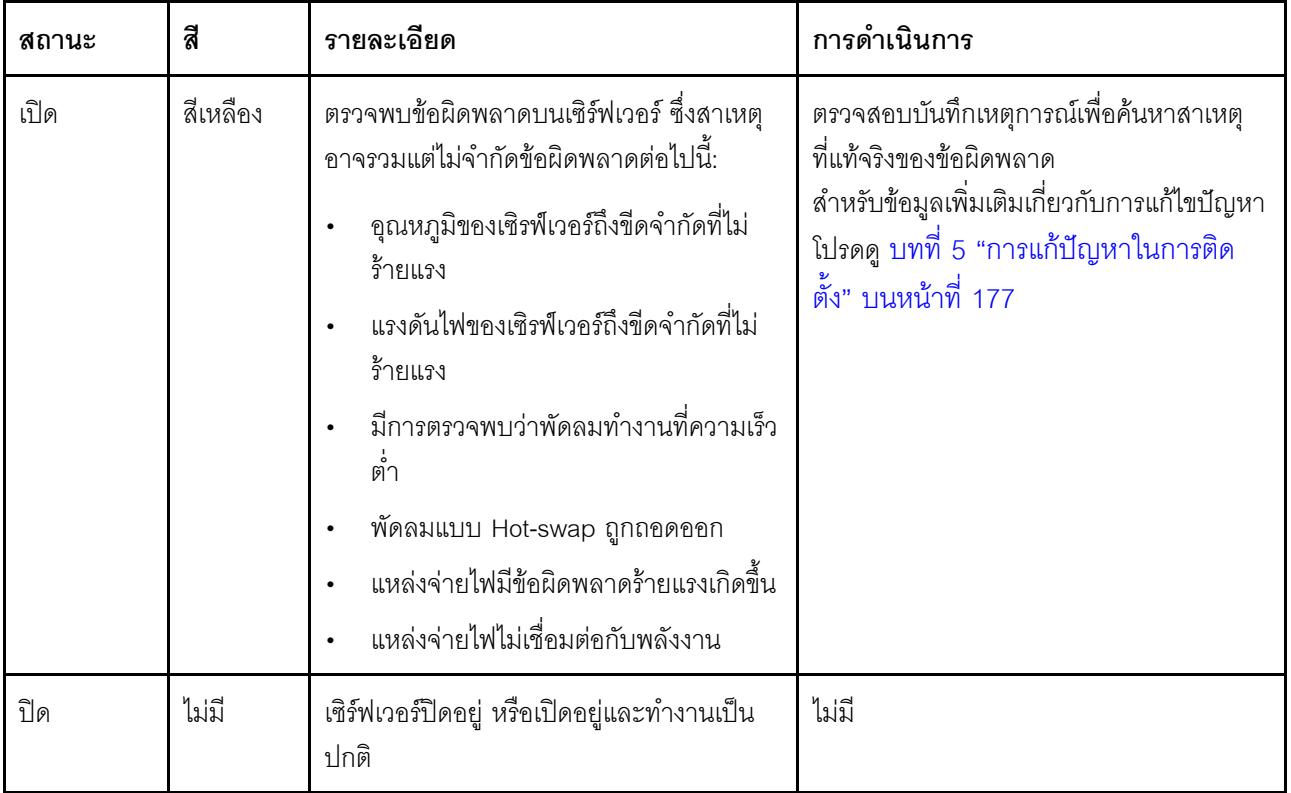

# มุมมองด้านหลัง

คุณสามารถเข้าถึงส่วนประกอบหลายอย่างได้จากบริเวณด้านหลังของเซิร์ฟเวอร์ อาทิ แหล่งจ่ายไฟ อะแดปเตอร์ PCIe<br>และขั้วต่ออีเทอร์เน็ต

ภาพประกอบต่อไปนี้แสดงมุมมองด้านหลังของเซิร์ฟเวอร์

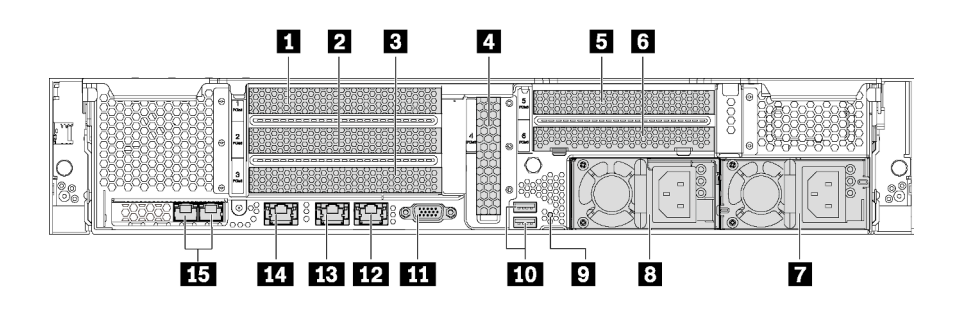

รูปภาพ 10. มุมมองด้านหลังของรุ่นเซิร์ฟเวอร์ที่มีช่อง PCIe หกช่อง

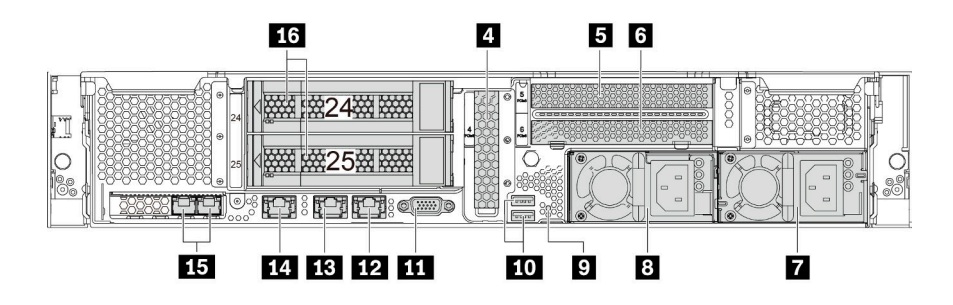

รูปภาพ 11. มุมมองด้านหลังของรุ่นเซิร์ฟเวอร์ที่มีช่องใส่ไดรฟ์ด้านหลังสองชุด (24–25) และช่องเสียบ PCIe สามชุด

| n ช่องเสียบ PCIe 1                      | <b>อ</b> ช่องเสียบ PCIe 2                  |
|-----------------------------------------|--------------------------------------------|
| <b>ย</b> ช่องเสียบ PCIe 3               | a ช่องเสียบ PCIe 4                         |
| <b>อ</b> ช่องเสียบ PCIe 5               | ี ชาองเสียบ PCIe 6                         |
| ┲ แหล่งจ่ายไฟ 2 (มีในบางรุ่น)           | <mark>อ แหล่งจ่ายไฟ 1</mark>               |
| ย ปุ่ม NMI                              | m ขั้วต่อ USB 3.0                          |
| $\mathbf{u}$ ขั้วต่อ VGA                | m ขั้วต่ออีเทอร์เน็ต 2 ขนาด 1Gb (RJ-45)    |
| m ขั้วต่ออีเทอร์เน็ต 1 ขนาด 1Gb (RJ-45) | m ขั้วต่อเครือข่าย XClarity Controller     |
| น ขั้วต่ออีเทอร์เน็ตบนอะแดปเตอร์ LOM    | <u>น ช่องใส่ไดรฟ์ด้านหลังขนาด 3.5 นิ้ว</u> |

ตาราง 6. ส่วนประกอบบนด้านหลังของเซิร์ฟเวอร์

#### น อ อ a a a ซ่องเสียบ PCIe

คุณสามารถดูหมายเลขช่องเสียบ PCIe ได้ที่ด้านหลังของตัวเครื่อง

#### หมายเหตุ:

- เซิร์ฟเวอร์ของคุณจะรองรับช่องเสียบ PCIe 5 เมื่อมีการติดตั้งโปรเซสเซอร์สองตัว  $\bullet$
- ช่องเสียบ PCIe 6 ไม่รองรับอะแดปเตอร์ PCIe ที่มีขั้วต่อ mini-SAS HD ภายนอก  $\ddot{\phantom{0}}$
- ให้ใช้อะแดปเตอร์ PCIe ที่ Lenovo จัดให้เท่านั้น Lenovo ไม่มีการรับประกันเกี่ยวกับผลิตภัณฑ์หรือบริการที่ไม่ใช่ ของ Lenovo สำหรับรายการอะแดปเตอร์ PCIe ที่รองรับ โปรดดู: https://static.lenovo.com/us/en/serverproven/ index.shtml
- น|่คติดตั้งคะแดง|เตคร์คีเทคร์เน็ตที่มีขั้วต่อ R.I-45 ให้ทำตามลำดับการติดตั้งต่อไปนี้

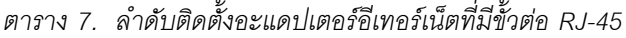

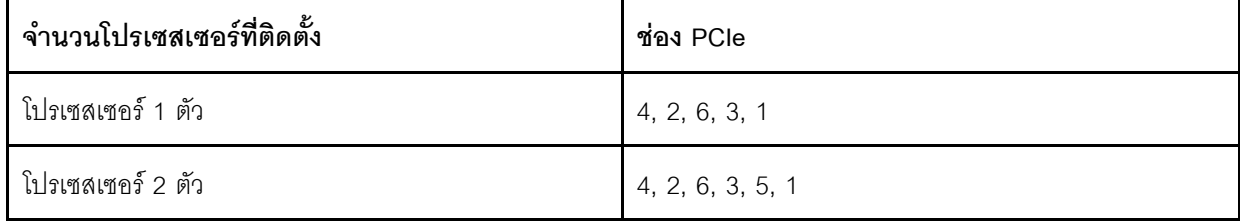

#### ช่องเสียบอะแดปเตอร์ PCIe 1, 2 และ 3 บนส่วนประกอบตัวยก 1:

เซิร์ฟเวอร์ของคุณสนับสนุนการ์ดตัวยกสามประเภทสำหรับส่วนประกอบตัวยก 1

- $\cdot$   $1$ ระเภท 1
	- ี ช่องเสียบ 1: PCIe x16 (x8, x4, x1) แบบสูงเต็มที่, ขนาดเล็ก  $\equiv$
	- ี ช่องเสียบ 2: PCIe x16 (x8, x4, x1) แบบสูงเต็มที่, ขนาดเล็ก  $\equiv$
	- ี ช่องเสียบ 3: PCIe x16 (x8, x4, x1) แบบสูงเต็มที่, ขนาดเล็ก  $\frac{1}{2}$
- าไระเภท 2  $\ddot{\phantom{0}}$ 
	- ี ช่องเสียบ 1: PCIe x16 (x8, x4, x1) แบบสูงเต็มที่, ขนาดเล็ก  $\overline{\phantom{0}}$
	- ี ช่องเสียบ 2: PCIe x16 (x8, x4, x1) แบบสงเต็มที่, ขนาดเล็ก  $\mathbb{R}^{\mathbb{Z}}$
	- ี ช่องเสียบ 3: ML2 x8 (x8, x4, x1) แบบสูงเต็มที่, ขนาดเล็ก  $\equiv$
	- าไระเภท 3
		- ี ช่องเสียบ 1: PCIe x16 (x16, x8, x4, x1) แบบสงเต็มที่, ขนาดเล็ก  $\overline{a}$
		- ช่องเสียบ 2: ไม่พร้อมใช้งาน
		- ี ช่องเสียบ 3: PCIe x16 (x8, x4, x1) แบบสูงเต็มที่, ขนาดเล็ก

### ช่องเสียบอะแดปเตอร์ PCIe 4 บนแผงระบบ: PCIe x8 (x8, x4, x1), ขนาดปกติ

### ช่องเสียบอะแดปเตอร์ PCIe 5 และ 6 บนส่วนประกอบตัวยก 2:

- ช่องเสียบ 5: PCIe x16 (x16, x8, x4, x1) แบบสูงเต็มที่, ขนาดเล็ก,
- ช่องเสียบ 6: PCIe x16 (x8, x4, x1) แบบสูงเต็มที่, ขนาดเล็ก

### ∎ แหล่งจ่ายไฟ 2 (มีในบางรุ่น)

### **ต แหล่งจ่ายไฟ** 1

แหล่งจ่ายไฟสำรองแบบ Hot-swap ช่วยให้คุณหลีกเลี่ยงจากปัญหาการทำงานของระบบหยุดชะงักเมื่อแหล่งจ่ายไฟ สำรองเกิดความเสียหายได้ คุณสามารถเลือกซื้อตัวเลือกแหล่งจ่ายไฟได้จาก Lenovo และติดตั้งแหล่งจ่ายไฟดังกล่าว เพื่อมอบพลังไฟฟ้าสำรองให้กับระบบได้โดยไม่ต้องปิดเครื่อง แหล่งจ่ายไฟแต่ละชุดจะมีไฟ LED แสดงสถานะสามดวง ์ ใกล้กับขั้วต่อสายไฟ สำหรับข้อมูลเพิ่มเติมเกี่ยวกับไฟ LED แสดงสถานะ โปรดดู "ไฟ LED มุมมองด้านหลัง" บนหน้าที่ 38

### ิย ปุ่ม NMI

ึกดปุ่มนี้เพื่อบังคับให้เกิดสัญญาณขัดจังหวะความสำคัญสูง (NMI) ที่โปรเซสเซอร์ ด้วยวิธีนี้ คุณสามารถทำให้เซิร์ฟเวอร์ เข้าสู่หน้าจอสีน้ำเงินและทำการถ่ายโอนข้อมูลหน่วยความจำ คุณอาจต้องใช้ปากกาหรือปลายของคลิปหนีบกระดาษที่ยืด ้ออกเป็นเส้นตรงเพื่อกดป่ม

## $\mathbf{m}$  ขั้วต่อ USB 3.0

ใช้เชื่อมต่ออุปกรณ์ที่ต้องใช้การเชื่อมต่อ USB 2.0 หรือ 3.0 เช่น แป้นพิมพ์, เมาส์ USB หรืออุปกรณ์จัดเก็บ USB

# **หา** ขั้วต่อ VGA

ใช้สำหรับเชื่อมต่อจอภาพประสิทธิภาพสูง จอภาพแบบ Direct-drive หรืออุปกรณ์อื่นๆ ที่ใช้งานขั้วต่อ VGA

# **เค** ขั้วต่ออีเทอร์เน็ต 2

# **ra** ขั้วต่ออีเทอร์เน็ต 1

ใช้เสียบสายอีเทอร์เน็ตสำหรับระบบ LAN ขั้วต่ออีเทอร์เน็ตมีไฟ LED แสดงสถานะสองดวง เพื่อให้คุณทราบการเชื่อมต่อ และกิจกรรมในการเชื่อมต่ออีเทอร์เน็ต โปรดดู "ไฟ LED มุมมองด้านหลัง" บนหน้าที่ 38

ขั้วต่ออีเทอร์เน็ต 1 สามารถตั้งค่าเป็นขั้วต่อเครือข่าย XClarity Controller ได้ หากต้องการตั้งค่าขั้วต่ออีเทอร์เน็ต 1 เป็น ขั้วต่อเครือข่าย XClarity Controller ให้เริ่มต้น Setup utility ไปที่ BMC Settings ➡ Network Settings ➡ Network Interface Port แล้วเลือก Shared จากนั้น ไปที่ Shared NIC on แล้วเลือก Onboard Port 1

### ra ขั้วต่อเครือข่าย XClarity Controller

ใช้เพื่อเชื่อมต่อสายอีเทอร์เน็ตเพื่อจัดการระบบโดยใช้ XClaritv Controller

# ra ขั้วต่ออีเทอร์เน็ตบนอะแดปเตอร์ LOM

้อะแดปเตอร์ LOM มีขั้วต่ออีเทอร์เน็ตเสริมสองชุดลำหรับการเชื่อมต่อเครือข่าย

์ขั้วต่ออีเทอร์เน็ตด้านซ้ายบนอะแดปเตอร์ LOM สามารถตั้งค่าเป็นขั้วต่อเครือข่าย XClarity Controller ได้ หากต้องการ ์ตั้งค่าขั้วต่ออีเทอร์เน็ตเป็นขั้วต่อเครือข่าย XClarity Controller ให้เริ่มต้น Setup utility โดยไปที่ BMC Settings  $\rightarrow$ Network Settings ➡ Network Interface Port แล้วเลือก Shared จากนั้น ไปที่ Shared NIC on แล้วเลือก PHY Card

## **ra** ช่องใส่ไดรฟ์ด้านหลังขนาด 3.5 นิ้ว

ใช้สำหรับติดตั้งไดรฟ์แบบ Hot-swap ได้สูงสุดสองชุดที่ด้านหลังของเซิร์ฟเวอร์ ช่องใส่ไดรฟ์ด้านหลังใช้ได้กับรุ่นเซิร์ฟเวอร์ ที่ใช้ไดรฟ์ขนาด 3.5 นิ้ว สิบสองชุดเท่านั้น

จำนวนไดรฟ์ที่ติดตั้งภายในเซิร์ฟเวอร์ของคุณจะแตกต่างกันตามรุ่น ความสมบูรณ์ของ EMI และการระบายความร้อนของ เซิร์ฟเวอร์จะได้รับการป้องกันโดยการบรรจุลงไดรฟ์ในช่องใส่ไดรฟ์ทั้งหมด ช่องใส่ไดรฟ์ที่ว่างจะต้องปิดไว้ด้วยฝาครอบช่อง ใส่ไดรฟ์หรือแผงครอบไดรฟ์

# <span id="page-41-0"></span>ไฟ LED มุมมองด้านหลัง

ไฟ LED ที่มุมมองด้านหลังของเซิร์ฟเวอร์มีหลายดวง

ภาพประกอบต่อไปนี้แสดงไฟ LED ที่มุมมองด้านหลังของรุ่นเซิร์ฟเวอร์ที่ไม่มีที่ส่วนประกอบไดรฟ์แบบ Hot-swap ด้าน หลัง ไฟ LED ที่มุมมองด้านหลังของรุ่นเซิร์ฟเวอร์ที่มีที่ส่วนประกอบไดรฟ์แบบ Hot-swap ด้านหลังนั้นเหมือนกัน

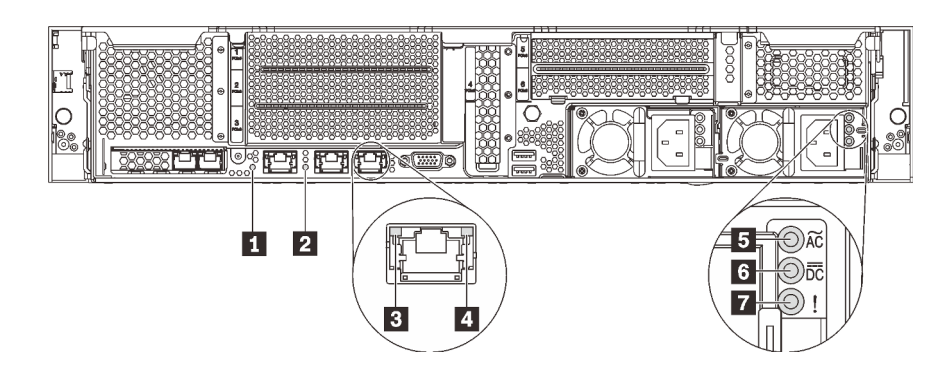

รูปภาพ 12. ไฟ LED บริเวณด้านหลังของเซิร์ฟเวอร์

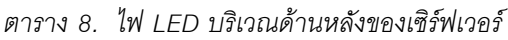

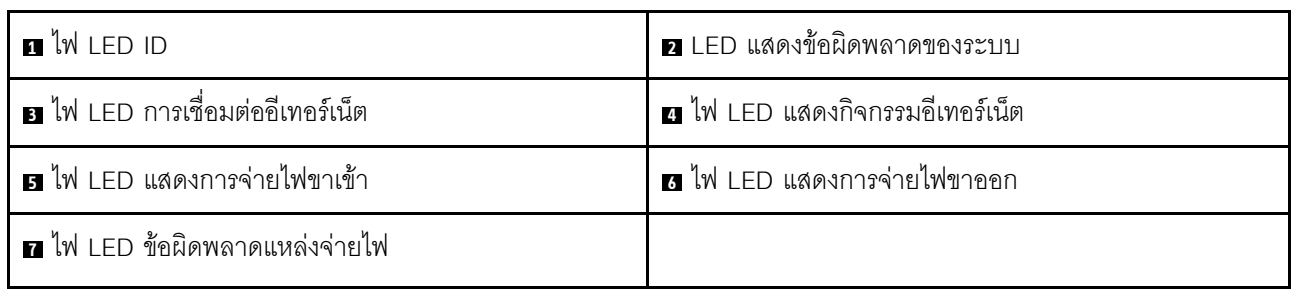

#### $\mathbf{u}$  ไฟ LED ID ระบบ

ไฟ LED สีน้ำเงินแสดง ID ระบบ จะช่วยคุณระบุตำแหน่งของเซิร์ฟเวอร์ด้วยสายตา ไฟ LED แสดง ID ระบบยังอยู่ทาง ้ด้านหน้าของเซิร์ฟเวอร์ด้วย แต่ละครั้งที่คุณกดปุ่ม ID ระบบ สถานะของไฟ LED แสดง ID ระบบทั้งสองจะเปลี่ยนแปลง สามารถเปลี่ยนไฟ LED เป็นติด กะพริบ หรือดับ คุณยังสามารถใช้ Lenovo XClarity Controller หรือโปรแกรมจัดการ ี จากระยะไกลในการเปลี่ยนสถานะของไฟ LED แสดง ID ระบบ เพื่อช่วยระบุตำแหน่งเซิร์ฟเวอร์ท่ามกลางเซิร์ฟเวอร์อื่นๆ ด้วยสายตา

### n ไฟ LED แสดงข้อผิดพลาดระบบ

้สำหรับข้อมูลโดยละเอียด โปรดดู "ส่วนประกอบ I/O ด้านหน้า" บนหน้าที่ 30

### m ไฟ LED การเชื่อมต่ออีเทอร์เน็ต

## m ไฟ LED แสดงกิจกรรมอีเทอร์เน็ต

์ ขั้วต่ออีเทอร์เน็ตแต่ละชุดจะมีไฟ LED แสดงสถานะสองชุด

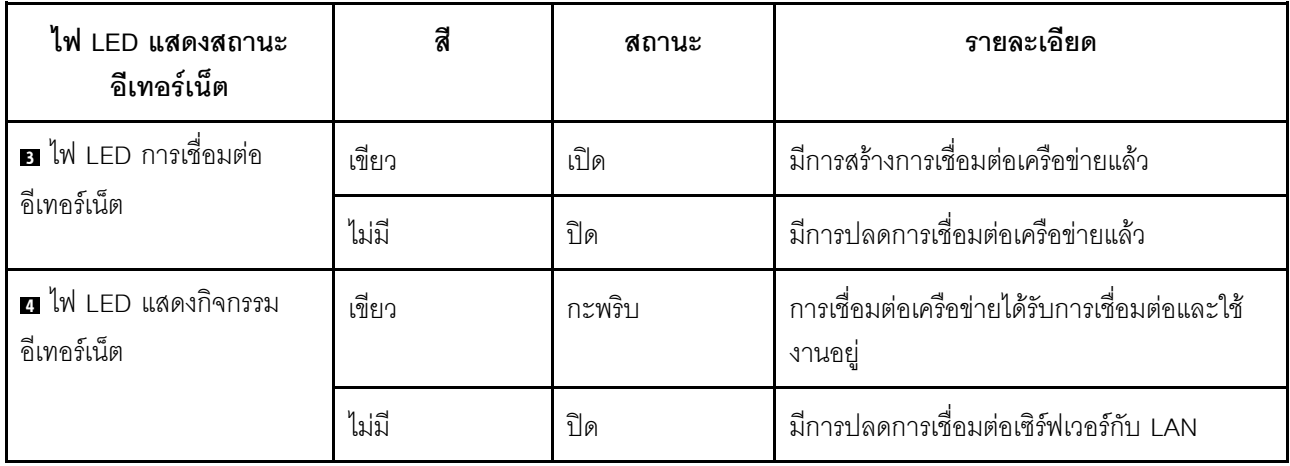

### ย ไฟ LED แสดงการจ่ายไฟขาเข้า

### u ไฟ LED แสดงการจ่ายไฟขาออก

## u ไฟ LED แสดงข้อผิดพลาดของแหล่งจ่ายไฟ

แหล่งจ่ายไฟแบบ Hot-swap แต่ละชุดมีไฟ LED แสดงสถานะสามดวง

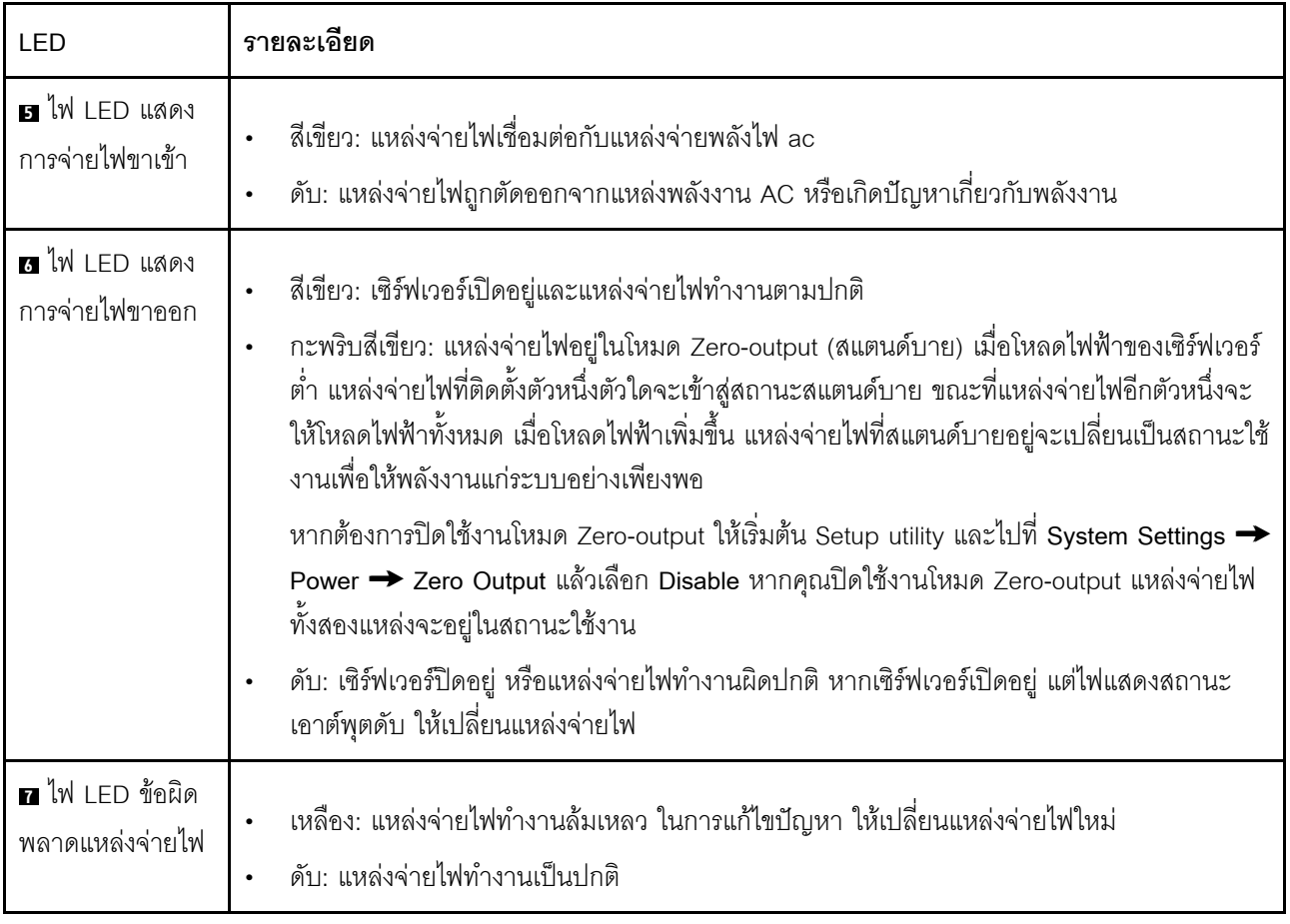

# ส่วนประกอบของแผงระบบ

ภาพประกอบในส่วนนี้แสดงตำแหน่งของส่วนประกอบบนแผงระบบ

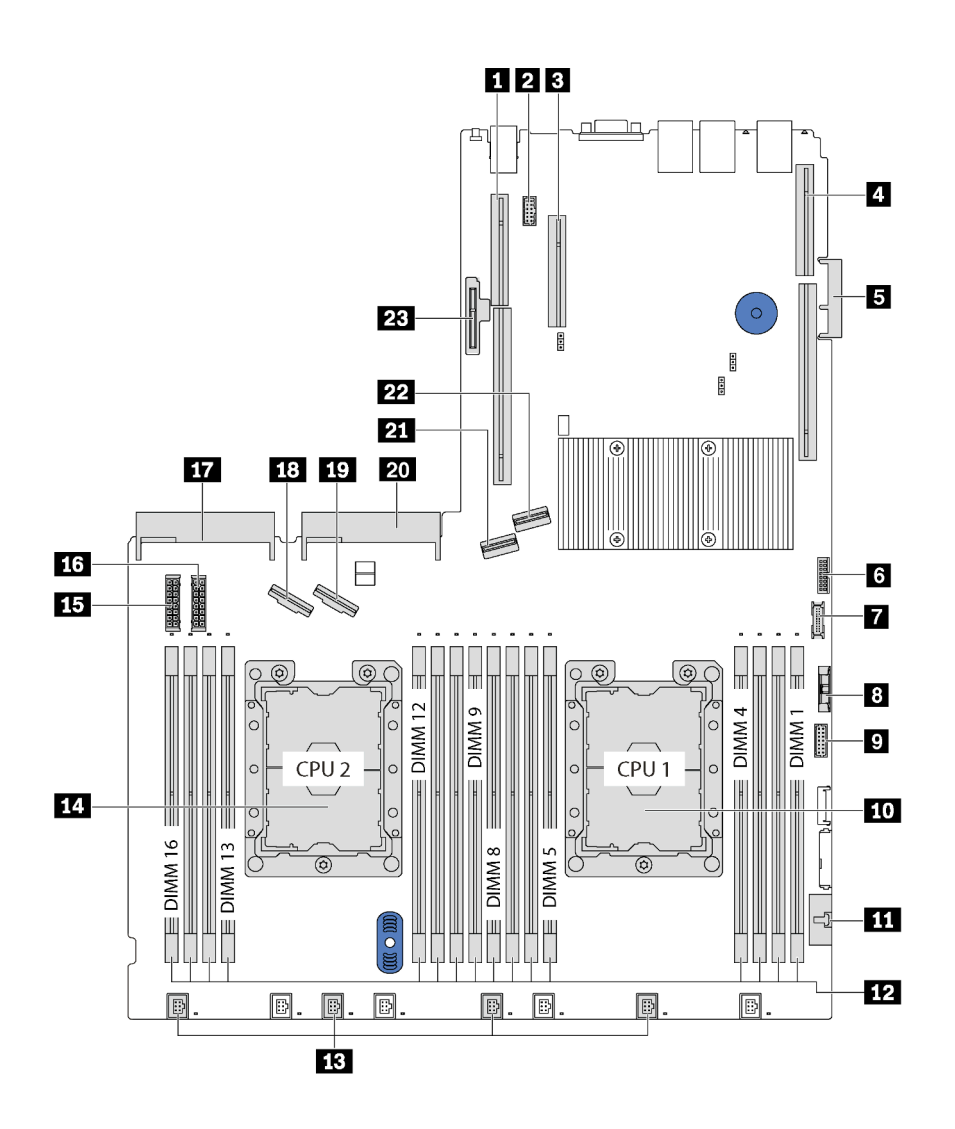

รูปภาพ 13. ส่วนประกอบของแผงระบบ

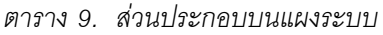

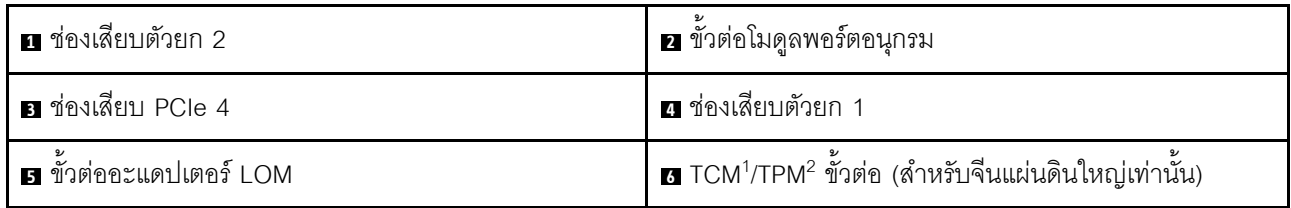

ตาราง 9. ส่วนประกอบบนแผงระบบ (มีต่อ)

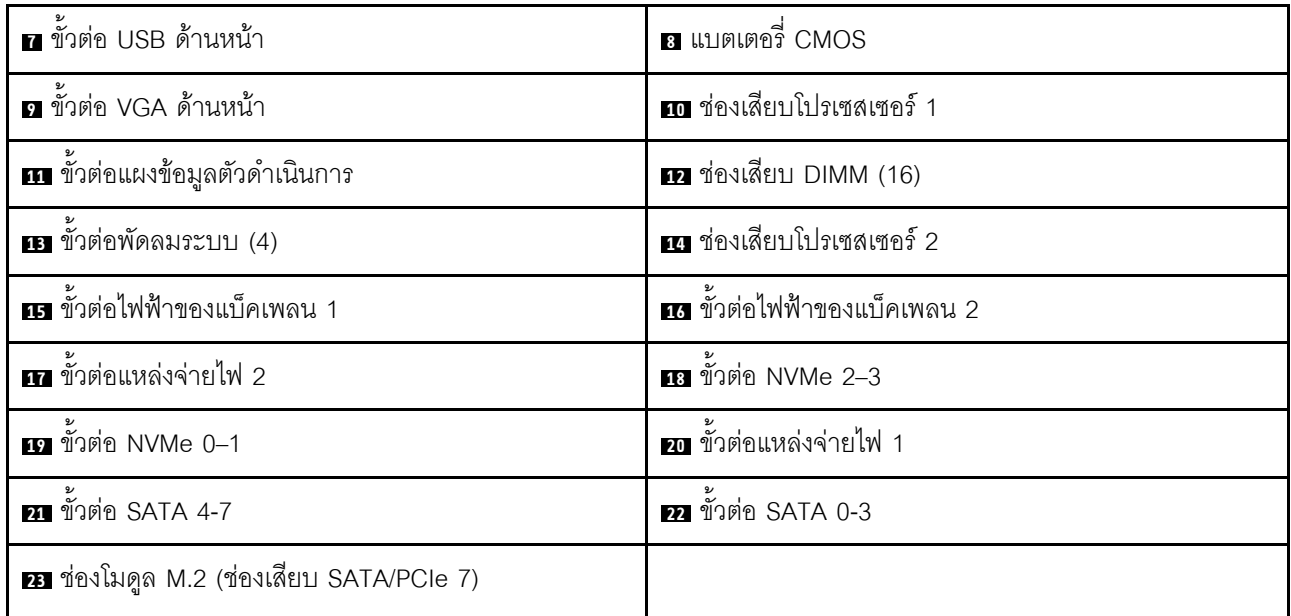

#### หมายเหตุ:

- <sup>1</sup> Trusted Cryptography Module
- <sup>2</sup> Trusted Platform Module

### **LED บนแผงระบบ**

ภาพประกอบในส่วนนี้แสดงไฟ LED ที่อยู่บนแผงระบบ

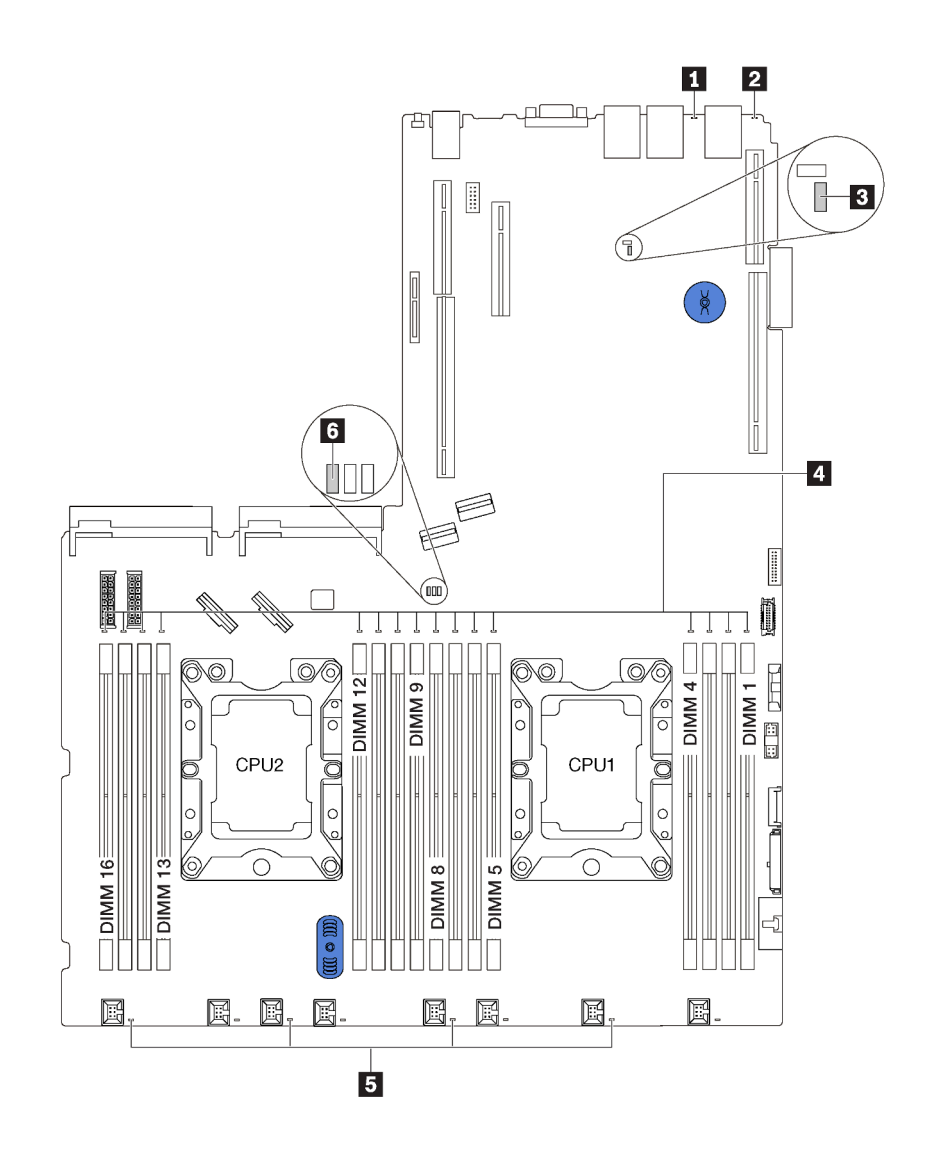

*รูปภาพ 14. LED บนแผงระบบ*

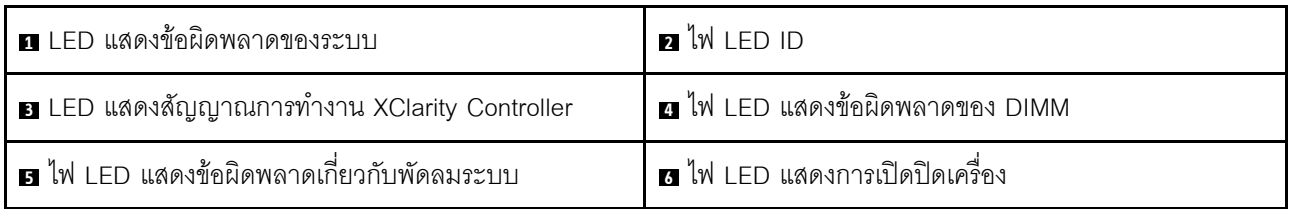

# การเดินสายภายใน

ส่วนประกอบบางอย่างในเซิร์ฟเวอร์มีสายภายในและขั้วต่อสายเคเบิล

ในการเชื่อมต่อสาย ให้ปฏิบัติตามคำแนะนำต่อไปนี้:

- ์ ปิดเซิร์ฟเวอร์ก่อนเชื่อมต่อหรือถอดสายภายใน
- ้อ้างอิงเอกสารที่มาพร้อมกับอุปกรณ์ภายนอกเพื่อดูคำแนะนำเพิ่มเติมเกี่ยวกับการเดินสาย เพื่อให้ง่ายขึ้น คุณควร เดินสายก่อนเชื่อมต่ออุปกรณ์เข้ากับเซิร์ฟเวอร์
- ้ ตัวระบุสายบางสายจะพิมพ์อยู่บนสายที่มาพร้อมกับเซิร์ฟเวอร์และอุปกรณ์เสริม ให้ใช้ตัวระบุนั้นเพื่อเชื่อมต่อสาย  $\bullet$ ต่างๆ เข้ากับขั้วต่อที่ถูกต้อง
- ตรวจสอบให้แน่ใจว่าสายไม่ถูกหนีบและไม่บดบังขั้วต่อหรือกีดขวางส่วนประกอบใดๆ บนแผงระบบ
- ดูให้แน่ใจว่าสายที่เกี่ยวข้องสอดผ่านคลิปรัดสายเคเบิล

**หมายเหตุ**: ปลดสลัก แถบปลดล็อค หรือตัวล็อคทั้งหมดบนขั้วต่อสายเคเบิลเมื่อคุณถอดสายออกจากแผงระบบ การไม่ ปลดสิ่งเหล่านี้ก่อนถอดสายจะทำความเสียหายแก่ช่องเสียบสายบนแผงระบบซึ่งมีความเปราะบาง ช่องเสียบสายที่ชำรุด เสียหายคาจทำให้ต้องเปลี่ยนแผงระบบ

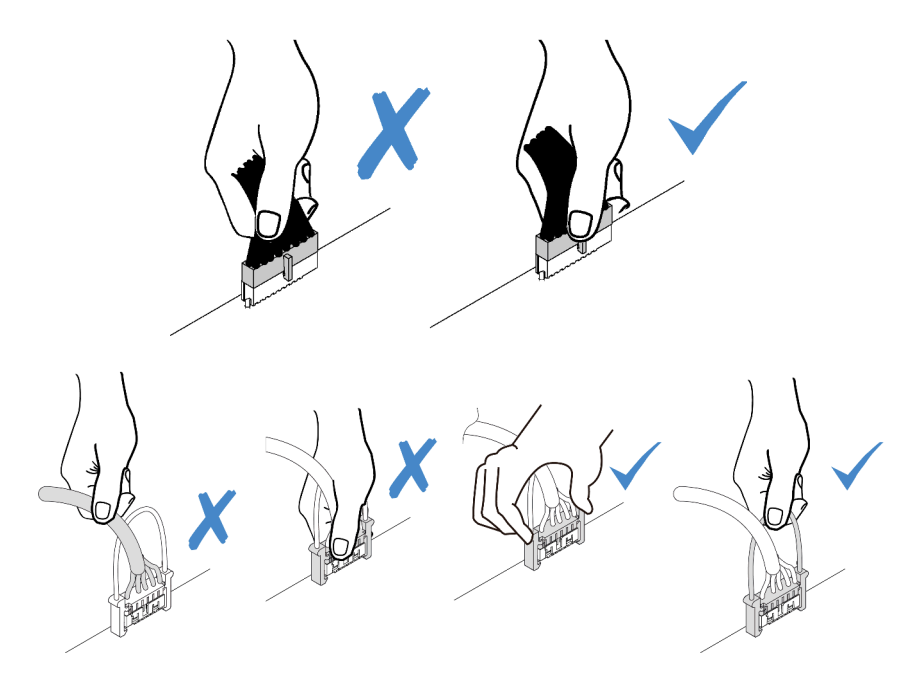

# ขั้วต่อ VGA

ใช้ส่วนนี้เพื่อทำความเข้าใจวิธีเดินสายขั้วต่อ VGA บนด้านซ้ายของสลักแร็ค

**หมายเหตุ**: ขั้วต่อ VGA มีให้ใช้งานในบางรุ่น

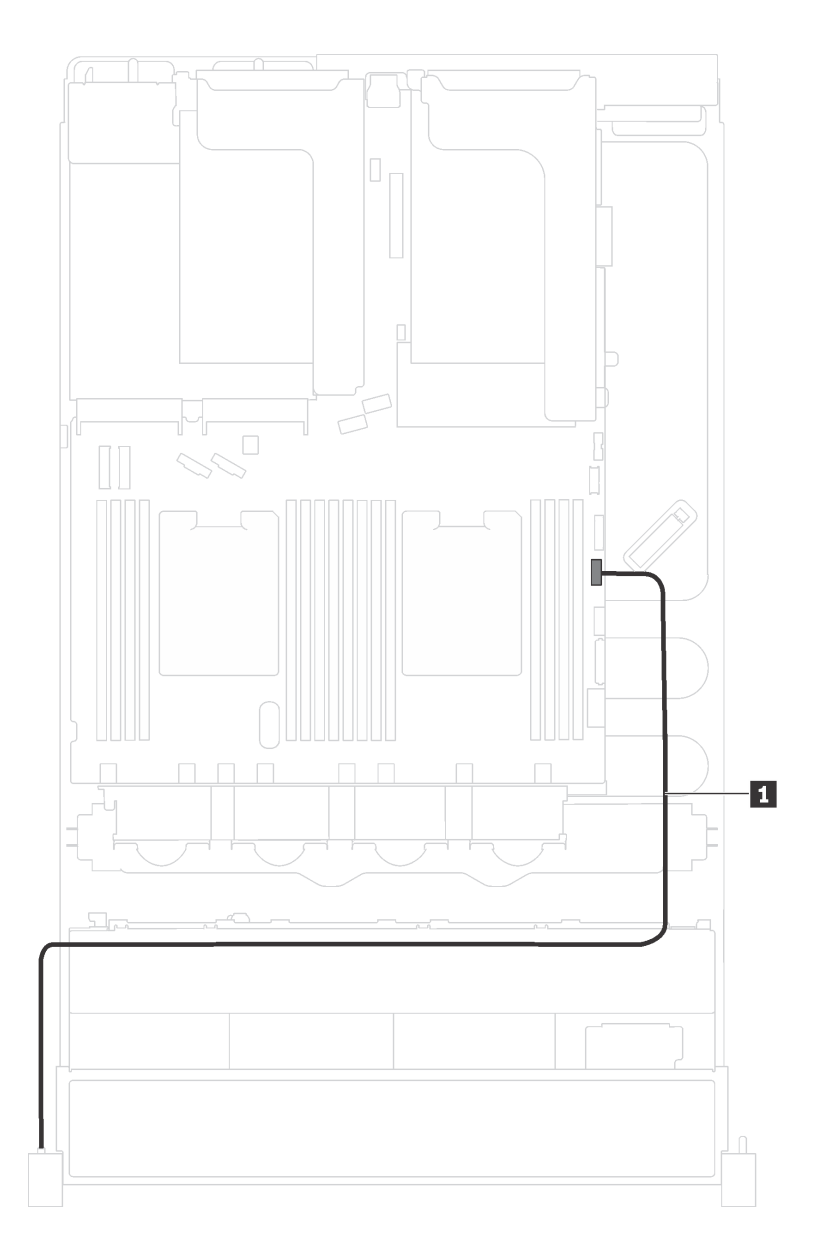

รูปภาพ 15. การเดินสายขั้วต่อ VGA

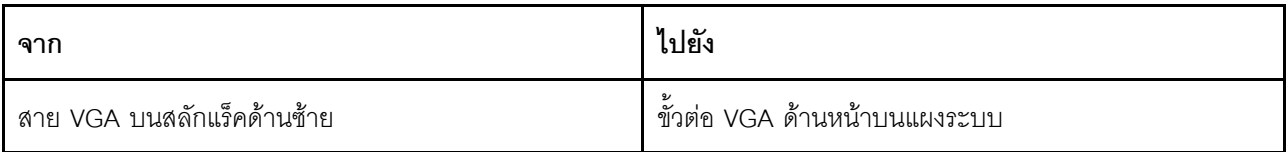

# ส่วนประกอบ I/O ด้านหน้า

ใช้ส่วนนี้เพื่อทำความเข้าใจวิธีเดินสายเคเบิลสำหรับส่วนประกอบ I/O ด้านหน้า

# ส่วนประกอบ I/O ด้านหน้าบนตัวเครื่อง

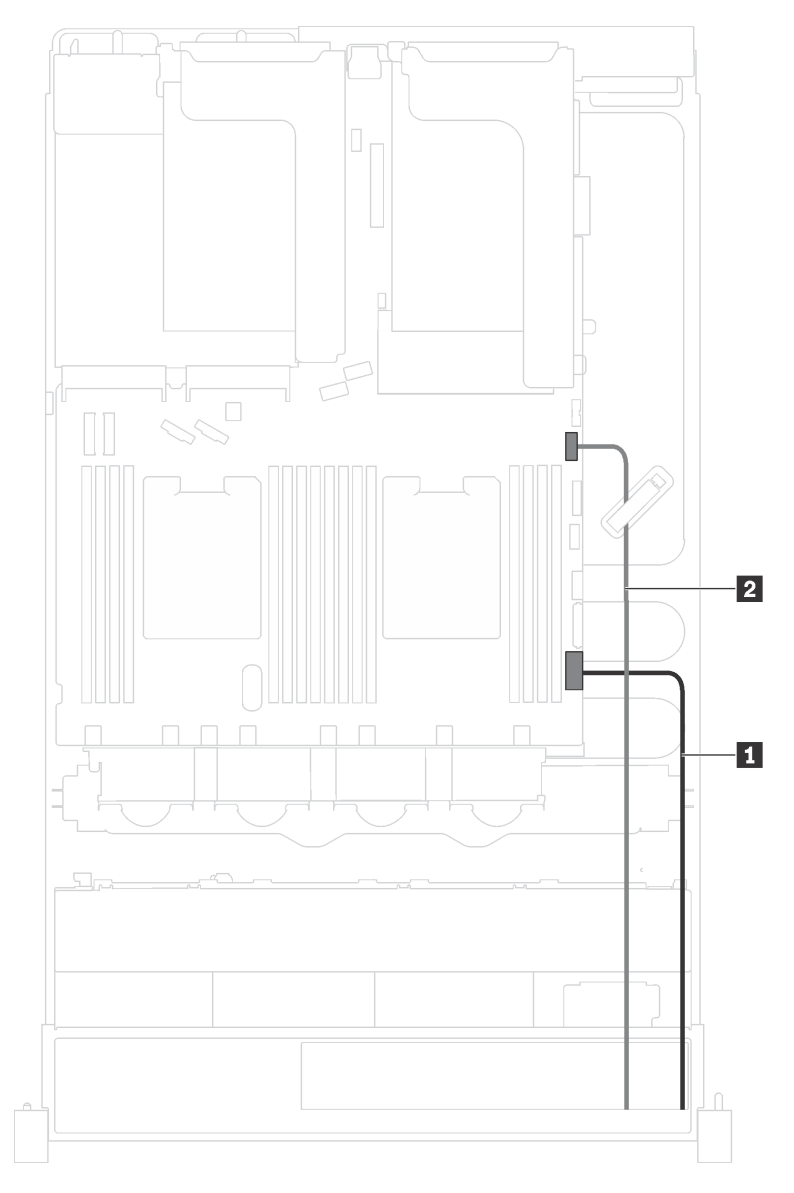

รูปภาพ 16. การเดินสายส่วนประกอบ I/O ด้านหน้าบนตัวเครื่อง

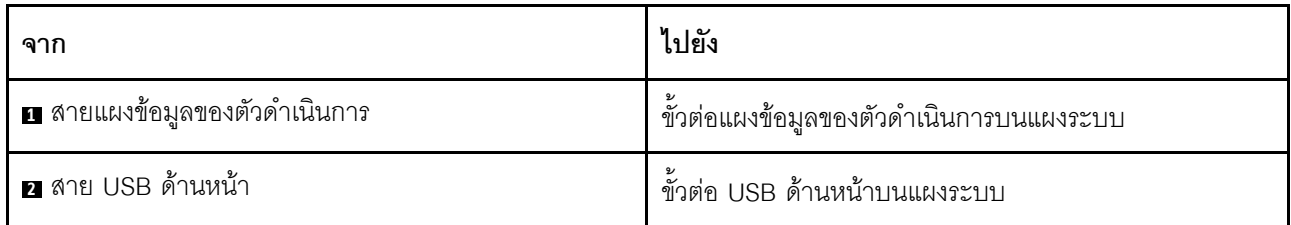

## ส่วนประกอบ I/O ด้านหน้าบนสลักแร็คด้านขวา

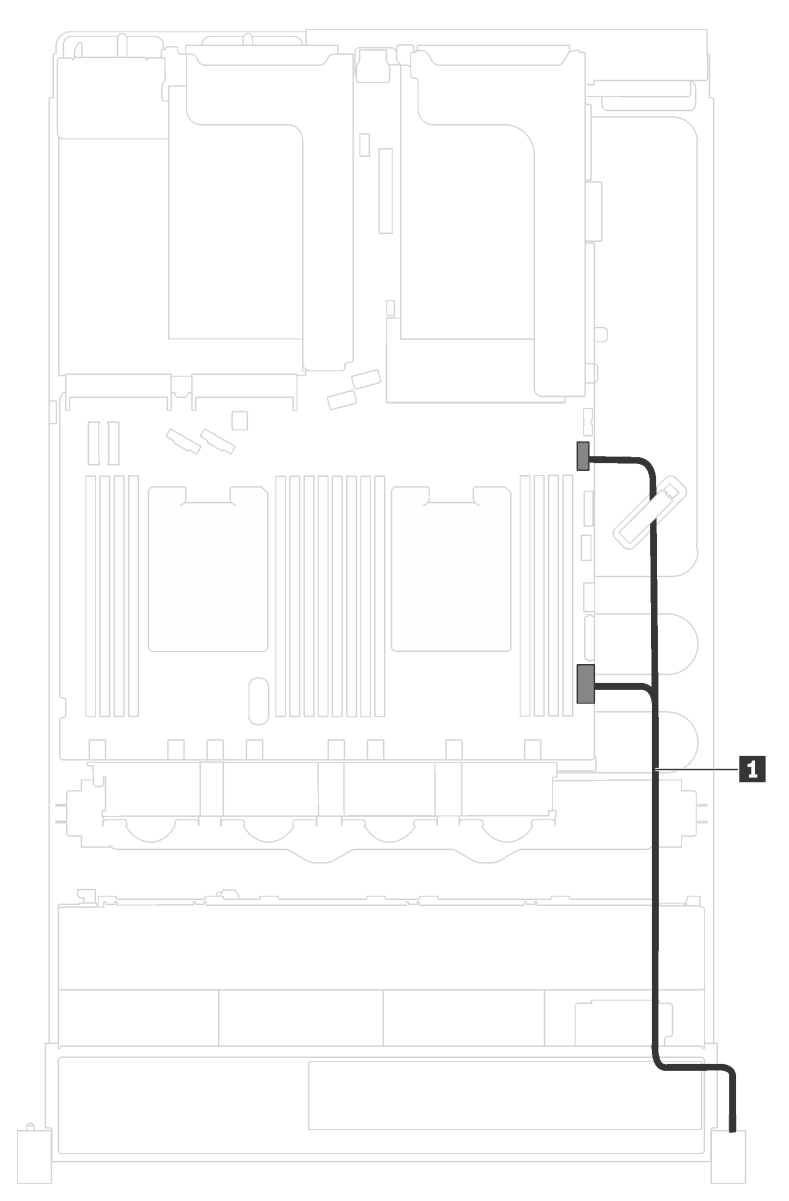

รูปภาพ 17. การเดินสายเคเบิลส่วนประกอบ I/O ด้านหน้าบนสลักแร็คด้านขวา

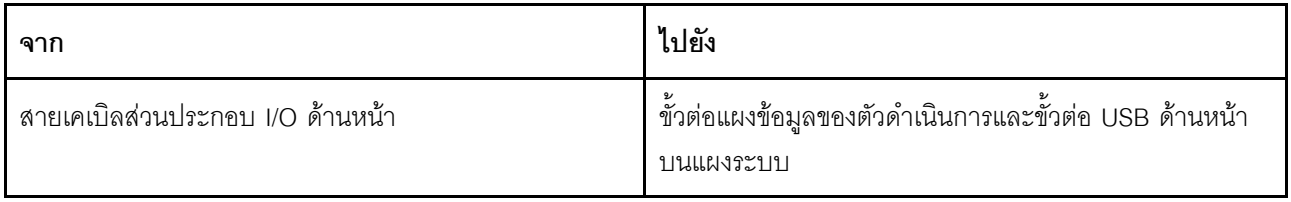

# แบ็คเพลน

ใช้ส่วนนี้เพื่อทำความเข้าใจวิธีเดินสายเคเบิลแบ็คเพลน

หัวข้อนี้ประกอบด้วยข้อมูลต่อไปนี้:

- "รุ่นเซิร์ฟเวอร์ที่มีไดรฟ์ขนาด 2.5 นิ้ว แปดตัว" บนหน้าที่ 52  $\bullet$
- "รุ่นเซิร์ฟเวอร์ที่มีไดรฟ์ขนาด 2.5 นิ้ว สิบหกตัว" บนหน้าที่ 55  $\ddot{\phantom{a}}$
- "รุ่นเซิร์ฟเวอร์ที่มีไดรฟ์ขนาด 3.5 นิ้ว แปดตัว" บนหน้าที่ 61  $\overline{a}$
- "รุ่นเซิร์ฟเวอร์ที่มีไดรฟ์ขนาด 3.5 นิ้ว สิบสองตัว" บนหน้าที่ 64  $\ddot{\phantom{0}}$

# <span id="page-55-0"></span>รุ่นเซิร์ฟเวอร์ที่มีไดรฟ์ขนาด 2.5 นิ้ว แปดตัว

ใช้ส่วนนี้เพื่อทำความเข้าใจวิธีเดินสายเคเบิลสำหรับรุ่นเซิร์ฟเวอร์ที่มีไดรฟ์ขนาด 2.5 นิ้ว แปดตัว

# รุ่นเซิร์ฟเวอร์: ไดรฟ์ SAS/SATA ขนาด 2.5 นิ้ว แปดตัว, อะแดปเตอร์ RAID/HBA 8i หนึ่งตัว

**หมายเหตุ**: ภาพต่อไปนี้อ้างอิงจากสถานการณ์สมมติ กรณีที่อะแดปเตอร์ RAID/HBA ติดตั้งกับช่องเสียบ PCIe 4 บน ี<br>แผงระบบ หากมีโมดูลพอร์ตอนุกรมติดตั้งในช่องเสียบ PCIe 4 จะต้องติดตั้งอะแดปเตอร์ RAID/HBA ในช่องเสียบ PCIe 1 บนตัวยก 1 สำหรับทั้งสองสถานการณ์ การเชื่อมต่อด้วยสายต่างๆ จะเหมือนกัน

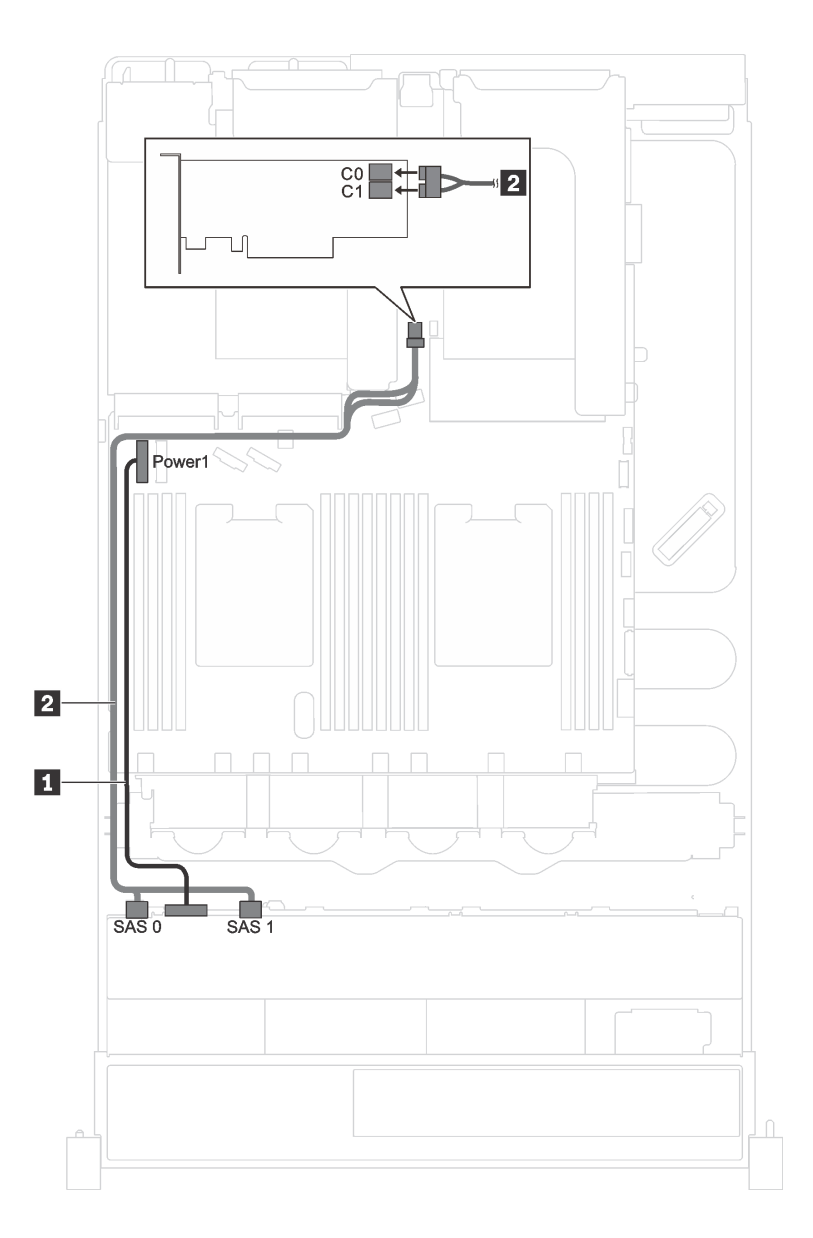

รูปภาพ 18. การเดินสายเคเบิลสำหรับรุ่นเซิร์ฟเวอร์ที่มีไดรฟ์ SAS/SATA ขนาด 2.5 นิ้ว แปดตัว และอะแดปเตอร์ RAID/HBA 8i หนึ่งตัว

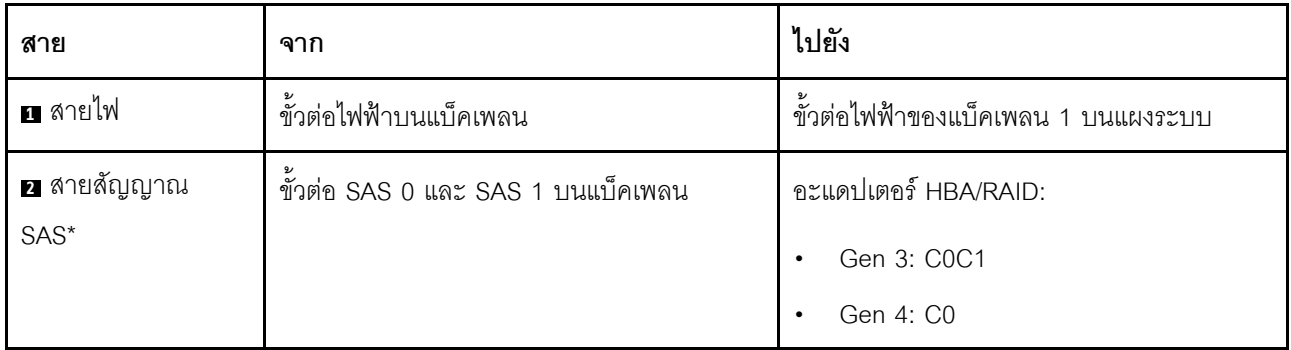

### รุ่นเซิร์ฟเวอร์: ไดรฟ์ SAS/SATA ขนาด 2.5 นิ้ว สี่ชุด, ไดรฟ์ SAS/SATA/NVMe 2.5 นิ้วสี่ชุด และอะแดปเตอร์ RAID/HBA 8i หนึ่งชุด

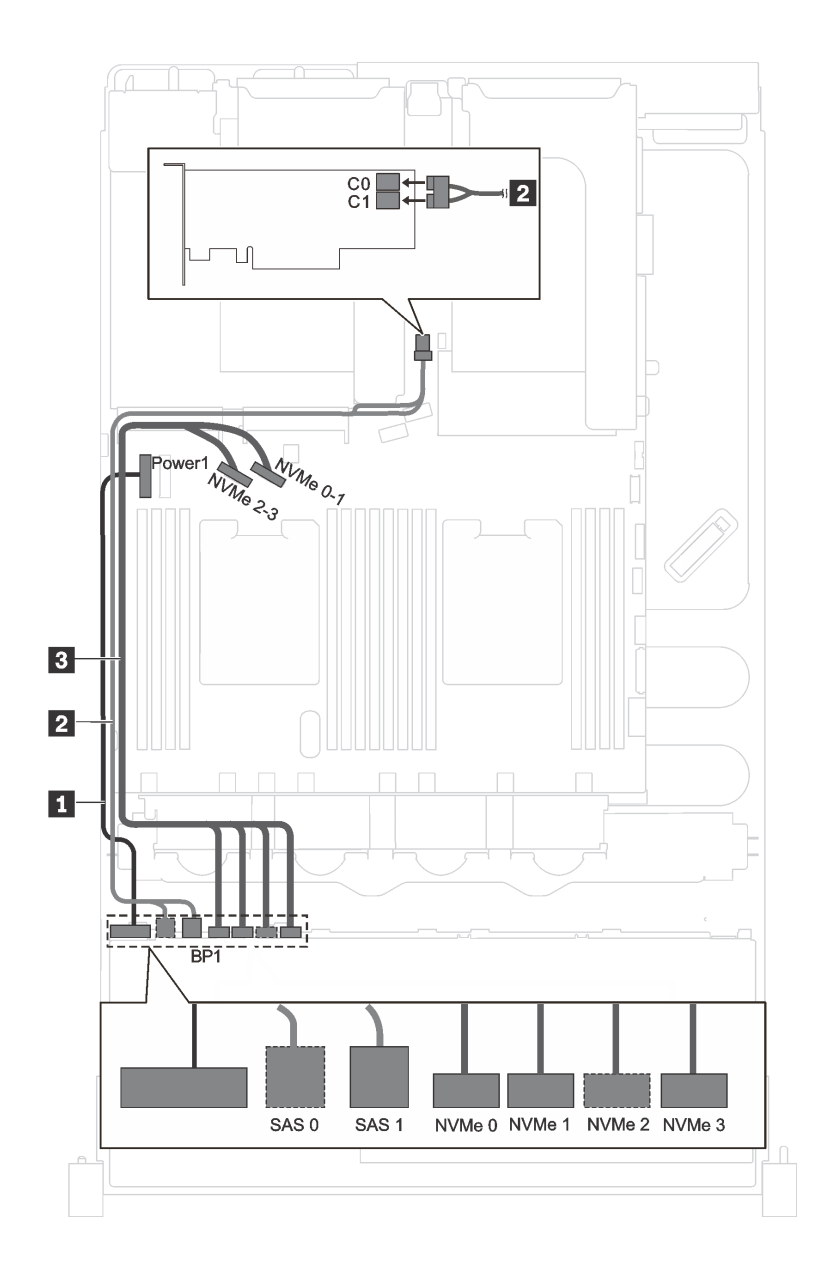

*รูปภาพ 19. การเดินสายเคเบิลรุ่นเซิร์ฟเวอร์ที ่มีไดรฟ์ SAS/SATA ขนาด 2.5 นิ ้ว สี ่ตัว, ไดรฟ์ SAS/SATA/NVMe ขนาด 2.5 นิ ้ว สี ่ ตัว และอะแดปเตอร์ RAID/HBA 8i หนึ งตัว ่*

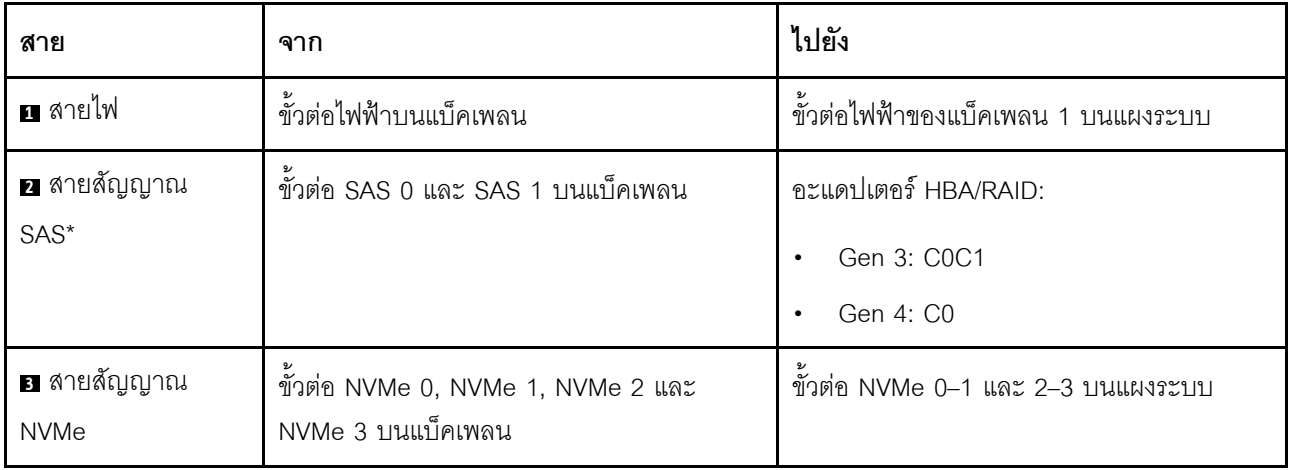

# <span id="page-58-0"></span>รุ่นเซิร์ฟเวอร์ที่มีไดรฟ์ขนาด 2.5 นิ้ว สิบหกตัว

ใช้ส่วนนี้เพื่อทำความเข้าใจวิธีเดินสายเคเบิลสำหรับรุ่นเซิร์ฟเวอร์ที่มีไดรฟ์ขนาด 2.5 นิ้ว สิบหกตัว

## รุ่นเซิร์ฟเวอร์: ไดรฟ์ SAS/SATA ขนาด 2.5 นิ้ว สิบหกตัว พร้อมอะแดปเตอร์ RAID/HBA 8i สองตัว

**หมายเหตุ**: ภาพประกอบต่อไปนี้อ้างอิงจากสถานการณ์ที่มีการติดตั้งอะแดปเตอร์ RAID/HBA หนึ่งตัวในช่องเสียบ PCIe 4 บนแผงระบบ และอีกหนึ่งตัวจะติดตั้งในช่องเสียบ PCIe 1 บนตัวยก 1 ทั้งนี้ หากมี โมดูลพอร์ตอนุกรมติดตั้งในช่อง เสียบ PCIe 4 อะแดปเตอร์ RAID/HBA จะต้องติดตั้งในช่องเสียบ PCIe 1 และช่องเสียบ PCIe 2 บนตัวยก 1 ในทั้งสอง ี สถานการณ์ การเชื่อมต่อด้วยสายต่างๆ จะเหมือนกัน

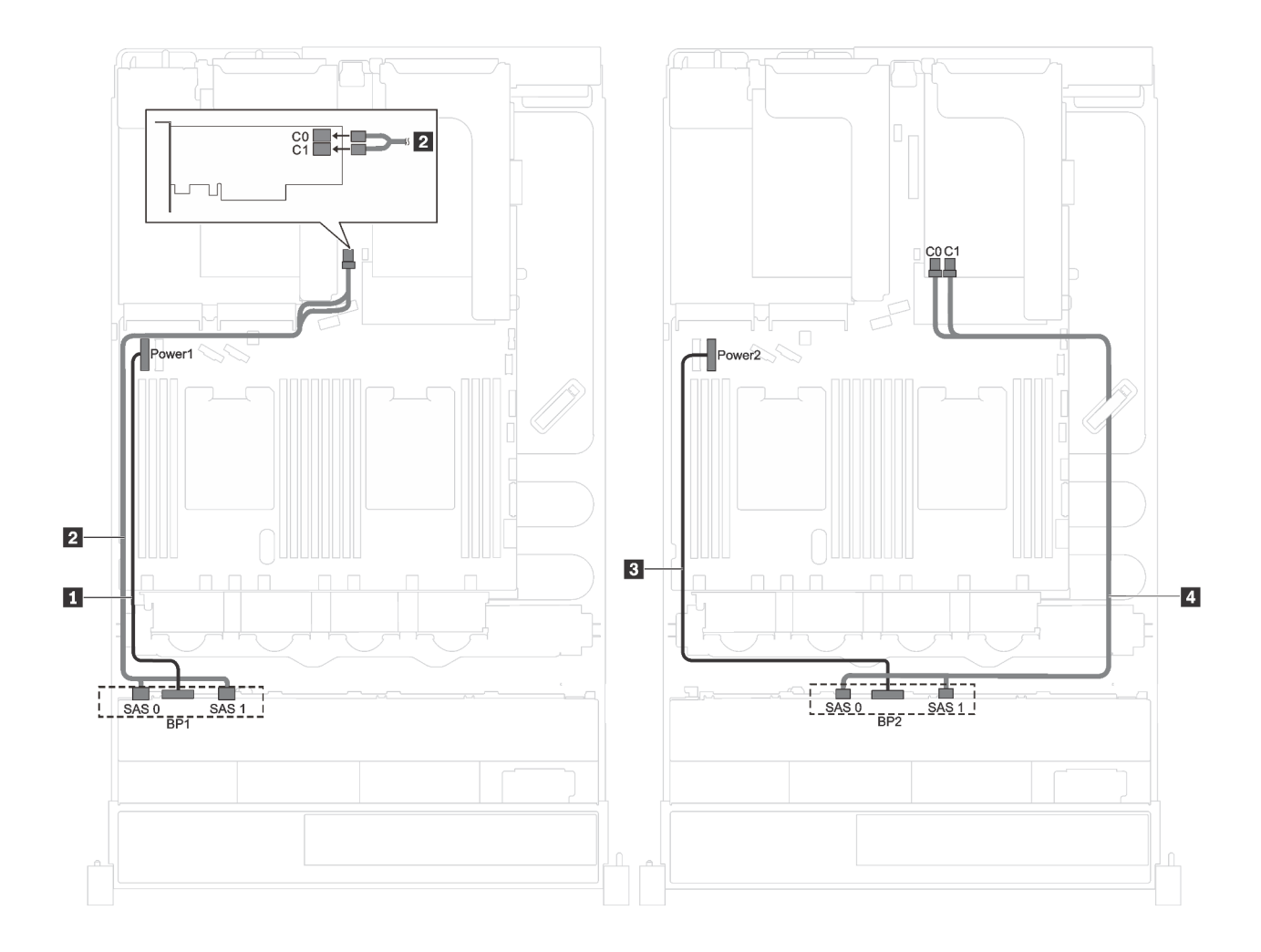

*รูปภาพ 20. การเดินสายเคเบิลสำหรับรุ่นเซิร์ฟเวอร์ที ่มีไดรฟ์ SAS/SATA ขนาด 2.5 นิ ้ว สิบหกตัว พร้อมอะแดปเตอร์ RAID/HBA 8i สองตัว*

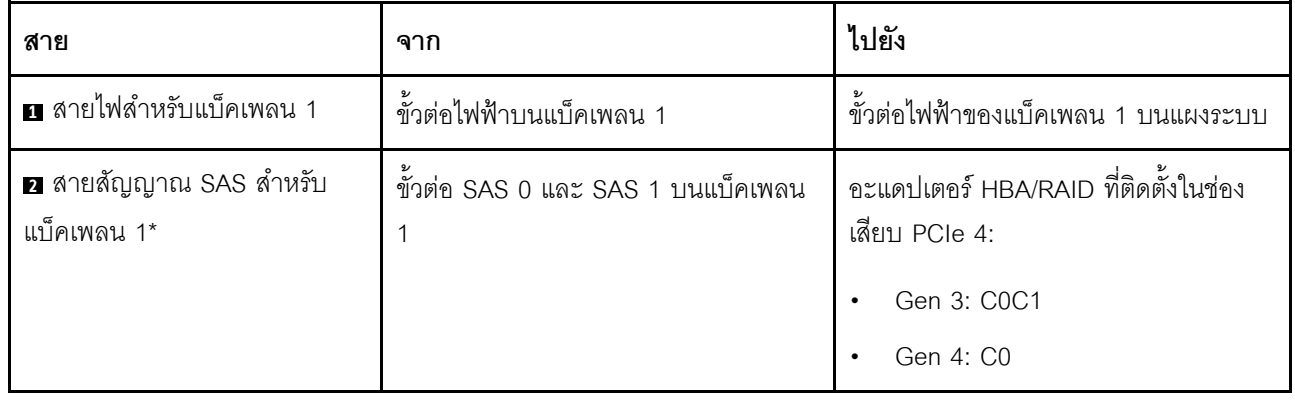

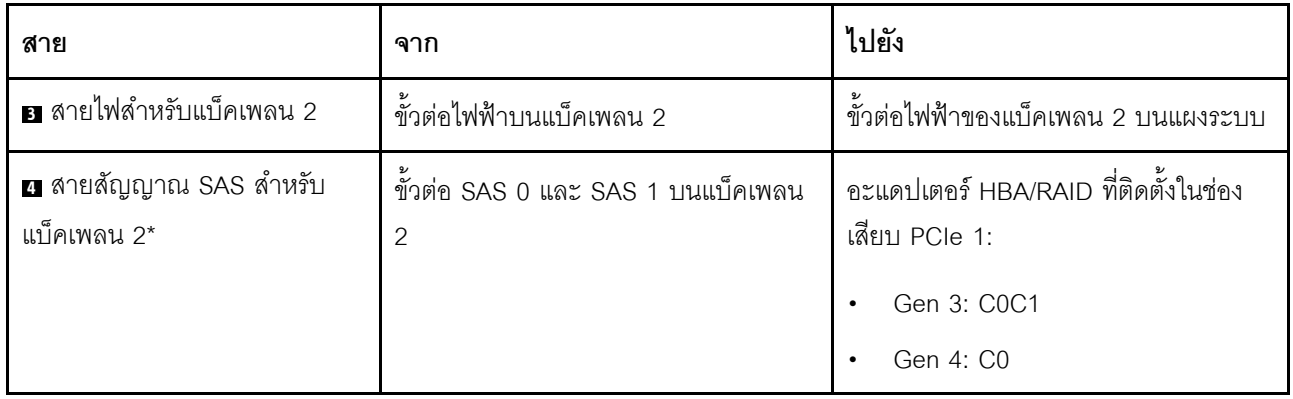

### รุ่นเซิร์ฟเวอร์: ไดรฟ์ SAS/SATA ขนาด 2.5 นิ้ว สิบหกตัว พร้อมอะแดปเตอร์ RAID/HBA 16i หนึ่งตัว

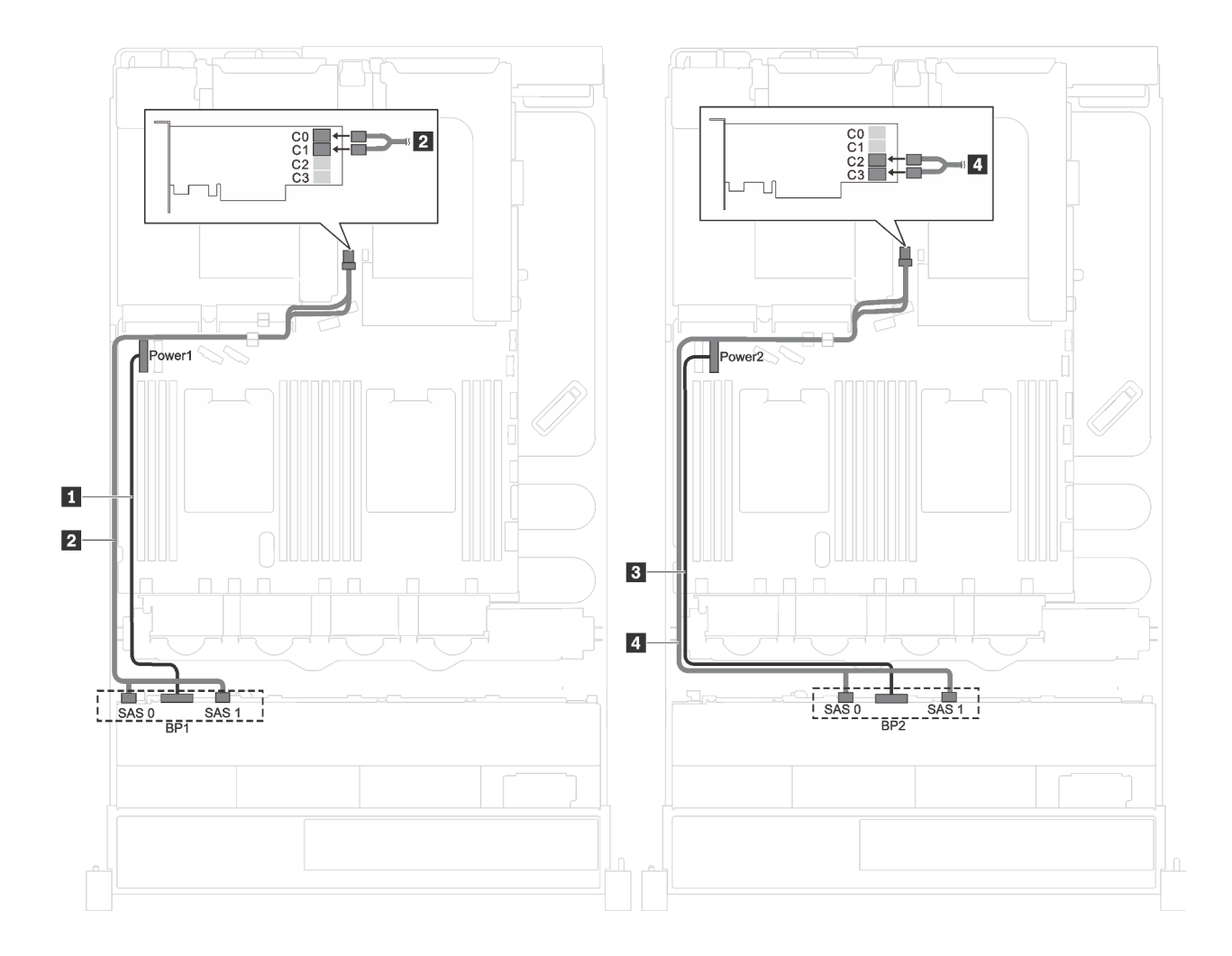

*รูปภาพ 21. การเดินสายเคเบิลสำหรับรุ่นเซิร์ฟเวอร์ที ่มีไดรฟ์ SAS/SATA ขนาด 2.5 นิ ้ว สิบหกตัว พร้อมอะแดปเตอร์ RAID/HBA 16i หนึ งตัว ่*

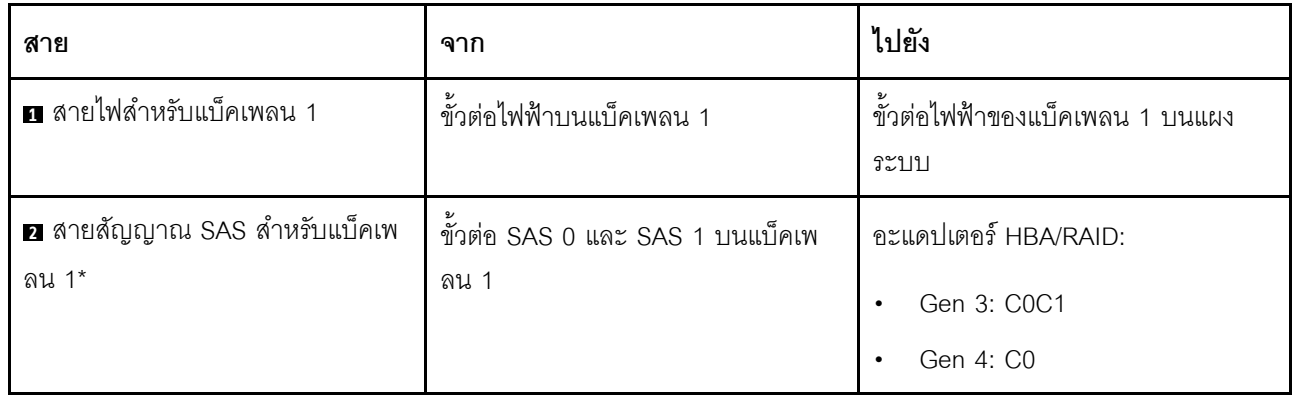

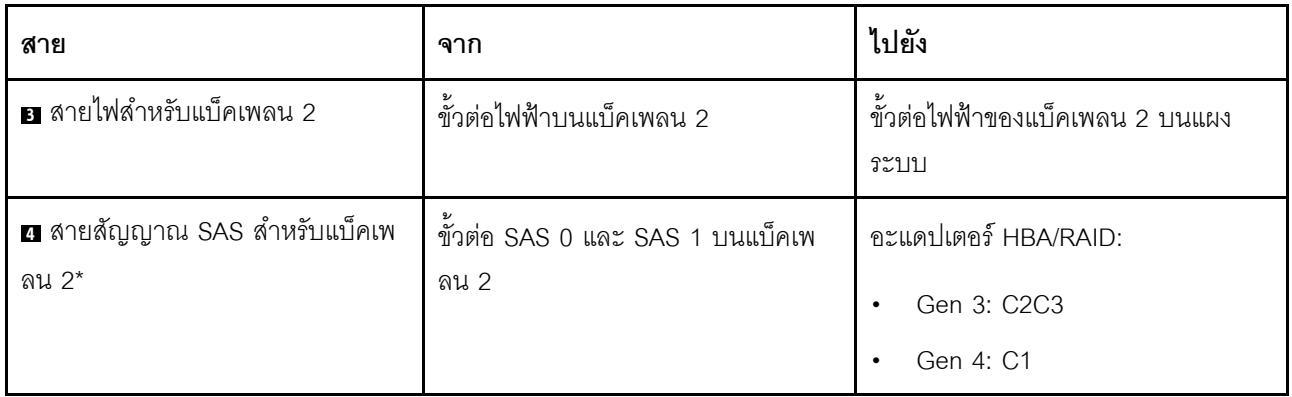

### รุ่นเซิร์ฟเวอร์: ไดรฟ์ SAS/SATA ขนาด 2.5 นิ้ว สิบสองชุด, ไดรฟ์ SAS/SATA/NVMe 2.5 นิ้วสี่ชุด และอะแดป ้เตอร์ RAID/HBA 16i หนึ่งชุด

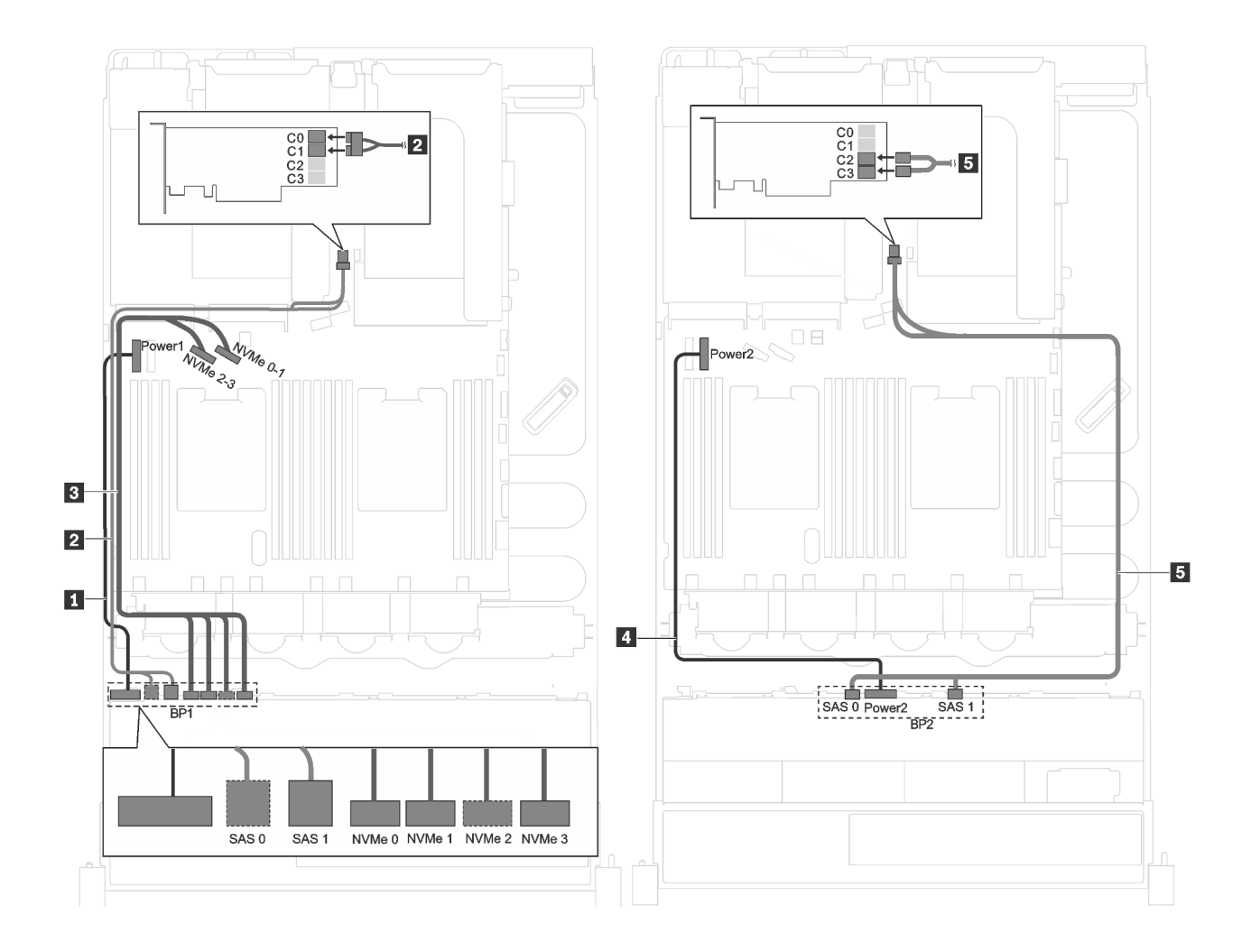

*รูปภาพ 22. การเดินสายเคเบิลรุ่นเซิร์ฟเวอร์ที ่มีไดรฟ์ SAS/SATA ขนาด 2.5 นิ ้ว สิบสองตัว, ไดรฟ์ SAS/SATA/NVMe ขนาด 2.5 นิ ้ว สี ่ตัว และอะแดปเตอร์ RAID/HBA 16i หนึ งตัว ่*

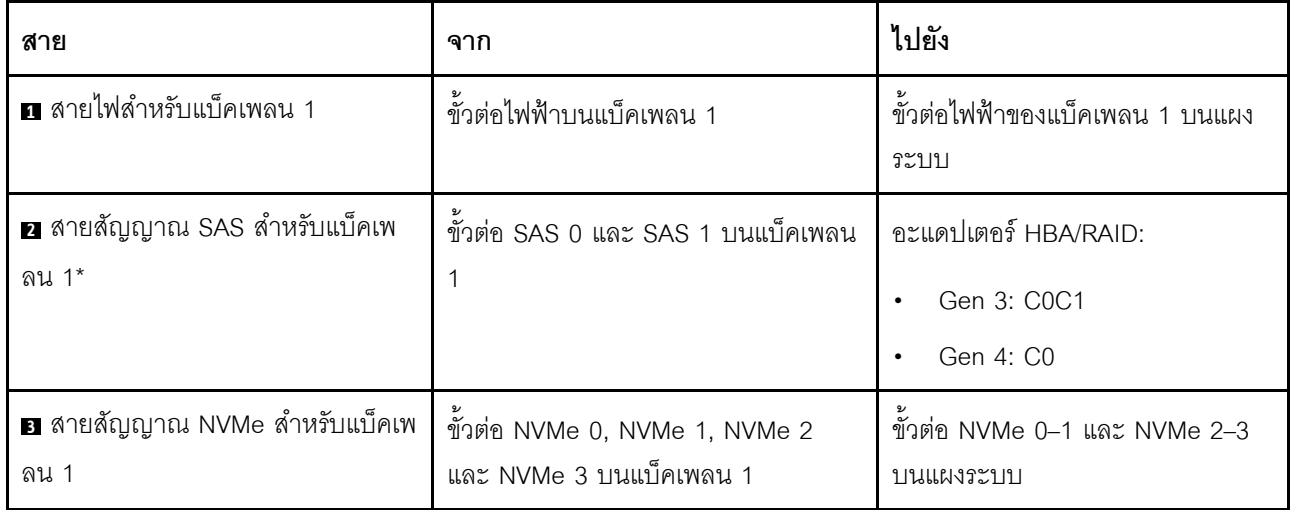

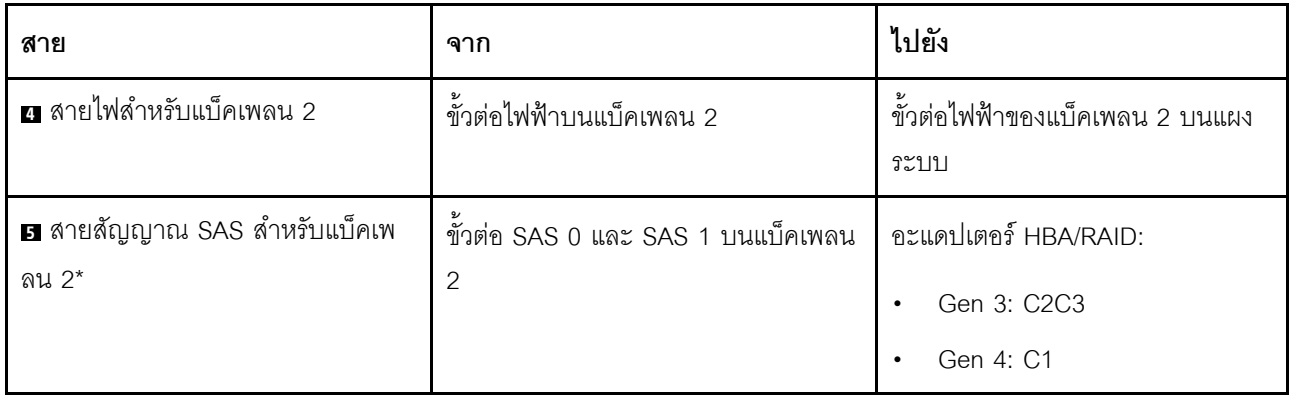

# <span id="page-64-0"></span>รุ่นเซิร์ฟเวอร์ที่มีไดรฟ์ขนาด 3.5 นิ้ว แปดตัว

ใช้ส่วนนี้เพื่อทำความเข้าใจวิธีเดินสายเคเบิลสำหรับรุ่นเซิร์ฟเวอร์ที่มีไดรฟ์ขนาด 3.5 นิ้ว แปดตัว

## รุ่นเซิร์ฟเวอร์: ไดรฟ์แบบ Hot-swap ขนาด 3.5 นิ้ว แปดตัว, อะแดปเตอร์ RAID/HBA 8i หนึ่งตัว

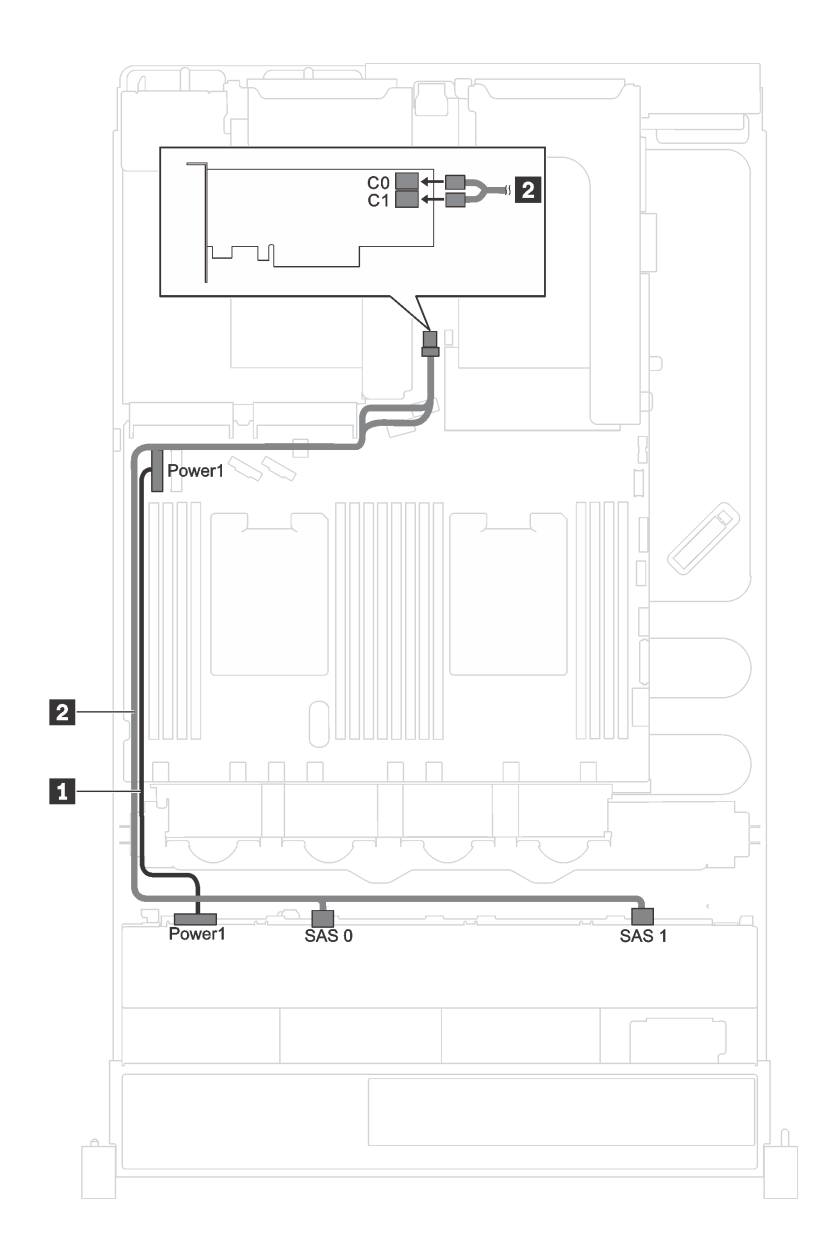

*รูปภาพ 23. การเดินสายเคเบิลสำหรับรุ่นเซิร์ฟเวอร์ที ่มีไดรฟ์ แบบ Hot-swap ขนาด 3.5 นิ ้ว แปดตัว และอะแดปเตอร์ RAID/HBA 8i หนึ งตัว ่*

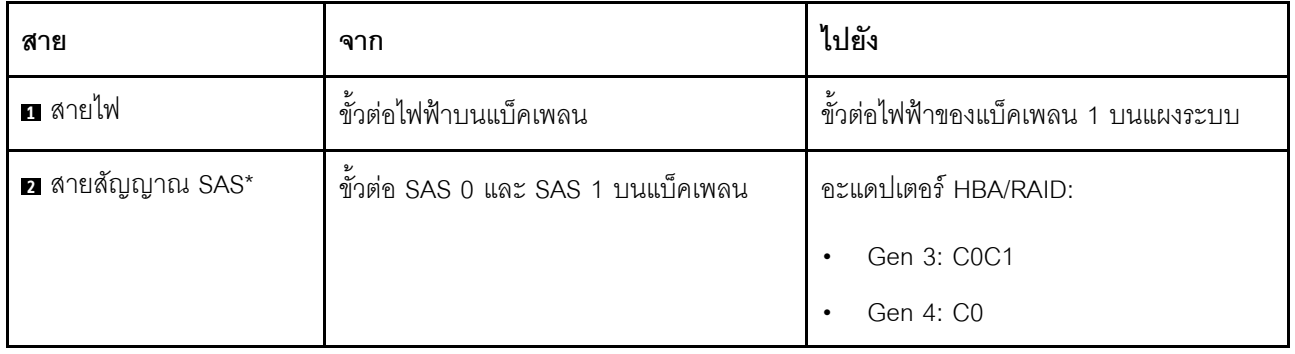

รุ่นเซิร์ฟเวอร์: ไดรฟ์แบบ Simple-swap ขนาด 3.5 นิ้ว แปดตัว

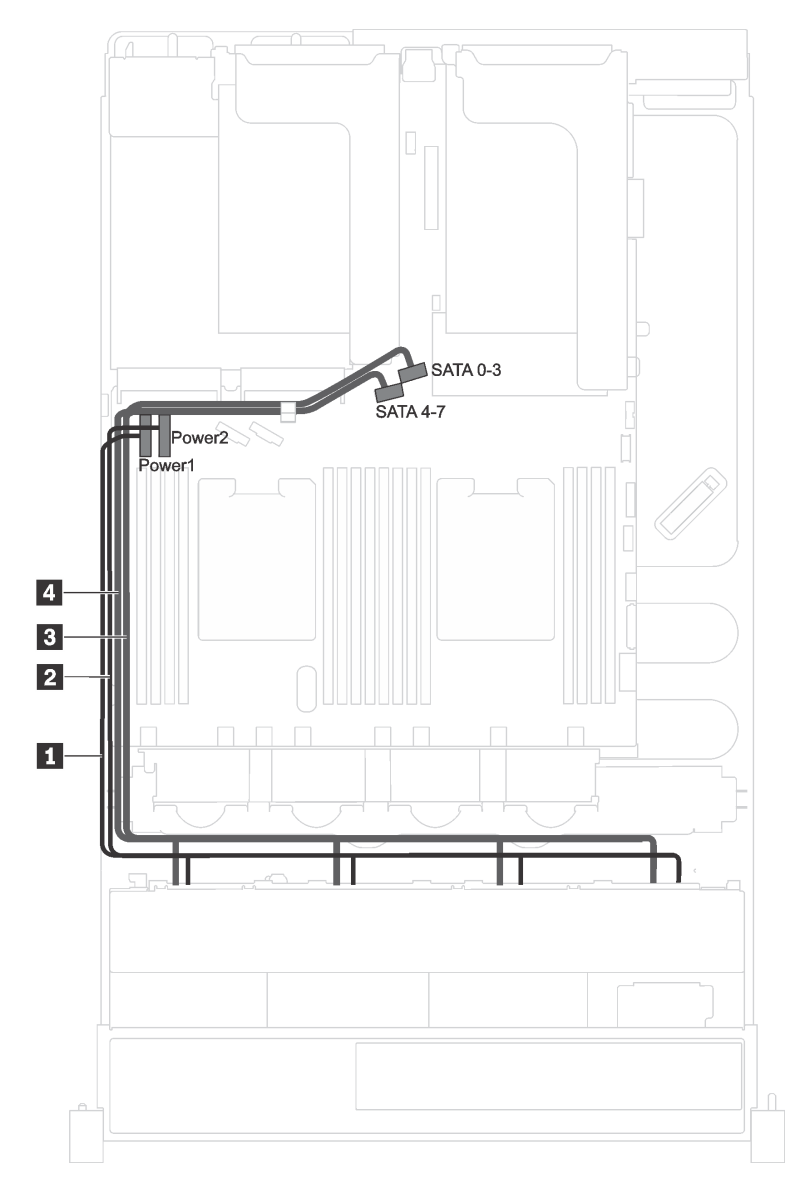

รูปภาพ 24. การเดินสายเคเบิลสำหรับรุ่นเซิร์ฟเวอร์ที่มีไดรฟ์แบบ Simple-swap ขนาด 3.5 นิ้ว แปดตัว

ชุดแบ็คเพลทของไดรฟ์แบบ Simple-swap มาพร้อมกับสายไฟสองเส้นและสายสัญญาณสองเส้น ต่อสายทั้งหมดเข้ากับ แผงระบบ

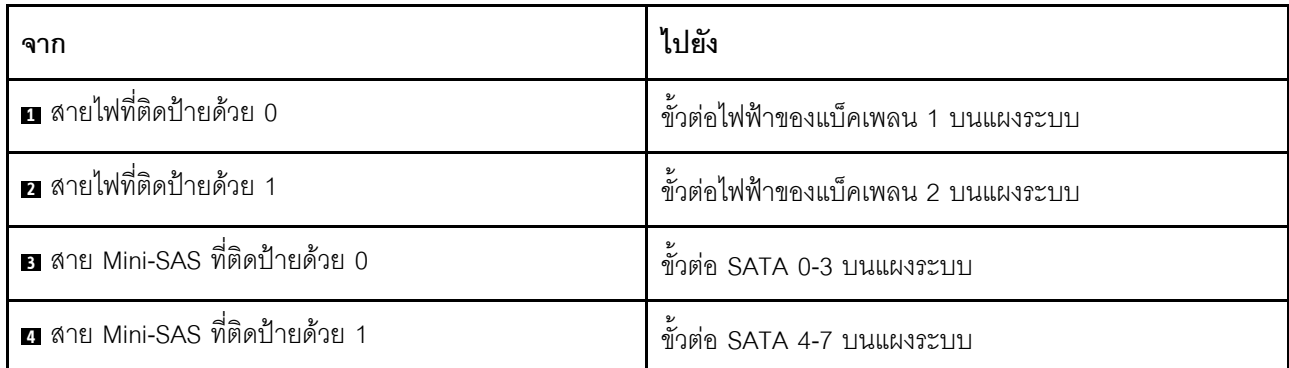

# <span id="page-67-0"></span>รุ่นเซิร์ฟเวอร์ที่มีไดรฟ์ขนาด 3.5 นิ้ว สิบสองตัว

ใช้ส่วนนี้เพื่อทำความเข้าใจวิธีเดินสายเคเบิลสำหรับรุ่นเซิร์ฟเวอร์ที่มีไดรฟ์ขนาด 3.5 นิ้วสิบสองตัว

## รุ่นเซิร์ฟเวอร์: ไดรฟ์ SAS/SATA ขนาด 3.5 นิ้ว สิบสองชุด พร้อมอะแดปเตอร์ RAID/HBA 16i หนึ่งชุด

**หมายเหตุ**: ภาพต่อไปนี้อ้างอิงจากสถานการณ์สมมติ กรณีที่อะแดปเตอร์ RAID/HBA ติดตั้งกับช่องเสียบ PCIe 4 บน แผงระบบ หากมีโมดูลพอร์ตอนุกรมติดตั้งในช่องเสียบ PCIe 4 จะต้องติดตั้งอะแดปเตอร์ RAID/HBA ใน:

- ช่องเสียบ PCIe 1 บนตัวยก 1 หากไม่ได้ติดตั้งส่วนประกอบไดรฟ์แบบ Hot-swap ด้านหลัง
- ช่องเสียบ PCIe 6 บนตัวยก 2 หากมีการติดตั้งส่วนประกอบไดรฟ์แบบ Hot-swap ด้านหลัง

ลำหรับทั้งสองสถานการณ์ การเชื่อมต่อสายต่างๆ จะเหมือนกัน

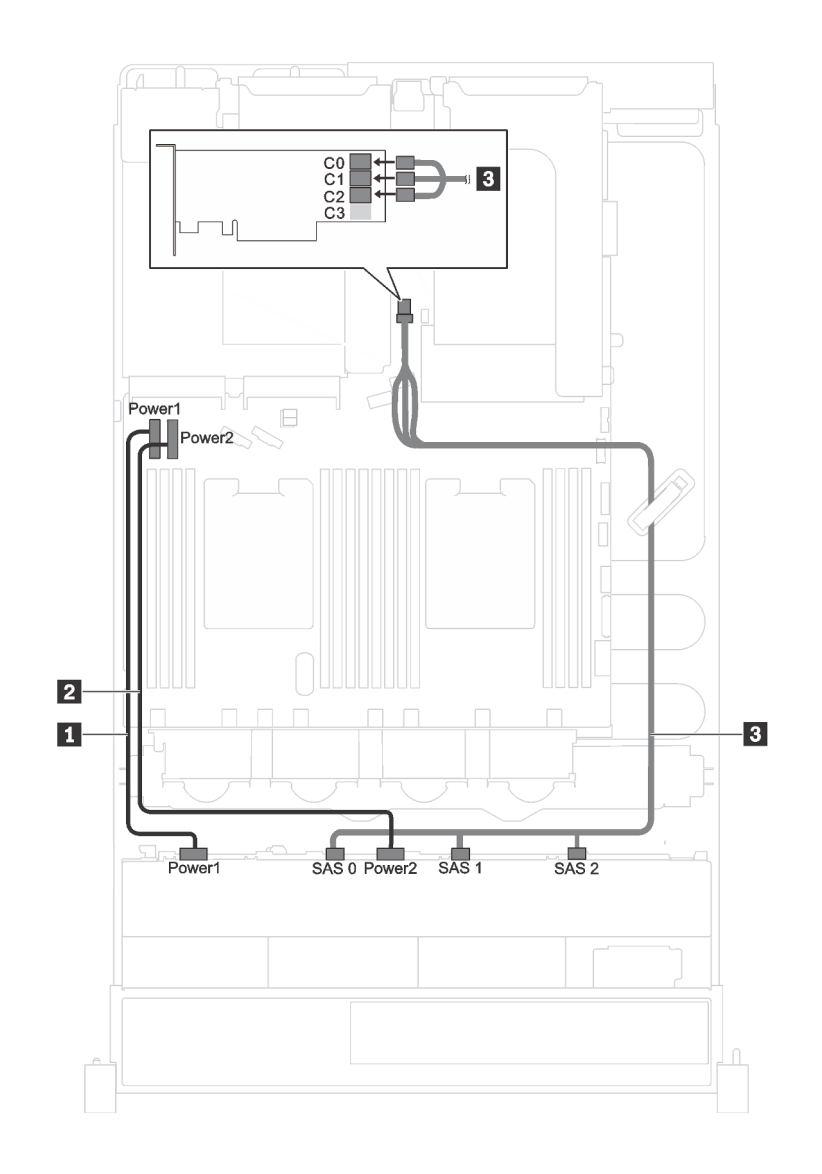

*รูปภาพ 25. การเดินสายเคเบิลสำหรับรุ่นเซิร์ฟเวอร์ที ่มีไดรฟ์ SAS/SATA ขนาด 3.5 นิ ้ว สิบสองชุด พร้อมอะแดปเตอร์ RAID/ HBA 16i หนึ งชุด ่*

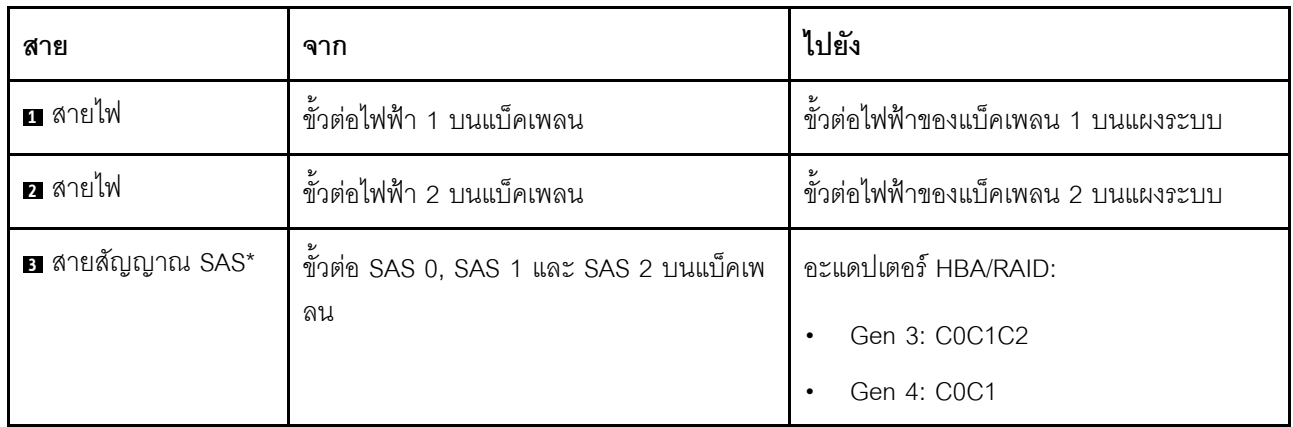

### รุ่นเซิร์ฟเวอร์: ไดรฟ์ SAS/SATA ขนาด 3.5 นิ้ว แปดชุด, ไดรฟ์ NVMe 3.5 นิ้วสี่ชุด และอะแดปเตอร์ RAID/ HBA 8i หนึ่งชด

หมายเหตุ: ภาพต่อไปนี้อ้างอิงจากสถานการณ์สมมติ กรณีที่อะแดปเตอร์ RAID/HBA ติดตั้งกับช่องเสียบ PCIe 4 บน แผงระบบ หากมีโมคูลพอร์ตอนุกรมติดตั้งในช่องเสียบ PCIe 4 จะต้องติดตั้งอะแดปเตอร์ RAID/HBA ในช่องเสียบ PCIe 1 บนตัวยก 1 สำหรับทั้งสองสถานการณ์ การเชื่อมต่อด้วยสายต่างๆ จะเหมือนกัน

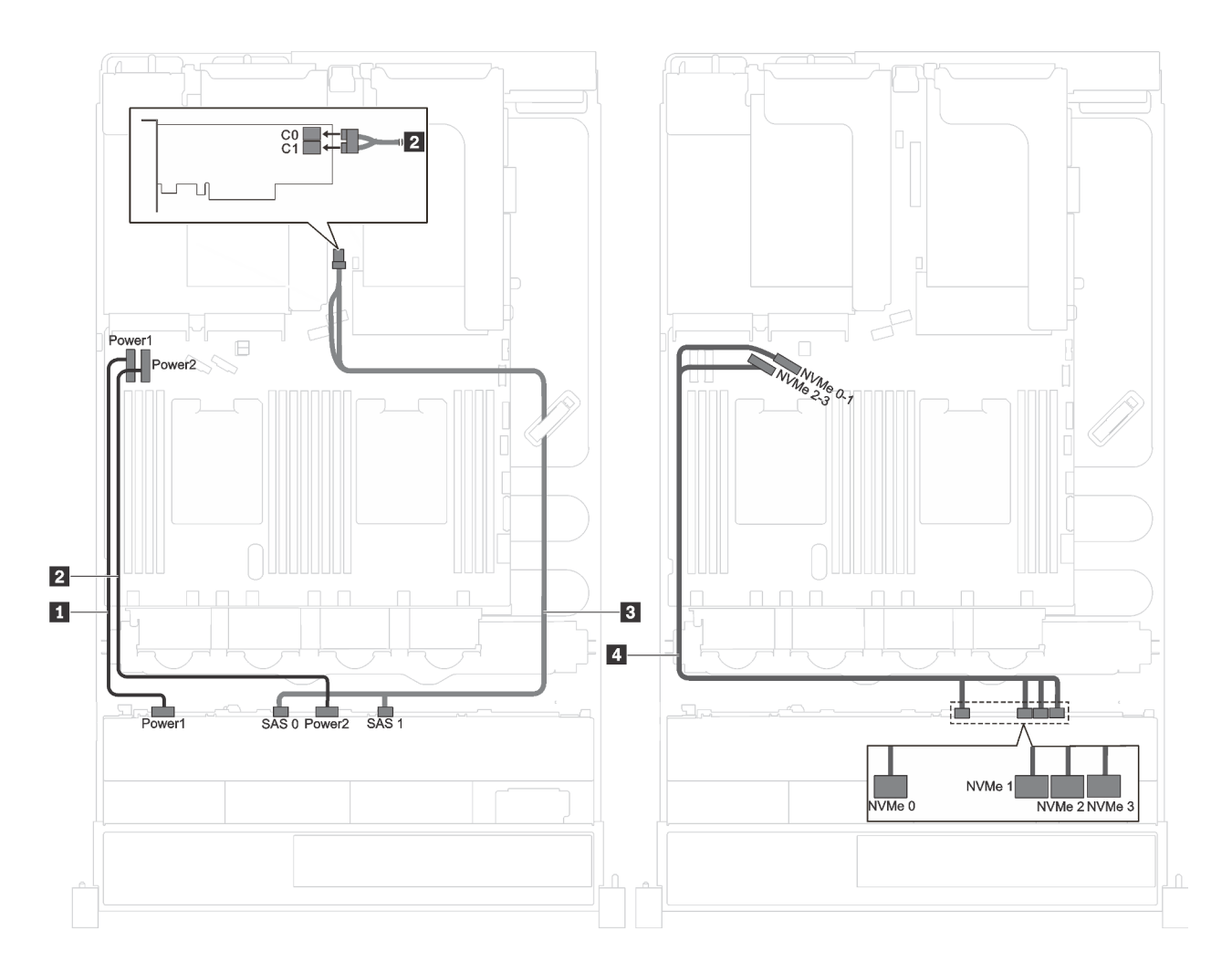

รูปภาพ 26. การเดินสายเคเบิลสำหรับรุ่นเซิร์ฟเวอร์ที่มีไดรฟ์ SAS/SATA ขนาด 3.5 นิ้ว แปดชุด, ไดรฟ์ NVMe 3.5 นิ้ว สี่ชุด และ อะแดปเตอร์ RAID/HBA 8i หนึ่งชุด

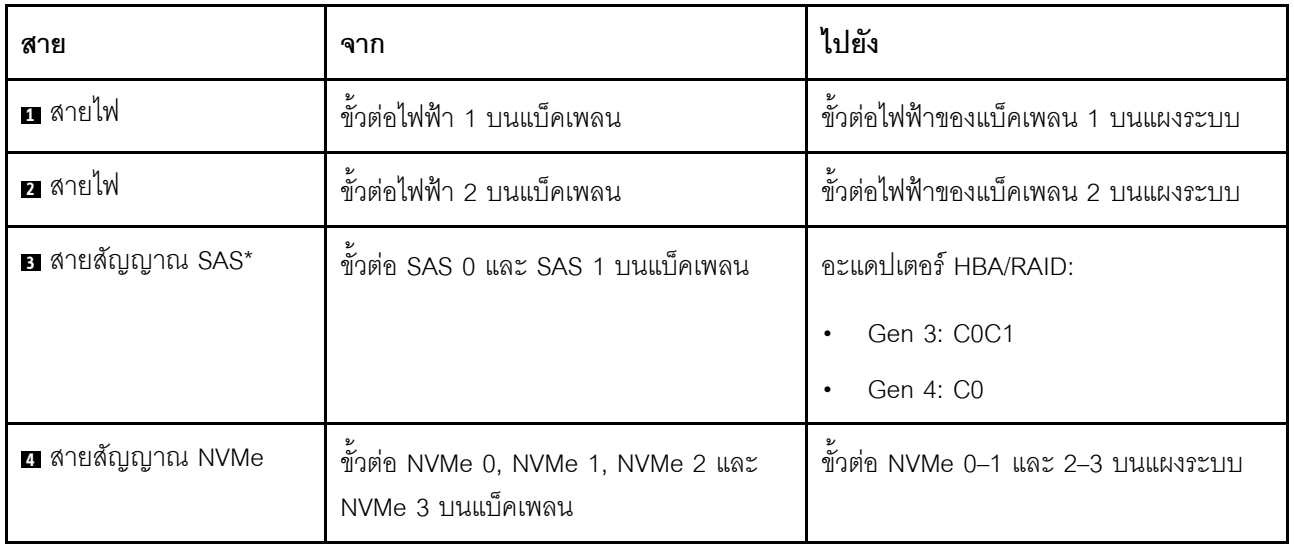

### รุ่นเซิร์ฟเวอร์: ไดรฟ์ SAS/SATA ขนาด 3.5 นิ้ว แปดชุด, ไดรฟ์ SAS/SATA/NVMe 3.5 นิ้วสี่ชุด และอะแดป ้เตอร์ RAID/HBA 16i หนึ่งชุด

**หมายเหตุ**: ภาพต่อไปนี้อ้างอิงจากสถานการณ์สมมติ กรณีที่อะแดปเตอร์ RAID/HBA ติดตั้งกับช่องเสียบ PCIe 4 บน แผงระบบ หากมีโมดูลพอร์ตอนุกรมติดตั้งในช่องเสียบ PCIe 4 จะต้องติดตั้งอะแดปเตอร์ RAID/HBA ใน:

- ี่ ช่องเสียบ PCIe 1 บนตัวยก 1 หากไม่ได้ติดตั้งส่วนประกอบไดรฟ์แบบ Hot-swap ด้านหลัง
- ี่ ช่องเสียบ PCIe 6 บนตัวยก 2 หากมีการติดตั้งส่วนประกอบไดรฟ์แบบ Hot-swap ด้านหลัง

้สำหรับทั้งสองสถานการณ์ การเชื่อมต่อสายต่างๆ จะเหมือนกัน

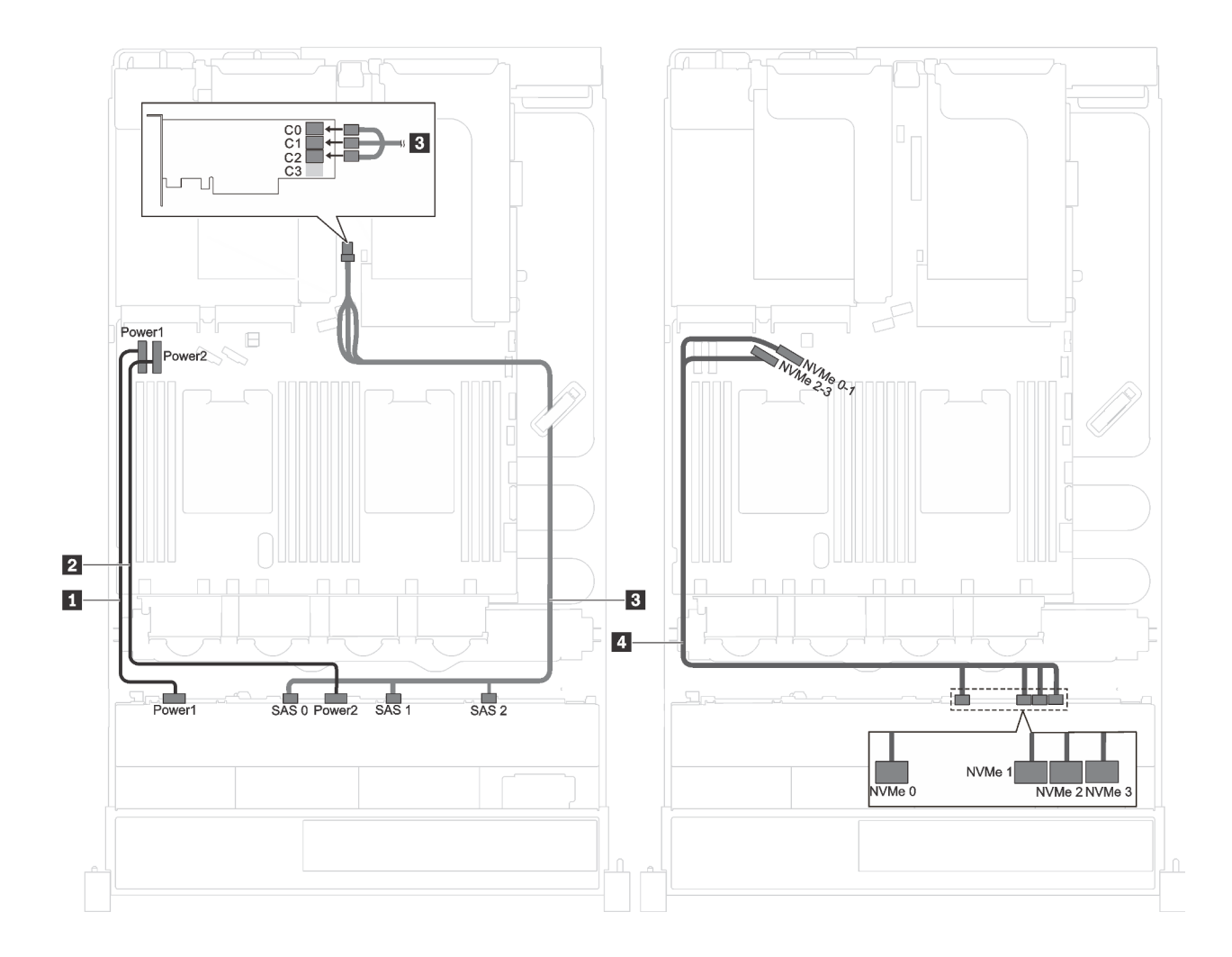

*รูปภาพ 27. การเดินสายเคเบิลรุ่นเซิร์ฟเวอร์ที ่มีไดรฟ์ SAS/SATA ขนาด 3.5 นิ ้ว แปดชุด, ไดรฟ์ SAS/SATA/NVMe ขนาด 3.5 นิ ้ว สี ชุด และอะแดปเตอร์ RAID/HBA 16i หนึ งชุด ่ ่*

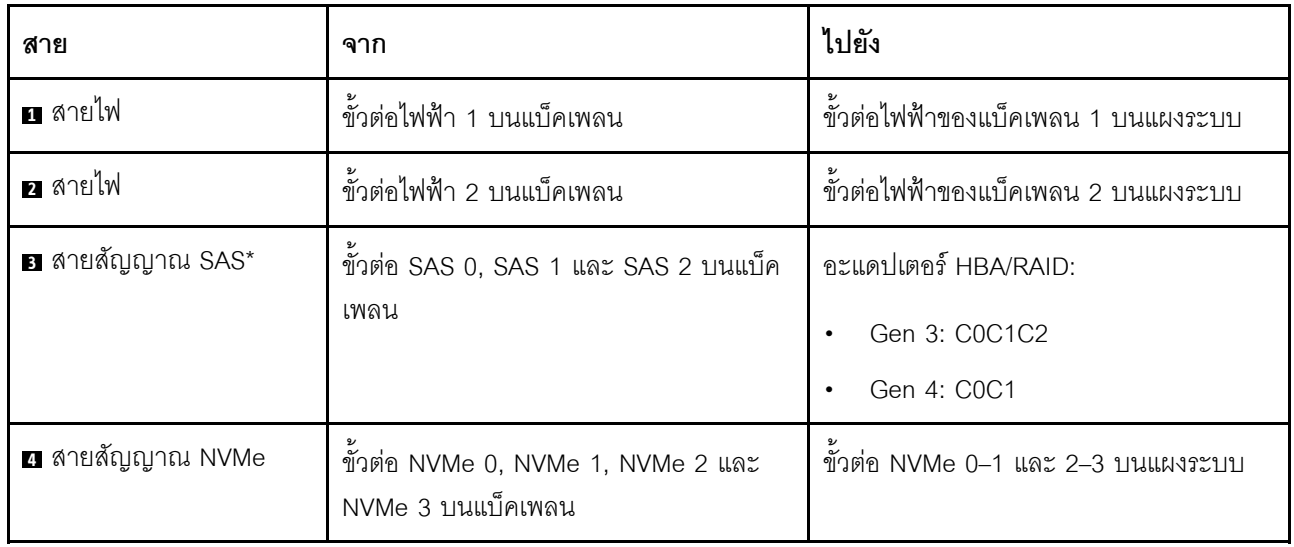
หมายเหตุ: \*เมื่อติดตั้งอะแดปเตอร์ Gen 4 HBA/RAID ตรวจสอบให้แน่ใจว่าคุณใช้สายสัญญาณ Gen 4 SAS (ชุดสาย ThinkSystem SR590/SR650 3.5" SAS/SATA/AnyBay 12-Bay X40 RAID)

## รายการอะไหล่

ใช้รายการอะไหล่เพื่อระบุส่วนประกอบแต่ละชิ้นที่มีภายในเซิร์ฟเวอร์ของคุณ

ลำหรับข้อมูลเพิ่มเติมเกี่ยวกับการสั่งซื้ออะไหล่ที่แสดงอยู่ใน รูปภาพ28 "ส่วนประกอบเซิร์ฟเวอร์" บนหน้าที่ 71:

http://datacentersupport.lenovo.com/us/en/products/servers/thinksystem/sr590/7x98/parts

**หมายเหต**ุ: เซิร์ฟเวอร์ของคุณอาจแตกต่างจากภาพประกอบต่อไปนี้เล็กน้อย ทั้งนี้ขึ้นอยู่กับรุ่น ส่วนประกอบบางอย่าง อาจไม่มีให้ใช้งานในเซิร์ฟเวอร์ของคุณ

<span id="page-74-0"></span>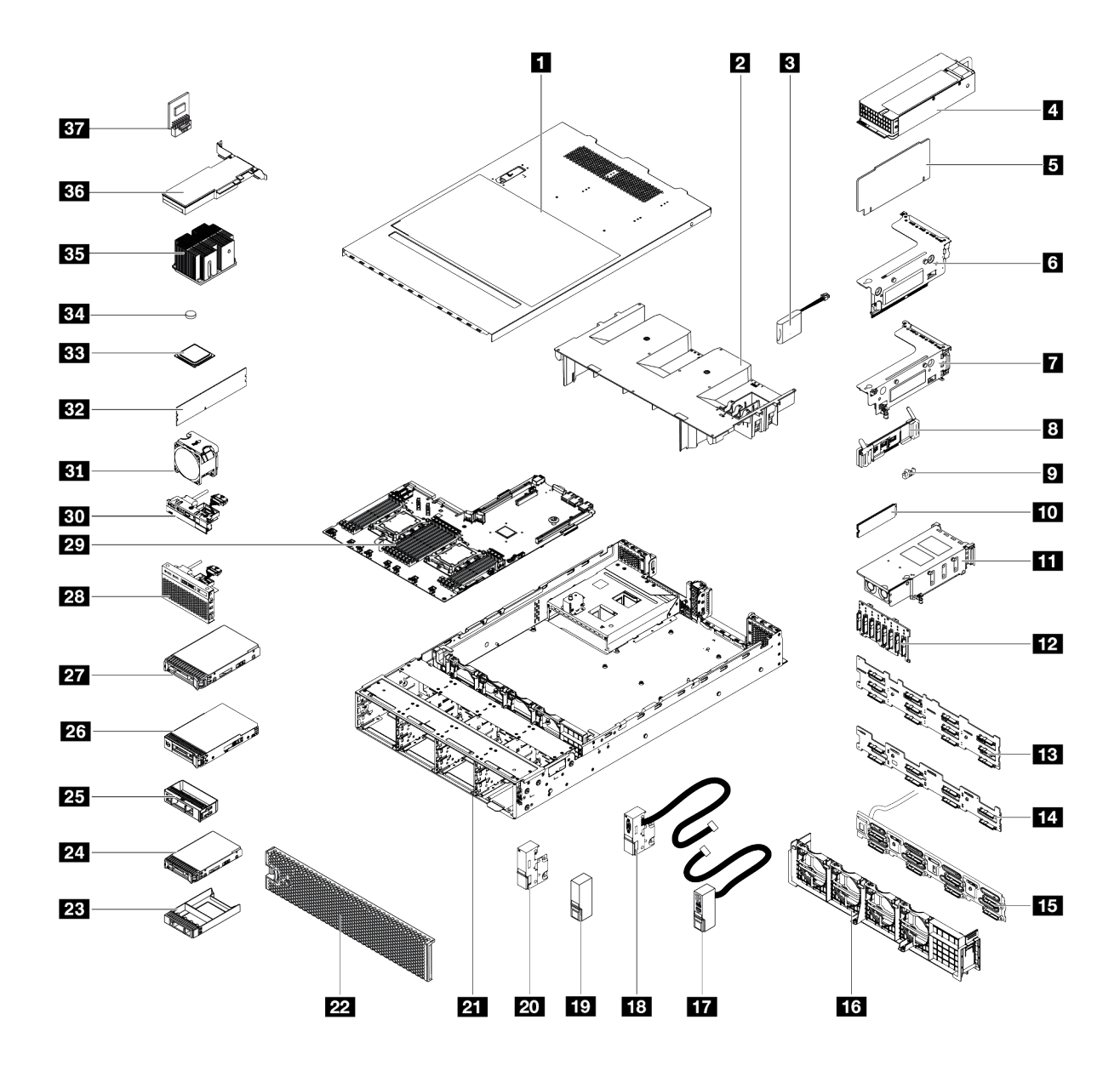

รูปภาพ 28. ส่วนประกอบเซิร์ฟเวอร์

้อะไหล่ที่แสดงรายการในตารางต่อไปนี้ถูกระบุไว้ดังนี้:

- บริการชิ้นส่วนทดแทนสำหรับลูกค้าระดับ 1 (CRU): การเปลี่ยนชิ้นส่วน CRU ระดับ 1 เป็นความรับผิดชอบของ คุณ หากคุณร้องขอให้ Lenovo ติดตั้ง CRU ระดับ 1 โดยไม่มีข้อตกลงสัญญาให้บริการ คุณจะต้องเสียค่าบริการ ้<br>สำหรับการติดตั้งดังกล่าว
- ึ บริการชิ้นส่วนทดแทนสำหรับลูกค้าระดับ 2 (CRU): คุณสามารถติดตั้ง Tier 2 CRU ได้ด้วยตนเอง หรือร้องขอ  $\ddot{\phantom{0}}$ ให้ Lenovo ติดตั้งให้โดยไม่เสียค่าบริการเพิ่มเติม ภายใต้ประเภทของบริการรับประกันที่ระบุสำหรับเซิร์ฟเวอร์ของ คุณ
- ์ **ชิ้นส่วนที่เปลี่ยนทดแทนได้ในทุกฟิลด์** (FRU): ชิ้นส่วน FRU ต้องติดตั้งโดยช่างเทคนิคบริการที่ได้รับการอบรม เท่านั้น
- ชิ้นส่วนสิ้นเปลืองและชิ้นส่วนโครงสร้าง: การซื้อและการเปลี่ยนชิ้นส่วนสิ้นเปลืองและชิ้นส่วนโครงสร้าง (ส่วน ประกอบต่างๆ เช่น ฝาครอบหรือฝานิรภัย) เป็นความรับผิดชอบของคุณ หากขอให้ Lenovo หาหรือติดตั้งส่วน ประกอบโครงสร้างให้ คุณจะต้องเสียค่าบริการสำหรับบริการดังกล่าว

| ดรรช-<br>ี่นี  | รายละเอียด                                                                                                    | CRU<br>ระดับ 1 | CRU<br>ระดับ 2 | <b>FRU</b> | ชิ้นส่วน<br>สิ้นเปลือง<br>และชิ้น<br>ส่วน<br>โครงสร้าง |
|----------------|----------------------------------------------------------------------------------------------------|----------------|----------------|------------|--------------------------------------------------------|
|                | สำหรับข้อมูลเพิ่มเติมเกี่ยวกับการสั่งซื้ออะไหล่ที่แสดงอยู่ใน รูปภาพ28 "ส่วนประกอบเซิร์ฟเวอร์" บนหน้าที่ 71 โปรดไปที่: |                |                |            |                                                        |
|                | http://datacentersupport.lenovo.com/us/en/products/servers/thinksystem/sr590/7x98/parts                               |                |                |            |                                                        |
| П              | ฝาครอบด้านบน                                                                                                    | $\sqrt{}$      |                |            |                                                        |
| $\overline{2}$ | แผ่นกั้นอากาศ                                                                                                    |                |                |            | $\sqrt{}$                                              |
| $\mathbf{B}$   | โมดูลซุปเปอร์คาปาซิเตอร์ RAID                                                                                         | $\sqrt{}$      |                |            |                                                        |
| 4              | แหล่งจ่ายไฟแบบ Hot-swap                                                                                               | $\sqrt{}$      |                |            |                                                        |
| 5              | การ์ดตัวยก                                                                                                    | $\sqrt{}$      |                |            |                                                        |
| $\overline{6}$ | โครงตัวยก 2                                                                                                    | $\sqrt{}$      |                |            |                                                        |
| 7              | โครงตัวยก 1                                                                                                    | $\sqrt{}$      |                |            |                                                        |
| $\mathbf{8}$   | แบ็คเพลนของ M.2                                                                                                    | $\sqrt{}$      |                |            |                                                        |
| $\overline{9}$ | คลิปยึด M.2                                                                                                    | $\sqrt{}$      |                |            |                                                        |
| 10             | ไดรฟ์ M.2                                                                                                    | $\sqrt{}$      |                |            |                                                        |
| 11             | ส่วนประกอบไดรฟ์แบบ Hot-swap ด้านหลัง                                                                                  | $\sqrt{}$      |                |            |                                                        |
| 12             | แบ็คเพลน, ไดรฟ์แบบ Hot-swap ขนาด 2.5 นิ้วแปดตัว                                                                       | $\sqrt{}$      |                |            |                                                        |
| 13             | ู แบ็คเพลน, ไดรฟ์แบบ Hot-swap ขนาด 3.5 นิ้วสิบสองตัว                                                                  |                |                |            |                                                        |

ตาราง 10. รายการอะไหล่

 $\ddot{\phantom{0}}$ 

### ตาราง 10. รายการอะไหล่ (มีต่อ)

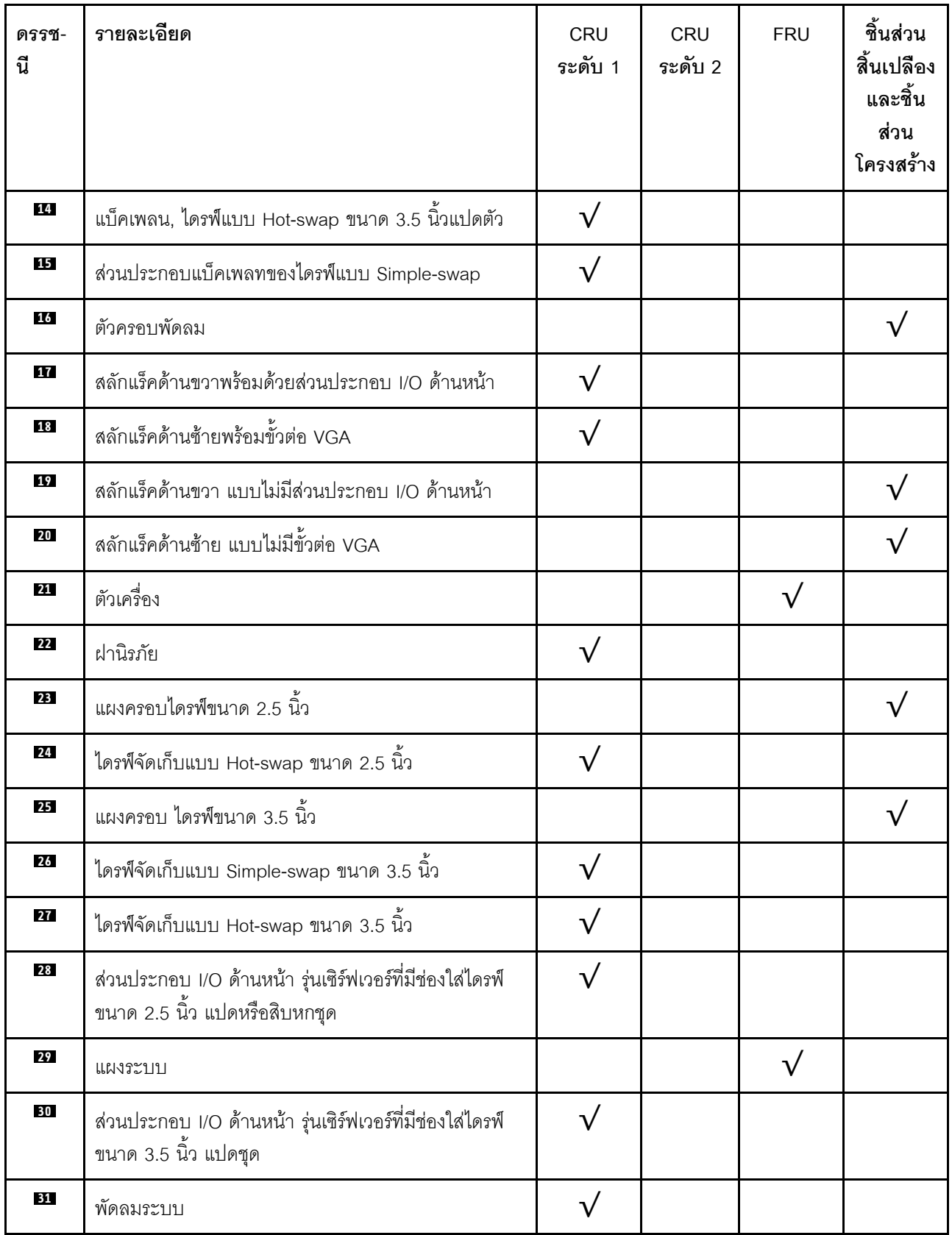

### *ตาราง 10. รายการอะไหล่ (มีต่อ)*

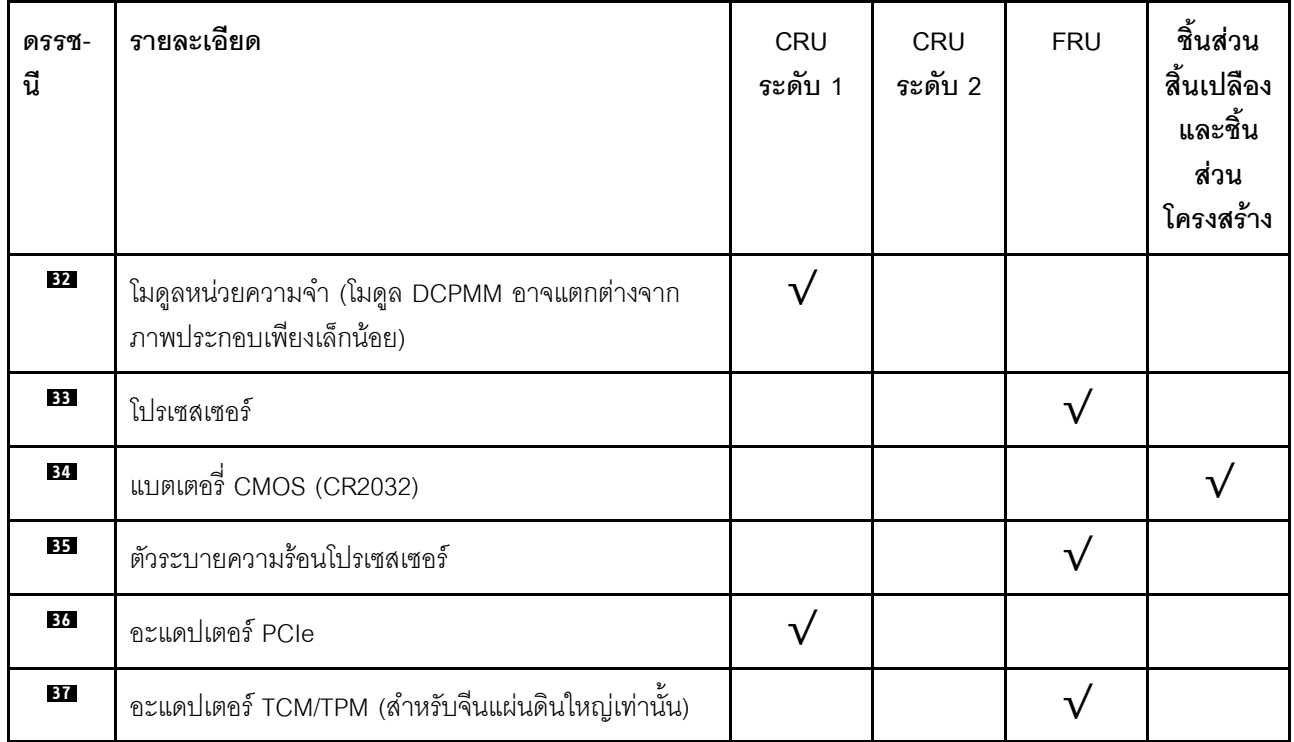

# สายไฟ

## มีสายไฟหลายเส้นให้ใช้ได้ ขึ้นอยู่กับประเทศและภูมิภาคที่ติดตั้งเซิร์ฟเวอร์

หากต้องการดูสายไฟที่ใช้ได้สำหรับเซิร์ฟเวอร์:

 $1.$  ไปที่:

### http://dcsc.lenovo.com/#/

- 2. คลิก Preconfigured Model (รุ่นที่ได้รับการกำหนดค่ามาล่วงหน้า) หรือ Configure to order (การกำหนด ค่าตามลำดับ)
- 3. ป้อนประเภทเครื่องและรุ่นเซิร์ฟเวอร์ของคุณเพื่อแสดงหน้าการกำหนดค่า
- 4. คลิก Power (พลังงาน) → Power Cables (สายไฟ) เพื่อดูสายไฟทั้งหมด

### หมายเหตุ:

- เพื่อความปลอดภัยของคณ เรามีสายไฟที่ต่อกับสายดินมาให้เพื่อใช้กับผลิตภัณฑ์นี้ เพื่อหลีกเลี่ยงไฟฟ้าช็อต ให้ใช้ สายไฟและปลั๊กที่มีเต้ารับที่เดินสายลงดินคย่างเหมาะสม
- ี สายไฟลำหรับผลิตภัณฑ์นี้ที่ใช้ในสหรัฐอเมริกาและแคนาดาระบุไว้โดย Underwriter's Laboratories (UL) และได้  $\bullet$ รับการรับรองโดย Canadian Standards Association (CSA)
- ี สำหรับอุปกรณ์ที่สามารถทำงานได้ที่ 115 โวลต์: ให้ใช้ชุดสายไฟที่ระบุโดย UL และได้รับการรับรองโดย CSA ซึ่ง ประกอบด้วยสายไฟประเภทสายนำไฟสามเส้นชนิด 18 AWG, ประเภท SVT หรือ SJTเป็นอย่างน้อย มีความยาว ้สูงสุดที่ 15 ฟุต และปลั๊กชนิดขาเสียบเป็นแบบคู่ขนานและแบบลงดินขนาด 15 แอมแปร์ 125 โวลต์
- ี สำหรับอุปกรณ์ที่สามารถทำงานได้ที่ 230 โวลต์ (ใช้ในสหรัฐอเมริกา): ให้ใช้ชุดสายไฟที่ระบุโดย UL และรับรองโดย CSA ซึ่งประกอบด้วยสายไฟประเภทสายนำไฟสามเส้นชนิด 18 AWG, ประเภท SVT หรือ SJT, เป็นอย่างน้อย มี ้ความยาวสูงสุดที่ 15 ฟุต และปลั๊กชนิดขาเสียบเป็นแบบใบมีดสองใบเรียงกันและแบบลงดินขนาด 15 แอมแปร์ 250 โวลต์
- ้ สำหรับอุปกรณ์ที่สามารถทำงานได้ที่ 230 โวลต์ (นอกสหรัฐฯ): ให้ใช้ชุดสายไฟที่มีปลั๊กชนิดขาเสียบเป็นแบบลงดิน ้ ชุดสายไฟควรได้รับการอนุมัติด้านความปลอดภัยที่เหมาะสมสำหรับประเทศที่จะทำการติดตั้งอุปกรณ์
- ี สายไฟสำหรับบางประเทศหรือภูมิภาคนั้นโดยปกติแล้วจะมีอยู่ในประเทศหรือภูมิภาคนั้นเท่านั้น

# <span id="page-80-0"></span>บทที่ 3. การตั้งค่าฮาร์ดแวร์ของเซิร์ฟเวอร์

ในการตั้งค่าเซิร์ฟเวอร์ ให้ติดตั้งตัวเลือกใดๆ ที่คุณซื้อมา เดินสายเซิร์ฟเวอร์ กำหนดค่าและอัปเดตเฟิร์มแวร์ จากนั้นติดตั้ง ระบบปฏิบัติการ

# รายการตรวจสอบการตั้งค่าเซิร์ฟเวอร์

ใช้รายการตรวจสอบการตั้งค่าเซิร์ฟเวอร์นี้ เพื่อยืนยันว่าคุณได้ดำเนินการขั้นตอนต่างๆ ที่จำเป็นในการตั้งค่าเซิร์ฟเวอร์ของ คุณโดยสมบูรณ์

ขั้นตอนการตั้งค่าเซิร์ฟเวอร์ขึ้นอยู่กับการกำหนดค่าของเซิร์ฟเวอร์เมื่อจัดส่ง ในบางกรณี เซิร์ฟเวอร์ได้รับการกำหนดค่าสม บูรณืแล้ว และคุณเพียงแค่เชื่อมต่อเซิร์ฟเวอร์กับเครือข่าย และแหล่งจ่ายไฟ AC จึงจะสามารถเปิดเซิร์ฟเวอร์ได้ ในกรณี อื่นๆ เซิร์ฟเวอร์จำเป็นต้องติดตั้งตัวเลือกฮาร์ดแวร์ ต้องมีการกำหนดค่าฮาร์ดแวร์และเฟิร์มแวร์ และต้องติดตั้งระบบปฏิบัติ การ

ขั้นตกนต่กไปนี้จะคลิบายขั้นตกนทั่วไปในการตั้งค่าเซิร์ฟเวคร์:

- 1. แกะบรรจุภัณฑ์ของเซิร์ฟเวอร์ ดู "ชิ้นส่วนที่ให้มาในบรรจุภัณฑ์ของเซิร์ฟเวอร์" บนหน้าที่ 3
- 2 ตั้งค่าสาร์ดแวร์ขคงเซิร์ฟเวคร์
	- ติดตั้งอุปกรณ์เสริมฮาร์ดแวร์หรือซอฟต์แวร์ที่จำเป็น โปรดดูหัวข้อที่เกี่ยวข้องใน "ตัวเลือกการติดตั้งฮาร์ดแวร์ a. ของเซิร์ฟเวอร์" บนหน้าที่ 83
	- หากจำเป็น ให้ติดตั้งเซิร์ฟเวอร์ในตู้ชั้นวางแบบมาตรฐานโดยใช้ชุดรางที่ส่งมาพร้อมกับเซิร์ฟเวอร์ ดู *คำ*  $b<sub>1</sub>$ *แนะนำในการติดตั้งแร็ค* ที่มาพร้อมกับชุดรางเสริม
	- เชื่อมต่อสายอีเทอร์เน็ตและสายไฟเข้ากับเซิร์ฟเวอร์ โปรดดู "มุมมองด้านหลัง" บนหน้าที่ 34 เพื่อระบุ  $\mathsf{C}.$ ้ตำแหน่งของขั้วต่อต่างๆ โปรดดู "เดินสายเชิร์ฟเวอร์" บนหน้าที่ 151 เพื่อดูแนวทางปฏิบัติที่ดีที่สุดสำหรับ การเดินสายไฟ
	- ่ d. เปิดเซิร์ฟเวอร์ ดู "เปิดเซิร์ฟเวอร์" บนหน้าที่ 152

**หมายเหตุ**: คุณสามารถเข้าถึงอินเทอร์เฟซหน่วยประมวลผลการจัดการเพื่อกำหนดค่าระบบโดยไม่ต้องเปิด ้เครื่องเซิร์ฟเวอร์ เมื่อใดก็ตามที่เซิร์ฟเวอร์เชื่อมต่อกับพลังงาน อินเทอร์เฟซหน่วยประมวลผลการจัดการจะ พร้อมใช้งาน สำหรับรายละเอียดเกี่ยวกับการเข้าถึงโปรเซสเซอร์เซิร์ฟเวอร์การจัดการ ให้ดู:

http://sysmgt.lenovofiles.com/help/topic/com.lenovo.systems.management.xcc.doc/dw1lm\_c\_ chapter2\_openingandusing.html

้ยื่นยันว่าฮาร์ดแวร์ของเซิร์ฟเวอร์มีการตั้งค่าอย่างถูกต้อง โปรดดู ตรวจสอบการตั้งค่าเซิร์ฟเวอร์ e.

- 3. กำหนดค่าระบบ
	- เชื่อมต่อ Lenovo XClarity Controller เข้ากับเครือข่ายการจัดการ โปรดดู การตั้งค่าการเชื่อมต่อเครือข่าย  $\overline{a}$ ้สำหรับ Lenovo XClarity Controller
	- ี หากจำเป็น ให้อัปเดตเฟิร์มแวร์ของเซิร์ฟเวอร์ ดู "ปรับปรุงเฟิร์มแวร์" บนหน้าที่ 156 b.
	- ้กำหนดค่าเฟิร์มแวร์ของเซิร์ฟเวอร์ ดู "กำหนดค่าเฟิร์มแวร์" บนหน้าที่ 162  $C.$ ข้อมูลต่อไปนี้มีให้ใช้ลำหรับการกำหนดค่า RAID:
		- https://lenovopress.com/lp0578-lenovo-raid-introduction
		- https://lenovopress.com/lp0579-lenovo-raid-management-tools-and-resources
	- ติดตั้งระบบปฏิบัติการ ดู "ปรับใช้ระบบปฏิบัติการ" บนหน้าที่ 170 d.
	- ้สำรองข้อมูลการกำหนดค่าเซิร์ฟเวอร์ ดู "สำรองข้อมูลการกำหนดค่าเซิร์ฟเวอร์" บนหน้าที่ 171 е.
	- ติดตั้งแกปพลิเคชันและโปรแกรมที่ต้องการใช้งานบนเซิร์ฟเวคร์  $f_{\cdot}$

# <span id="page-81-0"></span>คู่มือการติดตั้ง

ใช้คู่มือการติดตั้งเพื่อติดตั้งส่วนประกอบในเซิร์ฟเวอร์ของคุณ

โปรดอ่านประกาศต่อไปนี้อย่างละเอียด ก่อนที่จะติดตั้งอุปกรณ์เสริม:

**ข้อควรพิจารณา**: ป้องกันการสัมผัสไฟฟ้าสถิตที่อาจทำให้ระบบหยุดการทำงานและสูญเสียข้อมูลได้ ด้วยการเก็บส่วน ้ ประกอบที่ไวต่อไฟฟ้าสถิตไว้ในบรรจุภัณฑ์แบบมีการป้องกันไฟฟ้าสถิตจนถึงเวลาทำการติดตั้ง และใช้งานอุปกรณ์เหล่านี้ ด้วยสายรัดข้อมือป้องกันการคายประจุไฟฟ้าสถิตหรือระบบเดินสายดินอื่นๆ

- ้อ่านข้อมูลและคำแนะนำด้านความปลอดภัยเพื่อให้แน่ใจว่าคุณจะทำงานได้อย่างไร้กังวล
	- ่ คูรายการข้อมูลด้านความปลอดภัยฉบับสมบูรณ์สำหรับทุกผลิตภัณฑ์ได้ที่:

http://thinksystem.lenovofiles.com/help/topic/safety\_documentation/pdf\_files.html

- ์ ดูคำแนะนำต่อไปนี้ได้ที่: "การใช้งานอุปกรณ์ที่ไวต่อไฟฟ้าสถิต" บนหน้าที่ 82 และ "การทำงานภายในเซิร์ฟเวอร์ ที่เปิดอยู่" บนหน้าที่ 82
- ้ตรวจสอบให้แน่ใจว่าเซิร์ฟเวอร์รองรับส่วนประกอบที่คุณกำลังติดตั้ง ดูรายการส่วนประกอบเสริมที่เซิร์ฟเวอร์รองรับ  $\bullet$ ใต้ที่ https://static.lenovo.com/us/en/serverproven/index.shtml
	- เมื่อคุณจะติดตั้งเซิร์ฟเวอร์ใหม่ ให้ดาวน์โหลดและใช้เฟิร์มแวร์รุ่นล่าสุด การดำเนินการดังกล่าวจะช่วยให้มั่นใจได้ว่า ้ปัญหาที่ระบุจะได้รับการแก้ไขและเซิร์ฟเวอร์ของคุณพร้อมที่จะทำงานด้วยประสิทธิภาพสูงสุด ไปที่ ThinkSystem SR590 โปรแกรมควบคุมและซอฟต์แวร์ เพื่อดาวน์โหลดการอัปเดตเฟิร์มแวร์สำหรับเซิร์ฟเวอร์ของคุณ

**ข้อสำคัญ**: โซลูชันคลัสเตอร์บางประเภทจำเป็นต้องใช้ระดับรหัสเฉพาะหรือปรับปรุงรหัสที่ต้องใช้ หากส่วนประกอบ เป็นส่วนหนึ่งของโซลูชันคลัสเตอร์ ให้ตรวจสอบว่าระดับของรหัสล่าสุดนั้นรองรับโซลูชันคลัสเตอร์ ก่อนที่คุณจะอัป เดตรหัส

- ้วิธีที่ควรปฏิบัติ คือ ตรวจดูให้แน่ใจว่าเซิร์ฟเวอร์ทำงานตามปกติ ก่อนที่คุณจะติดตั้งส่วนประกอบเสริม
- ้ ทำความสะอาดพื้นที่ทำงาน และวางส่วนประกอบที่ถอดไว้บนพื้นผิวราบเรียบที่ไม่โยกคลอนหรือเอียง
- ้อย่าพยายามยกวัตถุที่คุณยกไม่ไหว หากจำเป็นต้องยกวัตถุที่มีน้ำหนักมาก โปรดอ่านข้อควรระวังต่อไปนี้อย่าง ละเคียด
	- ตรวจสอบให้แน่ใจว่าพื้นที่บริเวณนั้นยืนได้มั่นคงไม่ลื่นไถล
	- กระจายน้ำหนักของวัตถุที่คุณยกให้เท่ากันระหว่างเท้าทั้งสอง
	- ้ค่อยๆ ออกแรงยก ไม่ควรขยับตัว หรือบิดตัวอย่างรวดเร็วขณะยกของหนัก
	- เพื่อหลีกเลี่ยงการใช้งานกล้ามเนื้อส่วนหลังของคุณมากเกินไป ให้ยกโดยใช้การยืนหรือผลักขึ้นโดยใช้กล้ามเนื้อ
- ิตรวจสอบให้แน่ใจว่าคุณมีเต้ารับไฟฟ้าที่เดินสายลงดินอย่างเหมาะสมในจำนวนที่เพียงพอสำหรับเซิร์ฟเวอร์ จอภาพ และอุปกรณ์อื่นๆ
- สำรองข้อมูลสำคัญทั้งหมดก่อนที่คุณจะทำการเปลี่ยนแปลงเกี่ยวกับดิสก์ไดรฟ์
- คุณต้องมีไขควงปากแบนอันเล็ก ไขควงแฉกขนาดเล็ก และไขควงหกเหลี่ยมขนาด T8
- ้เปิดเครื่องทิ้งไว้ หากต้องการดูไฟ LED แสดงข้อผิดพลาดบนแผงระบบและส่วนประกอบภายใน
- คุณไม่จำเป็นต้องปิดเชิร์ฟเวอร์ที่จะถอดหรือติดตั้งแหล่งพลังงานและพัดลมแบบ Hot-swap หรืออุปกรณ์ USB แบบ Hot-plug อย่างไรก็ตาม คุณต้องปิดเซิร์ฟเวอร์ก่อนที่จะดำเนินขั้นตอนเกี่ยวกับการถอดหรือการติดตั้งสายอะแเดป เตอร์ และคุณต้องถอดสายไฟออกจากเซิร์ฟเวอร์ก่อนที่จะดำเนินขั้นตอนเกี่ยวกับการถอดหรือการใส่การ์ดตัวยก
- พื้นที่ที่ปรากฏเป็นสีฟ้าบนอุปกรณ์แสดงถึงตำแหน่งสัมผัสที่คุณใช้หยิบส่วนประกอบที่จะถอดหรือติดตั้งอุปกรณ์ลงใน เซิร์ฟเวอร์ การเปิดหรือปิดสลัก เป็นต้น
- ้ พื้นที่ที่ปรากภูเป็นสีส้มบนอุปกรณ์ หรือป้ายสีส้มด้านบนหรือบริเวณใกล้กับอุปกรณ์แสดงว่าส่วนประกอบดังกล่าว สามารถเปลี่ยนได้โดยไม่ต้องปิดเครื่อง หากระบบปฏิบัติการของเซิร์ฟเวอร์รองรับคุณลักษณะ Hot-swap คุณจะ สามารถถอดหรือติดตั้งส่วนประกอบได้ขณะเซิร์ฟเวอร์ยังทำงานอยู่ (สีส้มยังแสดงถึงตำแหน่งสัมผัสบนส่วนประกอบ แบบ Hot-swap ด้วย) ดูคำแนะนำสำหรับการถอดหรือติดตั้งส่วนประกอบ Hot-swap ต่างๆ โดยเฉพาะ เพื่อดูขั้น ตอนเพิ่มเติมอื่นๆ ที่คุณอาจต้องทำก่อนถอดหรือติดตั้งส่วนประกอบ
- ี แถบสีแดงบนไดรฟ์ที่อยู่ติดกับสลักปลดล็อคระบุว่าสามารถถอดไดรฟ์ได้โดยไม่ต้องปิดเครื่อง หากเซิร์ฟเวอร์และ ่ ระบบปฏิบัติการรองรับความสามารถแบบ Hot-swap นี่หมายความว่าคุณสามารถถอดหรือติดตั้งไดรฟ์ได้ขณะที่ เซิร์ฟเวอร์กำลังทำงานอยู่

**หมายเหตุ**: ดูคำแนะนำเฉพาะระบบสำหรับการถอดหรือติดตั้งไดรฟ์แบบ Hot-swap เพื่อดูขั้นตอนเพิ่มเติมอื่นๆ ที่ คุณอาจต้องทำก่อนถอดหรือติดตั้งไดรฟ์

หลังจากใช้งานเซิร์ฟเวอร์เสร็จแล้ว ตรวจดูให้แน่ใจว่าคุณได้ติดตั้งแผงครอบ ตัวป้องกัน ป้ายกำกับ และสายดินกลับ เข้าที่เดิมแล้ว

## รายการตรวจสอบความปลอดภัย

โปรดใช้ข้อมูลนี้เพื่อช่วยในการระบุสภาพความไม่ปลอดภัยในเซิร์ฟเวอร์ของคุณ เครื่องแต่ละรุ่นได้รับการออกแบบและ ้ผลิตโดยติดตั้งอุปกรณ์ด้านความปลอดภัยตามข้อกำหนด เพื่อป้องกันไม่ให้ผู้ใช้และช่างเทคนิคบริการได้รับบาดเจ็บ

### หมายเหตุ:

- 1. ผลิตภัณฑ์นี้ไม่เหมาะสำหรับใช้งานในสถานที่ทำงานที่ใช้จอแสดงผล ตามมาตราที่ 2 ของข้อบังคับเรื่องสถานที่ ทำงาบ
- ่ 2. การตั้งค่าเซิร์ฟเวคร์จะทำในห้คงเซิร์ฟเวคร์เท่านั้น

## ข้อควรระวัง:

้อุปกรณ์นี้ต้องติดตั้งหรือซ่อมบำรุงโดยพนักงานผู้ผ่านการฝึกอบรม ตามที่กำหนดโดย NEC, IEC 62368-1 และ IEC 60950-1 ตามมาตรฐานความปลอดภัยของอุปกรณ์อิเล็กทรอนิกส์ด้านเสียง/วิดีโอ เทคโนโลยีสารสนเทศ และเทคโนโลยีการสื่อสาร Lenovo จะถือว่าคุณมีคุณสมบัติเหมาะสมในการการซ่อมบำรุงอุปกรณ์ และได้รับ ึการฝึกอบรมในการจำแนกระดับพลังงานที่เป็นอันตรายในผลิตภัณฑ์ การเข้าถึงอุปกรณ์ดำเนินการโดยใช้ ้เครื่องมือ ล็อคและกุญแจ หรือระบบนิรภัยอื่นๆ และควบคุมโดยหน่วยงานกำกับดูแลที่มีหน้าที่รับผิดชอบใน พื้นที่นั้น ๆ

**ข้อสำคัญ**: ต้องมีการเดินสายดินระบบไฟฟ้าของเซิร์ฟเวอร์เพื่อความปลอดภัยของผู้ปฏิบัติงาน และทำให้ระบบทำงาน ้เป็นปกติ ช่างไฟที่ได้รับการรับรองสามารถยืนยันการเดินสายดินที่ถูกต้องของเต้ารับไฟฟ้าได้

เพื่อรับรองว่าไม่มีสภาพที่ไม่ปลอดภัย ให้ตรวจสอบตามหัวข้อต่อไปนี้<sup>.</sup>

- 1. ตรวจดูให้แน่ใจว่าปิดการใช้งานอุปกรณ์และถอดสายไฟออกแล้ว
- 2. ตรวจสคบสายไฟ
	- ้ตรวจดูให้แน่ใจว่าตัวเชื่อมต่อสายดินอยู่ในสภาพดี ใช้อุปกรณ์เพื่อวัดความต่อเนื่องของกระแสไฟฟ้าของ ี สายดิน โดยระหว่างพินสายดินภายนอก และสายดินที่เฟรมต้องมีความต่อเนื่องของกระแสไฟฟ้าที่ 0.1 โอห์ม หรือน้อยกว่า
	- ตรวจดูให้แน่ใจว่าชนิดของสายไฟถูกต้อง หากต้องการดูสายไฟที่ใช้ได้สำหรับเซิร์ฟเวอร์:
		- ไปที่: a.

http://dcsc.lenovo.com/#/

b. ในแถบกำหนดรุ่นเอง:

- 1) ให้คลิกที่ Select Options/Parts for a Model (เลือกตัวเลือก/ชิ้นส่วนสำหรับรุ่น)
- 2) ป้อนประเภทเครื่องและหมายเลขร่นเซิร์ฟเวอร์ของคณ
- c. คลิกที่แถบ Power เพื่อดูสายไฟทั้งหมด
- ตรวจสอบให้แน่ใจว่าฉนวนป้องกันไม่ขาดหลุดลุ่ยหรือเสื่อมสภาพ
- 3. ตรวจหาการดัดแปลงที่ไม่ใช่ของ Lenovo ใช้วิจารณญาณสำหรับความปลอดภัยในการดัดแปลงที่ไม่ใช่ของ Lenovo คะไางรคบคคบ
- 4. ตรวจสอบภายในเซิร์ฟเวอร์เพื่อค้นหาสภาพความไม่ปลอดภัยที่ชัดเจน เช่น ขี้ตะไบเหล็ก การปนเปื้อน น้ำหรือของ เหลวอื่นๆ หรือสัญญาณของเพลิงใหม้หรือความเสียหายจากควัน
- 5. ตรวจสอบว่าสายไฟมีการเสื่อมสภาพ ขาดหลุดลุ่ย หรือถูกบีบแน่นหรือไม่
- ่ 6. ตรวจสอบให้แน่ใจว่าตัวยึดฝาครอบแหล่งจ่ายไฟ (สกรูหรือหมุดย้ำ) ไม่ถูกถอดออกหรือเปลี่ยน

# คำแนะนำเกี่ยวกับความเชื่อถือได้ของระบบ

คำแนะนำเกี่ยวกับความเชื่อถือได้ของระบบมีไว้เพื่อทำให้แน่ใจว่ามีการระบายความร้อนของระบบอย่างเหมาะสม

ตรวจสุคบว่าได้ทำตามข้อกำหนดต่อไปนี้:

- เมื่อเซิร์ฟเวอร์มีแหล่งพลังงานสำรอง จะต้องติดตั้งแหล่งพลังงานในแต่ละช่องใส่แหล่งพลังงาน
- ้ต้องมีพื้นที่รอบเซิร์ฟเวอร์อย่างเพียงพอเพื่อให้ระบบระบายความร้อนของเซิร์ฟเวอร์ทำงานได้อย่างเหมาะสม เว้นพื้นที ้เปิดโล่งรอบๆ ด้านหน้าและด้านหลังของเซิร์ฟเวอร์ประมาณ 50 มม. (2.0 นิ้ว) อย่าวางวัตถุใดๆ ไว้ด้านหน้าพัดลม
- เพื่อการระบายความร้อนและการระบายอากาศที่เหมาะสม ให้ประกอบฝาครอบเซิร์ฟเวอร์กลับเข้าที่ก่อนที่คุณจะเปิด เซิร์ฟเวอร์ อย่าใช้งานเซิร์ฟเวอร์นานกว่า 30 นาที ขณะที่ถอดฝาครอบเซิร์ฟเวอร์ออก เนื่องจากอาจทำให้ส่วน ประกอบของเซิร์ฟเวอร์เสียหาย
- ต้องทำตามคำแนะนำการเดินสายที่มาพร้อมกับส่วนประกอบเสริม
- จะต้องเปลี่ยนพัดลมที่ไม่สามารถทำงานได้ภายใน 48 ชั่วโมงหลังพัดลมหยุดทำงาน
- ้ เมื่อถอดพัดลมแบบ Hot-swap ออกแล้ว ต้องเปลี่ยนทดแทนภายใน 30 วินาทีหลังถอด
- เมื่อถอดไดรฟ์แบบ Hot-swap ออกแล้ว ต้องเปลี่ยนทดแทนภายใน 2 นาทีหลังถอด
- ้<br>เมื่อถอดแหล่งพลังงานแบบ Hot-swap ออกแล้ว ต้องเปลี่ยนทดแทนภายใน 2 นาทีหลังถอด
- ้ต้องติดตั้งแผ่นกั้นลมทกแผ่นที่มาพร้อมกับเซิร์ฟเวอร์ เมื่อเซิร์ฟเวอร์เริ่มทำงาน (เซิร์ฟเวอร์บางตัวอาจมีแผ่นกั้นลม มากกว่าหนึ่งแผ่น) การใช้งานเซิร์ฟเวอร์โดยไม่มีแผ่นกั้นลมอาจทำให้โปรเซสเซอร์เสียหาย
- ช่องเสียบโปรเซสเซอร์ทุกช่องจะต้องมีฝาครอบช่องเสียบ หรือโปรเซสเซอร์ที่มีตัวระบายความร้อน
- เมื่อติดตั้งโปรเซสเซอร์มากกว่าหนึ่งตัว จะต้องทำตามกฎการรวบรวมพัดลมสำหรับแต่ละเซิร์ฟเวอร์อย่างเคร่งครัด

# <span id="page-85-1"></span>การทำงานภายในเซิร์ฟเวอร์ที่เปิดอยู่

้คำแนะนำในการทำงานภายในเซิร์ฟเวอร์ที่เปิดอยู่

**ข้อควรพิจารณา**: หากส่วนประกอบภายในเซิร์ฟเวอร์สัมผัสกับไฟฟ้าสถิต เซิร์ฟเวอร์อาจหยุดทำงานและทำให้ข้อมูล สูญหายได้ เพื่อหลีกเลี่ยงปัญหาที่อาจเกิดขึ้น ควรใช้สายรัดข้อมือป้องกันการคายประจุไฟฟ้าสถิตหรือระบบเดินสายดิน ้อื่นๆ ขณะทำงานภายในเซิร์ฟเวอร์ที่เปิดทำงานอยู่

- หลีกเลี่ยงเสื้อผ้าหลวมๆ โดยเฉพาะบริเวณปลายแขนของคุณ ติดกระดุมหรือม้วนแขนเสื้อขึ้นก่อนทำงานภายใน เซิร์ฟเวคร์
- ป้องกันไม่ให้เนคไท ผ้าพันคอ เชือกคล้องบัตร หรือผมของคุณแกว่งเข้าไปในเซิร์ฟเวอร์
- ้ถอดเครื่องประดับ เช่น กำไลข้อมือ สร้อยคอ แหวน กระดุมข้อมือ และนาฬิกาข้อมือ
- เอาของต่างๆ ออกจากกระเป๋าเสื้อ เช่น ปากกาและดินสอ เนื่องจากอาจตกใส่เซิร์ฟเวอร์เมื่อคุณโน้มตัวอยู่เหนือ เครื่อง
- หลีกเลี่ยงไม่ให้มีวัตถุโลหะใดๆ เช่น คลิปหนีบกระดาษ ที่หนีบผม และสกรู ตกลงสู่เซิร์ฟเวอร์

# <span id="page-85-0"></span>การใช้งานอุปกรณ์ที่ไวต่อไฟฟ้าสถิต

ใช้ข้อมูลนี้เพื่อจัดการอุปกรณ์ที่ไวต่อไฟฟ้าสถิต

**ข้อควรพิจารณา**: ป้องกันการสัมผัสไฟฟ้าสถิตที่อาจทำให้ระบบหยุดการทำงานและสูญเสียข้อมูลได้ ด้วยการเก็บส่วน ้ประกอบที่ไวต่อไฟฟ้าสถิตไว้ในบรรจุภัณฑ์แบบมีการป้องกันไฟฟ้าสถิตจนถึงเวลาทำการติดตั้ง และใช้งานอุปกรณ์เหล่านี้ ด้วยสายรัดข้อมือป้องกันการคายประจุไฟฟ้าสถิตหรือระบบเดินสายดินอื่นๆ

- จำกัดการเคลื่อนไหวเพื่อป้องกันการก่อให้เกิดไฟฟ้าสถิตสะสมรอบตัวคุณ
- ใช้ความระมัดระวังเพิ่มขึ้นเมื่อใช้งานอุปกรณ์ในสภาพอากาศเย็น เนื่องด้วยการทำให้อุ่นขึ้นจะลดความชื้นภายใน อาคารและเพิ่มปริมาณไฟฟ้าสถิต
- ใช้สายรัดข้อมือป้องกันการคายประจุไฟฟ้าสถิตหรือระบบเดินสายดินอื่นๆ เสมอ โดยเฉพาะขณะทำงานภายใน เซิร์ฟเวอร์ที่เปิดเครื่องอยู่
- ขณะที่อุปกรณ์ยังอยู่ในบรรจุภัณฑ์แบบมีการป้องกันไฟฟ้าสถิต ให้นำไปสัมผัสกับพื้นผิวโลหะที่ไม่ทาสีภายนอก เซิร์ฟเวอร์อย่างน้อยสองวินาที วิธีนี้จะช่วยระบายไฟฟ้าสถิตจากบรรจุภัณฑ์และจากร่างกายของคุณ
- ้นำอุปกรณ์ออกจากบรรจุภัณฑ์และติดตั้งเข้ากับเซิร์ฟเวอร์โดยตรงโดยไม่ต้องวางอุปกรณ์ลง หากคุณจำเป็นต้องวาง ้อุปกรณ์ลง ให้นำอุปกรณ์กลับไปไว้ในบรรจุภัณฑ์แบบมีการป้องกันไฟฟ้าสถิต อย่าวางอุปกรณ์บนเครื่องเซิร์ฟเวอร์ หรือบนพื้นผิวโลหะใดๆ
- เมื่อใช้งานอุปกรณ์ ให้จับที่ขอบหรือโครงของอุปกรณ์อย่างระมัดระวัง
- ้อย่าส้มผัสกับรอยบัดกรี หมุด หรือที่แผงวงจรโดยตรง
- <span id="page-86-0"></span>้<br>เก็บอปกรณ์ไม่ให้เอื้อมถึงได้เพื่อป้องกันความเสียหายที่อาจเกิดขึ้น

# ตัวเลือกการติดตั้งฮาร์ดแวร์ของเซิร์ฟเวอร์

ส่วนนี้มีคำแนะนำสำหรับการดำเนินการติดตั้งฮาร์ดแวร์เสริมครั้งแรก ขั้นตอนการติดตั้งส่วนประกอบแต่ละขั้นตอนอ้างอิง งานที่ต้องดำเนินการ เพื่อให้สามารถเข้าถึงส่วนประกอบที่จะเปลี่ยนได้

ขั้นตอนการติดตั้งแสดงในลำดับที่เหมาะสมเพื่อให้ทำงานน้อยที่สุด

**ข้อควรพิจารณา**: เพื่อให้แน่ใจว่าส่วนประกอบที่คุณติดตั้งทำงานได้อย่างถูกต้องโดยไม่มีปัญหา โปรดอ่านข้อควรระวัง ต่คไปนี้คย่างละเคียด

- ตรวจสอบให้แน่ใจว่าเซิร์ฟเวอร์รองรับส่วนประกอบที่คุณกำลังติดตั้ง ดูรายการส่วนประกอบเสริมที่เซิร์ฟเวอร์รองรับ ใต้ที่ https://static.lenovo.com/us/en/serverproven/index.shtml
- ให้ดาวน์โหลดและใช้เฟิร์มแวร์รุ่นล่าสุด การดำเนินการดังกล่าวจะช่วยให้มั่นใจได้ว่าปัญหาที่ระบุจะได้รับการแก้ไข และเซิร์ฟเวอร์ของคุณพร้อมที่จะทำงานด้วยประสิทธิภาพสูงสุด ไปที่ ThinkSystem SR590 โปรแกรมควบคุมและ ซอฟต์แวร์ เพื่อดาวน์โหลดการอัปเดตเฟิร์มแวร์สำหรับเซิร์ฟเวอร์ของคุณ เสมอ
- ้วิธีที่ควรปฏิบัติ คือ ตรวจดูให้แน่ใจว่าเซิร์ฟเวอร์ทำงานตามปกติ ก่อนที่คุณจะติดตั้งส่วนประกอบเสริม
- ้ ปฏิบัติตามขั้นตอนการติดตั้งภายในส่วนนี้ และใช้เครื่องมือที่เหมาะสม ส่วนประกอบที่ติดตั้งไม่ถูกต้องอาจส่งผลให้ ระับบทำงานล้มเหลวเนื่องจากหมุดเสียหายหรือขั้วต่อเสียหาย การเดินสายหลวม หรือส่วนประกอบติดตั้งไม่แน่น

## ถคดฝานิรภัย

ใช้ข้อมูลนี้ในการถอดฝานิรภัย

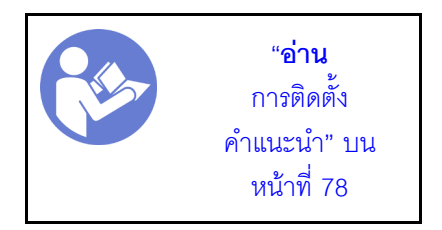

ในการถอดฝานิรภัย ให้ดำเนินการขั้นตอนต่อไปนี้:

## **รับชมขั้นตอน** ดูวิดีโอขั้นตอนการถอดได้ที่:

- Youtube: https://www.youtube.com/playlist?list=PLYV5R7hVcs-CWR-jaBNs-3tuilrybHfUJ
- Youku: http://list.youku.com/albumlist/show/id 51276393

ขั้นตอนที่ 1. ใช้กุญแจเพื่อปลดล็อคฝานิรภัยไปยังตำแหน่งเปิด

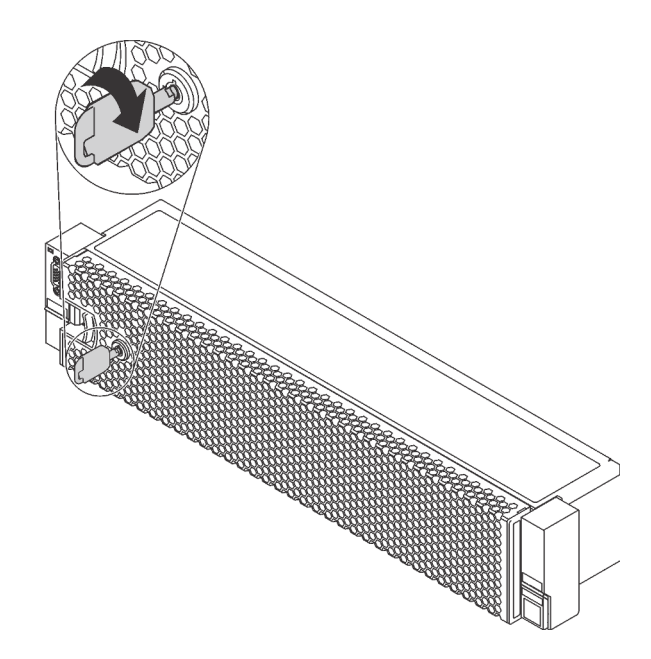

รูปภาพ 29. การปลดล็อคฝานิรภัย

์ขั้นตอนที่ 2. กดสลักปลดล็อค • แล้วหมุนฝานิรภัยออกด้านนอกเพื่อถอดออกจากตัวเครื่อง

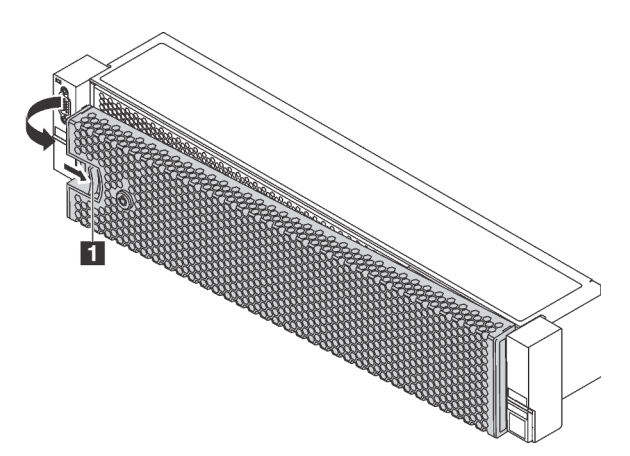

รูปภาพ 30. การถอดฝานิรภัย

**ข้อควรพิจารณา**: ก่อนที่คุณจะจัดส่งตู้แร็คที่มีการติดตั้งเซิร์ฟเวอร์ ให้ติดตั้งและล็อคฝานิรภัยใหม่อีกครั้ง ให้เข้าที่

# ถอดฝาครอบด้านบน

ใช้ข้อมูลนี้ในการถอดฝาครอบด้านบน

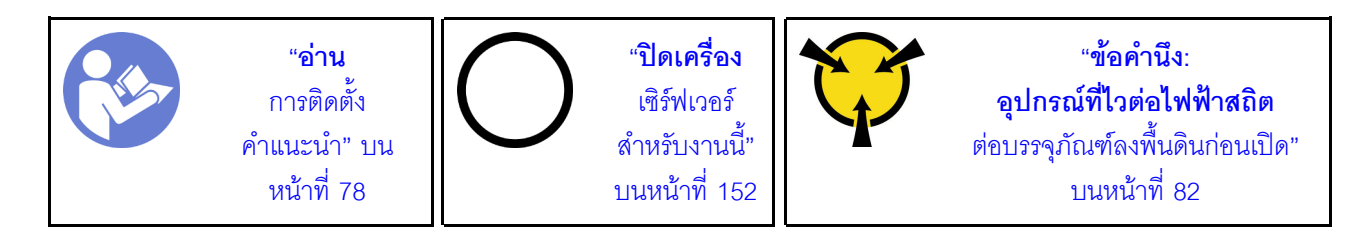

S033

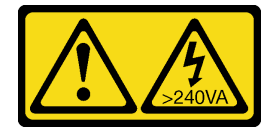

ข้อควรระวัง:

้มีพลังงานที่เป็นอันตราย แรงดันไฟฟ้าที่มีพลังงานที่เป็นอันตรายอาจทำให้เกิดความร้อนเมื่อลัดวงจรกับโลหะ ้ซึ่งอาจทำให้เกิดการกระเด็นของเม็ดโลหะ การลวก หรือทั้งสองอย่าง

S014

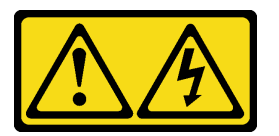

ข้อควรระวัง:

้อาจมีระดับแรงดันไฟ กระแสไฟ และพลังงานที่เป็นอันตรายอยู่ เฉพาะช่างเทคนิคบริการที่ชำนาญการเท่านั้น จึงจะได้รับอนุญาตให้ถอดฝาครอบที่มีป้ายนี้

ในการถอดฝาครอบด้านบน ให้ดำเนินการขั้นตอนต่อไปนี้:

## **รับชมขั้นตอน** ดูวิดีโอขั้นตอนการถอดได้ที่:

- Youtube: https://www.youtube.com/playlist?list=PLYV5R7hVcs-CWR-jaBNs-3tuilrybHfUJ
- Youku: http://list.youku.com/albumlist/show/id\_51276393

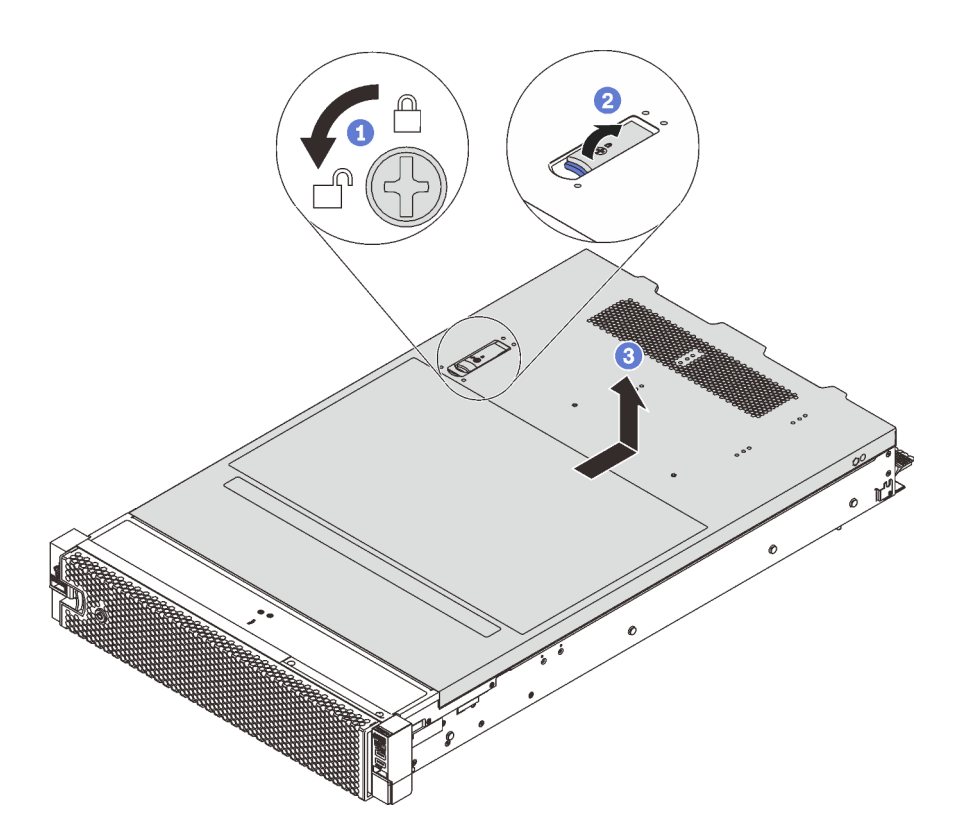

รูปภาพ 31. การถอดฝาครอบด้านบน

- ขั้นตอนที่ 1. ใช้ไขควงหมุนตัวล็อคฝาครอบไปยังตำแหน่งปลดล็อคตามที่แสดงในภาพประกอบ
- ขั้นตอนที่ 2. กดปุ่มปลดล็อคบนสลักฝาครอบ แล้วเปิดสลักฝาครอบจนสุด
- ์ขั้นตอนที่ 3. เลื่อนฝาครอบด้านบนไปด้านหลังจนกว่าจะหลุดออกจากแชสซี จากนั้น ยกฝาครอบด้านบนออกจากตัว เครื่องและวางฝาครอบด้านบนไว้บนพื้นผิวที่เรียบและสะอาด

### ข้อควรพิจารณา:

- จับฝาครอบด้านบนอย่างระมัดระวัง หากคุณทำฝาครอบด้านบนหล่นขณะสลักฝาครอบเปิดอยู่ สลัก ฝาครอบอาจเสียหายได้
- เพื่อการระบายความร้อนและการระบายอากาศที่เหมาะสม ให้ติดตั้งฝาครอบด้านบนก่อนเปิด เซิร์ฟเวอร์ การใช้งานเซิร์ฟเวอร์โดยที่ถอดฝาครอบด้านบนออกอาจทำให้ส่วนประกอบของเซิร์ฟเวอร์ เสียหาย

# ิถอดแผ่นกั้นอากาศ

หากคุณต้องการติดตั้งตัวเลือกฮาร์ดแวร์ภายในเซิร์ฟเวอร์ คุณต้องถอดแผ่นกั้นลมออกจากเซิร์ฟเวอร์เสียก่อน

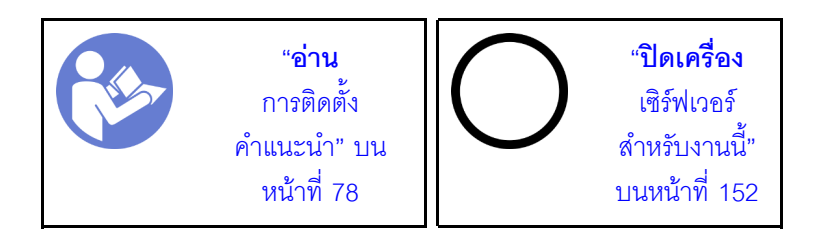

S033

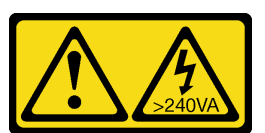

ข้อควรระวัง:

มีพลังงานที่เป็นอันตราย แรงดันไฟฟ้าที่มีพลังงานที่เป็นอันตรายอาจทำให้เกิดความร้อนเมื่อลัดวงจรกับโลหะ ้ซึ่งอาจทำให้เกิดการกระเด็นของเม็ดโลหะ การลวก หรือทั้งสองอย่าง

S017

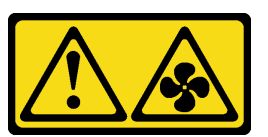

## ข้อควรระวัง: มีใบพัดลมที่เคลื่อนไหวและเป็นอันตรายอยู่ใกล้เคียง ให้นิ้วและอวัยวะส่วนอื่นอยู่ห่างจากชิ้นส่วนต่าง ๆ เสมอ

ก่อนถอดแผงกั้นลม หากมีการติดตั้งโมดูลซุปเปอร์คาปาซิเตอร์ RAID ที่ด้านบนของแผ่นกั้นลม ให้ถอดโมดูลซุปเปอร์คา ปาซิเตคร์ RAID คุคกก่คน

ในการถอดแผ่นกั้นลม ให้ดำเนินการตามขั้นตอนต่อไปนี้:

## **รับชมขั้นตอน** ดูวิดีโอขั้นตอนการถอดได้ที่:

- Youtube: https://www.youtube.com/playlist?list=PLYV5R7hVcs-CWR-jaBNs-3tuilrybHfUJ
- Youku: http://list.youku.com/albumlist/show/id 51276393

์ขั้นตอนที่ 1. จับแผ่นกั้นลมและยกออกจากเซิร์ฟเวอร์อย่างระมัดระวัง

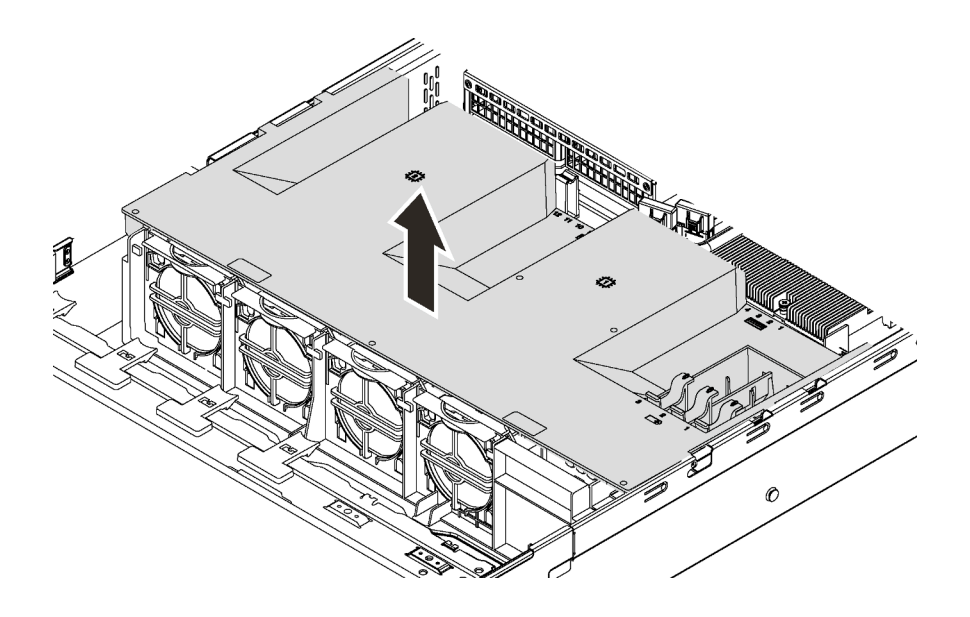

รูปภาพ 32. การถอดแผ่นกั้นลม

## ถอดตัวครอบพัดลมระบบ

ใช้ข้อมูลนี้ในการถอดตัวครอบพัดลมระบบหากตัวครอบพัดลมกีดขวางการเข้าถึงส่วนประกอบบางตัว

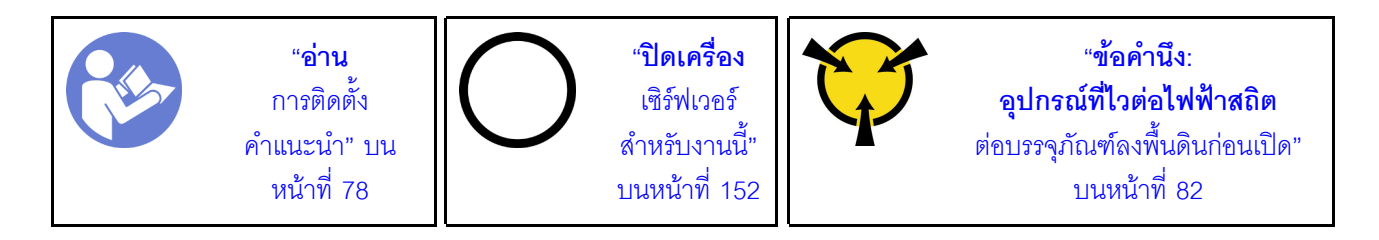

ในการถอดตัวครอบพัดลมระบบ ให้ดำเนินการขั้นตอนต่อไปนี้:

รับชมขั้นตอน ดูวิดีโอขั้นตอนการถอดได้ที่:

- Youtube: https://www.youtube.com/playlist?list=PLYV5R7hVcs-CWR-jaBNs-3tuilrybHfUJ
- Youku: http://list.youku.com/albumlist/show/id\_51276393

์ขั้นตอนที่ 1. กดสลักทั้งสองข้างเพื่อปลดล็อคตัวครอบพัดลมระบบ และค่อยๆ ยกขึ้นตรงๆ เพื่อนำออกจากตัวเครื่อง

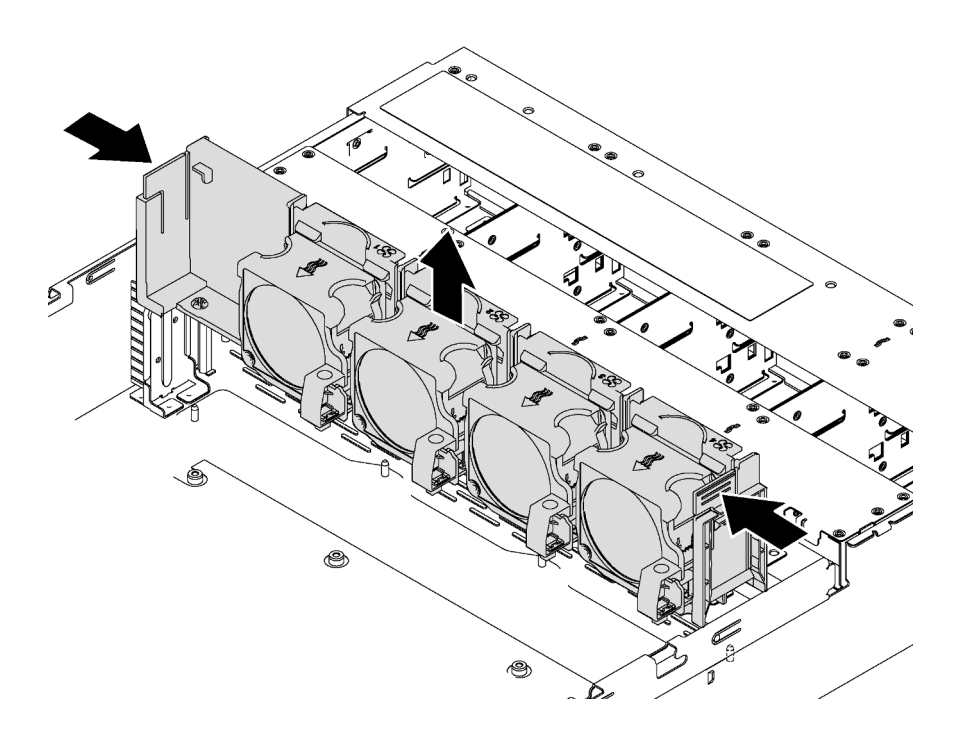

รูปภาพ 33. การถอดตัวครอบพัดลมระบบ

เมื่อถอดตัวครอบพัดลมระบบออกแล้ว ให้เริ่มต้นการติดตั้งตัวเลือกอุปกรณ์ใดๆ ที่คุณซื้อมา

# ติดตั้งโมดูลตัวระบายความร้อนโปรเซสเซอร์

งานนี้มีคำแนะนำสำหรับการติดตั้งโปรเซสเซอร์และตัวระบายความร้อนที่ประกอบ ที่เรียกว่าโมดูลตัวระบายความร้อน โปรเซสเซอร์ (PHM), โปรเซสเซอร์ และตัวระบายความร้อน งานทั้งหมดเหล่านี้ต้องมีโปรแกรมควบคุม Torx T30

**หมายเหต**ุ: หากคุณกำลังติดตั้งอุปกรณ์เสริมหลายตัวที่เชื่อมโยงกับแผงระบบ คุณควรดำเนินการติดตั้ง PHM เป็นอันดับ แรก

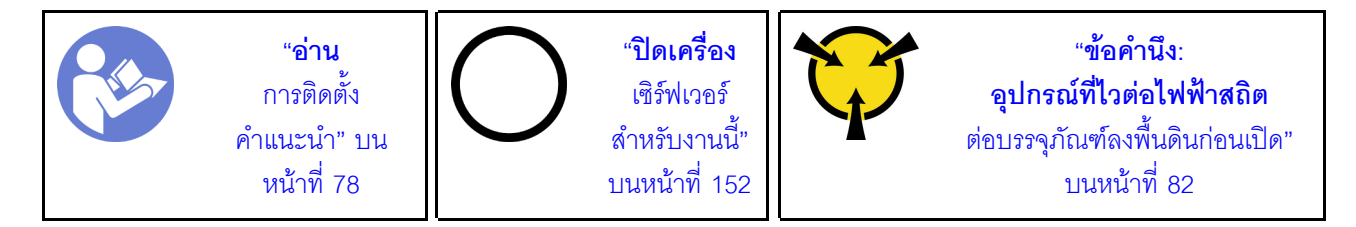

### หมายเหตุ:

PHM ถูกกำหนดสำหรับช่องเสียบที่สามารถติดตั้ง PHM และสำหรับการจัดแนวในช่องเสียบ

- ดูรายการโปรเซสเซอร์ที่ได้รับการรองรับสำหรับเซิร์ฟเวอร์ของคุณได้ที่ https://static.lenovo.com/us/en/ serverproven/index.shtml โปรเซสเซอร์ทั้งหมดบนแผงระบบต้องมีประเภท ความเร็ว จำนวนแกนประมวลผล และ ความถี่เดียวกัน
- ก่อนที่คุณจะติดตั้ง PHM ตัวใหม่ หรือโปรเซสเซอร์สำหรับเปลี่ยนทดแทน ให้อัปเดตเฟิร์มแวร์ของระบบให้เป็นระดับ ล่าสุด โปรดดู "ปรับปรุงเฟิร์มแวร์" บนหน้าที่ 156
- การติดตั้ง PHM เพิ่มเติมสามารถเปลี่ยนข้อกำหนดเกี่ยวกับหน่วยความจำสำหรับระบบของคุณได้ โปรดดู "กฏการ ์<br>ติดตั้งโมดูลหน่วยความจำ" บนหน้าที่ 96 สำหรับรายการความสัมพันธ์ของโปรเซสเซอร์กับหน่วยความจำ
- เมื่อติดตั้งโปรเซสเซอร์ ให้เลือกตัวระบายความร้อนตามกฎด้านล่างนี้:
	- หากคุณกำลังติดตั้งโปรเซสเซอร์ที่มี TDP น้อยกว่าหรือเท่ากับ 125 วัตต์ ให้ใช้ตัวระบายความร้อนที่มีหมายเลข  $\mathbb{Z}^{\mathbb{Z}^{\times}}$ ์ชิ้นส่วน 01KP655 หรือ 01KP654
	- หากคุณกำลังติดตั้งโปรเซสเซอร์ตัวใดตัวหนึ่งต่อไปนี้ ให้ใช้ตัวระบายความร้อนที่มีหมายเลขชิ้นส่วน 01KP652 หรือ 01KP653:
		- ์ โปรเซสเซอร์ที่มี TDP สูงกว่า 125 วัตต์ และต่ำกว่าหรือเท่ากับ 150 วัตต์
		- โปรเซสเซอร์ Intel Xeon<sup>®</sup> 5120T, 5122, 6126T, 6128, 6130T, 6138T หรือ 8156
- อุปกรณ์เสริมที่พร้อมใช้งานสำหรับระบบของคุณอาจมีข้อกำหนดเกี่ยวกับโปรเซสเซอร์เฉพาะ ดูข้อมูลได้จากเอกสาร ที่มาพร้อมกับอปกรณ์เสริม

### ข้อควรพิจารณา∙

- แผงระบบที่มีหมายเลขชิ้นส่วน 01PE845 จะรองรับโปรเซสเซอร์ Intel® Xeon® SP Gen 2 หากคุณใช้แผงระบบที่มี  $\ddot{\phantom{0}}$ หมายเลขชิ้นส่วน 00MX680 ให้อัปเดตเฟิร์มแวร์ของระบบเป็นระดับล่าสุดก่อนที่จะติดตั้งโปรเซสเซอร์ Intel® Xeon® SP Gen 2 มิฉะนั้น ระบบจะไม่สามารถเปิดขึ้นได้
- ช่องเสียบโปรเซสเซอร์แต่ละช่องต้องมีฝาครอบหรือ PHM เสมอ เมื่อถอดหรือติดตั้ง PHM ให้ป้องกันช่องเสียบ โปรเซสเซอร์ที่ว่างเปล่าด้วยฝาครอบ
- อย่าสัมผัสตรงบริเวณช่องเสียบโปรเซสเซอร์หรือหน้าสัมผัสของโปรเซสเซอร์ หน้าสัมผัสของช่องเสียบโปรเซสเซอร์นั้น ้เปราะบางมากและเสียหายได้ง่าย สิ่งปนเปื้อนบนหน้าสัมผัสของโปรเซสเซอร์ เช่น น้ำมันจากผิวหนัง อาจทำให้การ เทื่อมต่อล้มเหลว
- ถอดและติดตั้ง PHM ครั้งละหนึ่งตัวเท่านั้น หากแผงระบบรองรับโปรเซสเซอร์หลายตัว ให้ติดตั้ง PHM โดยเริ่มต้น ด้วยช่องเสียบโปรเซสเซอร์ช่องแรก
- อย่าให้ครีมระบายความร้อนบนโปรเซสเซอร์หรือตัวระบายความร้อนสัมผัสกับสิ่งใด การสัมผัสกับพื้นผิวใดๆ อาจลด ทอนประสิทธิภาพของครีมระบายความร้อน ครีมระบายความร้อนอาจทำให้ส่วนประกอบเสียหาย เช่น ขั้วต่อไฟฟ้า ในช่องเสียบโปรเซสเซอร์ อย่าถอดฝาครอบครีมระบายความร้อนออกจากตัวระบายความร้อนจนกว่าคุณจะได้รับคำ แนะนำให้ทำเช่นนั้น
- เพื่อให้ได้รับประสิทธิภาพที่ดีที่สุด ให้ตรวจสอบวันที่ผลิตบนตัวระบายความร้อนใหม่และตรวจสอบให้แน่ใจว่าไม่เกิน ่ 2 ปี มิฉะนั้น ให้เช็ดครีมระบายความร้อนเดิมออก แล้วทาครีมใหม่ลงไปเพื่อประสิทธิภาพการระบายความร้อนที่ดี ที่สุด
- ์ขั้นตอนที่ 1. ถอดฝาครอบช่องเสียบโปรเซสเซอร์ หากมีการติดตั้งไว้บนช่องเสียบโปรเซสเซอร์ โดยการวางนิ้วบนครึ่ง วงกลมที่ปลายแต่ละข้างของฝาครอบ และยกออกจากแผงระบบ
- ขั้นตอนที่ 2. ติดตั้งโมดูลตัวระบายความร้อนโปรเซสเซอร์บนแผงระบบ

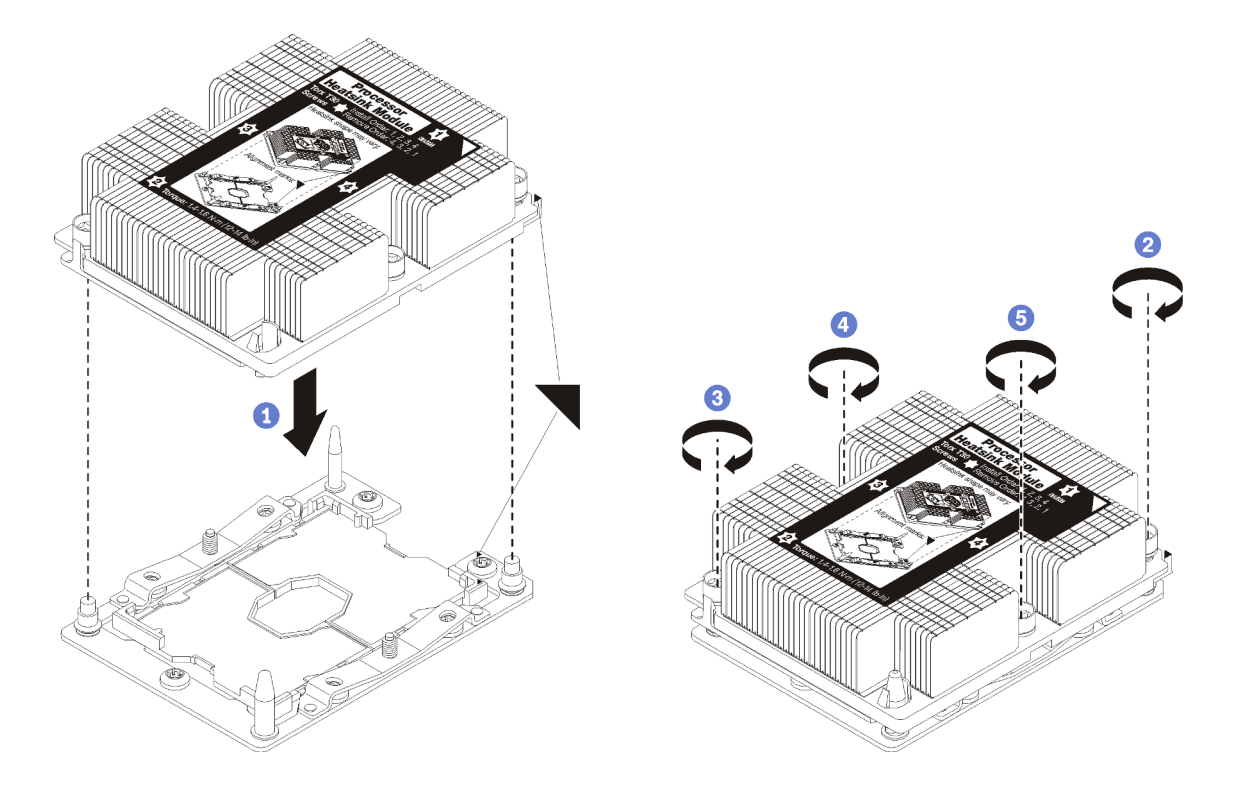

รูปภาพ 34. การติดตั้ง PHM

้จัดแนวเครื่องหมายรูปสามเหลี่ยมและหมุดน้ำร่องบนช่องเสียบโปรเซสเซอร์ให้ตรงกับ PHM แล้ว a. เสียบ PHM ลงในช่องเสียบโปรเซสเซอร์

**ข้อควรพิจารณา**: เพื่อป้องกันไม่ให้เกิดความเสียหายกับส่วนประกอบ ตรวจสอบให้แน่ใจว่าได้ทำ ตามลำดับการทำให้แน่นที่ระบุไว้

b. ขันสกรูยึดหกเหลี่ยม T30 ให้แน่นสนิท *ตามลำดับการติดตั้งที่ระบุไว้*บนป้ายตัวระบายความร้อน ขัน สกรูจนแน่น จากนั้นตรวจสอบด้วยสายตาเพื่อดูให้แน่ใจว่าไม่มีช่องว่างระหว่างหัวสกรูที่อยู่ใต้ตัว ้ระบายความร้อนและช่องเสียบตัวประมวลผล (สำหรับการอ้างอิง แรงบิดที่ต้องการเพื่อขันน็อตให้ แน่นคือ 1.4 — 1.6 นิวตันเมตร หรือ 12 — 14 ปอนด์ต่อตารางนิ้ว)

หลังการติดตั้ง PHM·

1. หากคุณต้องติดตั้งตัว PHM ตัวที่สอง ให้ถอดปลอกพัดลมออก แล้วติดตั้งพัดระบบใหม่ซึ่งมีมาพร้อมกับชุด ้อุปกรณ์เสริมโปรเซสเซอร์ โปรดดู "ติดตั้งพัดลมระบบ" บนหน้าที่ 134

หมายเหตุ: ชุดอุปกรณ์เสริมของโปรเซสเซอร์ Cascade Lake ไม่ได้มาพร้อมกับพัดลมระบบ หากคุณจะติดตั้ง โปรเซสเซอร์ Cascade Lake ตรวจสอบให้แน่ใจว่าคุณได้สั่ง ThinkSystem SR590 FAN Option Kit และดำเนิน การติดตั้ง

่ 2. หากมีโมดูลหน่วยความจำที่ต้องการติดตั้ง ให้ติดตั้งโมดูลหน่วยความจำ ดู "ติดตั้งโมดูลหน่วยความจำ" บนหน้าที่ 92

# <span id="page-95-0"></span>ติดตั้งโมดูลหน่วยความจำ

ใช้ข้อมูลนี้ในการติดตั้งโมดูลหน่วยความจำ ส่วนนี้ใช้กับทั้ง DRAM DIMM และ DCPMM

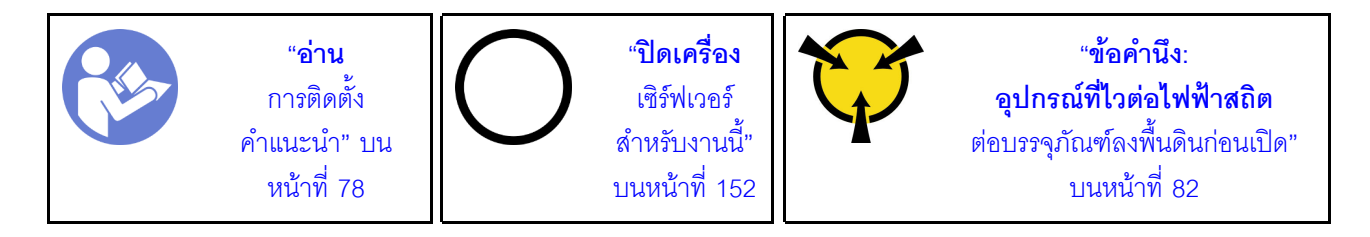

ก่อนติดตั้งโมดลหน่วยความจำ:

- 1. หากคุณกำลังติดตั้ง Intel Optane DC Persistent Memory modules (DCPMM) เป็นครั้งแรก ให้ปฏิบัติตามคำ แนะนำใน "การติดตั้ง DC Persistent Memory Module (DCPMM)" บนหน้าที่ 94
- 2. ให้นำหีบห่อป้องกันไฟฟ้าสถิตที่บรรจุโมดูลหน่วยความจำใหม่ไปสัมผัสกับพื้นผิวที่ไม่มีการทาสีด้านนอกของ เซิร์ฟเวอร์ จากนั้น นำโมดูลหน่วยความจำใหม่ออกจากบรรจุภัณฑ์แล้ววางบนพื้นผิวที่มีการป้องกันไฟฟ้าสถิต
- ่ 3. หาตำแหน่งช่องเสียบหน่วยความจำที่ต้องการบนแผงระบบ และตรวจให้แน่ใจว่าได้ศึกษากฎและลำดับการติดตั้ง แล้ว ดู "กฎการติดตั้งโมดูลหน่วยความจำ" บนหน้าที่ 96

## ข้อควรพิจารณา∶

- ถอดสายไฟทั้งหมดออกสำหรับงานนี้
- ์ โมดูลหน่วยความจำไวต่อการคายประจุไฟฟ้าสถิต และต้องดูแลจัดการเป็นพิเศษ โปรดดูคำแนะนำมาตรฐานที่ "การ ใช้งานอุปกรณ์ที่ไวต่อไฟฟ้าสถิต" บนหน้าที่ 82:
	- ้สวมใส่สายรัดป้องกันการคายประจุไฟฟ้าสถิตทุกครั้งเมื่อต้องถอดหรือติดตั้งโมดูลหน่วยความจำ ถุงมือป้องกัน การคายประจุไฟฟ้าสถิตก็ใช้ได้เช่นกัน
	- ้ อย่าถือโมดูลหน่วยความจำพร้อมกันสองชิ้นขึ้นไป อย่าวางโมดูลหน่วยความจำซ้อนกันโดยตรงในการจัดเก็บ
- ้อย่าสัมผัสขั้วต่อหน่วยความจำสีทอง และอย่าให้บริเวณพื้นผิวนี้สัมผัสถูกด้านนอกของกรอบขั้วต่อโมดูลหน่วย ความจำ
- หยิบจับโมดูลหน่วยความจำด้วยความระมัดระวัง อย่าบิด งอ หรือทำโมดูลหน่วยความจำตก
- ้อย่าใช้เครื่องมือโลหะใดๆ (เช่น จิ๊กหรือคีบหนีบ) เพื่อจับโมดูลหน่วยความจำเนื่องจากโลหะแข็งอาจทำให้โมดูล หน่วยความจำเสียหายได้
- ่ อย่าเสียบโมดูลหน่วยความจำขณะที่ถือแพคเกจหรือส่วนประกอบ เพราะอาจทำให้แพคเกจแตกร้าวหรือหลุด คุคกจากส่วนประกอบจากแรงเสียบ

ในการติดตั้งโมดูลหน่วยความจำ ให้ดำเนินการขั้นตอนต่อไปนี้:

**รับชมขั้นตอน** ดูวิดีโอขั้นตอนการติดตั้งได้ที่:

- Youtube: https://www.youtube.com/playlist?list=PLYV5R7hVcs-CWR-jaBNs-3tuilrybHfUJ
- Youku: http://list.youku.com/albumlist/show/id\_51276393

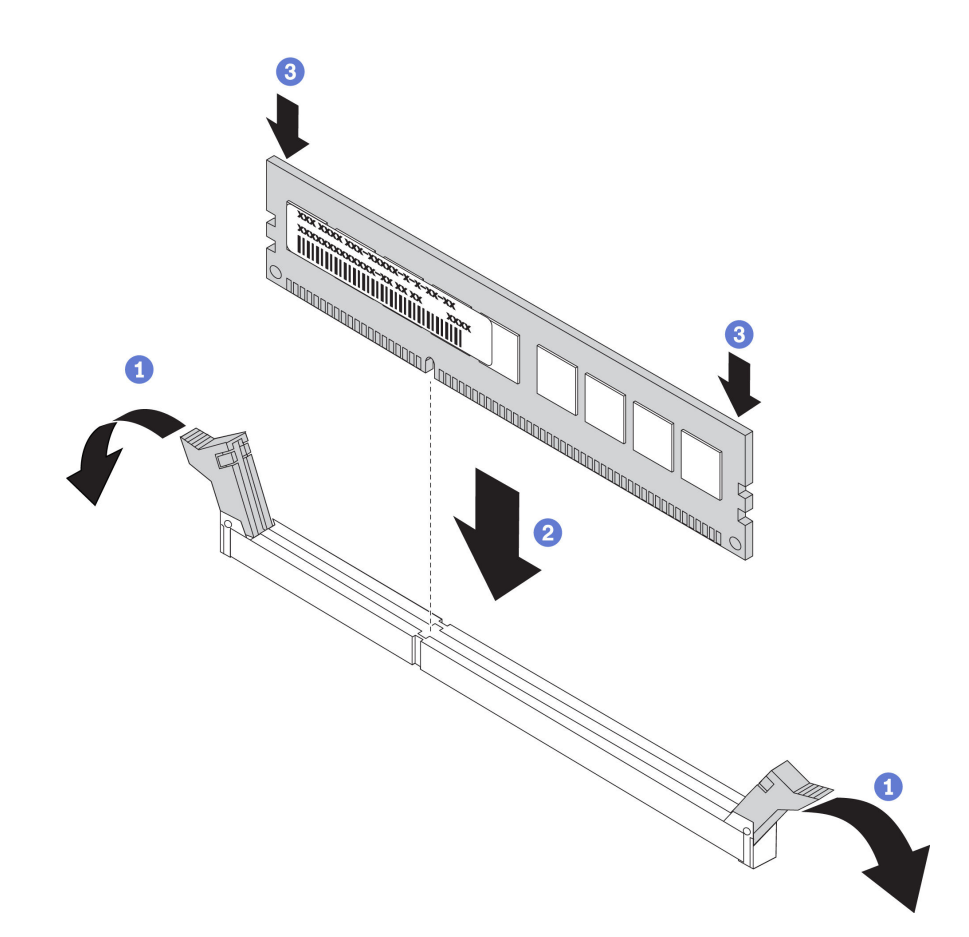

รูปภาพ 35. การติดตั้งโมดูลหน่วยความจำ

หมายเหตุ: ในภาพประกอบของโมดูล DCPMM จะมีลักษณะต่างจาก DRAM DIMM เล็กน้อย แต่มีวิธีการติดตั้งจะ เหมือนกัน

้ขั้นตคบที่ 1 เปิดคลิปยึดที่ปลายแต่ละด้านของช่องเสียบหน่วยความจำ

**ข้อควรพิจารณา**: เพื่อไม่ให้คลิปยึดชำรุดหรือช่องเสียบหน่วยความจำเสียหาย ให้เปิดและปิดคลิปอย่าง น่มนวล

- ขั้นตอนที่ 2. จัดแนวโมดูลหน่วยความจำให้ตรงกับช่องเสียบและค่อยๆ วางโมดูลหน่วยความจำบนช่องเสียบด้วยมือทั้ง สคงข้าง
- ขั้นตอนที่ 3. กดปลายทั้งสองด้านของโมดูลหน่วยความจำลงไปตรงๆ ในช่องเสียบให้แน่นจนกว่าคลิปยึดจะเข้าตำแหน่ง ค็คค

หมายเหตุ: หากมีช่องว่างระหว่างโมคูลหน่วยความจำกับคลิปยึด แสดงว่าคุณเสียบโมคูลหน่วยความจำ นิดวิธี ในกรณีนี้ ให้เปิดคลิปยึด ถอดโมดูลหน่วยความจำออก แล้วเสียบกลับเข้าไปใหม่

## <span id="page-97-0"></span>การติดตั้ง DC Persistent Memory Module (DCPMM)

ทำตามคำแนะนำในหัวข้อนี้เพื่อทำการติดตั้งที่จำเป็นให้เรียบร้อยก่อนที่จะติดตั้ง DCPMM เป็นครั้งแรก เลือกการกำหนด ค่าที่เหมาะสมที่สุด และติดตั้งโมดูลหน่วยความจำให้สอดคล้องกัน

้ดำเนินการตามขั้นตอนต่อไปนี้ในการตั้งค่าระบบให้เสร็จสมบูรณ์เพื่อรองรับ DCPMM และติดตั้งโมดูลหน่วยความจำตาม ส่าบบสมที่กำหนด

- 1. อัปเดตเฟิร์มแวร์ของระบบให้เป็นเวอร์ชันล่าสุดที่รองรับ DCPMM (โปรดดู "ปรับปรุงเฟิร์มแวร์" บนหน้าที่ 156)
- 2. ตรวจสอบให้แน่ใจว่าเป็นไปตามข้อกำหนดต่อไปนี้ก่อนที่จะติดตั้ง DCPMM
	- DCPMM ทั้งหมดที่ติดตั้งต้องมีหมายเลขชิ้นส่วนเดียวกัน
	- DRAM DIMM ทั้งหมดที่ติดตั้งต้องเป็นประเภท ลำดับ และขนาดความจุเดียวกัน โดยมีความจุต่ำสุด 16 GB ขอแนะนำให้ใช้ DRAM DIMM ของ Lenovo ที่มีหมายเลขชิ้นส่วนเดียวกัน
- 3. โปรดดู "กฎการติดตั้ง DCPMM และ DRAM DIMM" บนหน้าที่ 104 เพื่อระบุการผสมผสานที่เหมาะสมที่สุดและ ข้อมูลดังต่อไปนี้:
	- จำนวนและความจุของ DCPMM และ DRAM DIMM ที่จะติดตั้ง
	- ตรวจสอบว่าโปรเซสเซอร์ที่ติดตั้งอยู่ในปัจจุบันรองรับส่วนผสม หากไม่ ให้เปลี่ยนโปรเซสเซอร์เป็นหน่วยที่ รคงรับส่วนผสม
- 4. เลือกใช้ DCPMM, DRAM DIMM และโปรเซสเซอร์หากจำเป็น โดยอ้างอิงตามส่วนผสม DCPMM ที่กำหนด
- 5. เปลี่ยนโปรเซสเซอร์หากจำเป็น (โปรดดู "การเปลี่ยนโปรเซสเซอร์และตัวระบายความร้อน" ใน *คู่มือการบำรุง* รักษา)
- 6. ถอดโมดูลหน่วยความจำทั้งหมดที่ติดตั้งไว้ (โปรดดู "ถอดโมดูลหน่วยความจำ" ใน *คู่มือการบำรุงรักษา*)
- 7. ทำตามการผสมผสานช่องเสียบใน "กฎการติดตั้ง DCPMM และ DRAM DIMM" บนหน้าที่ 104 เพื่อติดตั้ง DCPMM และ DRAM DIMM ทั้งหมด (โปรดดู "ติดตั้งโมดูลหน่วยความจำ" บนหน้าที่ 92)
- 8. ปิดใช้งานการรักษาความปลอดภัยบน DCPMM ที่ติดตั้งทั้งหมด (โปรดดู "กำหนดค่า DC Persistent Memory Module (DCPMM)" บนหน้าที่ 164)
- 9. ตรวจสอบให้แน่ใจว่าเฟิร์มแวร์ของ DCPMM เป็นเวอร์ชันล่าสุด หากไม่ ให้อัปเดตเป็นเวอร์ชันล่าสุด (โปรดดู https://sysmgt.lenovofiles.com/help/topic/com.lenovo.lxca.doc/update\_fw.html)
- 10. กำหนดค่า DCPMM เพื่อให้ความจุพร้อมสำหรับการใช้งาน (โปรดดู "กำหนดค่า DC Persistent Memory Module (DCPMM)" บนหน้าที่ 164)

## การเพิ่มโมดูลหน่วยความจำที่กำหนดค่ามาพร้อม DCPMM

ทำตามคำแนะนำในส่วนนี้เพื่อเพิ่มโมดูลหน่วยความจำในการกำหนดค่าพร้อม DCPMM ที่มีอยู่แล้ว

ี่ หากติดตั้งและกำหนดค่า DCPMM ในระบบแล้ว ให้ดำเนินการตามขั้นตอนต่อไปนี้เพื่อเพิ่มโมดูลหน่วยความจำใหม่

- 1. อัปเดตเฟิร์มแวร์ของระบบเป็นเวอร์ชันล่าสุด (ดู "ปรับปรุงเฟิร์มแวร์" บนหน้าที่ 156)
- 2. พิจารณาข้อกำหนดของ DCPMM ต่อไปนี้ก่อนรับหน่วย DCPMM ใหม่
	- DCPMM ทั้งหมดที่ติดตั้งต้องมีหมายเลขชิ้นส่วนเดียวกัน
	- DRAM DIMM ทั้งหมดที่ติดตั้งต้องเป็นประเภท ลำดับ และขนาดความจุเดียวกัน โดยมีความจุต่ำสุด 16 GB ขอแนะนำให้ใช้ DRAM DIMM ของ Lenovo ที่มีหมายเลขชิ้นส่วนเดียวกัน
- 3. โปรดดู "กฎการติดตั้ง DCPMM และ DRAM DIMM" บนหน้าที่ 104 เพื่อกำหนดการกำหนดค่าใหม่ และรับ โมดูลหน่วยความจำตามลำดับ
- ี่ 4. หาก DCPMM อยู่ในโหมดหน่วยความจำและจะอยู่ในโหมดหน่วยความจำหลังจากติดตั้งหน่วยใหม่แล้ว ให้ทำ ตามการผสมผสานใน "โหมดหน่วยความจำ" บนหน้าที่ 108 เพื่อติดตั้งโมดูลใหม่ในช่องเสียบที่ถูกต้อง หรือไปยัง ขั้นตคนถัดไป
- 5. อย่าลืมสำรองข้อมูลที่จัดเก็บไว้
- 6. หากความจุ App Direct เป็นแบบแทรกสลับ:
	- ิ a. ลบ Namspace และ filesystem ที่สร้างขึ้นทั้งหมดในระบบปฏิบัติการ
	- ้ ดำเนินการลบเพื่อรักษาความปลอดภัยบน DCPMM ที่ติดตั้งทั้งหมด ไปที่ Intel Optane DCPMMs →  $h$ Security <sup>></sup>> Press to Secure Erase เพื่อดำเนินการลบเพื่อรักษาความปลอดภัย

**หมายเหต**ุ: หาก DCPMM อย่างน้อยหนึ่งรายการได้รับการรักษาความปลอดภัยด้วยวลีรหัสผ่าน ตรวจสอบให้ แน่ใจว่าได้ปิดใช้งานการรักษาความปลอดภัยของทุกหน่วยก่อนดำเนินการลบเพื่อรักษาความปลอดภัย ในกรณีที่ วลีรหัสผ่านสูญหายหรือลืมวลีรหัสผ่าน ให้ติดต่อฝ่ายบริการสนับสนุนของ Lenovo

- 7. ทำตามการผสมผสานช่องเสียบใน "กฎการติดตั้ง DCPMM และ DRAM DIMM" บนหน้าที่ 104 เพื่อติดตั้ง DCPMM และ DRAM DIMM ทั้งหมด (โปรดดู "ติดตั้งโมดูลหน่วยความจำ" บนหน้าที่ 92)
- 8. ปิดใช้งานการรักษาความปลอดภัยบน DCPMM ที่ติดตั้งทั้งหมด (โปรดดู "กำหนดค่า DC Persistent Memory Module (DCPMM)" บนหน้าที่ 164)
- 9. ตรวจสอบให้แน่ใจว่าเฟิร์มแวร์ของ DCPMM เป็นเวอร์ชันล่าสุด หากไม่ ให้อัปเดตเป็นเวอร์ชันล่าสุด (โปรดคู https://sysmgt.lenovofiles.com/help/topic/com.lenovo.lxca.doc/update\_fw.html)
- 10. กำหนดค่า DCPMM เพื่อให้ความจุพร้อมสำหรับการใช้งาน (โปรดดู "กำหนดค่า DC Persistent Memory Module (DCPMM)" บนหน้าที่ 164)
- 11. คืนค่าข้อมูลที่สำรองไว้

## <span id="page-99-0"></span>กฎการติดตั้งโมดูลหน่วยความจำ

โมดูลหน่วยความจำต้องได้รับการติดตั้งในลำดับเฉพาะโดยยึดตามการกำหนดค่าหน่วยความจำที่คุณใช้งานบนเซิร์ฟเวอร์ ของคุณ

้เซิร์ฟเวอร์ของคุณมีช่องเสียบหน่วยความจำ 16 ช่อง และรองรับโมดูลหน่วยความจำประเภทต่อไปนี้ ทั้งนี้ขึ้นอยู่กับ โปรเซสเซคร์ที่ติดตั้ง

- ลำหรับโปรเซสเซคร์ Intel® Xeon® SP Gen 1:
	- TruDDR4 2666, ระดับเดี่ยวหรือระดับคู่, 8 GB/16 GB/32 GB RDIMM
	- TruDDR4 2666, สี่ระดับ, 64 GB LRDIMM

ดำหรับโปรเซสเซอร์ Intel® Xeon® SP Gen 2:

- TruDDR4 2666, ระดับเดี่ยวหรือระดับคู่, 16 GB/32 GB RDIMM  $\equiv$
- DDR4 2933, ระดับเดี่ยวหรือระดับคู่, 8 GB/16 GB/32 GB/64 GB RDIMMs  $\equiv$  .
- 128 GB, 256 GB หรือ 512 GB DCPMM

้ สำหรับรายการตัวเลือกหน่วยความจำที่รองรับ โปรดดู: https://static.lenovo.com/us/en/serverproven/index.shtml

โปรดดูหัวข้อด้านล่างสำหรับกฎการติดตั้งโดยละเอียด ยึดตามโมดูลหน่วยความจำที่ติดตั้ง:

- ไม่มี DCPMM: "กฎการติดตั้ง DRAM DIMM" บนหน้าที่ 98
- มี DCPMM: "กฎการติดตั้ง DCPMM และ DRAM DIMM" บนหน้าที่ 104

### ภาพประกอบต่อไปนี้ช่วยคุณค้นหาช่องใส่หน่วยความจำบนแผงระบบ

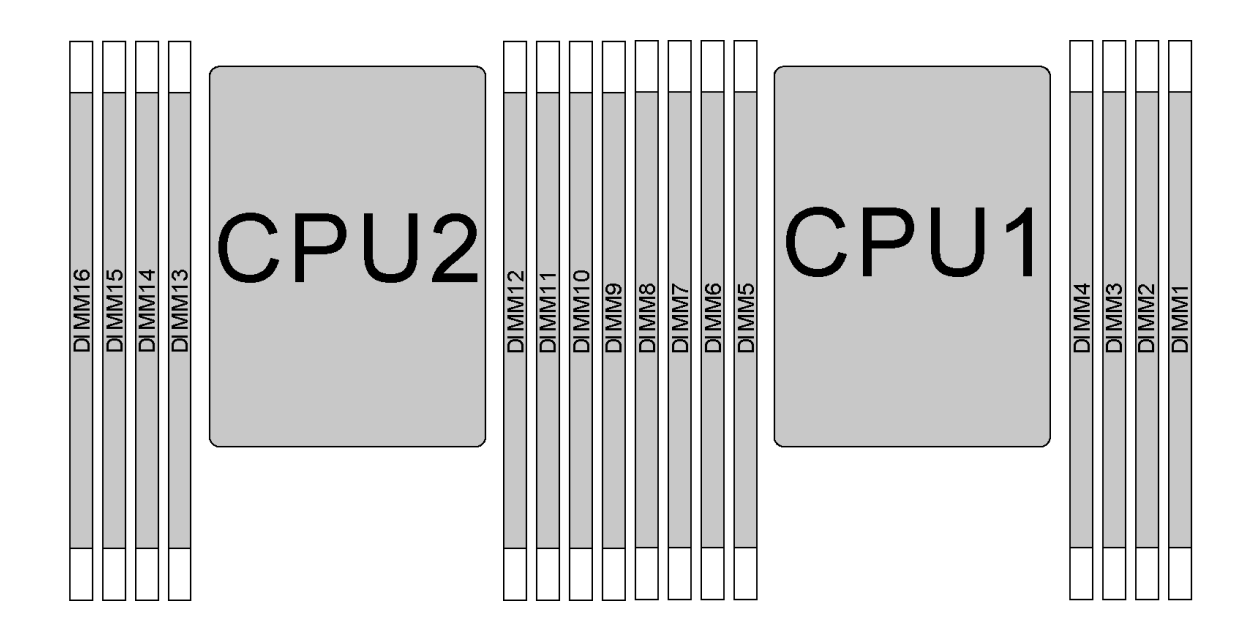

รูปภาพ 36. ตำแหน่ง DIMM

ิตารางต่อไปนี้แสดงความสัมพันธ์ระหว่างโปรเซสเซอร์ ตัวควบคุมหน่วยความจำ ช่องหน่วยความจำ ช่องเสียบ และ หมายเลข DIMM สำหรับแต่ละตัวควบคุมหน่วยความจำ ช่อง 0 มีช่องเสียบ DIMM สองช่อง (ช่องเสียบ 0 จะอยู่ห่าง จากโปรเซสเซอร์มากที่สุด ส่วนช่องเสียบ 1 จะอยู่ใกล้กับโปรเซสเซอร์มากที่สุด) และช่อง 1 และ ช่อง 2 จะมีช่องเสียบ DIMM เพียงช่องเดียว (ช่องเสียบ 0)

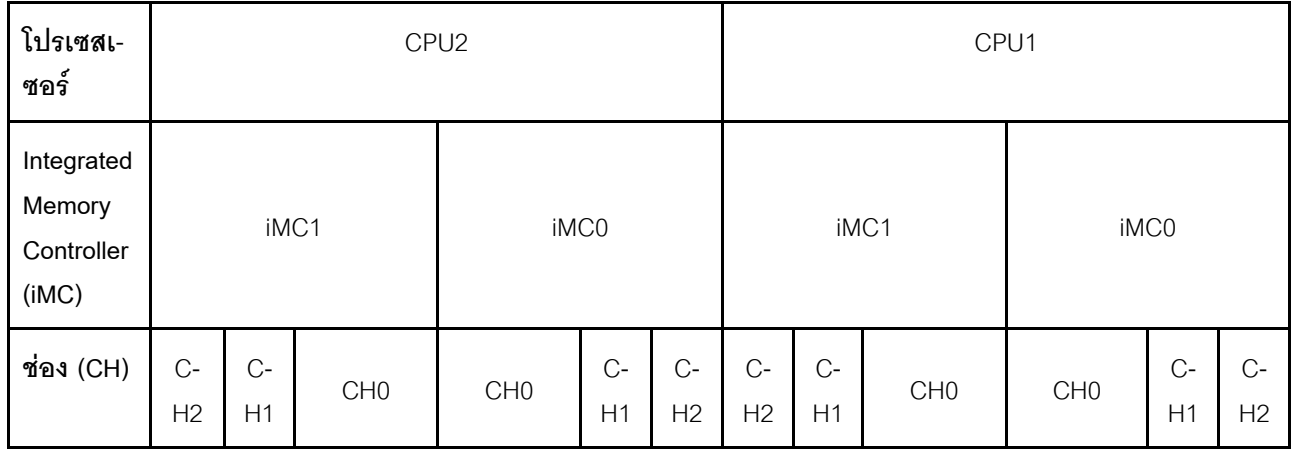

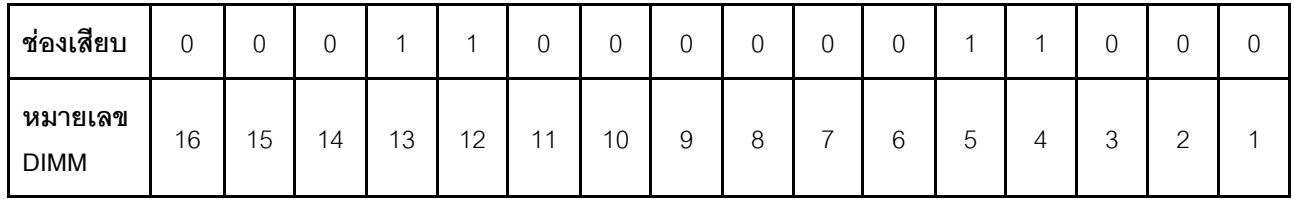

## <span id="page-101-0"></span>กฎการติดตั้ง DRAM DIMM

้ สำหรับ RDIMM หรือ LRDIMM สามารถใช้โหมดหน่วยความจำต่อไปนี้ได้:

- "โหมดคิสระ" บนหน้าที่ 98
- "โหมดการมิเรคร์" บนหน้าที่ 100
- "โหมดการสำรองลำดับ" บนหน้าที่ 101

### หมายเหตุ:

- DIMM ทั้งหมดที่จะติดตั้งต้องเป็นประเภทเดียวกัน ห้ามใช้ RDIMM และ LRDIMM ปะปนกันในเซิร์ฟเวอร์เดียวกัน
- เมื่อคุณติดตั้ง DIMM ที่มีลำดับเดียวกันแต่ความจุต่างกัน ให้ติดตั้ง DIMM ที่มีความจุสูงสุดก่อน
- เมื่อคุณติดตั้ง DIMM ที่อยู่คนละลำดับ ให้ติดตั้ง DIMM ที่มีลำดับสูงสุดก่อน

### <span id="page-101-1"></span>โหมดคิสระ

โหมดอิสระมอบความสามารถของหน่วยความจำประสิทธิภาพสูง คุณสามารถรวบรวมช่องทั้งหมดโดยไม่มีข้อกำหนดการ จับคู่ ช่องแต่ละช่องสามารถรันที่จังหวะเวลา DIMM ที่แตกต่างกันได้ แต่ต้องรันช่องทั้งหมดที่ความถี่อินเทอร์เฟซเดียวกัน

## โหมดคิสระที่มีโปรเศสเศคร์หนึ่งตัว

**หมายเหต**ุ: หากมี DIMM ที่จะติดตั้งเหมือนกันสามตัวสำหรับ CPU1 และ DIMM ทั้งสามตัวมีหมายเลขชิ้นส่วนของ Lenovo หมายเลขเดียวกัน ให้ติดตั้ง DIMM ในช่องเสียบ 1, 2 และ 3

| <b>DIMM</b><br>ทั้งหมด | โปรเซสเซอร์ 1 |  |                 |   |   |   |                |  |         |  |  |  |
|------------------------|---------------|--|-----------------|---|---|---|----------------|--|---------|--|--|--|
|                        | $\,8\,$       |  | $6\phantom{1}6$ | 5 | 4 | 3 | $\overline{2}$ |  | ทั้งหมด |  |  |  |
|                        |               |  |                 |   |   | 3 |                |  |         |  |  |  |
| 2                      |               |  | $6\,$           |   |   | 3 |                |  | 2       |  |  |  |
| $\overline{3}$         |               |  | 6               |   |   | 3 | 2              |  | 3       |  |  |  |
| $\overline{4}$         |               |  | $6\,$           |   |   | 3 | $\mathbf{2}$   |  | 4       |  |  |  |
| 5                      |               |  | $6\phantom{1}6$ |   |   | 3 | $\overline{2}$ |  | 5       |  |  |  |

ตาราง 11. ลำดับการรวบรวมหน่วยความจำ

### *ตาราง 11. ลำดับการรวบรวมหน่วยความจำ (มีต่อ)*

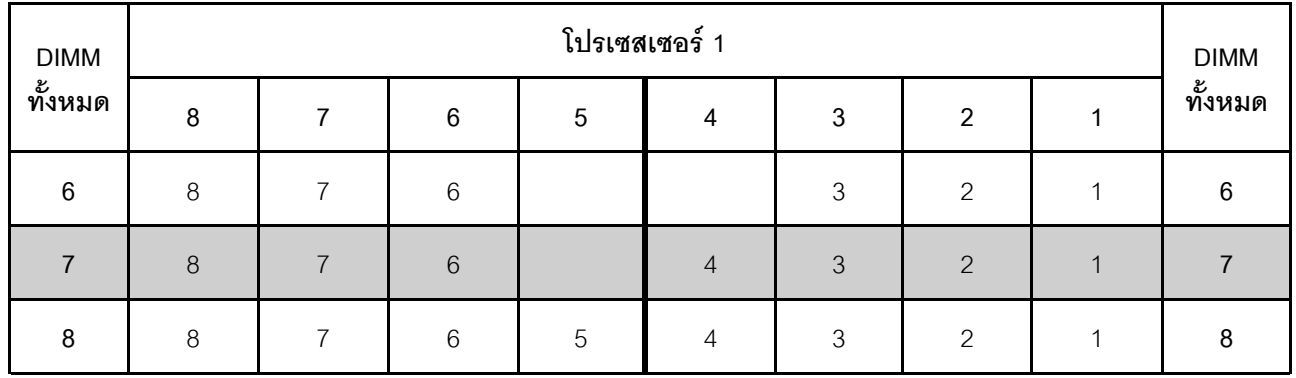

### **โหมดอิสระที่มีโปรเซสเซอร�สองตัว**

#### **หมายเหตุ:**

- หากมี DIMM ที่จะติดตั้งเหมือนกันสามตัวสำหรับ CPU1 และ DIMM ทั้งสามตัวมีหมายเลขชิ้นส่วนของ Lenovo หมายเลขเดียวกัน ให้ติดตั้ง DIMM ในช่องเสียบ 1, 2 และ 3
- หากมี DIMM ที่จะติดตั้งเหมือนกันสามตัวสำหรับ CPU2 และ DIMM ทั้งสามตัวมีหมายเลขชิ้นส่วนของ Lenovo หมายเลขเดียวกัน ให้ติดตั้ง DIMM ในช่องเสียบ 9, 10 และ 11

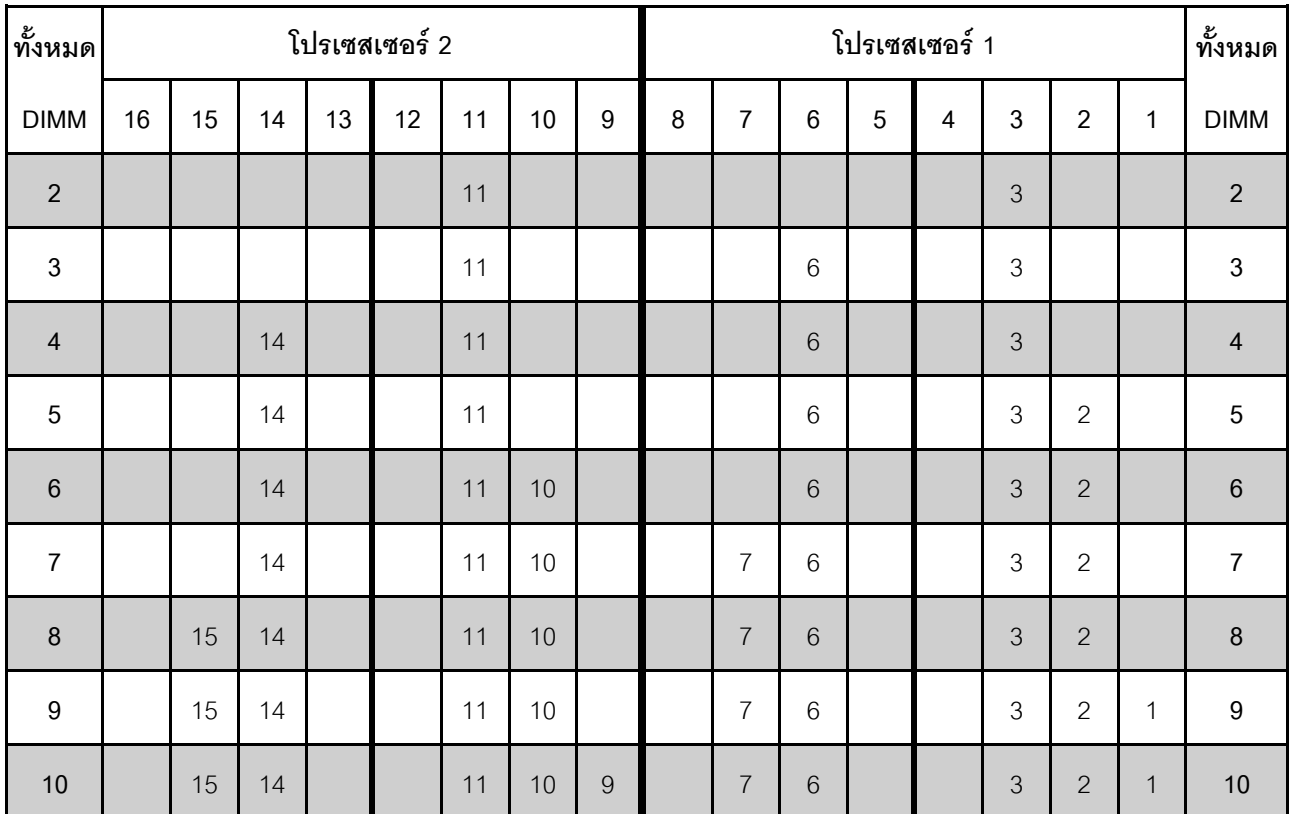

### *ตาราง 12. ลำดับการรวบรวมหน่วยความจำ*

| ทั้งหมด     |    | โปรเซสเซอร์ 2 |    |    |    |    |    |   |   |                | โปรเซสเซอร์ 1 |   |                |   |                |              |             |  |
|-------------|----|---------------|----|----|----|----|----|---|---|----------------|---------------|---|----------------|---|----------------|--------------|-------------|--|
| <b>DIMM</b> | 16 | 15            | 14 | 13 | 12 | 11 | 10 | 9 | 8 | 7              | 6             | 5 | 4              | 3 | $\overline{2}$ | $\mathbf{1}$ | <b>DIMM</b> |  |
| 11          |    | 15            | 14 |    |    | 11 | 10 | 9 | 8 | $\overline{7}$ | 6             |   |                | 3 | $\overline{2}$ | $\mathbf 1$  | 11          |  |
| 12          | 16 | 15            | 14 |    |    | 11 | 10 | 9 | 8 | $\overline{7}$ | 6             |   |                | 3 | $\overline{2}$ | $\mathbf{1}$ | 12          |  |
| 13          | 16 | 15            | 14 |    |    | 11 | 10 | 9 | 8 | $\overline{7}$ | 6             |   | 4              | 3 | 2              | 1            | 13          |  |
| 14          | 16 | 15            | 14 |    | 12 | 11 | 10 | 9 | 8 | $\overline{7}$ | 6             |   | $\overline{4}$ | 3 | $\overline{2}$ | $\mathbf{1}$ | 14          |  |
| 15          | 16 | 15            | 14 |    | 12 | 11 | 10 | 9 | 8 | $\overline{7}$ | 6             | 5 | 4              | 3 | $\overline{2}$ | 1            | 15          |  |
| 16          | 16 | 15            | 14 | 13 | 12 | 11 | 10 | 9 | 8 | $\overline{7}$ | 6             | 5 | $\overline{4}$ | 3 | $\overline{2}$ | $\mathbf{1}$ | 16          |  |

*ตาราง 12. ลำดับการรวบรวมหน่วยความจำ (มีต่อ)*

### <span id="page-103-0"></span>*โหมดการมิเรอร์*

ในโหมดการมิเรอร์แต่ละ DIMM ในหนึ่งคู่ต้องมีขนาดและสถาปัตยกรรมเหมือนกัน ช่องจะถูกจับกลุ่มเป็นคู่โดยที่แต่ละ ช่องรับข้อมูลเดียวกัน ช่องหนึ่งช่องจะถูกใช้เป็นช่องสำรองของช่องอื่นๆ ซึ่งทำให้เกิดความซ้ำซ้อน

**หมายเหตุ:** DIMM ทั้งหมดที่จะติดตั้งต�องเป�นประเภทเดียวกัน โดยมีความจุ ความถี่ แรงดันไฟฟ�า และลำดับเท�ากัน

### **โหมดการมิเรอร�ที่มีโปรเซสเซอร�หนึ่งตัว**

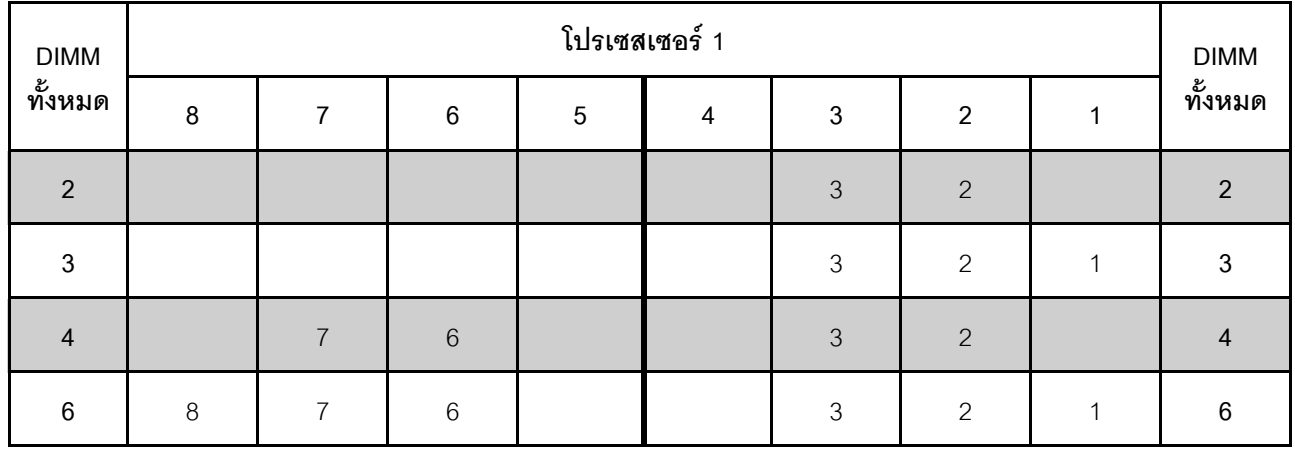

*ตาราง 13. ลำดับการรวบรวมหน่วยความจำ*

## **โหมดการมิเรอร�ที่มีโปรเซสเซอร�สองตัว**

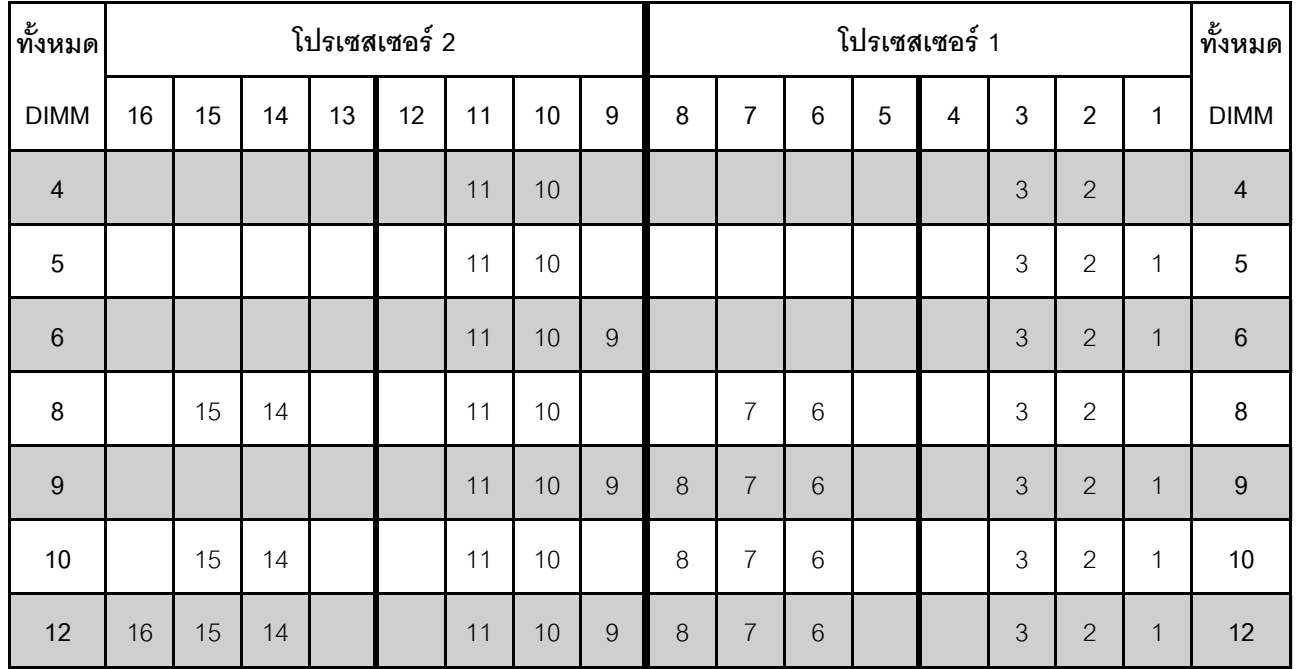

*ตาราง 14. ลำดับการรวบรวมหน่วยความจำ*

### <span id="page-104-0"></span>*โหมดการสำรองลำดับ*

ในโหมดการสำรองลำดับ ลำดับของ DIMM หนึ่งลำดับจะทำหน้าที่เป็นลำดับสำรองสำหรับลำดับอื่นๆ บนช่องเดียวกัน ลำดับสำรองไม่พร้อมใช้งานเป็นหน่วยความจำระบบ

### **หมายเหตุ:**

- DIMM ทั้งหมดที่จะติดตั้งต้องเป็นประเภทเดียวกัน โดยมีความจุ ความถี่ แรงดันไฟฟ้า และลำดับเท่ากัน
- RDIMM ลำดับเดียวไม่รองรับโหมด Sparing ลำดับ

## **โหมดการสำรองลำดับที่มีโปรเซสเซอร�หนึ่งตัว**

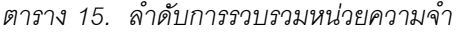

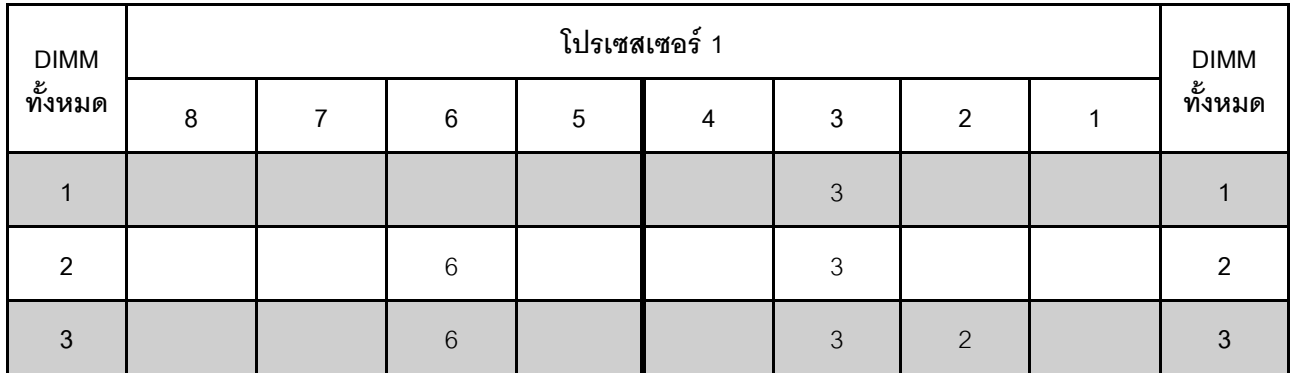

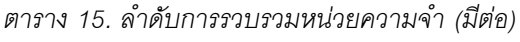

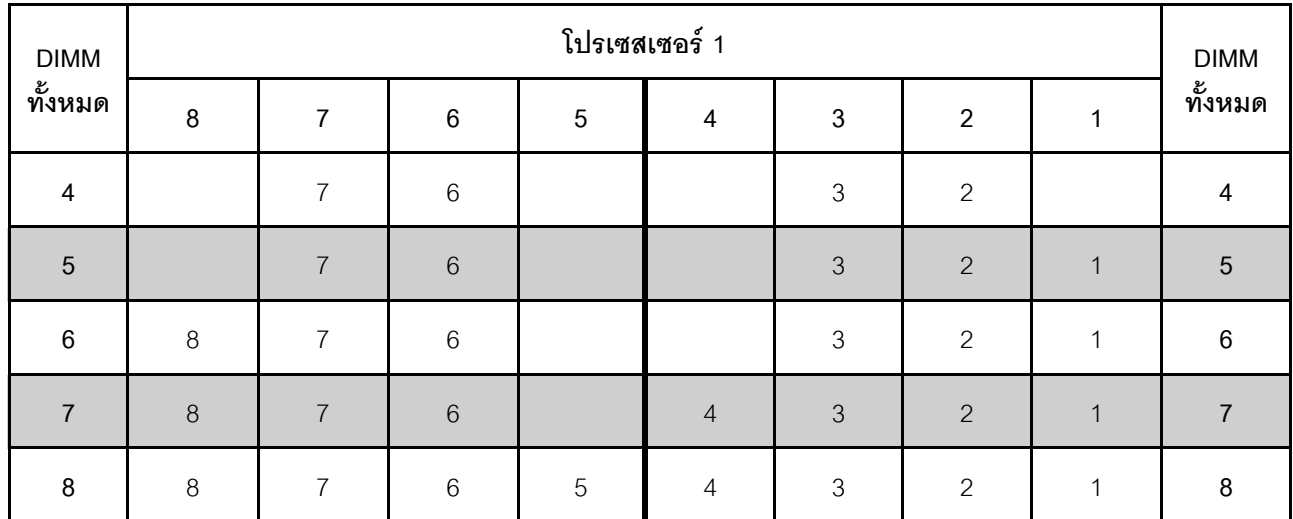

## **โหมดการสำรองลำดับที่มีโปรเซสเซอร�สองตัว**

*ตาราง 16. ลำดับการรวบรวมหน่วยความจำ*

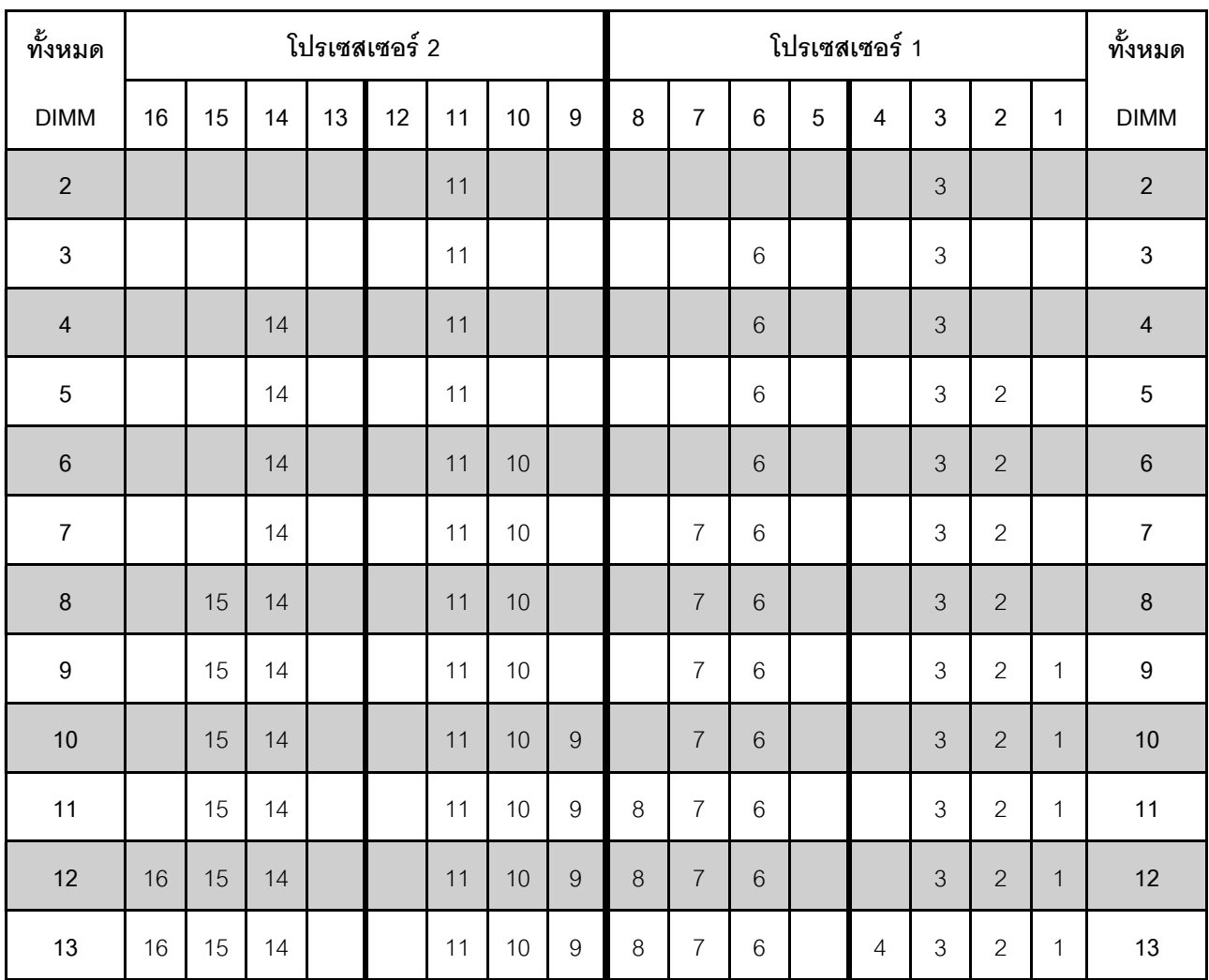

| ทั้งหมด     | โปรเซสเซอร์ 2 |    |    |    |    |    |    |   | โปรเซสเซอร์ 1 |                |   |   |   |   |                |   | ทั้งหมด     |
|-------------|---------------|----|----|----|----|----|----|---|---------------|----------------|---|---|---|---|----------------|---|-------------|
| <b>DIMM</b> | 16            | 15 | 14 | 13 | 12 | 11 | 10 | 9 | 8             | 7              | 6 | 5 | 4 | 3 | 2              | 1 | <b>DIMM</b> |
| 14          | 16            | 15 | 14 |    | 12 | 11 | 10 | 9 | 8             | $\overline{7}$ | 6 |   | 4 | 3 | $\overline{2}$ | 1 | 14          |
| 15          | 16            | 15 | 14 |    | 12 | 11 | 10 | 9 | 8             | 7              | 6 | 5 | 4 | 3 | 2              | 4 | 15          |
| 16          | 16            | 15 | 14 | 13 | 12 | 11 | 10 | 9 | $\delta$      | $\overline{7}$ | 6 | 5 | 4 | 3 | $\overline{2}$ | 4 | 16          |

*ตาราง 16. ลำดับการรวบรวมหน่วยความจำ (มีต่อ)*

### <span id="page-107-0"></span>กภการติดตั้ง DCPMM และ DRAM DIMM

้ สำหรับ Intel Optane DC Persistent Memory (DCPMM) สามารถใช้โหมดหน่วยความจำต่อไปนี้ได้:

- "โหมด App Direct" บนหน้าที่ 104
- ้ "โหมดหน่วยความจำผสม" บนหน้าที่ 106
- ้ "โหมดหน่วยความจำ" บนหน้าที่ 108

#### หมายเหตุ:

- ก่อนการติดตั้ง DCPMM และ DRAM DIMM โปรดดู "การติดตั้ง DC Persistent Memory Module (DCPMM)"  $\bullet$ <u>้บนหน้าที่ 94 และตรวจสอบให้เป็นไปตามข้อกำหนดทั้งหมด</u>
- ในการตรวจสอบว่าโปรเซสเซอร์ที่ติดตั้งอยู่ในปัจจุบันรองรับ DCPMM หรือไม่ ให้ตรวจดูหมายเลขสี่หลักในคำอธิบาย โปรเซสเซอร์ เฉพาะโปรเซสเซอร์ที่ตรงตามข้อกำหนดดังต่อไปนี้ทั้งสองข้อเท่านั้นที่จะรองรับ DCPMM
	- หมายเลขหลักแรกคือ 5 ขึ้นไป
		- หมายเหตุ: ข้อยกเว้นสำหรับกฎนี้คือ Intel Xeon Silver 4215 ซึ่งรองรับ DCPMM เช่นกัน
	- หมายเลขหลักที่สคงคือ 2

ตัวอย่าง: Intel Xeon 5215L และ Intel Xeon Platinum 8280M

หากโปรเซสเซอร์ที่ติดตั้งอยู่ในปัจจุบันไม่รองรับ DCPMM ให้เปลี่ยนเป็นโปรเซสเซอร์ที่รองรับ DCPMM

- ช่วงความจุของหน่วยความจำที่รองรับจะแปรผันตามประเภทของโปรเซสเซอร์ดังต่อไปนี้
	- ี **ระดับหน่วยความจำขนาดใหญ่** (L): โปรเซสเซอร์ที่มี L อยู่หลังหมายเลขสี่หลัก (เช่น: Intel Xeon 5215L)  $\frac{1}{2}$
	- ระดับหน่วยความจำขนาดกลาง (M): โปรเซสเซอร์ที่มี M อยู่หลังหมายเลขสี่หลัก (เช่น: Intel Xeon Platinum 8280M)
	- อื่นๆ: โปรเซสเซอร์อื่นๆ ที่รองรับ DCPMM (เช่น: Intel Xeon Gold 5222)

้นอกจากนี้ คุณยังสามารถใช้ประโยชน์จากตัวกำหนดค่าหน่วยความจำ ซึ่งใช้งานได้จากไซต์ต่อไปนี้:

### http://1config.lenovo.com/#/memory\_configuration

### <span id="page-107-1"></span>โหมด App Direct

ในโหมดนี้ DCPMM ทำหน้าที่เป็นทรัพยากรหน่วยความจำแบบอิสระและถาวร ซึ่งสามารถเข้าถึงได้โดยตรงจากบางแอป ิลิเคชัน และ DRAM DIMM ทำหน้าที่เป็นหน่วยความจำระบบ หน่วยความจำระบบทั้งหมดที่แสดงในโหมดนี้คือความจุ DRAM DIMM ทั้งหมด

**หมายเหตุ**: ก่อนติดตั้ง DCPMM โปรดดู "การกำหนดค่าหน่วยความจำ" บนหน้าที่ 163 และ "กำหนดค่า DC Persistent Memory Module (DCPMM)" บนหน้าที่ 164 ลำหรับข้อกำหนด
### **โหมด App Direct ที่มีโปรเซสเซอร�หนึ่งหน�วย**

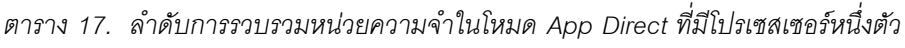

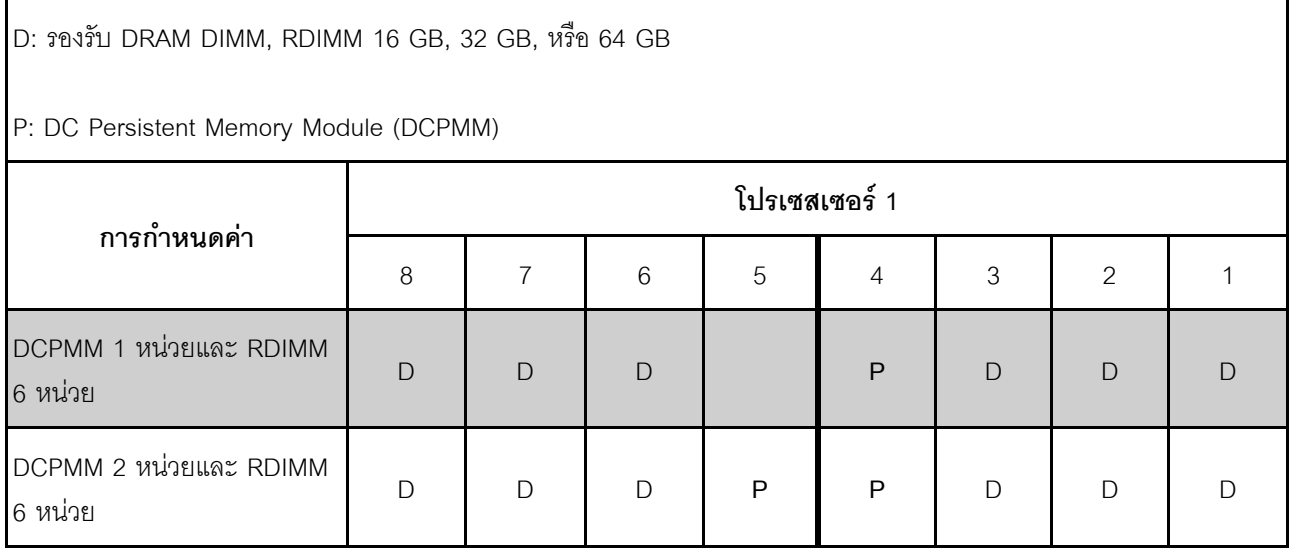

#### *ตาราง 18. ความจุ DCPMM ที รองรับในโหมด App Direct ที ่มีโปรเซสเซอร์หนึ งตัว ่ ่*

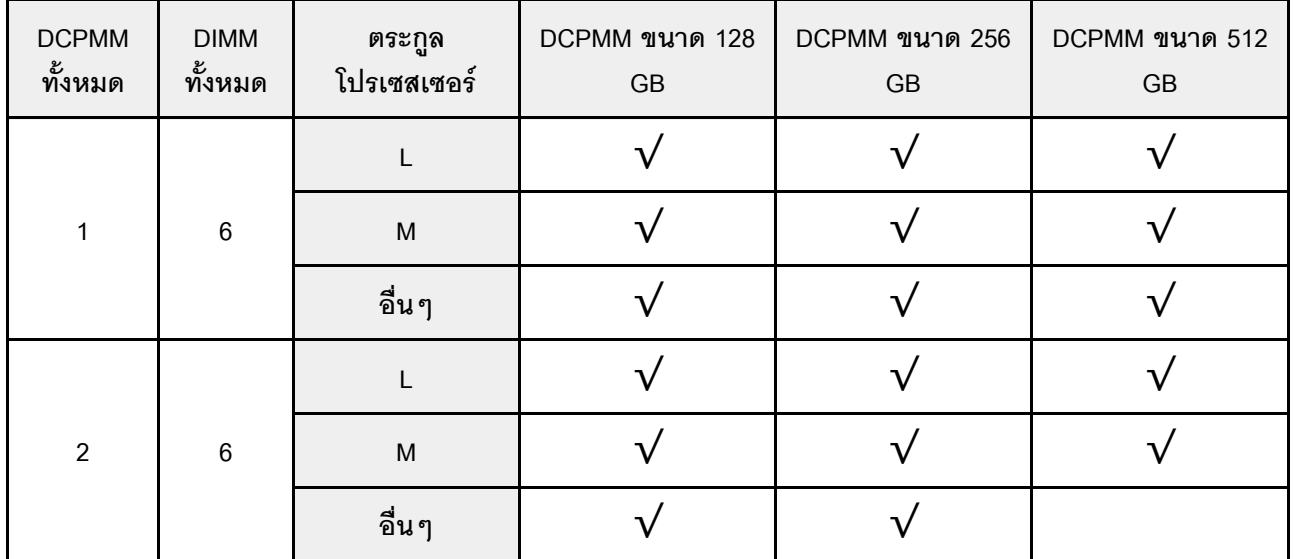

### **โหมด App Direct ที่มีโปรเซสเซอร�สองหน�วย**

*ตาราง 19. ลำดับการรวบรวมหน่วยความจำในโหมด App Direct ที ่มีโปรเซสเซอร์สองตัว*

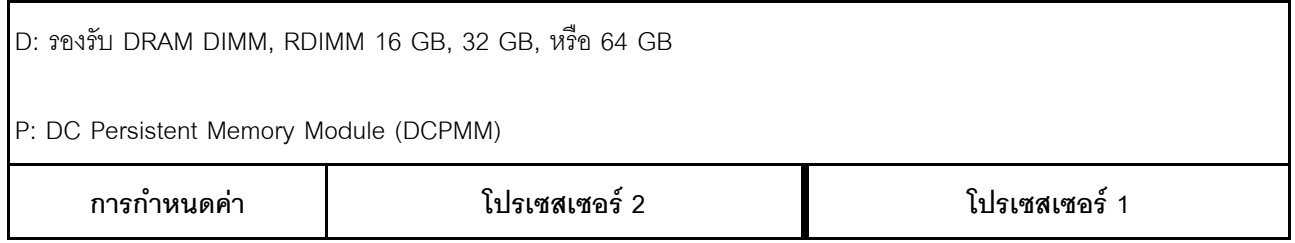

|                                     | 16           | 15 | 14       | 13 | 12 | 11 | 10 | 9 | 8 | $\overline{7}$ | 6            | 5 | 4 | 3 | 2 |  |
|-------------------------------------|--------------|----|----------|----|----|----|----|---|---|----------------|--------------|---|---|---|---|--|
| DCPMM 1 หน่วยและ<br>RDIMM 12 หน่วย  | $\mathsf{D}$ | D  | D        |    |    | D  | D  | D | D | D              | $\mathsf{D}$ |   | P | D | D |  |
| DCPMM 2 หน่วยและ<br>RDIMM 12 หน่วย  | $\Box$       | D  | $\Box$   |    | P  | D  | D  | D | D | D              | D            |   | P | D | D |  |
| DCPMM 4 หน่วย และ<br>RDIMM 12 หน่วย | $\mathsf{D}$ | D  | $\Gamma$ | P  | P  | D  | D  | D | D | D              | D            | P | P | D | D |  |

*ตาราง 19. ลำดับการรวบรวมหน่วยความจำในโหมด App Direct ที ่มีโปรเซสเซอร์สองตัว (มีต่อ)*

*ตาราง 20. ความจุ DCPMM ที รองรับในโหมด App Direct ที ่มีโปรเซสเซอร์สองตัว ่*

| <b>DCPMM</b><br>ทั้งหมด | <b>DIMM</b><br>ทั้งหมด | ตระกูล<br>โปรเซสเซอร์                                                                                      | DCPMM ขนาด 128<br>$\mathsf{G}\mathsf{B}$ | DCPMM ขนาด 256<br>$\mathsf{G}\mathsf{B}$ | DCPMM ขนาด 512<br>$\mathsf{G}\mathsf{B}$ |
|-------------------------|------------------------|----------------------------------------------------------------------------------------------------|------------------------------------------|------------------------------------------|------------------------------------------|
|                         |                        | L                                                                                                    |                                          |                                          |                                          |
| $\mathbf 1$             | 12                     | $\mathsf{M}% _{T}=\mathsf{M}_{T}\!\left( a,b\right) ,\ \mathsf{M}_{T}=\mathsf{M}_{T}\!\left( a,b\right) ,$ |                                          |                                          |                                          |
|                         |                        | อื่นๆ                                                                                                    |                                          |                                          |                                          |
|                         |                        |                                                                                                    |                                          |                                          |                                          |
| $\sqrt{2}$              | 12                     | $\mathsf{M}% _{T}=\mathsf{M}_{T}\!\left( a,b\right) ,\ \mathsf{M}_{T}=\mathsf{M}_{T}\!\left( a,b\right) ,$ |                                          |                                          |                                          |
|                         |                        | อื่นๆ                                                                                                    |                                          |                                          |                                          |
|                         |                        |                                                                                                    |                                          |                                          |                                          |
| $\pmb{4}$               | 12                     | $\mathsf{M}% _{T}=\mathsf{M}_{T}\!\left( a,b\right) ,\ \mathsf{M}_{T}=\mathsf{M}_{T}\!\left( a,b\right) ,$ |                                          |                                          |                                          |
|                         |                        | อื่นๆ                                                                                                    |                                          |                                          |                                          |

**หมายเหตุ**: ในการติดตั้ง DCPMM ขนาด 512 GB จำนวนสี่ตัว โปรดตรวจสอบให้แน่ใจว่าค่า TDP ของโปรเซสเซอร์ไม่ เกินกว่าหรือเท่ากับ 125 วัตต์

## *โหมดหน่วยความจำผสม*

ในโหมดนี้ บางแอปพลิเคชันจะสามารถเข้าถึง DCPMM บางส่วนได้โดยตรง (App Direct) ในขณะที่หน่วยความจำ DCPMM ส่วนที่เหลือจะทำหน้าที่เป็นหน่วยความจำระบบ หน่วยความจำส่วนที่เป็น App Direct ของ DCPMM จะแสดง เป็นหน่วยความจำถาวร ในขณะที่หน่วยความจำ DCPMM ส่วนที่เหลือจะแสดงเป็นหน่วยความจำระบบ DRAM DIMM ทำหน�าที่เป�นแคชในโหมดนี้

**หมายเหตุ:** ก�อนที่จะติดตั้ง DC Persistent Memory Module (DCPMM) โปรดดู["การกำหนดค�าหน�วยความจำ" บน](#page-166-0) หน้าที่ 163 และ "กำหนดค่า DC Persistent Memory Module (DCPMM)" บนหน้าที่ 164 สำหรับข้อกำหนด

### **โหมดหน�วยความจำผสมที่มีโปรเซสเซอร�หนึ่งหน�วย**

*ตาราง 21. ลำดับการรวบรวมหน่วยความจำในโหมดหน่วยความจำผสมที ่มีโปรเซสเซอร์หนึ งตัว ่*

| D: รองรับ DRAM DIMM, RDIMM ขนาด 16 GB หรือ 32 GB |               |           |        |   |   |           |        |  |  |
|--------------------------------------------------|---------------|-----------|--------|---|---|-----------|--------|--|--|
| P: DC Persistent Memory Module (DCPMM)           |               |           |        |   |   |           |        |  |  |
| การกำหนดค่า                                      | โปรเซสเซอร์ 1 |           |        |   |   |           |        |  |  |
|                                                  | 8             |           | 6      | 5 | 4 | 3         | 2      |  |  |
| DCPMM 2 หน่วย และ<br>RDIMM 6 หน่วย               | $\mathsf{D}$  | $\bigcap$ | $\Box$ | P | P | $\bigcap$ | $\Box$ |  |  |

*ตาราง 22. ความจุ DCPMM ที รองรับในโหมดหน่วยความจำผสมที ่มีโปรเซสเซอร์หนึ งตัว ่ ่*

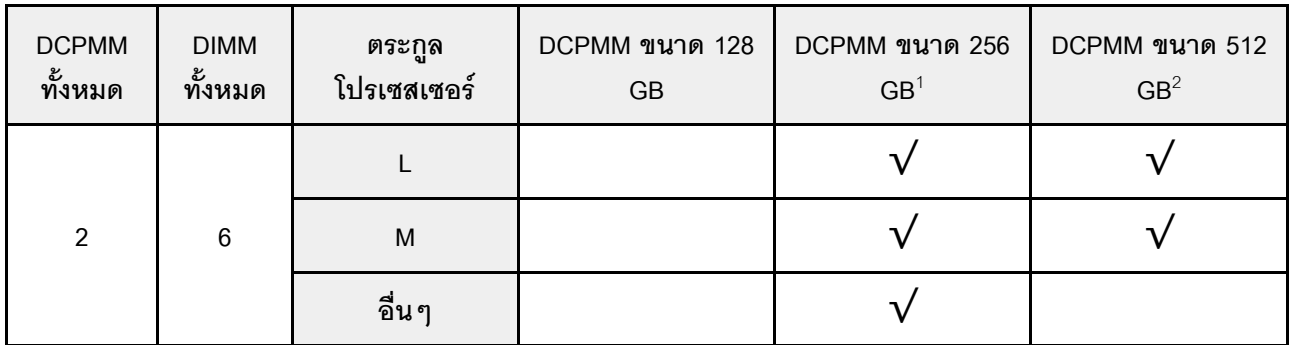

#### **หมายเหตุ:**

- 1. สำหรับ DCPMM ขนาด 256 GB ให้ใช้ RDIMM ขนาด 16 GB
- 2. สำหรับ DCPMM ขนาด 512 GB ให้ใช้ RDIMM ขนาด 16 GB หรือ 32 GB

### โหมดหน่วยความจำผสมที่มีโปรเซสเซอร์สองหน่วย

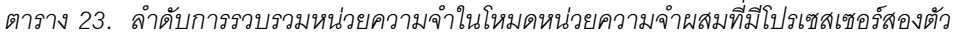

D: รองรับ DRAM DIMM, RDIMM ขนาด 16 GB หรือ 32 GB

P: DC Persistent Memory Module (DCPMM)

| การกำหนดค่า                                |    |    |    |    | โปรเซสเซอร์ 2 |    |    |   | โปรเซสเซอร์ 1 |   |   |   |   |   |   |  |
|--------------------------------------------|----|----|----|----|---------------|----|----|---|---------------|---|---|---|---|---|---|--|
|                                            | 16 | 15 | 14 | 13 | 12            | 11 | 10 | 9 | 8             |   | 6 | 5 | 4 | 3 | ◠ |  |
| DCPMM 4 หน่วย และ RDIMM<br><b>12 หน่วย</b> | D  |    | D  | P  | P             | D  | D  | D | D             | D | D | P | P | D |   |  |

ตาราง 24. ความจุ DCPMM ที่รองรับในโหมดหน่วยความจำผสมที่มีโปรเซสเซอร์สองตัว

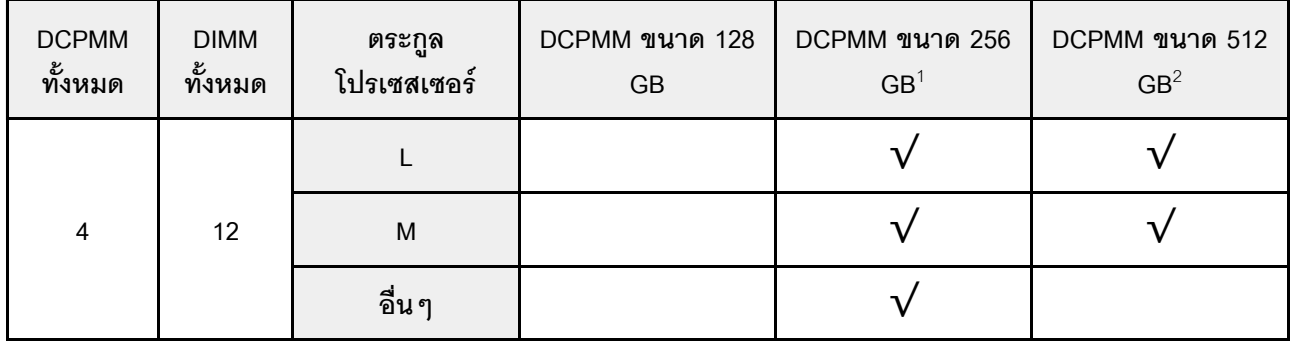

#### หมายเหต:

- 1. ลำหรับ DCPMM ขนาด 256 GB ให้ใช้ RDIMM ขนาด 16 GB
- 2. สำหรับ DCPMM ขนาด 512 GB ให้ใช้ RDIMM ขนาด 16 GB หรือ 32 GB ในการติดตั้ง DCPMM ขนาด 512 GB จำนวนสี่ตัว โปรดตรวจสอบให้แน่ใจว่าค่า TDP ของโปรเซสเซอร์ไม่เกินกว่าหรือเท่ากับ 125 วัตต์

### โหมดหน่วยความจำ

ในโหมดนี้ DCPMM ทำหน้าที่เป็นหน่วยความจำระบบแบบลบเลือนได้ ในขณะที่ DRAM DIMM ทำหน้าที่เป็นแคช ิ ความจุของ DCPMM เท่านั้นที่จะแสดงเป็นหน่วยความจำระบบในโหมดนี้ ตรวจสอบให้แน่ใจว่าอัตราส่วนของความจุ DRAM DIMM ต่อความจุ DCPMM อยู่ระหว่าง 1:2 ถึง 1:16

**หมายเหต**ุ: ก่อนติดตั้ง DCPMM โปรดดู "การกำหนดค่าหน่วยความจำ" บนหน้าที่ 163 และ "กำหนดค่า DC Persistent Memory Module (DCPMM)" บนหน้าที่ 164 ลำหรับข้อกำหนด

### **โหมดหน�วยความจำที่มีโปรเซสเซอร�หนึ่งหน�วย**

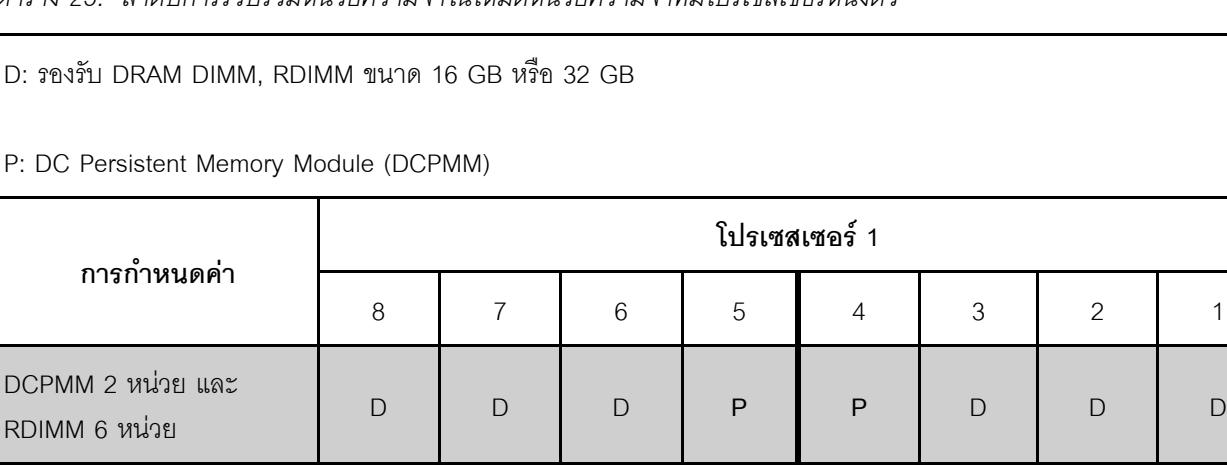

*ตาราง 25. ลำดับการรวบรวมหน่วยความจำในโหมดหน่วยความจำที ่มีโปรเซสเซอร์หนึ งตัว ่*

*ตาราง 26. ความจุ DCPMM ที รองรับในโหมดหน่วยความจำที ่มีโปรเซสเซอร์หนึ งตัว ่ ่*

| <b>DCPMM</b><br>ಹಿ<br>ทั้งหมด | <b>DIMM</b><br>ಹಿ<br>ทงหมด | ตระกูล<br>โปรเซสเซอร์ | DCPMM ขนาด 128<br><b>GB</b> | DCPMM ขนาด 256<br>GB <sup>1</sup> | DCPMM ขนาด 512<br>GB <sup>2</sup> |
|-------------------------------|----------------------------|-----------------------|-----------------------------|-----------------------------------|-----------------------------------|
|                               |                            |                       |                             |                                   |                                   |
| 2                             | 6                          | M                     |                             |                                   |                                   |
|                               |                            | อื่นๆ                 |                             |                                   |                                   |

#### **หมายเหตุ:**

- 1. สำหรับ DCPMM ขนาด 256 GB ให้ใช้ RDIMM ขนาด 16 GB
- 2. สำหรับ DCPMM ขนาด 512 GB ให้ใช้ RDIMM ขนาด 16 GB หรือ 32 GB

### **โหมดหน�วยความจำที่มีโปรเซสเซอร�สองหน�วย**

*ตาราง 27. ลำดับการรวบรวมหน่วยความจำในโหมดหน่วยความจำที ่มีโปรเซสเซอร์สองตัว*

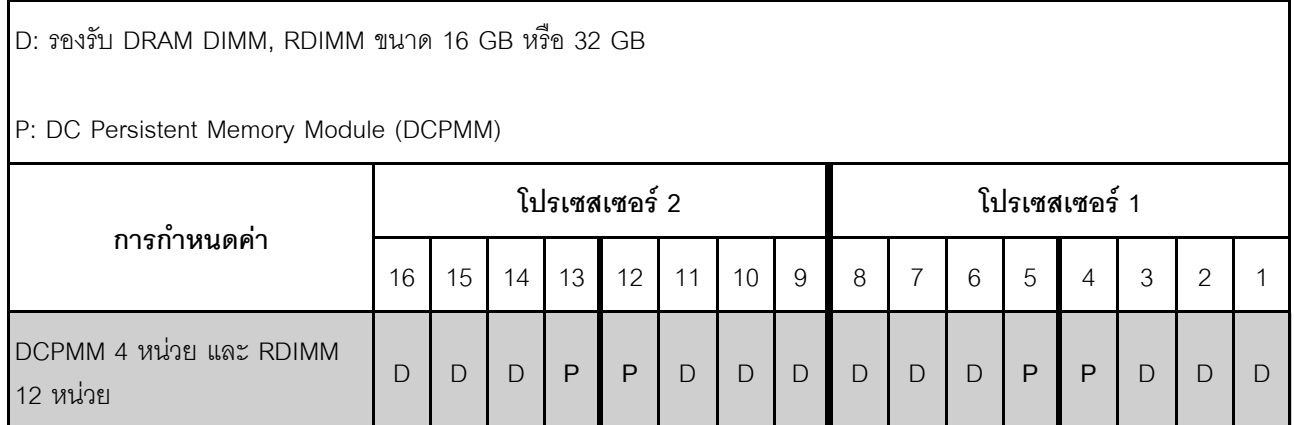

ตาราง 28. ความจุ DCPMM ที่รองรับในโหมดหน่วยความจำที่มีโปรเซสเซอร์สองตัว

| <b>DCPMM</b><br>ಹಿ<br>ทั้งหมด | <b>DIMM</b><br>ಹಿ<br>ทงหมด | ตระกูล<br>โปรเซสเซอร์ | DCPMM ขนาด 128<br><b>GB</b> | DCPMM ขนาด 256<br>GB <sup>1</sup> | DCPMM ขนาด 512<br>GB <sup>2</sup> |
|-------------------------------|----------------------------|-----------------------|-----------------------------|-----------------------------------|-----------------------------------|
|                               |                            |                       |                             |                                   |                                   |
| 4                             | 12                         | M                     |                             |                                   |                                   |
|                               |                            | ี อื่น ๆ              |                             |                                   |                                   |

หมายเหตุ:

- 1. ลำหรับ DCPMM ขนาด 256 GB ให้ใช้ RDIMM ขนาด 16 GB
- 2. สำหรับ DCPMM ขนาด 512 GB ให้ใช้ RDIMM ขนาด 16 GB หรือ 32 GB ในการติดตั้ง DCPMM ขนาด 512 .<br>GB จำนวนสี่ตัว โปรดตรวจสอบให้แน่ใจว่าค่า TDP ของโปรเซสเซอร์ไม่เกินกว่าหรือเท่ากับ 125 วัตต์

## ติดตั้งแบ็คเพลนไดรฟ์ขนาด 2.5 นิ้ว

ใช้ข้อมูลนี้ในการติดตั้งไดรฟ์แบ็คเพลนขนาด 2.5 นิ้ว หัวข้อนี้จะใช้กับรุ่นเซิร์ฟเวอร์ที่รองรับ แบ็คเพลนไดรฟ์ขนาด 2.5 นิ้ว เท่านั้น

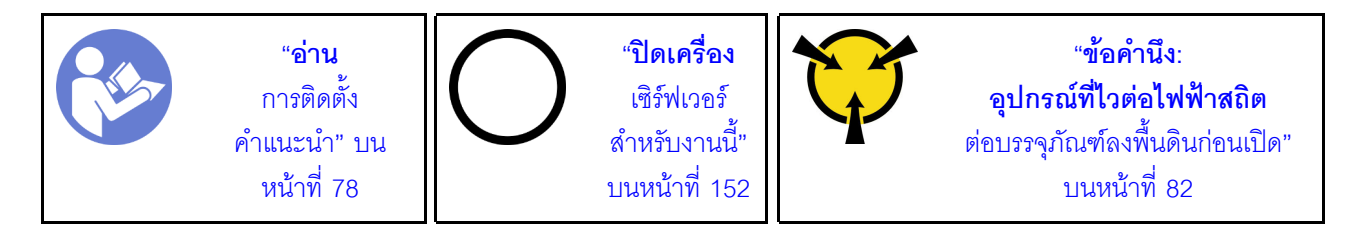

หมายเหตุ: เซิร์ฟเวอร์ของคุณรองรับแบ็คเพลนไดรฟ์ขนาด 2.5 สองประเภท ได้แก่ แบ็คเพลน SATA/SAS 8 ช่อง (ช่อง ใส่ไดรฟ์ SATA/SAS แปดช่อง) และแบ็คเพลน AnyBay 8 ช่อง (ช่องใส่ไดรฟ์ SATA/SAS สี่ช่อง และช่องใส่ไดรฟ์ NVMe ้สี่ช่อง) ตำแหน่งการติดตั้งแบ็คเพลนจะแตกต่างกัน ทั้งนี้ขึ้นอยู่กับประเภทและจำนวนของแบ็คเพลน

แบ็คเพลนหนึ่งชุด  $\bullet$ 

์ติดตั้งแบ็คเพลน SATA/SAS หรือแบ็คเพลน AnyBay อย่างใดอย่างหนึ่งลงในช่องใส่ไดรฟ์ 0–7 เสมอ

แบ็คเพลนสองชุด

 $\bullet$ 

- แบ็คเพลน SATA/SAS สองชุด: ติดตั้งแบ็คเพลนสองชุดลงในช่องใส่ไดรฟ์ 0–7 และช่องใส่ไดรฟ์ 8–15  $\frac{1}{2}$
- ิแบ็คเพลน SATA/SAS หนึ่งชุด และแบ็คเพลน AnyBay หนึ่งชุด: ติดตั้งแบ็คเพลน AnyBay ลงในช่องใส่ไดรฟ์  $\equiv$ 0–7 และติดตั้งแบ็คเพลน SATA/SAS ลงในช่องใส่ไดรฟ์ 8–15

ก่อนการติดตั้งแบ็คเพลนไดรฟ์ขนาด 2.5 นิ้ว ให้นำหีบห่อป้องกันไฟฟ้าสถิตที่บรรจุแบ็คเพลนใหม่ไปสัมผัสพื้นผิวที่ไม่มี การพ่นสีด้านนอกของเซิร์ฟเวอร์ จากนั้น นำแบ็คเพลนใหม่ออกจากบรรจุภัณฑ์แล้ววางบนพื้นผิวที่มีการป้องกันไฟฟ้าสถิต

ในการติดตั้งชุดแบ็คเพลนไดรฟ์ขนาด 2.5 นิ้ว ให้ดำเนินการขั้นตอนต่อไปนี้: **รับชมขั้นตอน** ดูวิดีโอขั้นตอนการติดตั้งได้ที่:

- Youtube: https://www.youtube.com/playlist?list=PLYV5R7hVcs-CWR-jaBNs-3tuilrybHfUJ
- Youku: http://list.youku.com/albumlist/show/id\_51276393

ขั้นตอนที่ 1. ระบุตำแหน่งของแบ็คเพลนที่จะติดตั้ง

ขั้นตอนที่ 2. เชื่อมต่อสายกับชุดแบ็คเพลน

์ขั้นตอนที่ 3. ใส่ด้านล่างของแบ็คเพลนลงในช่องที่ด้านล่างของตัวเครื่อง จากนั้น หมุนแบ็คเพลนไปยังตำแหน่งแนวตั้ง ้จัดแนวรูของแบ็คเพลนให้ตรงกับหมุดบนตัวเครื่อง และกดแบ็คเพลนให้เข้าที่ แถบปลดจะยึดแบ็คเพลนให้ เข้าที่

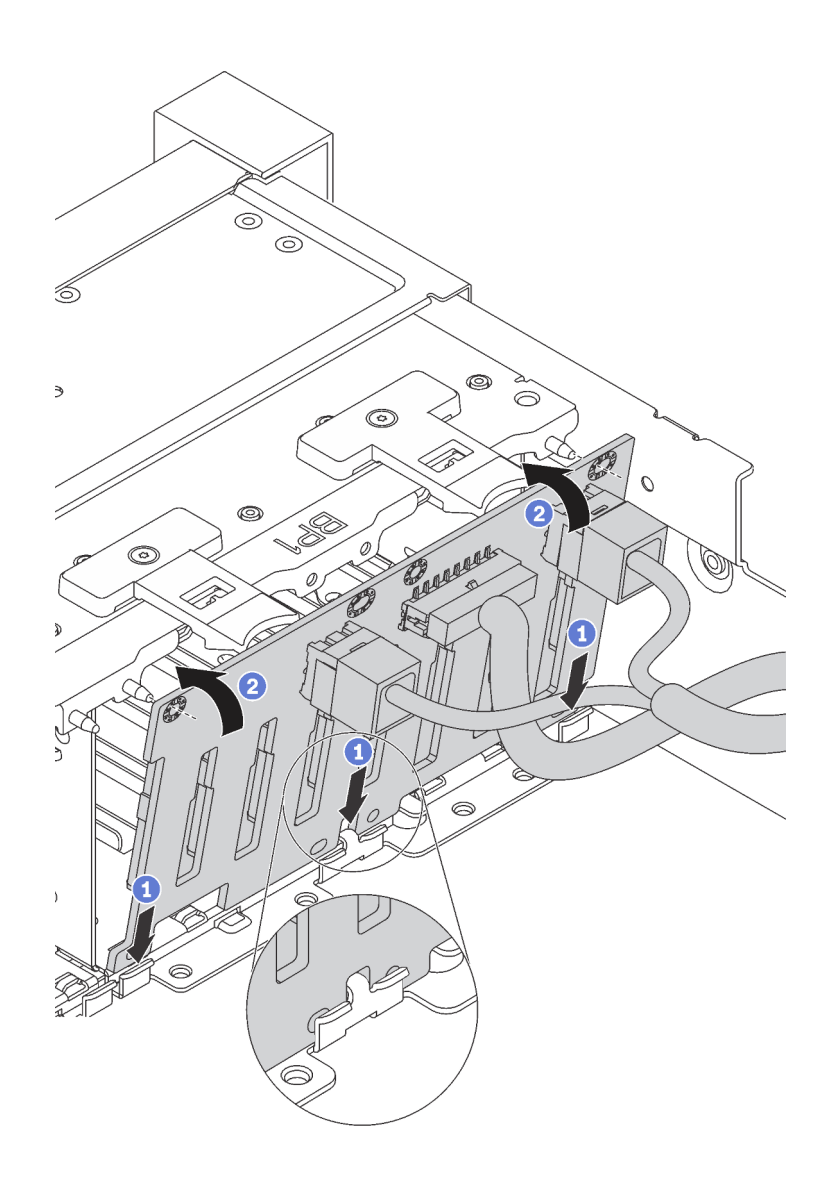

รูปภาพ 37. การติดตั้งชุดแบ็คเพลนของไดรฟ์ขนาด 2.5 นิ้ว

- ์ขั้นตอนที่ 4. ติดป้ายช่องใส่ไดรฟ์ตามประเภทของแบ็คเพลนที่ติดตั้ง ป้ายช่องใส่ไดรฟ์หลายป้ายมาพร้อมกับแบ็คเพลนข ้คงไดรฟ์ที่รคงรับแต่ละชนิด:
	- $4 7$ ติดป้ายนี้ที่ช่องใส่ไดรฟ์ 4–7 หากมีการติดตั้งแบ็คเพลน SATA/SAS ลงในช่องใส่ไดรฟ์ 0–7
	- $4-7$  (NVMe) ติดป้ายนี้ที่ช่องใส่ไดรฟ์ 4–7 หากมีการติดตั้งแบ็คเพลน AnyBay ลงในช่องใส่ไดรฟ์ 0–7
	- $12 15$

ติดป้ายนี้ที่ช่องใส่ไดรฟ์ 12–15 หากมีการติดตั้งแบ็คเพลน SATA/SAS ลงในช่องใส่ไดรฟ์ 8–15

ภาพประกอบต่อไปนี้แสดงตำแหน่งสำหรับการติดป้ายช่องใส่ไดรฟ์บนรุ่นเซิร์ฟเวอร์ที่มีแบ็คเพลน SATA/ SAS สองชุดติดตั้งอยู่ ซึ่งเป็นตำแหน่งเดียวที่ใช้ติดป้ายช่องใส่ไดรฟ์บนรุ่นเซิร์ฟเวอร์ที่มีแบ็คเพลน AnyBay และแบ็คเพลน SATA/SAS ติดตั้งอยู่ ตรวจสอบให้แน่ใจว่าได้ติดป้ายช่องใส่ไดรฟ์ในตำแหน่งที่ถูกต้อง ้ป้ายนี้ช่วยให้คุณระบุตำแหน่งที่ถูกต้องของไดรฟ์ในระหว่างการระบุปัญหา

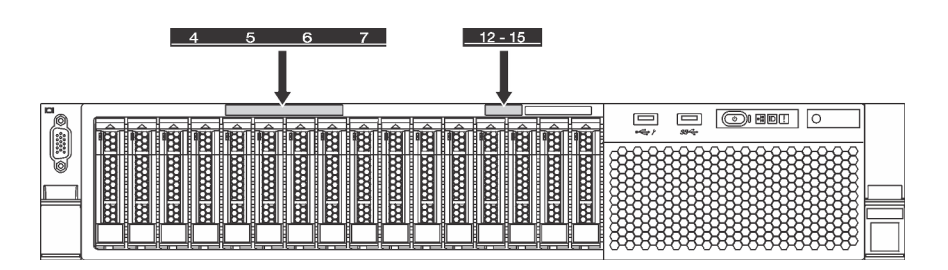

รูปภาพ 38. ป้ายช่องใส่ไดรฟ์สำหรับรุ่นเซิร์ฟเวอร์ที่มีการติดตั้งแบ็คเพลน SATA/SAS สองชุดไว้

เมื่อติดตั้งแบ็คเพลนไดรฟ์ขนาด 2.5 นิ้วแล้ว ให้เชื่อมต่อสายเข้ากับแผงระบบ สำหรับข้อมูลเกี่ยวกับการเดินสาย โปรดดู "การเดินสายภายใน" บนหน้าที่ 45

## ติดตั้งแบ็คเพลนไดรฟ์ขนาด 3.5 นิ้ว

ใช้ข้อมูลนี้ในการติดตั้งไดรฟ์แบ็คเพลนขนาด 3.5 นิ้ว หัวข้อนี้จะใช้กับรุ่นเซิร์ฟเวอร์ที่รองรับ แบ็คเพลนไดรฟ์ขนาด 3.5 นิ้ว ้<br>เท่านั้น

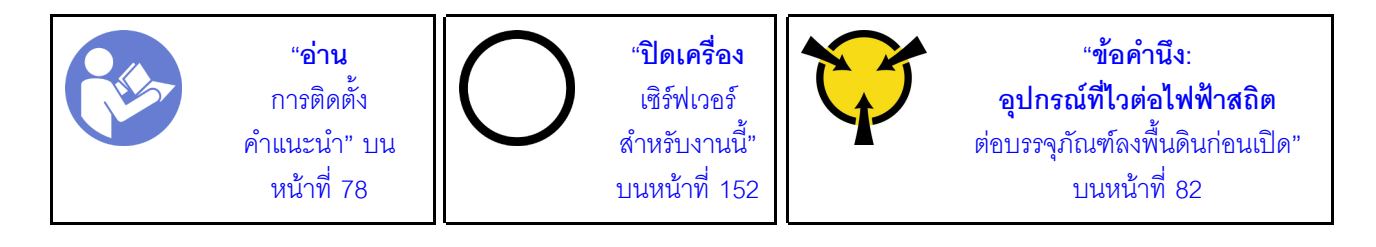

**หมายเหตุ**: ขั้นตอนจะอ้างอิงจากสถานการณ์ที่คุณต้องการติดตั้งชุดแบ็คเพลนสำหรับไดรฟ์ขนาด 3.5 นิ้ว สิบสองตัว ขั้น ตอนจะคล้ายคลึงกับขั้นตอนของชุดแบ็คเพลนสำหรับไดรฟ์ขนาด 3.5 นิ้วแปดตัว

ก่อนการติดตั้งแบ็คเพลนไดรฟ์ขนาด 3.5 นิ้ว ให้นำหีบห่อป้องกันไฟฟ้าสถิตที่บรรจุแบ็คเพลนใหม่ไปสัมผัสพื้นผิวที่ไม่มี<br>การพ่นสีด้านนอกของเซิร์ฟเวอร์ จากนั้น นำแบ็คเพลนใหม่ออกจากบรรจุภัณฑ์แล้ววางบนพื้นผิวที่มีการป้องกันไฟฟ้าสถิต

ในการติดตั้งชุดแบ็คเพลนไดรฟ์ขนาด 3.5 นิ้ว ให้ดำเนินการขั้นตอนต่อไปนี้:

### **รับชมขั้นตอน** ดูวิดีโอขั้นตอนการติดตั้งได้ที่:

- Youtube: https://www.youtube.com/playlist?list=PLYV5R7hVcs-CWR-jaBNs-3tuilrybHfUJ
- Youku: http://list.youku.com/albumlist/show/id\_51276393

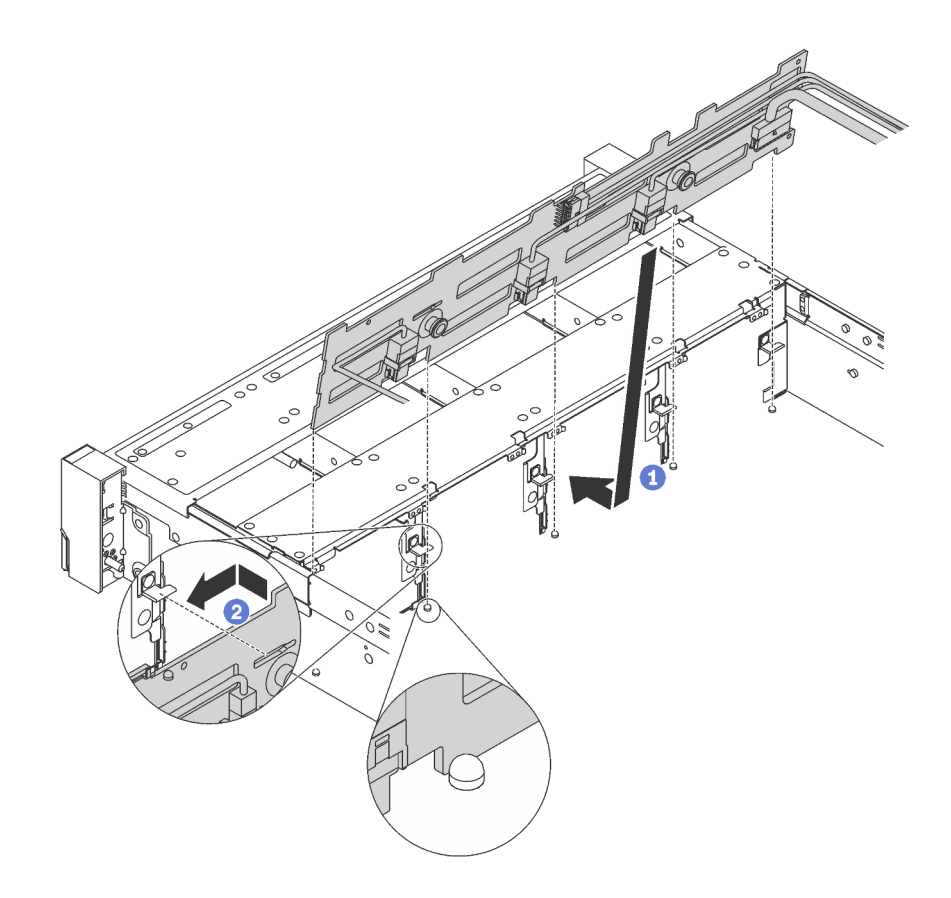

รูปภาพ 39. การติดตั้งชุดแบ็คเพลนของไดรฟ์ขนาด 3.5 นิ้ว

- ขั้นตอนที่ 1. เชื่อมต่อสายกับชุดแบ็คเพลน
- ์ขั้นตอนที่ 2. จัดแนวแบ็คเพลนให้ตรงกับตัวเครื่อง และวางลงในตัวเครื่อง จากนั้น ดันแบ็คเพลนให้เข้าที่โดยให้เอียงไป ทางด้านหลังเล็กน้คย
- ์ขั้นตอนที่ 3. หมุนแบ็คเพลนไปยังตำแหน่งแนวตั้งเพื่อตรวจสอบให้แน่ใจว่าขอเกี่ยวทั้งสี่ชุดบนตัวเครื่องลอดผ่านรูที่ ้สอดคล้องกันในชุดแบ็คเพลน จากนั้น เลื่อนชุดแบ็คเพลนตัวใหม่ตามภาพจนกว่าจะยึดเข้าที่
- ์ ติดป้ายช่องใส่ไดรฟ์ตามประเภทของแบ็คเพลนที่ติดตั้ง ป้ายช่องใส่ไดรฟ์มาพร้อมกับแบ็คเพลนของไดรฟ์ที่ ขั้นตคนที่ 4 รคงรับแต่ละชนิด:
	- $0 7$ ติดป้ายนี้ที่ตัวเครื่อง หากติดตั้งแบ็คเพลน 8 ช่องไว้
	- $0 11$ ติดป้ายนี้ที่ตัวเครื่อง หากติดตั้งแบ็คเพลน 12 ท่องไว้
	- $\cdot$  0-11 (NVMe) ติดป้ายนี้ที่ตัวเครื่อง หากติดตั้งแบ็คเพลน AnyBay 12 ช่องไว้

หมายเหตุ: ไดรฟ์ NVMe รองรับเฉพาะในช่องใส่ไดรฟ์ 8-11

ภาพประกอบต่อไปนี้แสดงตำแหน่งสำหรับการติดป้ายช่องใส่ไดรฟ์บนรุ่นเซิร์ฟเวอร์ที่มีแบ็คเพลน 12 ช่อง ์ติดตั้งอยู่ ซึ่งเป็นตำแหน่งที่เหมือนกันกับการติดป้ายช่องใส่ไดรฟ์บนรุ่นเซิร์ฟเวอร์ที่มีแบ็คเพลน 8 ช่อง หรือ แบ็คเพลน AnyBay 12 ช่องติดตั้งอยู่ ตรวจสอบให้แน่ใจว่าได้ติดป้ายช่องใส่ไดรฟ์ในตำแหน่งที่ถูกต้อง ้ป้ายนี้ช่วยให้คุณระบุตำแหน่งที่ถูกต้องของไดรฟ์ในระหว่างการระบุปัญหา

| g                      |                                                                                                    |                  |
|------------------------|----------------------------------------------------------------------------------------------------|------------------|
| 10<br>F<br>b<br>œ<br>٣ | <b>RECEIVED BEEN</b><br><b>REGISTERED BEGINS</b><br><b>RANGERS</b><br>li <del>cco</del><br>mm                                       | <b>COME</b><br>Ŧ |
| <b>******</b>          | <b>1999 Beneaux Room</b><br>₩₩<br><b>BARAHAN RAHA</b><br>₩<br><b>RANGOON RANG</b><br><b>WARRANTEE</b><br>┉<br>⋙<br>mm<br>mm         | 害<br>ब्रह        |
| 圏<br>ww                | <b>RECORDS AND RECORDS</b><br><b>RECORDED BOOKS</b><br><b>WAXAMAN</b><br>隣<br>廢<br><b>RECORDS AND RECORD</b><br>隣<br>膦<br>woo<br>ж. |                  |

รูปภาพ 40. ป้ายช่องใส่ไดรฟ์สำหรับรุ่นเซิร์ฟเวอร์ที่มีการติดตั้งแบ็คเพลน 12 ช่องไว้

เมื่อติดตั้งแบ็คเพลนไดรฟ์ขนาด 3.5 นิ้วแล้ว ให้เชื่อมต่อสายเข้ากับแผงระบบ สำหรับข้อมูลเกี่ยวกับการเดินสาย โปรดดู "การเดินสายภายใน" บนหน้าที่ 45

## ติดตั้งส่วนประกอบไดรฟ์แบบ Hot-swap ด้านหลัง

ใช้ข้อมูลนี้ในการติดตั้งส่วนประกอบไดรฟ์แบบ Hot-swap ด้านหลัง หัวข้อนี้จะใช้กับเซิร์ฟเวอร์รุ่นที่รองรับส่วนประกอบ ไดรฟ์แบบ Hot-swap ด้านหลังเท่านั้น

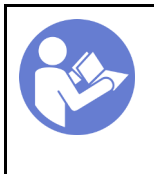

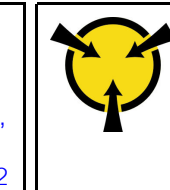

ก่อนการติดตั้งส่วนประกอบไดรฟ์แบบ Hot-swap ด้านหลัง ให้นำหีบห่อป้องกันไฟฟ้าสถิตที่บรรจุส่วนประกอบไดรฟ์แบบ Hot-swap ด้านหลังใหม่ไปสัมผัสกับพื้นผิวที่ไม่มีการพ่นสีด้านนอกของเซิร์ฟเวอร์ จากนั้น นำส่วนประกอบไดรฟ์แบบ Hot-swap ด้านหลังตัวใหม่ออกจากบรรจุภัณฑ์แล้ววางบนพื้นผิวที่มีการป้องกันไฟฟ้าสถิต

หากต้องการติดตั้งส่วนประกอบไดรฟ์แบบ Hot-swap ด้านหลัง ให้ดำเนินการขั้นตอนต่อไปนี้:

## รับชมขั้นตอน ดูวิดีโอขั้นตอนการติดตั้งได้ที่:

- Youtube: https://www.youtube.com/playlist?list=PLYV5R7hVcs-CWR-jaBNs-3tuilrybHfUJ
- Youku: http://list.youku.com/albumlist/show/id\_51276393
- ขั้นตอนที่ 1. จัดแนวสลักเกลียวยึดบนแผงระบบให้ตรงกับรูที่สอดคล้องกันบนส่วนประกอบไดรฟ์แบบ Hot-swap ด้าน หลัง ขณะเดียวกัน จัดแนวด้านหลังของส่วนประกอบไดรฟ์แบบ Hot-swap ด้านหลังให้ตรงกับร่องราง เลื่อนในด้านหลังของตัวเครื่อง แล้วค่อยๆ กดส่วนประกอบไดรฟ์แบบ Hot-swap ด้านหลังลงในตัวเครื่อง ้ตรงๆ จนกว่าจะยึดเข้าที่อย่างแน่นหนา

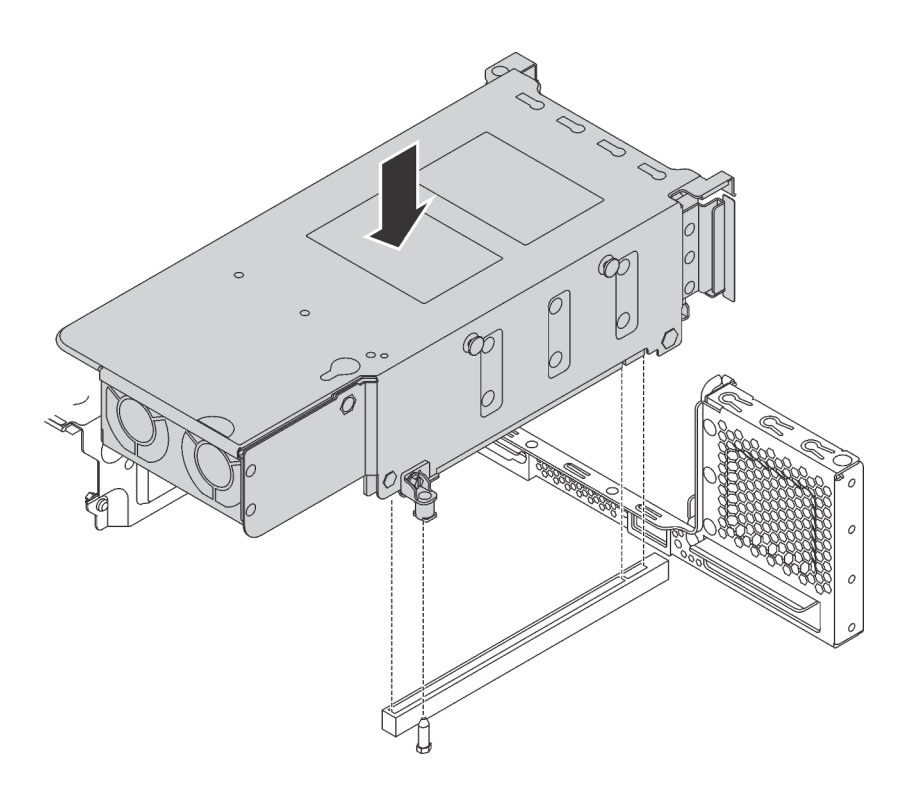

รูปภาพ 41. การติดตั้งส่วนประกอบไดรฟ์แบบ Hot-swap ด้านหลัง

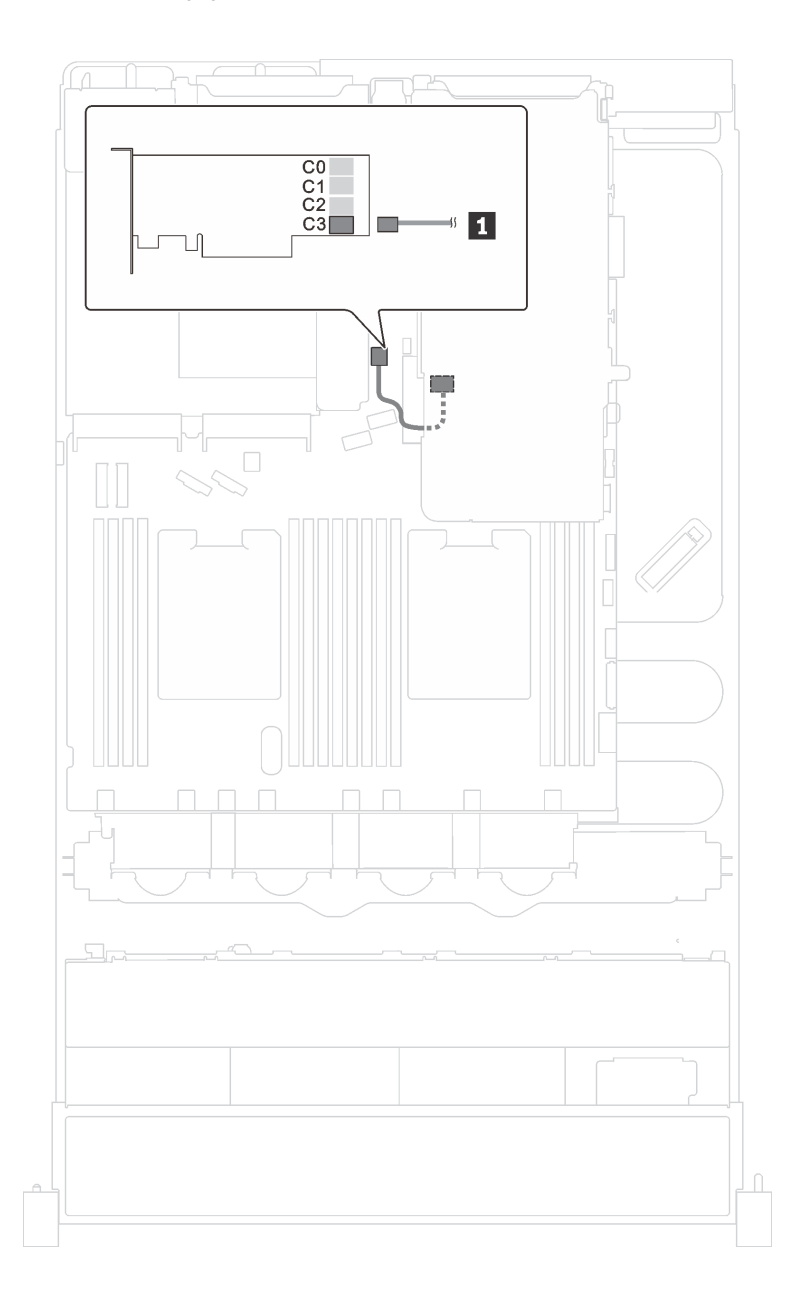

## ขั้นตอนที่ 2. เชื่อมต่อสายสัญญาณของส่วนประกอบไดรฟ์แบบ Hot-swap ด้านหลังเข้ากับอะแดปเตอร์ RAID

รูปภาพ 42. การเดินสายเคเบิลส่วนประกอบไดรฟ์แบบ Hot-swap ด้านหลัง

หลังจากติดตั้งส่วนประกอบไดรฟ์แบบ Hot-swap ด้านหลังแล้ว คุณสามารถติดตั้งไดรฟ์แบบ Hot-swap เข้ากับส่วน<br>ประกอบได้ ดู "ติดตั้งไดรฟ์แบบ Hot-swap" บนหน้าที่ 145

## ติดตั้งแบ็คเพลน M.2 และไดรฟ์ M.2

ใช้ข้อมูลนี้ในการติดตั้งแบ็คเพลน M.2 และไดรฟ์ M.2

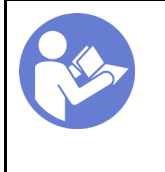

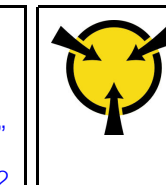

"ข้อคำนึง: อปกรณ์ที่ไวต่อไฟฟ้าสถิต ้ต่อบรรจุภัณฑ์ลงพื้นดินก่อนเปิด" บนหน้าที่ 82

ก่อนการติดตั้งแบ็คเพลน M.2 และไดรฟ์ M.2:

- 1. ให้นำบรรจุภัณฑ์แบบมีการป้องกันไฟฟ้าสถิตที่บรรจุแบ็คเพลน M.2 และไดรฟ์ M.2 ใหม่ไปสัมผัสกับพื้นผิวที่ไม่มี ี การทาสีด้านนอกของเซิร์ฟเวอร์ จากนั้น นำแบ็คเพลน M.2 และไดรฟ์ M.2 ใหม่ออกจากบรรจุภัณฑ์แล้ววางบน พื้นผิวที่มีการป้องกันไฟฟ้าสถิต
- 2. ปรับส่วนยึดบนแบ็คเพลน M.2 ให้รองรับขนาดเฉพาะของไดรฟ์ M.2 ที่คุณต้องการติดตั้ง ดู "ปรับตัวยึดบนแบ็ค เพลน M.2" บนหน้าที่ 122
- ่ 3 คั้นหาขั้วต่อบนแต่ละด้านของแบ็คเพลน M.2

### หมายเหตุ:

- แบ็คเพลน M.2 บางตัวสนับสนุนไดรฟ์ M.2 ที่เหมือนกันสองตัว เมื่อติดตั้งไดรฟ์ M.2 สองตัว ให้ปรับแนว และรองรับ M.2 ทั้งสองไดรฟ์เมื่อเลื่อนส่วนยึดไปด้านหน้าเพื่อยึดไดรฟ์ M.2
- ติดตั้งไดรฟ์ M.2 ในท่องเสียบ 0 ก่อน

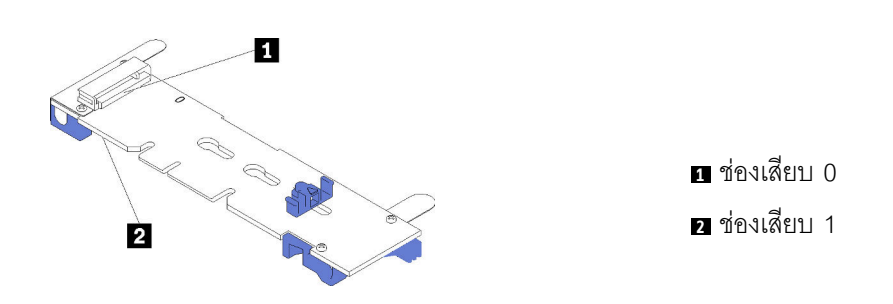

รูปภาพ 43. ช่องใส่ไดรฟ์ M.2

ในการติดตั้งแบ็คเพลน M.2 และไดรฟ์ M.2 ให้ดำเนินการขั้นตอนต่อไปนี้:

### รับชมขั้นตอน ดูวิดีโอขั้นตอนการติดตั้งได้ที่:

- Youtube: https://www.youtube.com/playlist?list=PLYV5R7hVcs-CWR-jaBNs-3tuilrybHfUJ
- Youku: http://list.youku.com/albumlist/show/id 51276393

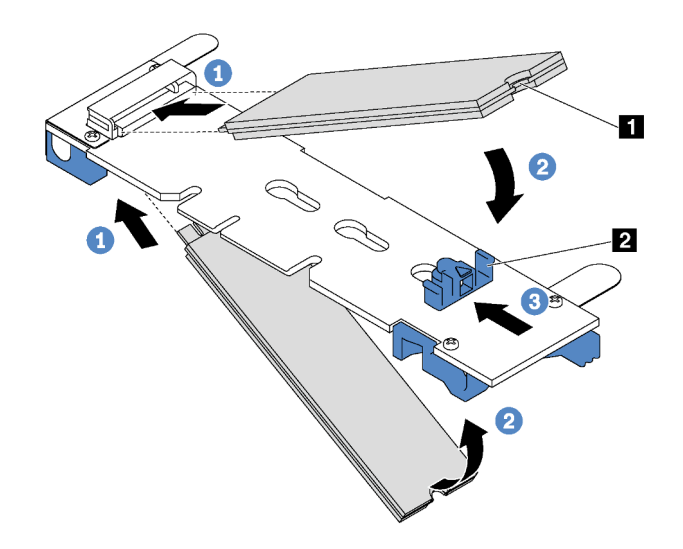

รูปภาพ 44. การติดตั้งไดรฟ์ M.2

์ขั้นตอนที่ 1. เสียบไดรฟ์ M.2 ลงในขั้วต่อโดยทำมุมประมาณ 30 องศา

หมายเหตุ: หากแบ็คเพลน M.2 ของคุณรองรับไดรฟ์ M.2 สองตัว ให้เสียบไดรฟ์ M.2 ลงในขั้วต่อทั้งสอง ข้าง

์ขั้นตอนที่ 2. หมุนไดรฟ์ M.2 ลงจนกว่าร่อง ∎ จะติดกับขอบของส่วนยึด **¤** 

## ์ขั้นตอนที่ 3. เลื่อนส่วนยึดไปข้างหน้า (เข้าหาขั้วต่อ) เพื่อยึดไดรฟ์ M.2 ให้เข้าที่

์ ข้อควรพิจารณา: เมื่อเลื่อนส่วนยึดไปข้างหน้า ตรวจสอบให้แน่ใจว่าแกนสองแกน **ย** บนส่วนยึดเข้าไปใน ์ ช่องเล็กๆ **ฌ** บนแบ็คเพลน M.2 เมื่อเข้าไปในช่องแล้ว คุณจะได้ยินเสียง "คลิก" เบาๆ

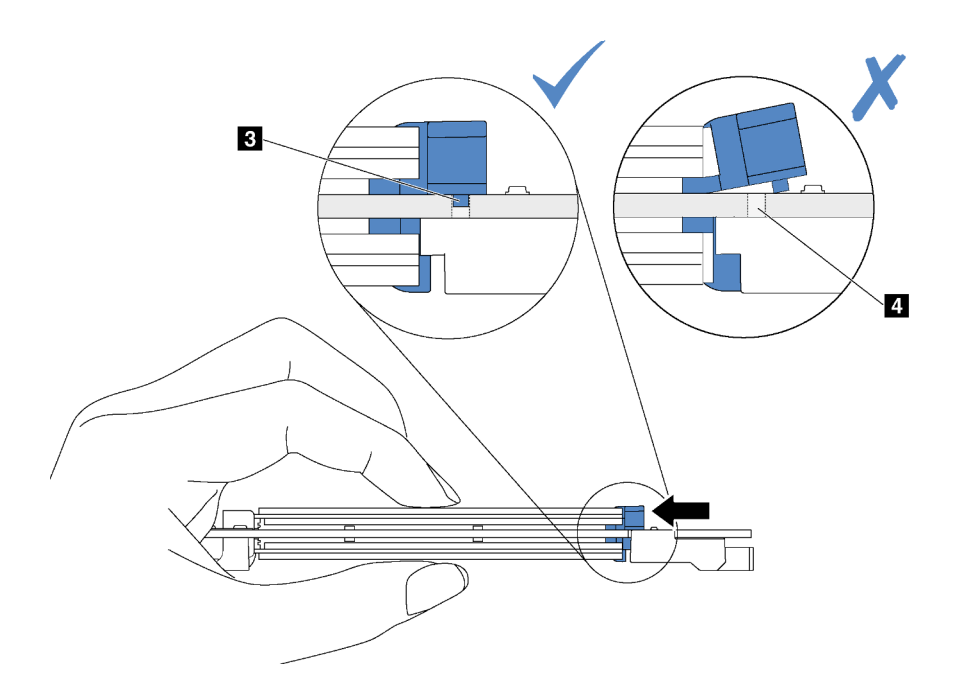

รูปภาพ 45. คำแนะนำสำหรับการเลื่อนส่วนยึด

์ขั้นตอนที่ 4. จัดแนวส่วนรองรับพลาสติกสีน้ำเงินที่ปลายแต่ละด้านของแบ็คเพลน M.2 ให้ตรงกับหมุดนำร่องบนแผง ระบบ จากนั้นเสียบแบ็คเพลน M.2 ลงในช่องเสียบ M.2 บนแผงระบบ และกดลงไปเพื่่อยึดให้แน่น

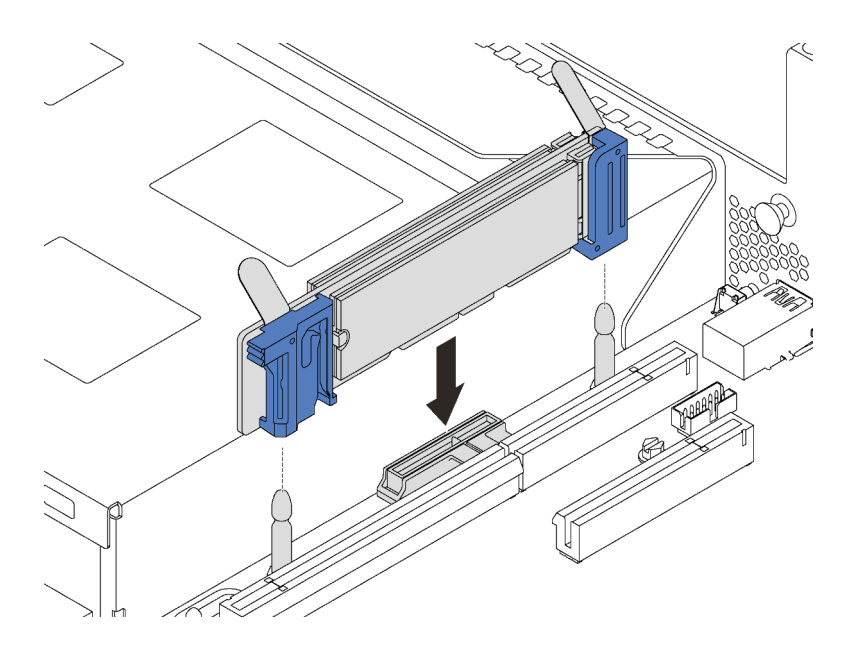

รูปภาพ 46. การติดตั้งแบ็คเพลน M.2

สำหรับรุ่นเซิร์ฟเวอร์ที่มีไดรฟ์แบบ Hot-swap ขนาด 3.5 นิ้ว สิบสองตัว หากคุณกำลังติดตั้งไดรฟ์ M.2 480 GB ให้ติดตั้ง แผ่นกั้นลมไดรฟ์ M.2 เพื่อให้อากาศไหลเวียนอย่างเหมาะสม

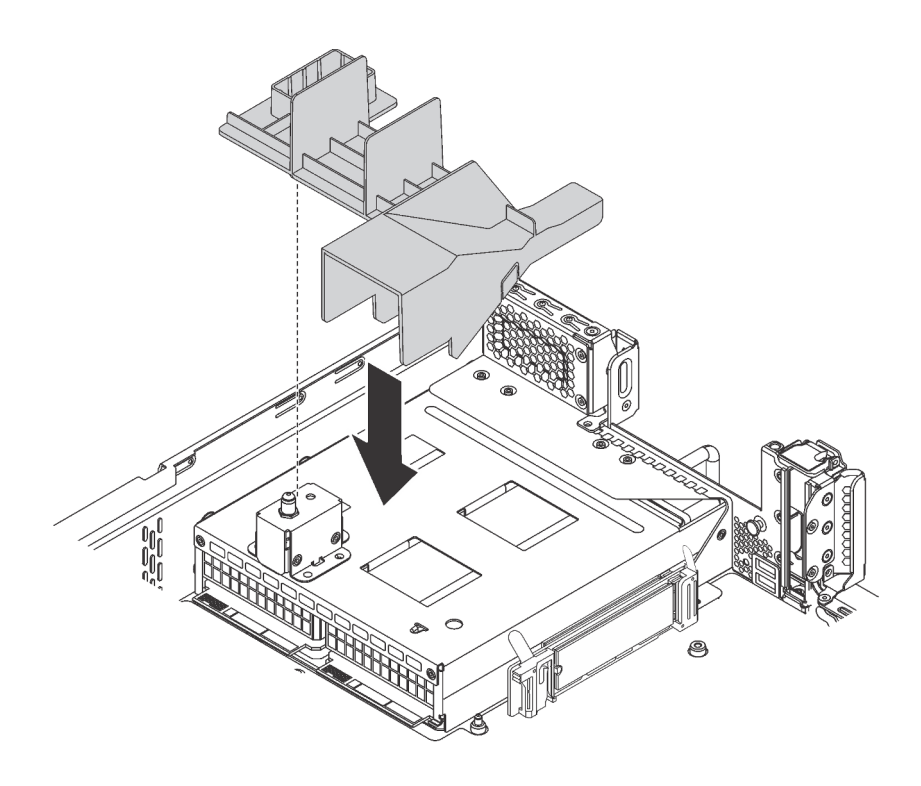

รูปภาพ 47. การติดตั้งแผ่นกั้นลมของไดรฟ์ M.2

## <span id="page-125-0"></span>ปรับตัวยึดบนแบ็คเพลน M.2

ใช้ข้อมูลนี้ในการปรับส่วนยึดบนแบ็คเพลน M.2

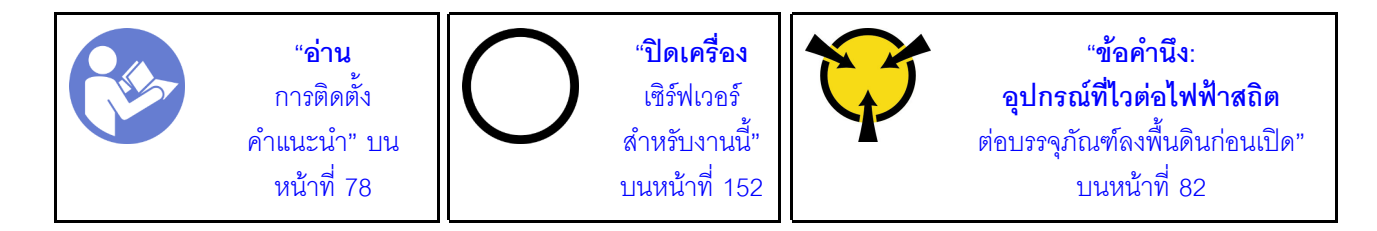

ก่อนปรับส่วนยึดบนแบ็คเพลน M.2 ให้ค้นหาตำแหน่งรูสลักที่ถูกต้องที่ควรติดตั้งส่วนยึดเข้าไปเพื่อรองรับไดรฟ์ M.2 ที่มี ขนาดเฉพาะที่คุณต้องการติดตั้ง

ในการปรับส่วนยึดบนแบ็คเพลน M.2 ให้ดำเนินการขั้นต<sub>ั</sub>กนต่อไปนี้:

## **รับชมขั้นตอน** ดูวิดีโอขั้นตอนการปรับได้ที่:

- Youtube: https://www.youtube.com/playlist?list=PLYV5R7hVcs-CWR-jaBNs-3tuilrybHfUJ
- Youku: http://list.youku.com/albumlist/show/id\_51276393

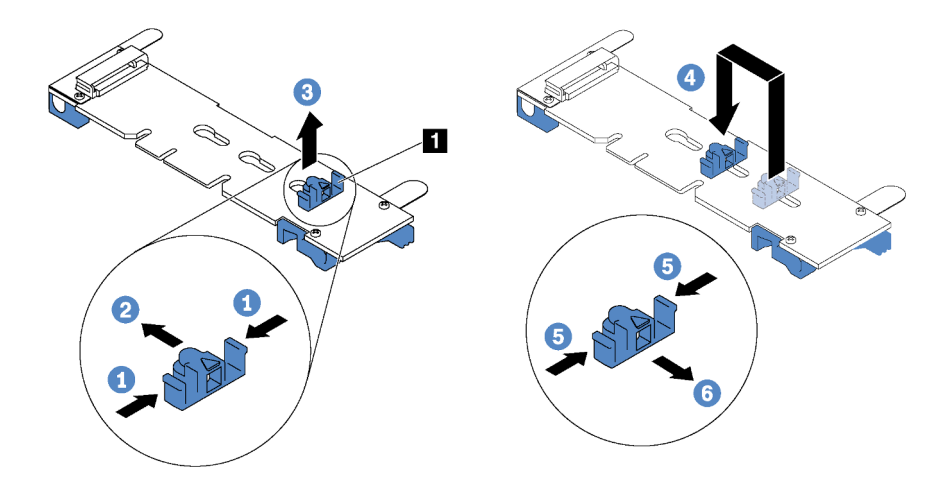

#### รูปภาพ 48. การปรับส่วนยึด M.2

- ์ขั้นตอนที่ 1. กดทั้งสองข้างของส่วนยึด **ก**
- ขั้นตอนที่ 2. ขยับส่วนยึดไปข้างหน้าจนกว่าจะอยู่ในช่องเปิดกว้างของรูสลัก
- ขั้นตอนที่ 3. นำส่วนยึดออกจากรูสลัก
- ขั้นตอนที่ 4. เสียบส่วนยึดเข้าไปในรูสลักที่ถูกต้อง
- ์ขั้นตอนที่ 5. กดทั้งสองข้างของส่วนยึด
- ขั้นตอนที่ 6. เลื่อนส่วนยึดไปด้านหลังจนกระทั่งยึดเข้าที่

## ติดตั้งอะแดปเตอร์ PCIe

ใช้ข้อมูลนี้ในการติดตั้งอะแดปเตอร์ PCIe บนส่วนประกอบตัวยกหรือบนแผงระบบ

หัวข้อนี้ประกอบด้วยข้อมูลต่อไปนี้:

- "ติดตั้งอะแดปเตอร์ PCIe บนส่วนประกอบตัวยก" บนหน้าที่ 124
- "ติดตั้งอะแดปเตอร์ PCIe บนแผงระบบ" บนหน้าที่ 128

์ ในการระบุช่อง PCIe ต่างๆ สำหรับเซิร์ฟเวอร์ของคุณ โปรดดู "มุมมองด้านหลัง" บนหน้าที่ 34

#### หมายเหตุ:

- เซิร์ฟเวอร์ของคุณจะรองรับช่องเสียบ PCIe 5 เมื่อมีการติดตั้งโปรเซสเซอร์สองตัว  $\bullet$
- ช่องเสียบ PCIe 6 ไม่รองรับอะแดปเตอร์ PCIe ที่มีขั้วต่อ mini-SAS HD ภายนอก
- ให้ใช้อะแดปเตอร์ PCIe ที่ Lenovo จัดให้เท่านั้น Lenovo ไม่มีการรับประกันเกี่ยวกับผลิตภัณฑ์หรือบริการที่ไม่ใช่ ของ Lenovo สำหรับรายการอะแดปเตอร์ PCIe ที่รองรับ โปรดดู: https://static.lenovo.com/us/en/serverproven/ index.shtml
- ทำตามการเลือกลำดับความสำคัญของช่องเสียบ PCIe ต่อไปนี้ เมื่อติดตั้งอะแดปเตอร์อีเทอร์เน็ตหรืออะแดปเตอร์ เครือข่ายแบบบรรจบรวม

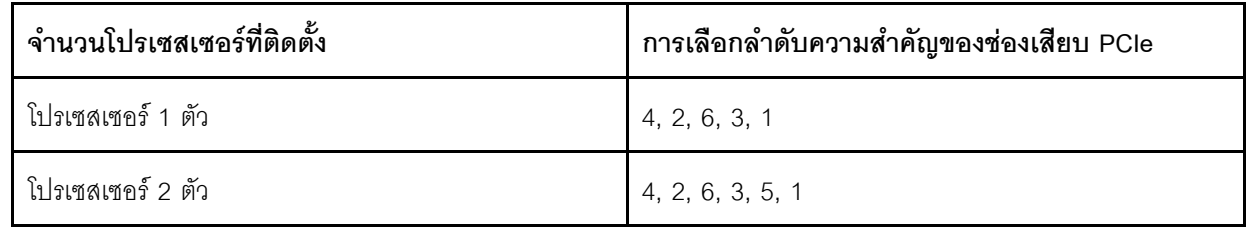

## <span id="page-127-0"></span>ติดตั้งอะแดปเตอร์ PCIe บนส่วนประกอบตัวยก

ใช้ข้อมูลต่อไปนี้ในการติดตั้งอะแดปเตอร์ PCIe เข้ากับส่วนประกอบตัวยก

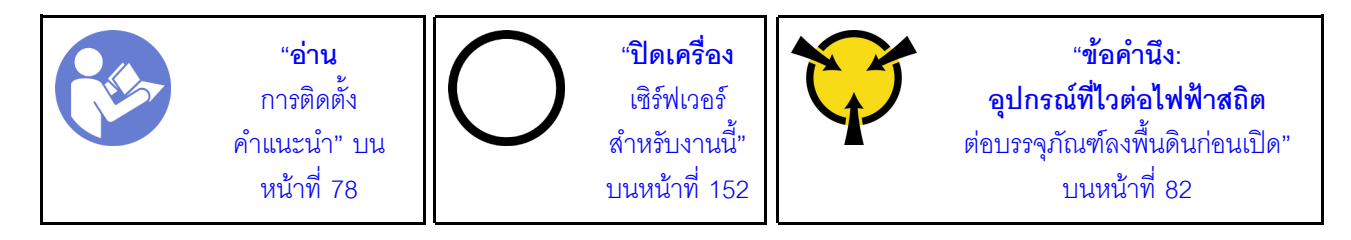

#### หมายเหตุ:

- ่ อะแดปเตอร์ PCIe ของคุณอาจคูแตกต่างจากภาพประกอบในหัวข้อนี้ ทั้งนี้ขึ้นอยู่กับประเภทนั้นๆ
- ใช้เคกสารที่มาพร้อมกับคะแดปเตคร์ PCIe และทำตามคำแนะนำดังกล่าวนอกเหนือจากคำแนะนำในหัวข้อนี้

ก่อนเริ่มต้นติดตั้งอะแดปเตอร์ PCIe บนส่วนประกอบตัวยก:

- 1. ให้นำบรรจุภัณฑ์ที่ป้องกันไฟฟ้าสถิตที่บรรจุอะแดปเตอร์ PCIe ใหม่ไปสัมผัสกับพื้นผิวที่ไม่มีการทาสีด้านนอกของ เซิร์ฟเวอร์ จากนั้น นำอะแดปเตอร์ PCIe ใหม่ออกจากบรรจุภัณฑ์แล้ววางบนพื้นผิวที่มีการป้องกันไฟฟ้าสถิต
- 2. ค้นหาตำแหน่งของช่อง PCIe ที่เหมาะสม โปรดดู "มุมมองด้านหลัง" บนหน้าที่ 34 เพื่อระบุช่อง PCIe ต่างๆ สำหรับเซิร์ฟเวอร์ของคุณ

ในการติดตั้งคะแดปเตคร์ PCIe บนส่วนประกอบตัวยก ให้ดำเนินการขั้นตอนต่อไปนี้:

## **รับชมขั้นตอน** ดูวิดีโอขั้นตอนการติดตั้งได้ที่:

- Youtube: https://www.youtube.com/playlist?list=PLYV5R7hVcs-CWR-jaBNs-3tuilrybHfUJ
- Youku: http://list.youku.com/albumlist/show/id\_51276393
- ์ขั้นตอนที่ 1. จัดแนวอะแดปเตอร์ PCIe ให้ตรงกับช่องเสียบ PCIe บนการ์ดตัวยก จากนั้น กดอะแดปเตอร์ PCIe อย่าง ระมัดระวังลงไปตรงๆ ในช่องเสียบจนกว่าจะเข้าที่แน่นดี และโครงยึดของอะแดปเตอร์ยังต้องถูกยึดเข้าที่ ด้วย

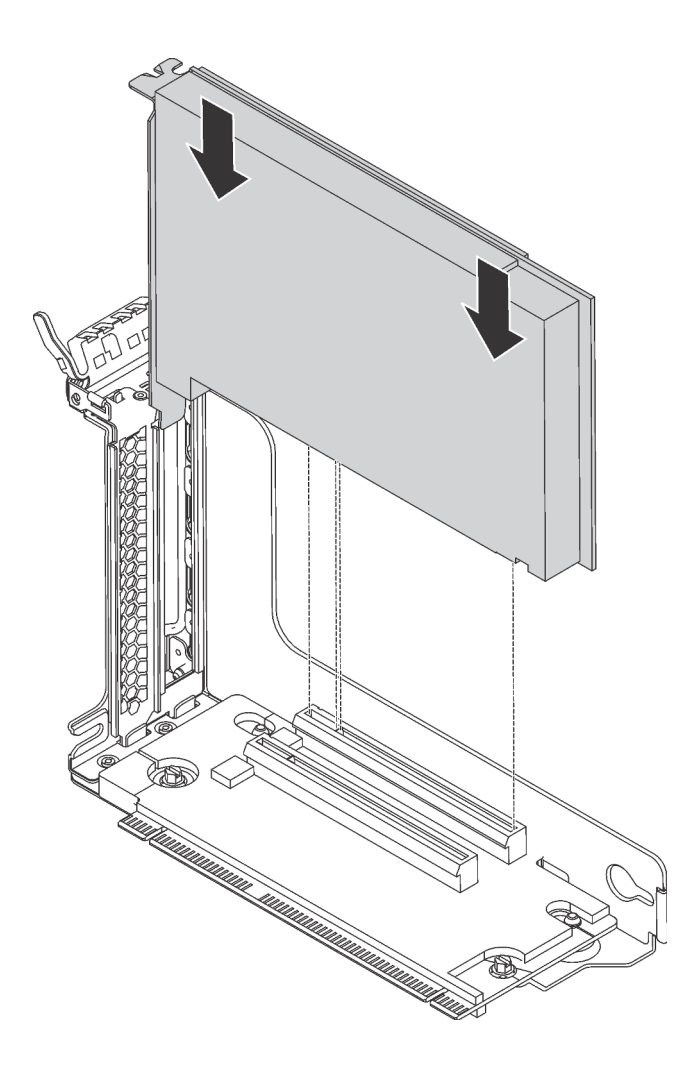

รูปภาพ 49. การติดตั้งอะแดปเตอร์ PCIe

หมายเหตุ: จับที่ขอบของอะแดปเตอร์ PCIe อย่างระมัดระวัง

ขั้นตอนที่ 2. สลักตัวยึดอะแดปเตอร์ PCIe ไปที่ตำแหน่งปิด

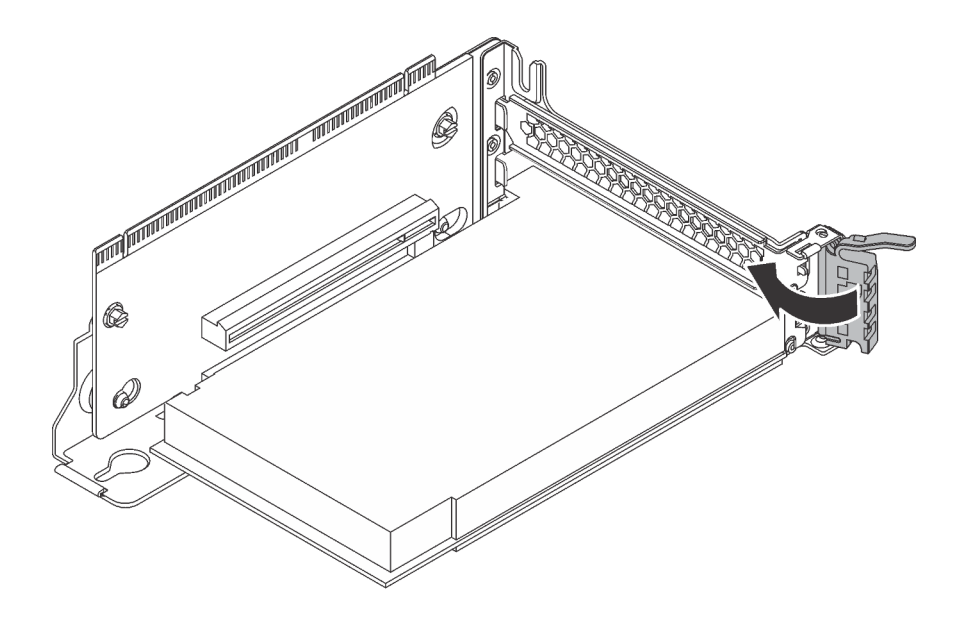

รูปภาพ 50. การปิดสลักตัวยึดอะแดปเตอร์ PCIe

หลังจากติดตั้งอะแดปเตอร์ PCIe เข้ากับส่วนประกอบตัวยกแล้ว:

- 1. เชื่อมต่อสายเข้ากับอะแดปเตอร์ PCIe ดู "การเดินสายภายใน" บนหน้าที่ 45
- 2. ติดตั้งส่วนประกอบตัวยกเข้ากับตัวเครื่องโดยทำดังนี้

ในการติดตั้งส่วนประกอบตัวยก 1 จัดตำแหน่งเดือยการต่อเชื่อมบนแผงระบบให้ตรงกับรูที่สอดคล้องกันใน ์<br>โครงยึดการ์ดตัวยก ขณะเดียวกัน จัดแนวด้านหลังของส่วนประกอบตัวยก 1 ให้ตรงกับร่องรางเลื่อนที่ สอดคล้องกันในด้านหลังของตัวเครื่อง แล้วค่อยๆ กดส่วนประกอบตัวยก 1 ลงในตัวเครื่องตรงๆ จนกว่าจะ เข้าที่แน่นดี

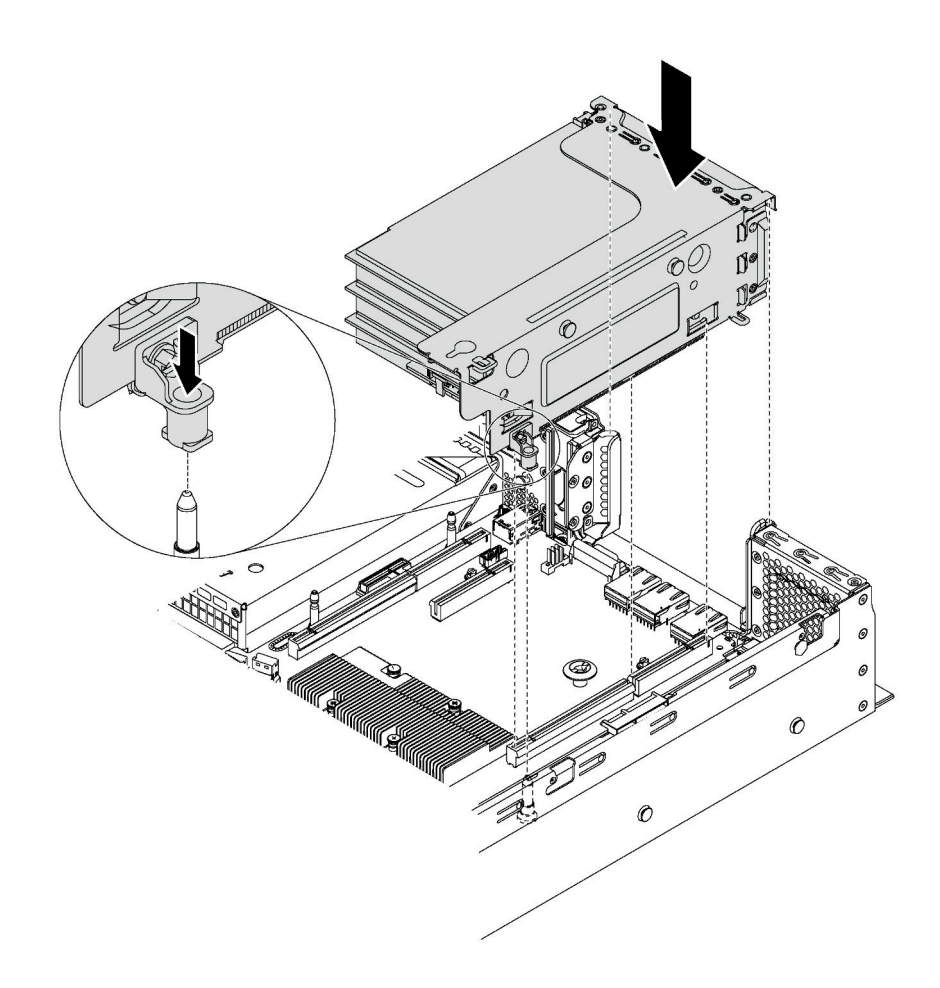

รูปภาพ 51. การติดตั้งส่วนประกอบตัวยก 1

 $\ddot{\phantom{0}}$ 

ในการติดตั้งส่วนประกอบตัวยก 2 ให้จัดแนวด้านหลังของส่วนประกอบตัวยก 2 ให้ตรงกับร่องรางเลื่อนที่ ี่ สอดคล้องกันตรงด้านหลังของตัวเครื่อง แล้วค่อยๆ กดส่วนประกอบตัวยก 2 ลงในตัวเครื่องตรงๆ จนกว่าจะ เข้าที่แน่นดี

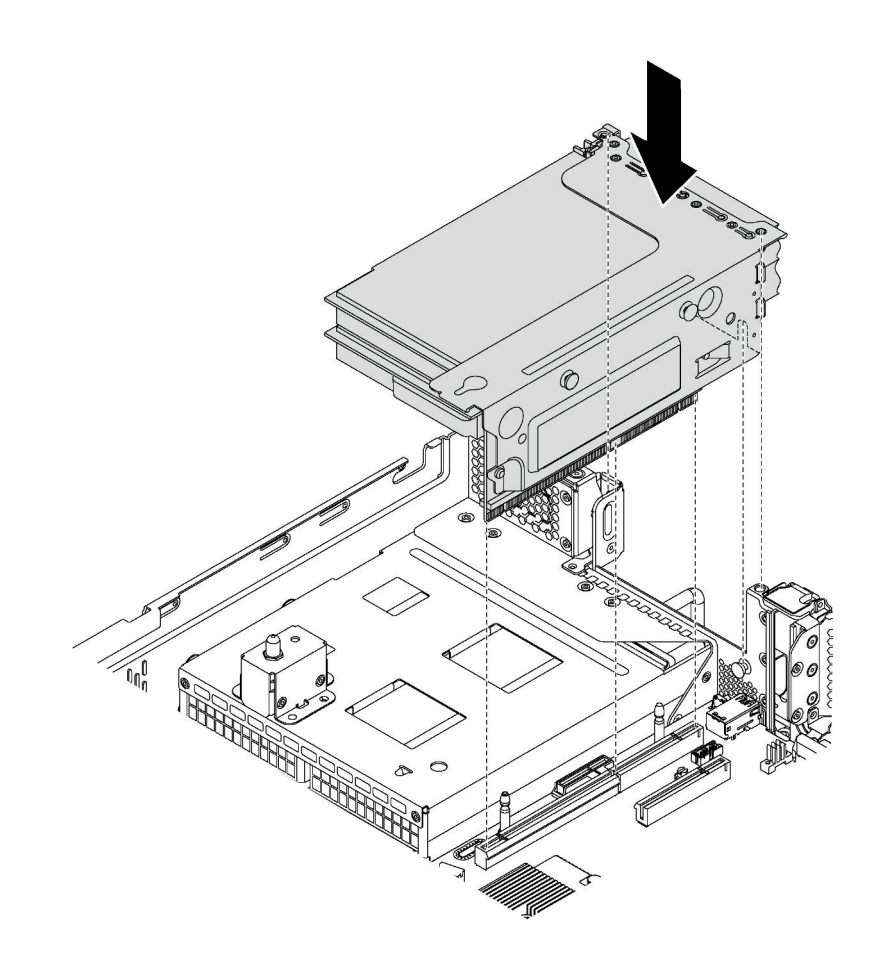

รูปภาพ 52. การติดตั้งส่วนประกอบตัวยก 2

## <span id="page-131-0"></span>ติดตั้งอะแดปเตอร์ PCIe บนแผงระบบ

ใช้ข้อมูลนี้ในการติดตั้งอะแดปเตอร์ PCIe บนแผงระบบ

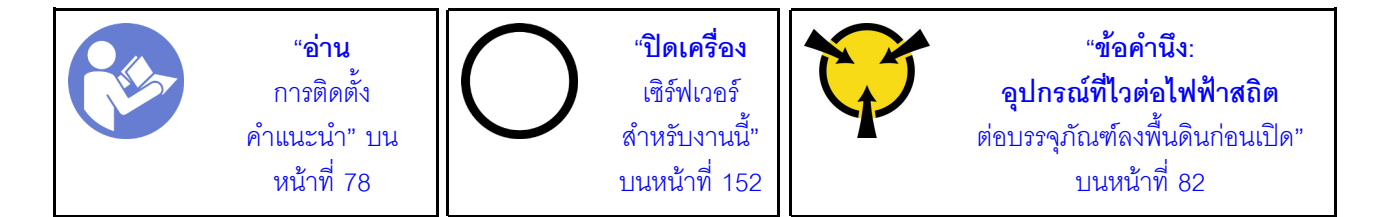

#### หมายเหตุ:

่ อะแดปเตอร์ PCIe ของคุณอาจดูแตกต่างจากภาพประกอบในหัวข้อนี้ ทั้งนี้ขึ้นอยู่กับประเภทนั้นๆ  $\bullet$ 

ใช้เคกสารที่มาพร้คมกับคะแดปเตคร์ PCIe และทำตามคำแนะนำดังกล่าวนคกเหนือจากคำแนะนำในหัวข้คนี้

ก่อนจะติดตั้งอะแดปเตอร์ PCIe บนแผงระบบ:

- 1. ให้นำบรรจุภัณฑ์ที่ป้องกันไฟฟ้าสถิตที่บรรจุอะแดปเตอร์ PCIe ใหม่ไปสัมผัสกับพื้นผิวที่ไม่มีการทาสีด้านนอกของ เซิร์ฟเวอร์ จากนั้น นำอะแดปเตอร์ PCIe ใหม่ออกจากบรรจุภัณฑ์แล้ววางบนพื้นผิวที่มีการป้องกันไฟฟ้าสถิต
- 2. หากมีการติดตั้งอะแดปเตอร์ PCIe ใหม่กับโครงยึดความสูงปกติ ให้เปลี่ยนโครงยึดแบบแบบสูงปกติเป็นโครงยึด แบบต่ำ โดยดำเนินการดังนี้:
	- ิถอดสกรูที่ยึดอะแดปเตอร์ PCIe ออกอย่างระมัดระวัง แล้วถอดโครงยึดความสูงปกติออกจากอะแดปเตอร์  $\overline{a}$ . PCle
	- b. สังเกตการวางแนวและจัดแนวรูสกรูในโครงยึดแบบความกว้างครึ่งแผ่นกับรูที่สอดคล้องกันในอะแดปเตอร์ PCIe จากนั้น ขันสกรูเพื่อยึดโครงยึดกับอะแดปเตอร์ PCIe

ในการติดตั้งอะแดปเตอร์ PCIe บนแผงระบบ ให้ดำเนินการขั้นตอนต่อไปนี้:

## **รับชมขั้นตอน** ดูวิดีโอขั้นตอนการติดตั้งได้ที่:

- Youtube: https://www.youtube.com/playlist?list=PLYV5R7hVcs-CWR-jaBNs-3tuilrybHfUJ
- Youku: http://list.youku.com/albumlist/show/id\_51276393
- ขั้นตอนที่ 1. จัดแนวอะแดปเตอร์ PCIe ให้ตรงกับช่องเสียบ PCIe จากนั้น ค่อยๆ กดอะแดปเตอร์ PCIe ลงไปในช่อง เสียบตรงๆ จนกว่าจะเข้าที่แน่นดี และโครงยึดถูกยึดโดยตัวเครื่อง

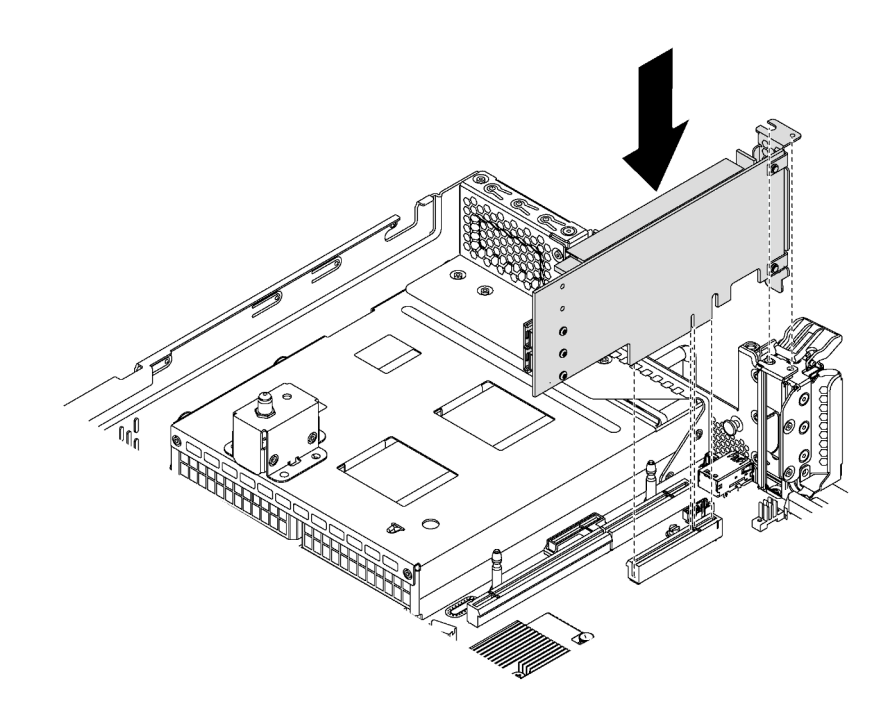

รูปภาพ 53. การติดตั้งอะแดปเตอร์ PCIe บนแผงระบบ

ขั้นตอนที่ 2. หมุนสลักตัวยึดอะแดปเตอร์ PCIe ไปที่ตำแหน่งปิดเพื่อยึดอะแดปเตอร์ PCIe เข้าที่

หลังจากติดตั้งคะแดปเตอร์ PCIe บนแผงระบบแล้ว ให้เชื่อมต่อสายกับคะแดปเตอร์ PCIe

## ติดตั้งอะแดปเตอร์ LOM

ใช้ข้อมูลนี้ในการติดตั้งอะแดปเตอร์ LOM

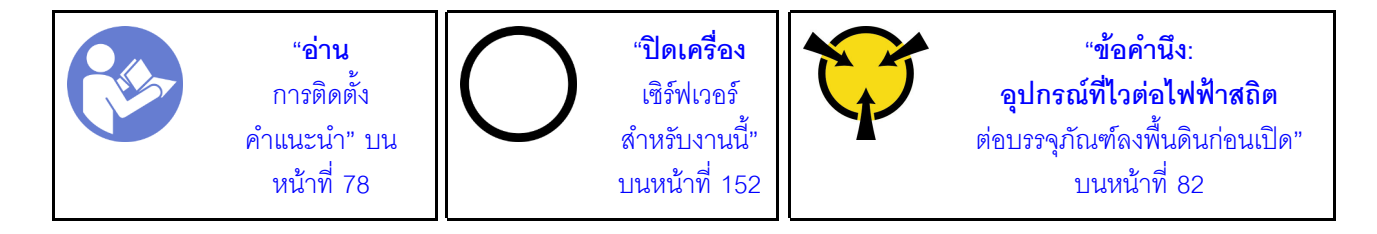

ก่คนการติดตั้งคะแดงใเตคร์ I OM·

1. หากเซิร์ฟเวอร์มาพร้อมโครงยึดช่องเสียบอะแดปเตอร์ LOM ให้ใช้เครื่องมือถอดออกก่อน เก็บโครงยึดไว้ในกรณีที่ คุณถอดอะแดปเตอร์ LOM และต้องใช้โครงยึดปิดในภายหลัง

## ข้อควรระวัง: ใช้เครื่องมือเพื่อถอดโครงยึดช่องเสียบอะแดปเตอร์ LOM เพื่อหลีกเลี่ยงการบาดเจ็บ

- 2. ยกแผ่นกั้นลมอะแดปเตอร์ LON ออกจากตัวเครื่อง
- 3. ให้นำบรรจุภัณฑ์แบบมีการป้องกันไฟฟ้าสถิตที่บรรจุอะแดปเตอร์ LOM ใหม่ไปสัมผัสกับพื้นผิวที่ไม่มีการทาสีด้าน นอกของเซิร์ฟเวอร์ จากนั้น นำอะแดปเตอร์ LOM ใหม่ออกจากบรรจุภัณฑ์แล้ววางบนพื้นผิวที่มีการป้องกัน ไฟฟ้าสถิต

ในการติดตั้งคะแดปเตคร์ I OM ให้ดำเนินการขั้นตคนต่อไปนี้

### **รับชมขั้นตอน** ดุวิดีโอขั้นตอนการติดตั้งได้ที่:

- Youtube: https://www.youtube.com/playlist?list=PLYV5R7hVcs-CWR-jaBNs-3tuilrybHfUJ
- Youku: http://list.youku.com/albumlist/show/id\_51276393

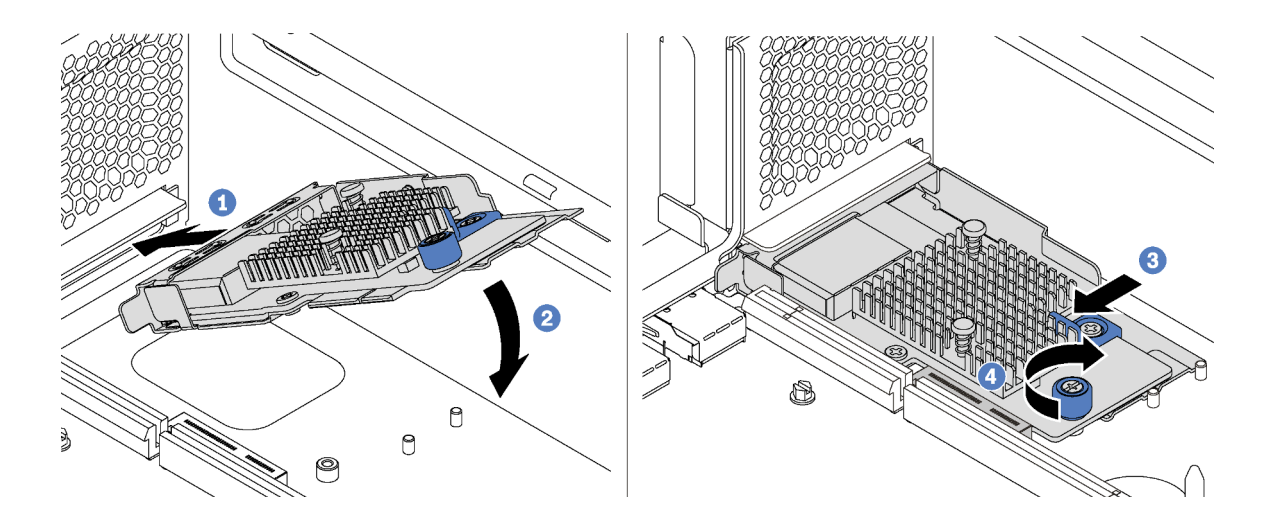

รูปภาพ 54. การติดตั้งอะแดปเตอร์ LOM

- ขั้นตอนที่ 1. วางอะแดปเตอร์ LOM เข้ากับขั้วต่อตรงมุม
- ขั้นตอนที่ 2. หมุนอะแดปเตอร์ LOM ลง
- ขั้นตอนที่ 3. ดันอะแดปเตอร์ LOM ตามภาพ เพื่อเสียบเข้าขั้วต่อบนแผงระบบ
- ขั้นตอนที่ 4. ขันตะปุควงให้แน่นเพื่อยึดอะแดปเตอร์ LOM

## ติดตั้งโมดูลพอร์ตอนุกรม

ใช้ข้อมูลนี้ในการติดตั้งโมดูลพอร์ตอนุกรม

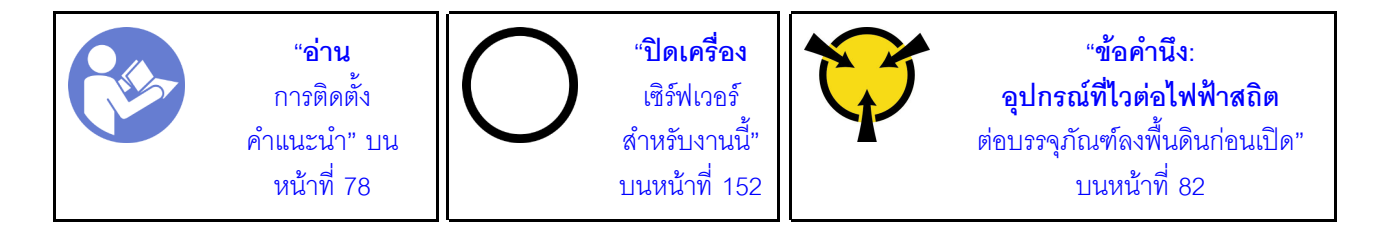

ก่อนติดตั้งโมดูลพอร์ตอนุกรม:

- 1. หากช่องเสียบถูกปิดด้วยโครงยึดช่องเสียบ ให้เปิดสลักยึดและถอดโครงยึดช่องเสียบออกจากตัวเครื่อง เก็บโครง ้ยึดไว้ในกรณีที่คุณถอดโมดูลพอร์ตอนุกรม และต้องใช้โครงยึดปิดในภายหลัง
- ่ 2. ให้นำบรรจุภัณฑ์แบบมีการป้องกันไฟฟ้าสถิตที่บรรจุโมดูลพอร์ตอนุกรมใหม่ไปสัมผัสกับพื้นผิวที่ไม่มีการทาสีด้าน นอกของเซิร์ฟเวอร์ จากนั้น นำโมดูลพอร์ตอนุกรมใหม่ออกจากบรรจุภัณฑ์แล้ววางบนพื้นผิวที่มีการป้องกัน ไฟฟ้าสถิต

ในการติดตั้งโมดูลพอร์ตอนุกรม ให้ดำเนินการขั้นตอนต่อไปนี้:

## รับชมขั้นตอน ดูวิดีโอขั้นตอนการติดตั้งได้ที่:

- Youtube: https://www.youtube.com/playlist?list=PLYV5R7hVcs-CWR-jaBNs-3tuilrybHfUJ
- Youku: http://list.youku.com/albumlist/show/id\_51276393

ขั้นตอนที่ 1. ์ติดตั้งโมดูลพอร์ตอนุกรมลงในตัวเครื่อง แล้วปิดสลักยึดเพื่อยึดให้เข้าที่

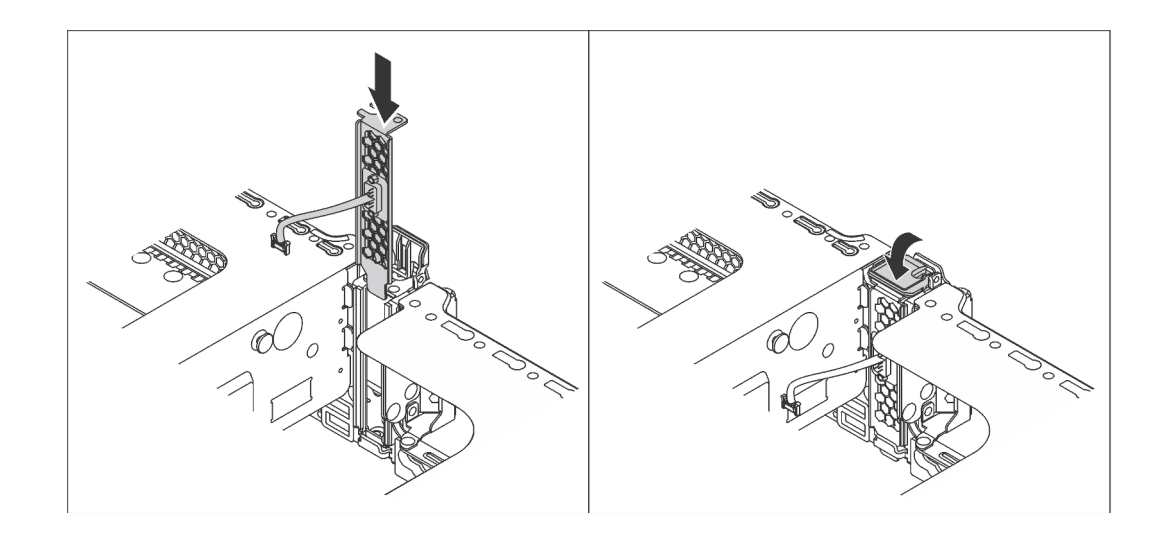

รูปภาพ 55. การติดตั้งโมดูลพอร์ตอนุกรม

ขั้นตอนที่ 2. ้ เชื่อมต่อสายของโมดูลพอร์ตอนุกรมกับขั้วต่อโมดูลพอร์ตอนุกรมบนแผงระบบ สำหรับตำแหน่งของขั้วต่อ โมดูลพอร์ตอนุกรม ให้ดูที่ "ส่วนประกอบของแผงระบบ" บนหน้าที่ 42

หลังจากติดตั้งโมดูลพอร์ตอนุกรม ให้ทำอย่างใดอย่างหนึ่งต่อไปนี้เพื่อเปิดใช้งาน ขึ้นอยู่กับระบบปฏิบัติการที่ติดตั้งไว้:

สำหรับระบบปฏิบัติการ Linux:

เปิด ipmitool และป้อนคำสั่งต่อไปนี้เพื่อปิดการใช้งานคุณสมบัติ Serial-Over-LAN (SOL):

- -I lanplus -H IP -U USERID -P PASSWORD sol deactivate
- ้สำหรับระบบปฏิบัติการ Microsoft Windows:
	- 1. เปิด ipmitool และป้อนคำสั่งต่อไปนี้เพื่อปิดการใช้งานคุณสมบัติ SOL: -I lanplus -H IP -U USERID -P PASSWORD sol deactivate
	- 2. เปิด Windows PowerShell และป้อนคำสั่งต่อไปนี้เพื่อปิดการใช้งานคุณสมบัติ Emergency Management Services (EMS):

Bcdedit /ems no

.<br>3 รีสตาร์ทเซิร์ฟเวคร์เพื่อให้แน่ใจว่าการตั้งค่า FMS มีผล

# ติดตั้งตัวครอบพัดลมระบบ

ใช้ข้อมูลนี้ในการติดตั้งตัวครอบพัดลมระบบ

$$
\begin{array}{|c|c|c|}\hline \text{P} & \text{m} & \text{m} & \text{m} & \text{m} & \text{m} & \text{m} & \text{m} & \text{m} & \text{m} & \text{m} & \text{m} & \text{m} & \text{m} \\ \hline \text{P} & \text{P} & \text{P} & \text{P} & \text{P} & \text{P} & \text{P} & \text{P} & \text{P} & \text{P} & \text{P} & \text{P} & \text{P} & \text{P} & \text{P} & \text{P} & \text{P} & \text{P} \\ \text{P} & \text{P} & \text{P} & \text{P} & \text{P} & \text{P} & \text{P} & \text{P} & \text{P} & \text{P} & \text{P} & \text{P} & \text{P} & \text{P} & \text{P} & \text{P} & \text{P} & \text{P} & \text{P} & \text{P} & \text{P} & \text{P} \\ \text{P} & \text{P} & \text{
$$

ก่อนการติดตั้งตัวครอบพัดลมระบบ ให้นำหีบห่อป้องกันไฟฟ้าสถิตที่บรรจุตัวครอบพัดลมระบบตัวใหม่ไปสัมผัสกับพื้นผิวที่ ไม่มีการพ่นสีด้านนอกของเซิร์ฟเวอร์ จากนั้น นำตัวครอบพัดลมระบบใหม่ออกจากบรรจุภัณฑ์แล้ววางบนพื้นผิวที่มีการ ป้องกันไฟฟ้าสถิต

ในการติดตั้งตัวครอบพัดลมระบบ ให้ดำเนินการขั้นตอนต่อไปนี้:

**รับชมขั้นตอน** ดูวิดีโอขั้นตอนการติดตั้งได้ที่:

- Youtube: https://www.youtube.com/playlist?list=PLYV5R7hVcs-CWR-jaBNs-3tuilrybHfUJ
- Youku: http://list.youku.com/albumlist/show/id 51276393

์ขั้นตอนที่ 1. จัดแนวทั้งสองด้านของตัวครอบพัดลมระบบให้ตรงกับโครงยึดติดตั้งที่สอดคล้องกันในตัวเครื่อง แล้วกดฝา ้ ครอบพัดลมระบบลงในตัวเครื่องตรงๆ ตรวจสอบให้แน่ใจว่าตัวครอบพัดลมระบบยึดเข้ากับโครงยึดติดตั้ง ทั้งสองข้าง

> หมายเหตุ: หากคุณได้ติดตั้งพัดลมระบบลงในตัวครอบพัดลมระบบ ตรวจสอบให้แน่ใจว่าพัดลมระบบ เชื่อมต่อกับขั้วต่อพัดลมระบบบนแผงระบบอย่างถูกต้อง

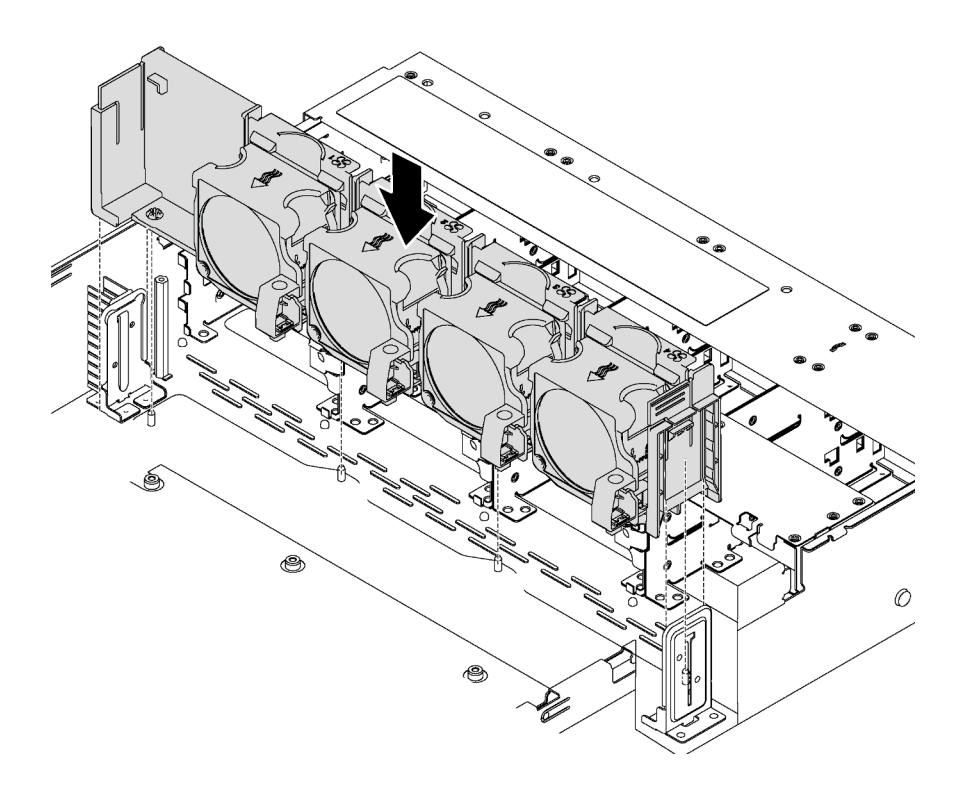

รูปภาพ 56. การติดตั้งตัวครอบพัดลมระบบ

## ติดตั้งพัดลมระบบ

ใช้ข้อมูลนี้ในการติดตั้งพัดลมระบบ

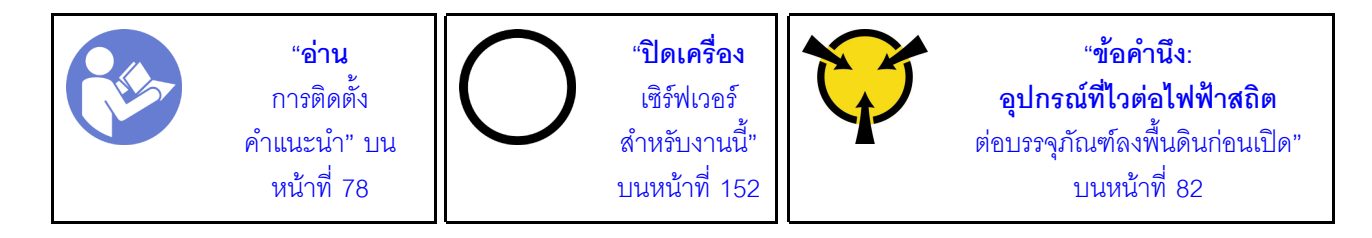

S033

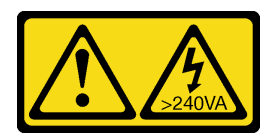

ข้อควรระวัง:

้มีพลังงานที่เป็นอันตราย แรงดันไฟฟ้าที่มีพลังงานที่เป็นอันตรายอาจทำให้เกิดความร้อนเมื่อลัดวงจรกับโลหะ ้ซึ่งอาจทำให้เกิดการกระเด็นของเม็ดโลหะ การลวก หรือทั้งสองอย่าง

S017

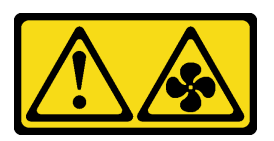

### ข้อควรระวัง: มีใบพัดลมที่เคลื่อนไหวและเป็นอันตรายอยู่ใกล้เคียง ให้นิ้วและอวัยวะส่วนอื่นอยู่ห่างจากชิ้นส่วนต่าง ๆ เสมอ

ในการติดตั้งพัดลมระบบ ให้ดำเนินการขั้นตอนต่อไปนี้:

**รับชมขั้นตอน** ดูวิดีโอขั้นตอนการติดตั้งได้ที่:

- Youtube: https://www.youtube.com/playlist?list=PLYV5R7hVcs-CWR-jaBNs-3tuilrybHfUJ
- Youku: http://list.youku.com/albumlist/show/id\_51276393

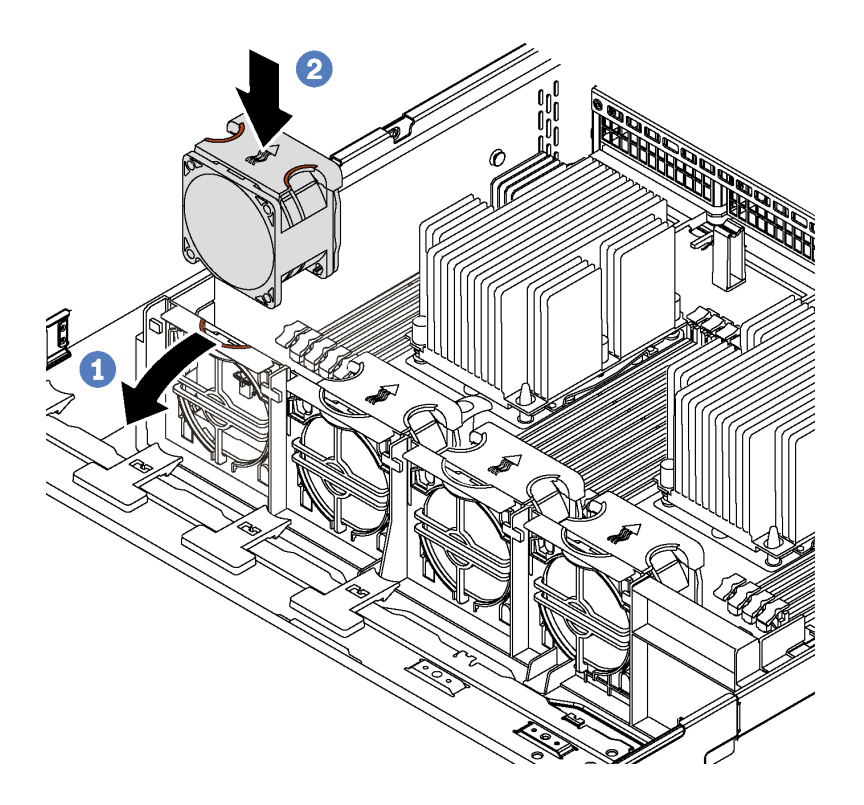

รูปภาพ 57. การติดตั้งพัดลมระบบ

- ์ขั้นตคนที่ 1. กดโครงยึดตัวครอบพัดลมเข้ากับด้านหน้าของเซิร์ฟเวอร์
- ขั้นตอนที่ 2. วางพัดลมระบบโดยให้ลูกศรสัญลักษณ์การถ่ายเทอากาศบนพัดลมชี้ไปทางด้านหลังของเซิร์ฟเวอร์ เสียบ ้ พัดลมลงในโครงยึด และดันส่วนด้านบนของพัดลมเพื่อให้แน่ใจว่าพัดลมยึดเข้าที่อย่างแน่นหนา

**หมายเหตุ**: การถ่ายเทอากาศที่ถูกต้องต้องมาจากทางด้านหน้าไปยังด้านหลังของเซิร์ฟเวอร์

## ติดตั้งแหล่งจ่ายไฟแบบ Hot-swap

ใช้ข้อมูลนี้ในการติดตั้งแหล่งจ่ายไฟแบบ Hot-swap

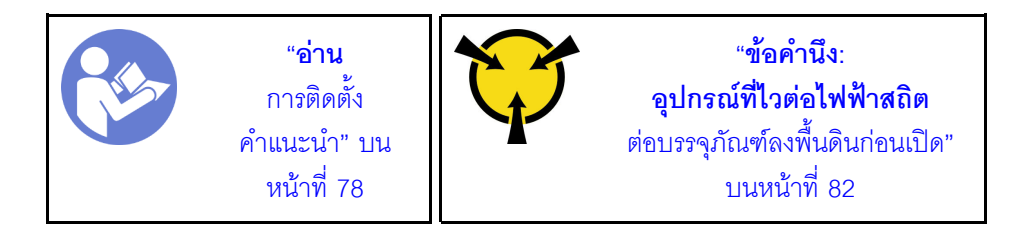

้คำแนะนำต่อไปนี้จะอธิบายประเภทของแหล่งจ่ายไฟที่เซิร์ฟเวอร์รองรับ และข้อมูลอื่นๆ ที่คุณต้องพิจารณาเมื่อติดตั้ง แหล่งจ่ายไฟ·

- ิการจัดส่งมาตรฐานมีแหล่งจ่ายไฟติดตั้งอยู่ในเซิร์ฟเวอร์หนึ่งตัวเท่านั้น สำหรับการสนับสนุนระบบสำรองและ Hotswap คุณต้องติดตั้งแหล่งจ่ายไฟแบบ Hot-swap เพิ่มอีกหนึ่งตัว รุ่นสั่งพิเศษบางรุ่นอาจจัดส่งโดยมีการติดตั้งแหล่ง จ่ายไฟสองตัว
- ้ตรวจสอบให้แน่ใจว่าอุปกรณ์ที่คุณพยายามติดตั้งได้รับการรองรับ ไปที่: เพื่อดูรายชื่ออุปกรณ์เสริมที่รองรับสำหรับ เซิร์ฟเวคร์ทั้งหมด

https://static.lenovo.com/us/en/serverproven/index.shtml

#### หมายเหตุ:

- ตราจสดบให้แบ่ใจว่าแหล่งจ่ายไฟทั้งสดงแหล่งที่ติดตั้งบบเซิร์ฟเวคร์บีกำลังไฟฟ้าเท่ากับ
- ้หากคุณเปลี่ยนแหล่งจ่ายไฟที่มีอยู่เป็นแหล่งจ่ายไฟใหม่ซึ่งมีกำลังไฟฟ้าแตกต่างกัน ให้ติดแถบข้อมูลระบุกำลังไฟฟ้า ที่มาพร้อมกับตัวเลือกนี้ทับบนแถบข้อมูลเดิมใกล้กับแหล่งจ่ายไฟ

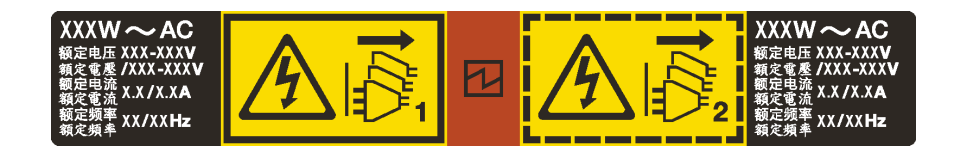

รูปภาพ 58. ป้ายแหล่งจ่ายไฟแบบ Hot-swap บนฝาครอบ

S035

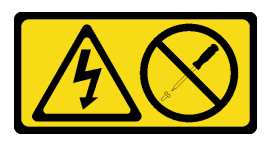

ข้อควรระวัง∙

้ห้ามถอดฝาครอบบนแหล่งจ่ายไฟ หรือชิ้นส่วนใดๆ ที่มีป้ายนี้ติดอยู่ ระดับแรงดันไฟ กระแสไฟ และพลังงานที่ เป็นอันตรายมีอยู่ในชิ้นส่วนที่มีป้ายนี้ติดอยู่ ไม่มีชิ้นส่วนใดภายในส่วนต่างๆ เหล่านี้ที่สามารถซ่อมบำรุงได้ หากคุณสงสัยว่าชิ้นส่วนเหล่านี้อาจมีปัญหา กรุณาติดต่อช่างเทคนิคบริการ

S002

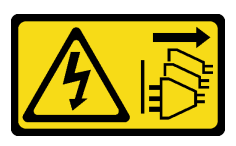

ข้อคารระฺาัง∙

ปุ่มควบคุมพลังงานบนอุปกรณ์และสวิตช์เปิดเครื่องบนแหล่งจ่ายไฟไม่ได้ตัดกระแสไฟฟ้าที่จ่ายให้กับอุปกรณ์ ้อุปกรณ์อาจมีสายไฟมากกว่าหนึ่งเส้น หากต้องการตัดกระแสไฟฟ้าจากอุปกรณ์ โปรดตรวจสอบให้แน่ใจว่าได้ ถอดสายไฟทั้งหมดออกจากแหล่งพลังงานแล้ว

S001

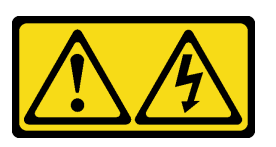

คับตราย

้กระแสไฟจากสายไฟ สายโทรศัพท์ และสายสื่อสารเป็นอันตราย เพื่อหลีกเลี่ยงอันตรายจากไฟซ็อต:

- ต่อสายไฟเข้ากับเต้าเสียบไฟ/แหล่งจ่ายไฟที่เดินสายไฟและสายดินอย่างเหมาะสม
- เชื่อมต่ออุปกรณ์ที่เชื่อมต่อเข้ากับผลิตภัณฑ์นี้โดยใช้เต้าเสียบไฟ/แหล่งจ่ายไฟที่เดินสายไฟอย่าง เหมาะสม
- หากเป็นไปได้ ให้ใช้เพียงมือเดียวในการเสียบ หรือถอดสายสัญญาณ
- ้ ห้ามเปิดอุปกรณ์เมื่อมีร่องรอยของความเสียหายจากเพลิง น้ำ หรือโครงสร้าง
- ้อุปกรณ์อาจมีสายไฟมากกว่าหนึ่งเส้น หากต้องการตัดกระแสไฟฟ้าจากอุปกรณ์ โปรดตรวจสอบ ให้แน่ใจว่าได้ถอดสายไฟทั้งหมดออกจากแหล่งพลังงานแล้ว

้คำแนะนำต่อไปนี้จะอธิบายข้อมูลที่คุณต้องพิจารณาเมื่อติดตั้งแหล่งจ่ายไฟที่มีการจ่ายไฟ DC ขาเข้า

ข้อควรระวัง∙

แรงดันไฟฟ้าขาเข้า 240 V DC (ช่วงแรงดันไฟฟ้าขาเข้า: 180-300 V DC) จะรองรับเฉพาะในจีนแผ่นดินใหญ่ ี่ เท่านั้น แหล่งจ่ายไฟพร้อมอินพุต 240 V dc ไม่รองรับฟังก์ชันสายไฟแบบ Hot-plug ก่อนจะถอดแหล่งจ่ายไฟที่ มีอินพุต DC ของระบบ โปรดปิดเซิร์ฟเวอร์หรือถอดแหล่งพลังงาน DC ที่แผงเบรกเกอร์หรือโดยการปิดแหล่ง พลังงานก่อน แล้วจึงถอดสายไฟ

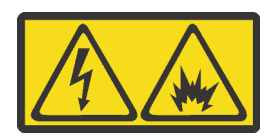

在直流输入状态下,若电源供应器插座不支持热插拔功能,请务必不要对 设备电源线进行热插拔。此操作可能导致设备损坏及数据丢失。因错误执 行热插拔导致的设备故障或损坏,不属于保修范围。

NEVER CONNECT AND DISCONNECT THE POWER SUPPLY CABLE AND EQUIPMENT WHILE YOUR EQUIPMENT IS POWERED ON WITH DC SUPPLY (hot-plugging). Otherwise you may damage the equipment and result in data loss, the damages and losses result from incorrect operation of the equipment will not be covered by the manufacturers' warranty.

#### S035

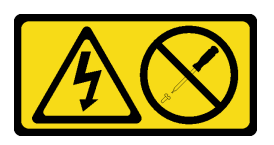

ข้อควรระวัง:

้ห้ามถอดฝาครอบบนแหล่งจ่ายไฟ หรือชิ้นส่วนใดๆ ที่มีป้ายนี้ติดอยู่ ระดับแรงดันไฟ กระแสไฟ และพลังงานที่ เป็นอันตรายมีอยู่ในชิ้นส่วนที่มีป้ายนี้ติดอยู่ ไม่มีชิ้นส่วนใดภายในส่วนต่างๆ เหล่านี้ที่สามารถซ่อมบำรุงได้ หากคุณสงสัยว่าชิ้นส่วนเหล่านี้อาจมีปัญหา กรุณาติดต่อช่างเทคนิคบริการ

S019

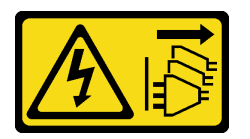

ข้อควรระวัง:

ปุ่มควบคุมพลังงานบนอุปกรณ์ไม่ได้ตัดกระแสไฟฟ้าที่จ่ายให้กับอุปกรณ์ อุปกรณ์อาจมีการเชื่อมต่อกับสายไฟ DC มากกว่าหนึ่งเส้น หากต้องการตัดกระแสไฟฟ้าจากอุปกรณ์ โปรดตรวจสอบให้แน่ใจว่าได้ถอดสายไฟ DC ทั้งหมดออกจากขั้วไฟฟ้า DC แล้ว

ก่อนติดตั้งแหล่งจ่ายไฟแบบ Hot-swap ให้นำหีบห่อป้องกันไฟฟ้าสถิตที่บรรจุแหล่งจ่ายไฟแบบ Hot-swap ตัวใหม่ไป สัมผัสกับพื้นผิวที่ไม่มีการพ่นสีด้านนอกของเซิร์ฟเวอร์ จากนั้น นำแหล่งจ่ายไฟแบบ Hot-swap ใหม่ออกจากบรรจุภัณฑ์ แล้ววางบนพื้นผิวที่มีการป้องกันไฟฟ้าสถิต

ในการติดตั้งแหล่งพลังงานแบบ Hot-swap ให้ดำเนินการขั้นตอนต่อไปนี้:

### **รับชมขั้นตอน** ดวิดีโอขั้นตอนการติดตั้งได้ที่:

- Youtube: https://www.youtube.com/playlist?list=PLYV5R7hVcs-CWR-jaBNs-3tuilrybHfUJ
- Youku: http://list.youku.com/albumlist/show/id 51276393

ขั้นตอนที่ 1. หากมีแผงครอบแหล่งจ่ายไฟติดตั้งอยู่ ให้ถอดออก

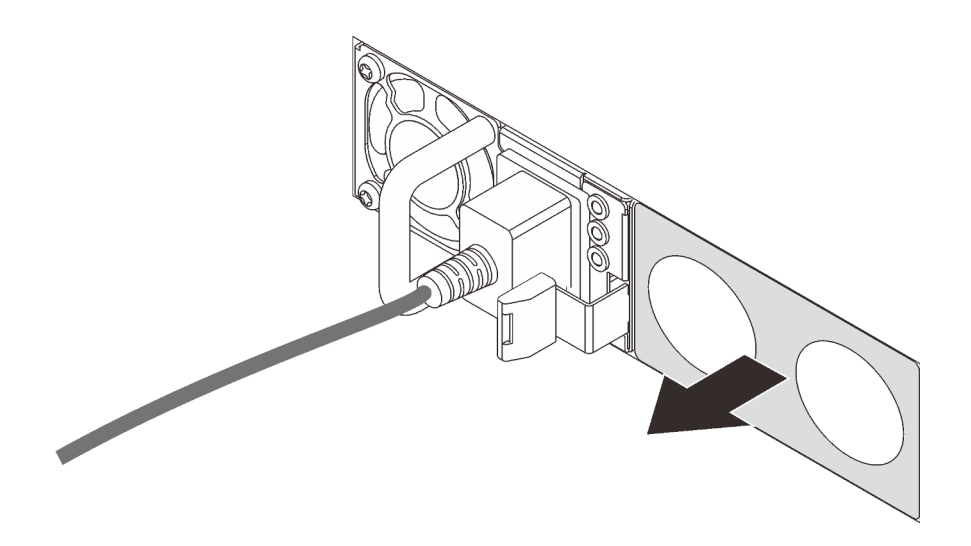

รูปภาพ 59. การถอดแผงครอบแหล่งจ่ายไฟแบบ Hot-swap

์ขั้นตอนที่ 2. เลื่อนแหล่งจ่ายไฟแบบ Hot-swap ใหม่ลงในช่องใส่จนกว่าจะยึดเข้าที่

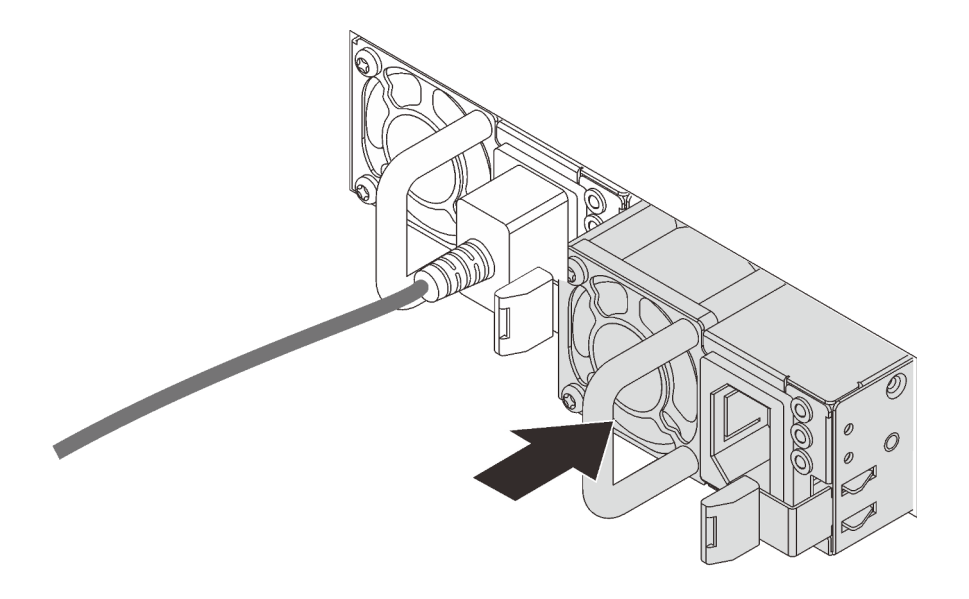

รูปภาพ 60. การติดตั้งแหล่งจ่ายไฟแบบ Hot-swap

## ติดตั้งแผ่นกั้นลม

ใช้ข้อมูลนี้ในการติดตั้งแผ่นกั้นลม
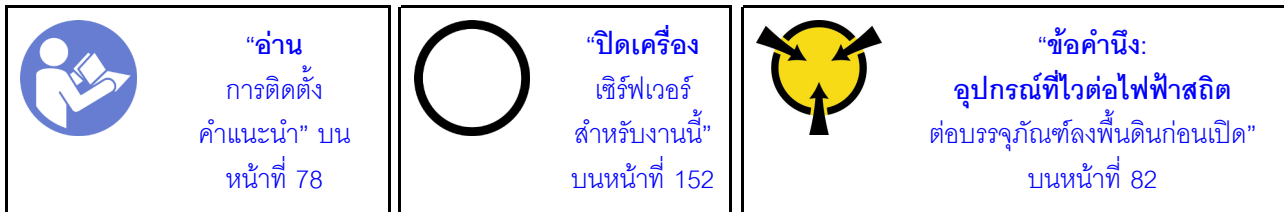

S033

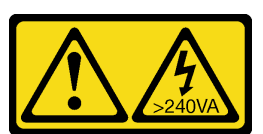

ข้อควรระวัง:

มีพลังงานที่เป็นอันตราย แรงดันไฟฟ้าที่มีพลังงานที่เป็นอันตรายอาจทำให้เกิดความร้อนเมื่อลัดวงจรกับโลหะ ซึ่งอาจทำให้เกิดการกระเด็นของเม็ดโลหะ การลวก หรือทั้งสองอย่าง

S017

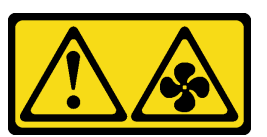

## ข้อควรระวัง: มีใบพัดลมที่เคลื่อนไหวและเป็นอันตรายอยู่ใกล้เคียง ให้นิ้วและอวัยวะส่วนอื่นอยู่ห่างจากชิ้นส่วนต่างๆ เสมอ

ก่คนติดตั้งแผ่นกั้นลม:

- 1. ตรวจสอบว่าไม่มีเครื่องมือหรือสกรูที่หลวมหลงเหลืออยู่ภายในเซิร์ฟเวอร์
- 2. ตรวจสอบว่าได้ประกอบส่วนประกอบทั้งหมดใหม่อย่างถูกต้อง
- 3. ตรวจสอบว่าได้เดินสายทั้งหมดภายในเซิร์ฟเวอร์อย่างเหมาะสม และสายไม่กี่ดขวางการติดตั้งแผ่นกั้นลม

ในการติดตั้งแผ่นกั้นลม ให้ดำเนินการตามขั้นตอนต่อไปนี้:

## **รับชมขั้นตอน** ดูวิดีโอขั้นตอนการติดตั้งได้ที่:

- Youtube: https://www.youtube.com/playlist?list=PLYV5R7hVcs-CWR-jaBNs-3tuilrybHfUJ
- Youku: http://list.youku.com/albumlist/show/id\_51276393

หมายเหตุ: ตรวจสอบให้แน่ใจว่าคลิปยึดที่ปลายของขั้วต่อ DIMM แต่ละด้านปิดอยู่

ขั้นตอนที่ 1. จัดแถบของแผ่นกั้นลมให้ตรงกับช่องใส่ทั้งสองข้างของตัวเครื่อง จากนั้น ลดระดับแผ่นกั้นอากาศให้เข้าไป ในเซิร์ฟเวอร์ แล้วกดแผ่นกั้นอากาศลงจนกว่าจะยึดเข้าที่

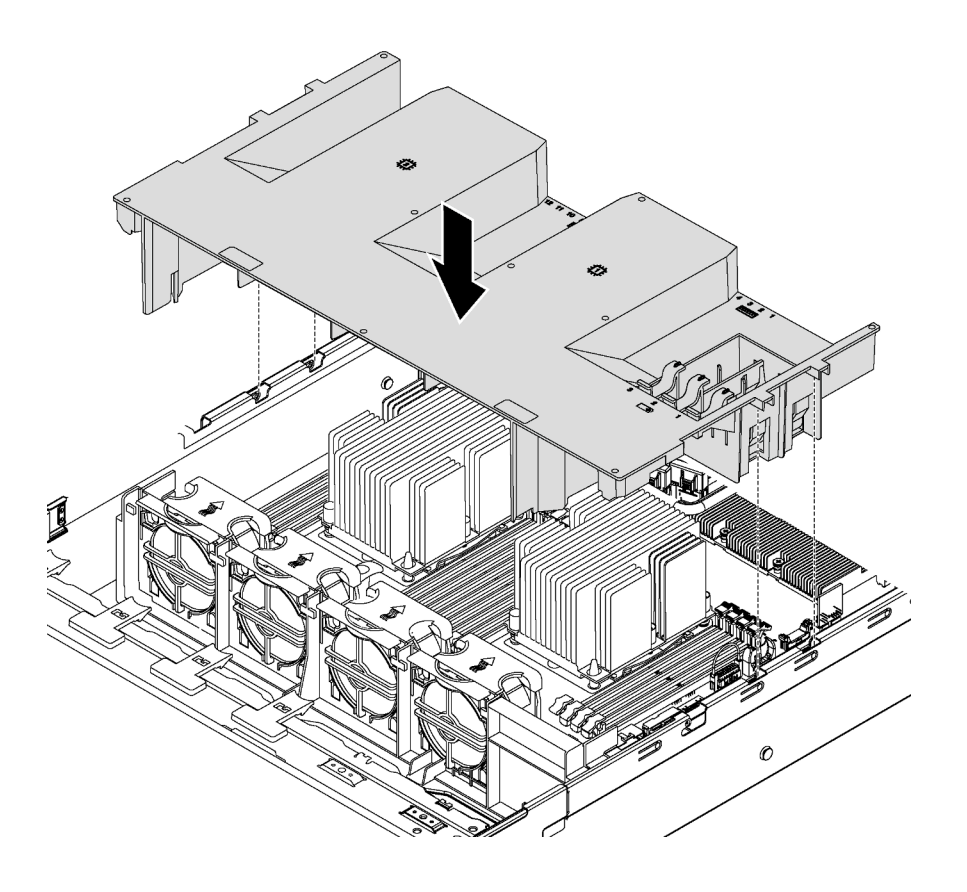

รูปภาพ 61. การติดตั้งแผ่นกั้นลม

ขั้นตอนที่ 2. ติดตั้งโมดูลซุปเปอร์คาปาซิเตอร์ RAID ที่คุณถอดออก

หลังจากติดตั้งแผ่นกั้นลมแล้ว ให้ติดตั้งโมดูลซุปเปอร์คาปาซิเตอร์ RAID ที่คุณถอดออก

# ติดตั้งโมดูลซุปเปอร์คาปาซิเตอร์ RAID

ใช้ข้อมูลนี้เพื่อติดตั้งโมดูลซุปเปอร์คาปาซิเตอร์ RAID

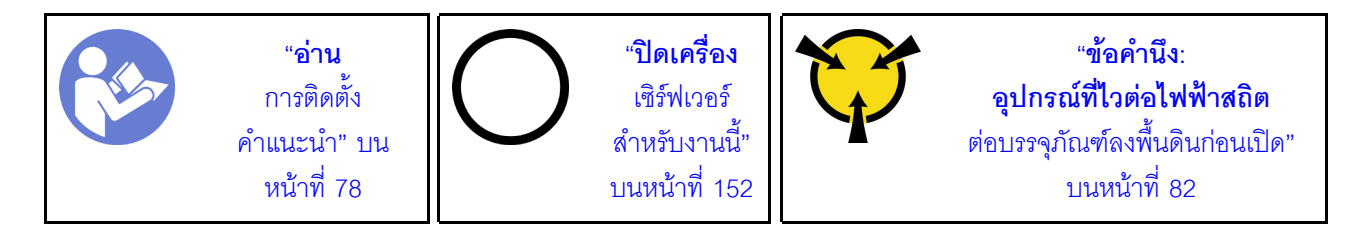

ก่อนที่จะติดตั้งโมดูลซุปเปอร์คาปาซิเตอร์ RAID:

- 1. ให้นำหีบห่อป้องกันไฟฟ้าสถิตที่บรรจุโมดูลซุปเปอร์คาปาซิเตอร์ RAID ใหม่ไปสัมผัสพื้นผิวที่ไม่มีการพ่นสีด้านนอก ี ของเซิร์ฟเวอร์ จากนั้น นำโมดูลซุปเปอร์คาปาซิเตอร์ RAID ใหม่ออกจากบรรจุภัณฑ์แล้ววางบนพื้นผิวที่มีการ ป้องกันไฟฟ้าสถิต
- 2. ค้นหาตำแหน่งที่จับโมดูลซุปเปอร์คาปาซิเตอร์บนแผ่นกั้นลม และสังเกตการวางแนวโมดูลซุปเปอร์คาปาซิเตอร์ **RAID**

ในการติดตั้งโมดูลซุปเปอร์คาปาซิเตอร์ RAID ให้ดำเนินการขั้นตอนต่อไปนี้:

## **รับชมขั้นตอน** ดูวิดีโอขั้นตอนการติดตั้งได้ที่:

- Youtube: https://www.youtube.com/playlist?list=PLYV5R7hVcs-CWR-jaBNs-3tuilrybHfUJ
- Youku: http://list.youku.com/albumlist/show/id\_51276393
- ์ขั้นตอนที่ 1. ค่อยๆ กดแถบบนแผ่นกั้นลมตามภาพ และเสียบโมดูลซุปเปอร์คาปาซิเตอร์ RAID ลงในตัวยึดบนแผ่นกั้น ลม

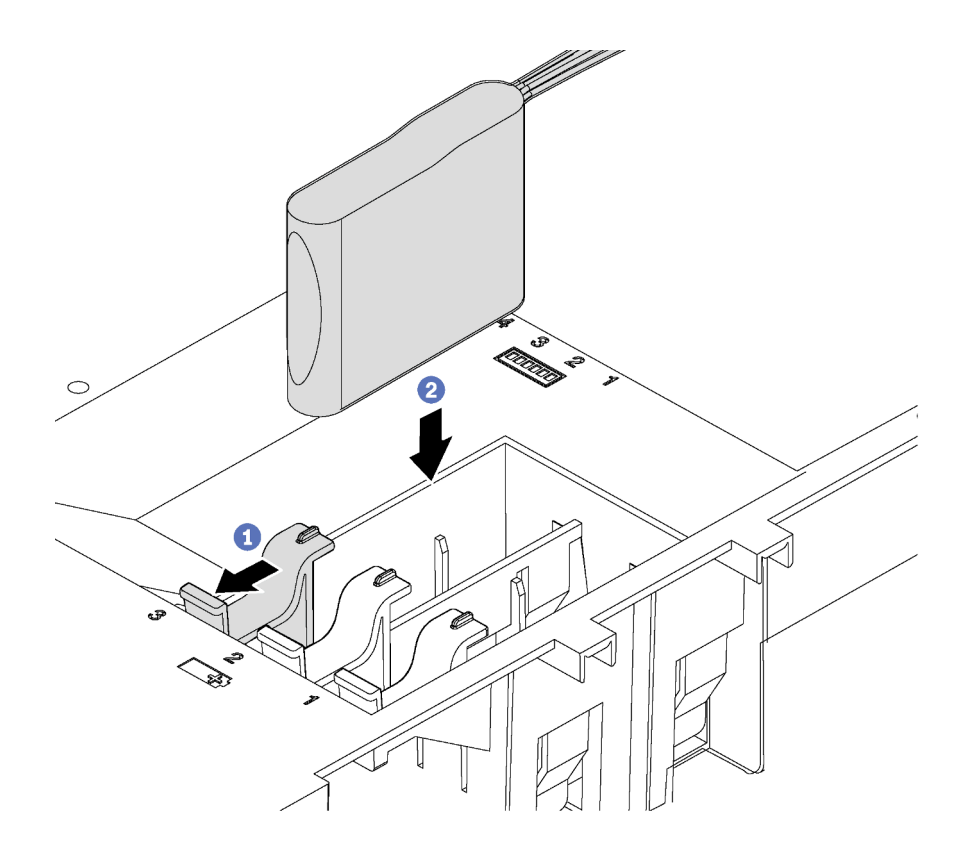

รูปภาพ 62. การติดตั้งโมดูลซุปเปอร์คาปาซิเตอร์ RAID

ขั้นตอนที่ 2. เชื่อมต่อโมดูลซุปเปอร์คาปาซิเตอร์ RAID กับอะแดปเตอร์ RAID โดยใช้สายต่อที่มาพร้อมกับโมดูล ซุปเปอร์คาปาซิเตอร์ RAID

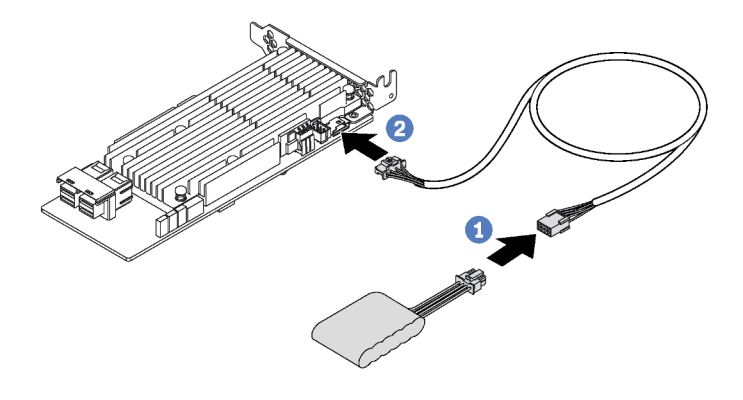

รูปภาพ 63. การเชื่อมต่อโมคูลซุปเปอร์คาปาซิเตอร์ RAID กับอะแดปเตอร์ RAID

# ิติดตั้งฝาครอบด้านบน

ใช้ข้อมูลนี้ในการติดตั้งฝาครอบด้านบน

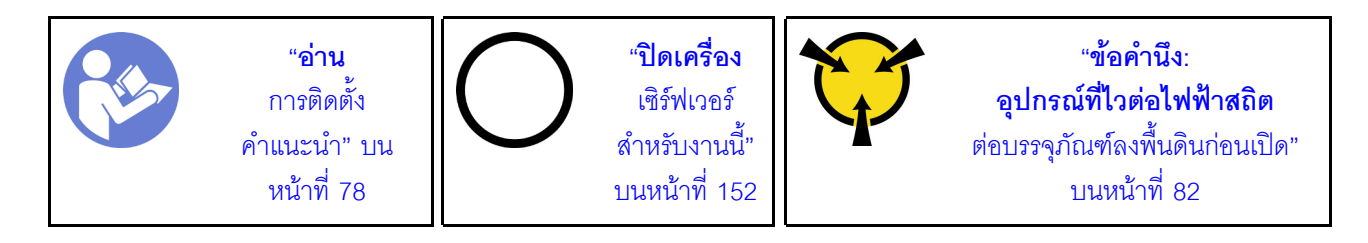

ก่อนที่คุณจะติดตั้งฝาครอบด้านบน

- 1. ตรวจสอบให้แน่ใจว่าได้ติดตั้งสาย อะแดปเตอร์ และส่วนประกอบอื่นๆ ทั้งหมด และวางเข้าที่อย่างถูกต้อง และ ไม่มีเครื่องมือหรือชิ้นส่วนใดๆ หลงเหลืออยู่ภายในเซิร์ฟเวอร์
- ่ 2. ตรวจสอบให้แน่ใจว่าสายภายในทั้งหมดเชื่อมต่อและเดินสายอย่างถูกต้องแล้ว โปรดดู "การเดินสายภายใน" บน หน้าที่ 45

ในการติดตั้งฝาครอบด้านบน ให้ดำเนินการขั้นตอนต่อไปนี้:

## รับชมขั้นตอน ดูวิดีโอขั้นตอนการติดตั้งได้ที่:

- Youtube: https://www.youtube.com/playlist?list=PLYV5R7hVcs-CWR-jaBNs-3tuilrybHfUJ
- Youku: http://list.youku.com/albumlist/show/id\_51276393

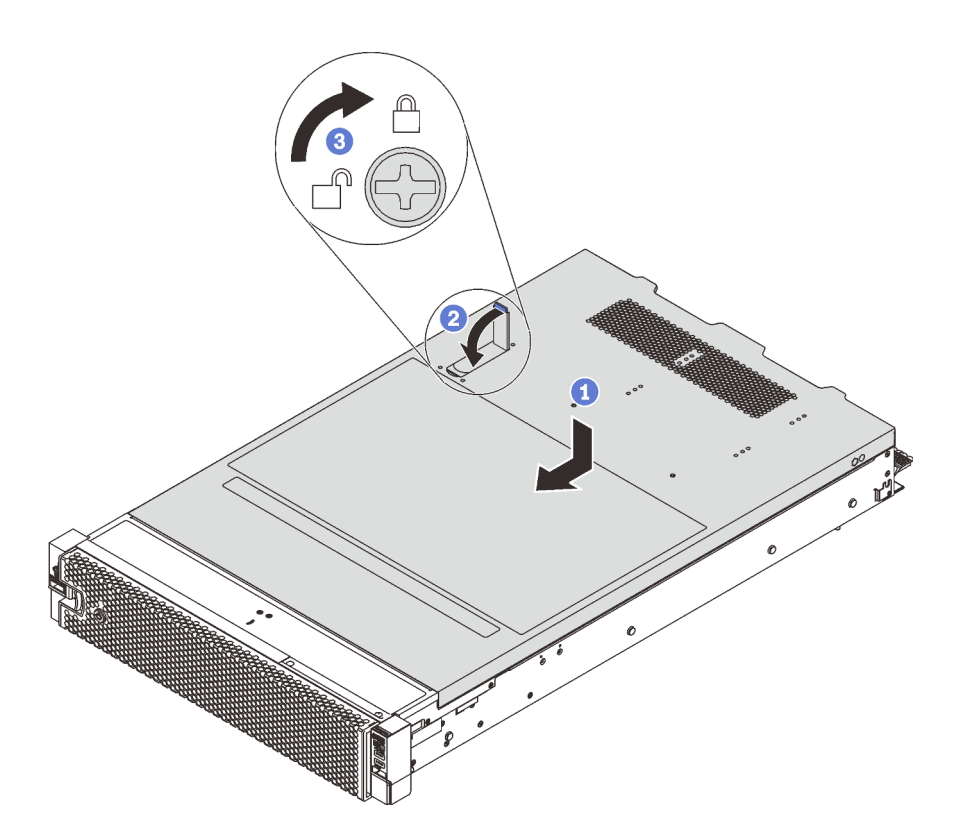

รูปภาพ 64. การติดตั้งฝาครอบด้านบน

**หมายเหตุ**: ก่อนจะเลื่อนฝาครอบด้านบนไปด้านหน้า ตรวจดูว่าแถบทั้งหมดของฝาครอบด้านบนยึดเข้ากับตัวเครื่องอย่าง ถูกต้องแล้ว หากแถบไม่ยึดเข้ากับแชสซีอย่างถูกต้อง อาจทำให้ถอดฝาครอบด้านบนออกได้ลำบากในภายหลัง

- ์ขั้นตอนที่ 1. ตรวจสอบให้แน่ใจว่าสลักฝาครอบอยู่ในตำแหน่งเปิด วางฝาครอบด้านบนลงบนตัวเครื่องจนกว่าทั้งสอง ข้างของฝาครอบด้านบนจะยึดเข้าร่องทั้งสองข้างของตัวเครื่อง
- ขั้นตอนที่ 2. หมุนสลักฝาปิดและเลื่อนฝาครอบด้านบนไปทางด้านหน้าของตัวเครื่องพร้อมกันจนกว่าฝาครอบด้านบนจะ ้ยึดเข้าที่ ตรวจสอบให้แน่ใจว่าปิดสลักฝาครอบแล้ว
- ขั้นตอนที่ 3. ใช้ไขควงหมุนตัวล็อคฝาครอบไปยังตำแหน่งล็อค

## ติดตั้งไดรฟ์แบบ Hot-swap

ติดตั้งไดรฟ์แบบ Hot-swap โดยเลื่อนลงในช่องใส่ไดรฟ์และปิดที่จับช่องใส่ไดรฟ์

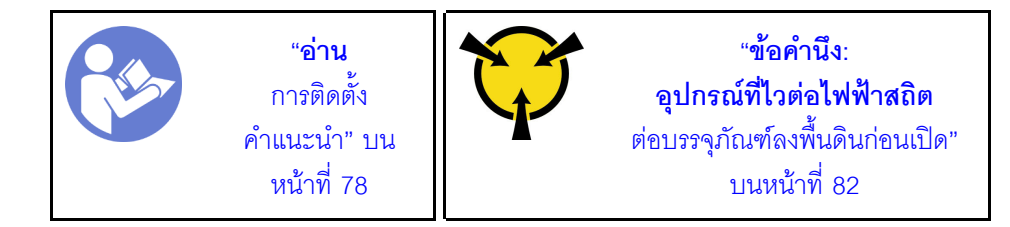

ข้อมูลต่อไปนี้จะอธิบายประเภทของไดรฟ์ที่เซิร์ฟเวอร์ของคุณรองรับ และข้อมูลอื่นๆ ที่คุณต้องคำนึงถึงขณะติดตั้งไดรฟ์ และวางไดรฟ์บนพื้นผิวที่มีการป้องกันไฟฟ้าสถิต

- ทั้งนี้ขึ้นอยู่กับรุ่นเซิร์ฟเวอร์ของคุณ เซิร์ฟเวอร์รองรับประเภทของไดรฟ์ต่อไปนี้:
	- NVMe SSD
	- SAS/SATA SSD
	- SAS/SATA HDD

้สำหรับรายการอุปกรณ์ที่รองรับ โปรดดุ

https://static.lenovo.com/us/en/serverproven/index.shtml

- ช่องใส่ไดรฟ์จะมีตัวเลขกำกับไว้เพื่อระบุลำดับการติดตั้ง (เริ่มจากเลข "0") ทำตามลำดับการติดตั้งเมื่อคุณติดตั้ง ไดรฟ์ ดู "มุมมองด้านหน้า" บนหน้าที่ 25
- คุณสามารถผสมไดรฟ์ที่แตกต่างกันทั้งประเภท ขนาด และความจุในหนึ่งระบบได้ แต่ผสมในหนึ่งอาร์เรย์ RAID ไม่ ์<br>ได้ ขคแนะนำให้ใช้ลำดับต่อไปนี้เมื่อติดตั้งไดรฟ์·
	- ลำดับประเภทไดรฟ์: NVMe SSD, SAS SSD, SATA SSD, SAS HDD, SATA HDD
	- ลำดับขนาดไดรฟ์: 2.5 นิ้ว, 3.5 นิ้ว
	- ้ ลำดับความจุไดรฟ์: ความจุต่ำสุดก่อน  $\equiv$
- ไดรฟ์ในอาร์เรย์ RAID เดียวต้องเหมือนกันทั้งประเภท ขนาด และความจุ
- เซิร์ฟเวอร์บางรุ่นรองรับไดรฟ์ NVMe และช่องใส่ที่ติดตั้งสำหรับไดรฟ์ NVMe อาจแตกต่างกันในแต่ละรุ่น ดังนี้  $\bullet$ 
	- ี สำหรับเซิร์ฟเวอร์รุ่นที่ติดตั้งแบ็คเพลน AnyBay ขนาด 2.5 นิ้ว คุณสามารถติดตั้งไดรฟ์ NVMe ได้สูงสุดสี่ชุดบน  $\mathbb{R}^{\mathbb{Z}^2}$ ท่องใส่หมายเลข 4-7
	- ี สำหรับเซิร์ฟเวอร์รุ่นที่ติดตั้งแบ็คเพลน AnyBay ขนาด 3.5 นิ้ว คุณสามารถติดตั้งไดรฟ์ NVMe ได้สูงสุดสี่ชุดบน ช่องใส่หมายเลข 8-11

ก่อนติดตั้งไดรฟ์แบบ Hot-swap:

1. ระบุช่องใส่ไดรฟ์ที่ใช้ได้ โดยอ้างอิงจากป้ายของช่องใส่ไดรฟ์ ป้ายต่อไปนี้ระบุช่องใส่ไดรฟ์ที่สามารถรองรับไดรฟ์ NVMe ได้ มิเช่นนั้น จะรองรับเฉพาะไดรฟ์ SAS/SATA เท่านั้น

|            | ร<br>5 NVMe 6                                                                                                    |                                                         |
|------------|----------------------------------------------------------------------------------------------------|---------------------------------------------------------|
| o<br>Chain | 멿<br>88888<br>먾<br>멶<br>쁞<br>Æ<br>Æ<br>岸<br>山<br>ъ<br>ᄠ<br>ᄠ<br>e.<br>p.<br>ъ<br>ᇃ<br>∼<br>∼<br>ᇦ<br>∼<br>Ð<br>ья<br>ıю<br>я<br>ıы<br>я<br>л<br>н<br>сч<br>юĸ<br>Ħ.<br>н<br>ж<br>н<br>н<br>۰, | 國回田<br>$=$<br>$^{\circ}$<br>$-\leftrightarrow$<br>SS-C- |

รูปภาพ 65. ป้ายช่องใส่ไดรฟ์สำหรับไดรฟ์ NVMe

**ข้อสำคัญ**: ตรวจสอบให้แน่ใจว่าคุณติดตั้งไดรฟ์ประเภทที่ถูกต้องลงในช่องใส่ไดรฟ์ที่สอดคล้องกัน ข้อมูลประเภท<br>ไดรฟ์อยู่ที่บริเวณด้านล่างของด้านหน้าไดรฟ์

2. ถอดปลอกไดรฟ์ และเก็บปลอกไดรฟ์ไว้ในที่ปลอดภัยเพื่อการใช้งานในอนาคต

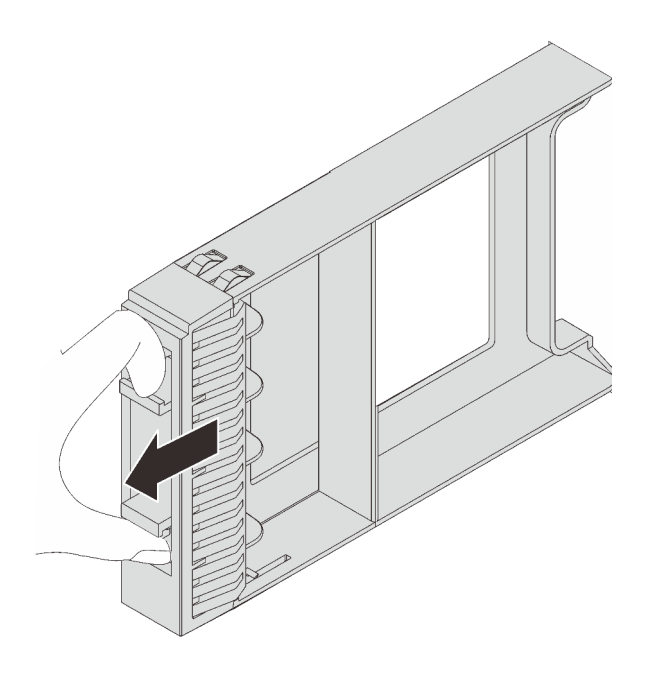

รูปภาพ 66. การถอดแผงครอบไดรฟ์ขนาด 2.5 นิ้ว

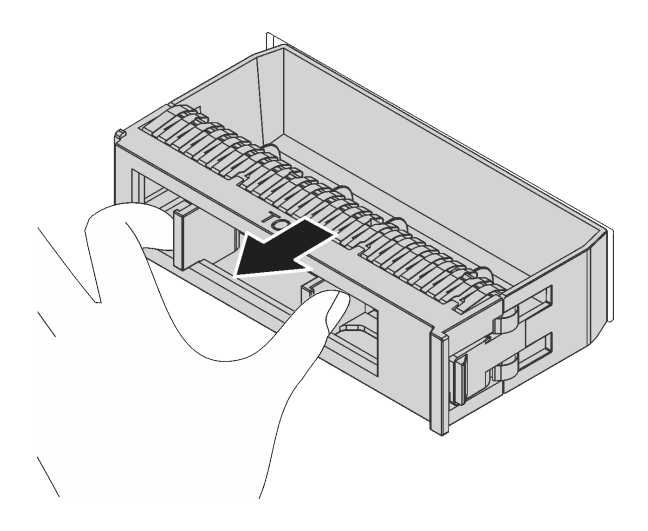

รูปภาพ 67. การถอดปลอกไดรฟ์ขนาด 3.5 นิ้ว

3. ให้นำหีบห่อป้องกันไฟฟ้าสถิตที่บรรจุไดรฟ์ใหม่ไปสัมผัสกับพื้นผิวที่ไม่มีการทาสีด้านนอกของเซิร์ฟเวอร์ จากนั้น นำไดรฟ์ตัวใหม่ออกจากบรรจุภัณฑ์แล้ววางบนพื้นผิวที่มีการป้องกันไฟฟ้าสถิต

ในการติดตั้งไดรฟ์แบบ Hot-swap ให้ดำเนินการขั้นตอนต่อไปนี้:

## **รับชมขั้นตอน** ดูวิดีโอขั้นตอนการติดตั้งได้ที่:

- Youtube: https://www.youtube.com/playlist?list=PLYV5R7hVcs-CWR-jaBNs-3tuilrybHfUJ
- Youku: http://list.youku.com/albumlist/show/id\_51276393

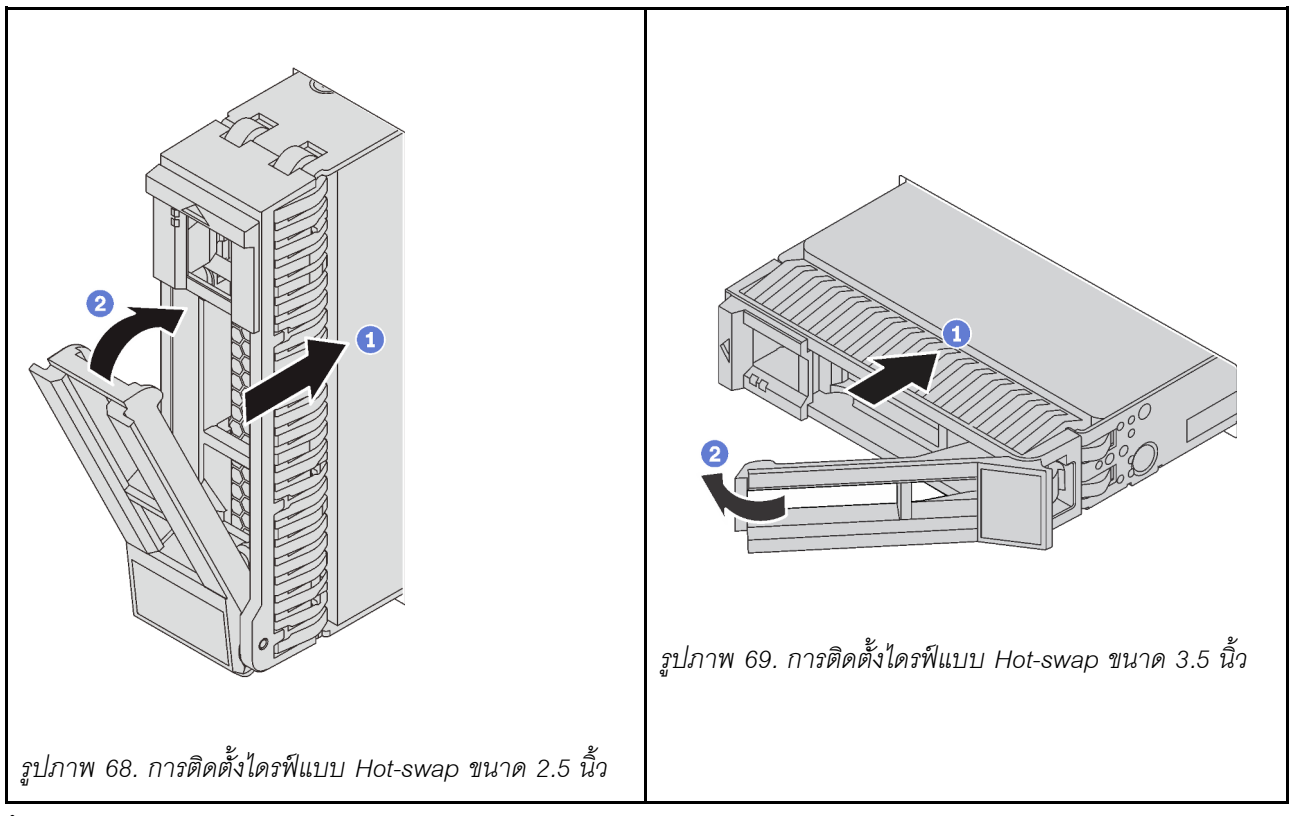

- ขั้นตอนที่ 1. ตรวจสอบให้แน่ใจว่าที่จับถาดไดรฟ์อยู่ในตำแหน่งเปิด เลื่อนไดรฟ์ลงในช่องใส่ไดรฟ์จนกว่าจะยึดเข้าที่
- ขั้นตอนที่ 2. ปิดที่จับถาดไดรฟ์เพื่อล็อคไดรฟ์เข้าที่
- ขั้นตอนที่ 3. ตรวจดู LED แสดงสถานะไดรฟ์เพื่อตรวจสอบว่าไดรฟ์กำลังทำงานอย่างถูกต้อง
	- หาก LED สีเหลืองที่แสดงสถานะของไดรฟ์ติดสว่างอย่างต่อเนื่อง แสดงว่าไดรฟ์ดังกล่าวบกพร่อง และต้องเปลี่ยน
	- หาก LED สีเขียวที่แสดงกิจกรรมของไดรฟ์กะพริบ แสดงว่ากำลังมีการเข้าถึงไดรฟ์
- ขั้นตอนที่ 4. ดำเนินการติดตั้งไดรฟ์แบบ Hot-swap เพิ่มเติมต่อไป หากจำเป็น

# ติดตั้งไดรฟ์แบบ Simple-swap

ติดตั้งไดรฟ์แบบ Hot-swap โดยเลื่อนลงในช่องใส่ไดรฟ์และปิดที่จับช่องใส่ไดรฟ์

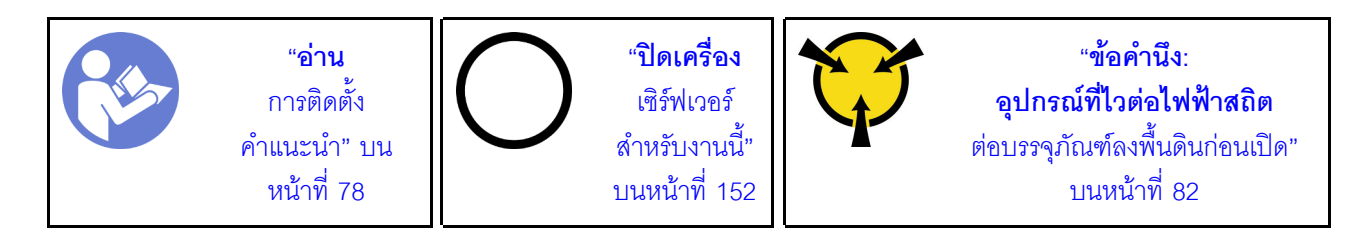

้ บันทึกย่อต่อไปนี้จะอธิบายประเภทของไดรฟ์ที่เซิร์ฟเวอร์ของคุณรองรับและข้อมูลอื่นๆ ที่คุณต้องคำนึงถึงเมื่อติดตั้งไดรฟ์

- สำหรับรายการอุปกรณ์ที่รองรับ โปรดดู https://static.lenovo.com/us/en/serverproven/index.shtml
- ช่องใส่ไดรฟ์จะมีตัวเลขกำกับไว้เพื่อระบุลำดับการติดตั้ง (เริ่มจากเลข "0") ทำตามลำดับการติดตั้งเมื่อคุณติดตั้ง ไดรฟ์
- คุณสามารถผสมไดรฟ์ที่แตกต่างกันทั้งประเภทและความจุในหนึ่งระบบได้ แต่ผสมในหนึ่งอาร์เรย์ RAID ไม่ได้ ขอ แนะนำให้ใช้ลำดับต่อไปนี้เมื่อติดตั้งไดรฟ์:
	- ลำดับประเภทไดรฟ์: SSD, SATA HDD
	- ้ลำดับความจุไดรฟ์: ความจุต่ำสุดก่อน
	- ไดรฟ์ในอาร์เรย์ RAID เดียวต้องเหมือนกันทั้งประเภท ขนาด และความจุ

ก่อนติดตั้งไดรฟ์แบบ Simple-swap:

1. กดแถบล็อคเข้าหากันเพื่อถอดปลอกไดรฟ์ เก็บปลอกไดรฟ์ไว้ในที่ปลอดภัย

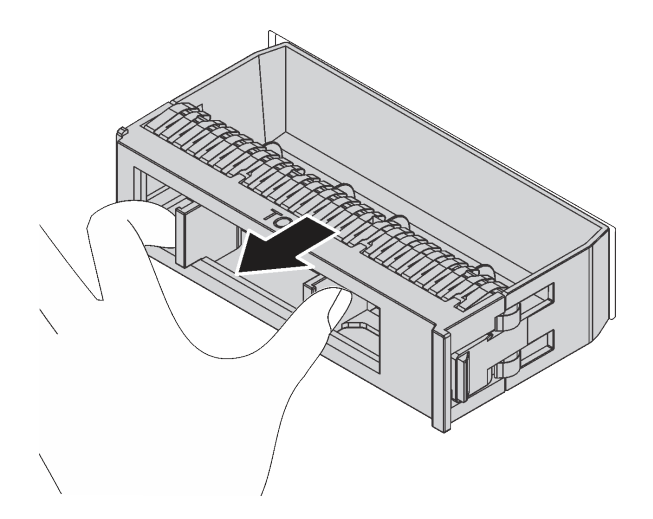

รูปภาพ 70. การถอดปลอกไดรฟ์

2. ให้นำหีบห่อป้องกันไฟฟ้าสถิตที่บรรจุไดรฟ์ใหม่ไปสัมผัสกับพื้นผิวที่ไม่มีการทาสีด้านนอกของเซิร์ฟเวอร์ จากนั้น นำไดรฟ์ตัวใหม่ออกจากบรรจุภัณฑ์แล้ววางบนพื้นผิวที่มีการป้องกันไฟฟ้าสถิต

ในการติดตั้งไดรฟ์แบบ Simple-swap ให้ดำเนินการขั้นตอนต่อไปนี้:

## รับชมขั้นตอน ดูวิดีโอขั้นตอนการติดตั้งได้ที่:

- Youtube: https://www.youtube.com/playlist?list=PLYV5R7hVcs-CWR-jaBNs-3tuilrybHfUJ
- Youku: http://list.youku.com/albumlist/show/id\_51276393

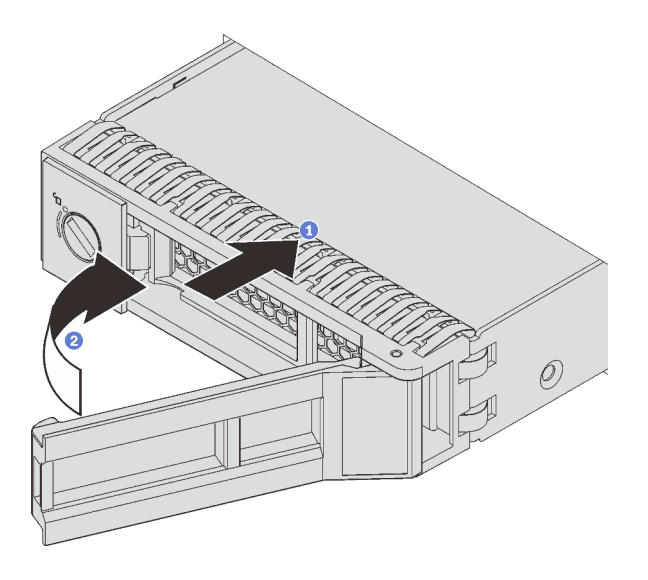

รูปภาพ 71. การติดตั้งไดรฟ์แบบ Simple-swap

- ์ขั้นตอนที่ 1. ตรวจสอบให้แน่ใจว่าที่จับไดรฟ์อยู่ในตำแหน่งเปิด เลื่อนไดรฟ์ลงในช่องใส่ไดรฟ์จนกว่าจะยึดเข้าที่
- ขั้นตอนที่ 2. หมุนที่จับถาดไปที่ตำแหน่งปิด

# ติดตั้งเซิร์ฟเวอร์ในตู้แร็ค

ในการติดตั้งเซิร์ฟเวอร์ในตู้แร็ค ให้ทำตามคำแนะนำที่ระบุไว้ด้านล่าง

หากต้องการติดตั้งเซิร์ฟเวอร์ในตู้แร็ค ให้ทำตามคำแนะนำที่ระบุเอาไว้ในชุดการติดตั้งราง สำหรับรางที่จะทำการติดตั้ง เซิร์ฟเวคร์

# เดินสายเซิร์ฟเวอร์

เชื่อมต่อสายเคเบิลภายนอกทั้งหมดเข้ากับเซิร์ฟเวอร์ โดยทั่วไปแล้ว คุณจะต้องเชื่อมต่อเซิร์ฟเวอร์กับแหล่งพลังงาน เครือ ข่ายข้อมูล และที่จัดเก็บข้อมูล นอกจากนี้ คุณยังต้องเชื่อมต่อเซิร์ฟเวอร์กับเครือข่ายการจัดการด้วย

## เชื้อต่อกับแหล่งจ่ายไฟ

เชื่อมต่อเซิร์ฟเวอร์กับแหล่งจ่ายไฟ

## เชื่อมต่อกับเครือข่าย

เชื่อมต่อเซิร์ฟเวอร์กับเครือข่าย

## เชื่อมต่อกับที่จัดเก็บข้อมูล

<span id="page-155-1"></span>เชื่อมต่อเซิร์ฟเวอร์กับอุปกรณ์จัดเก็บข้อมูล

# เปิดเซิร์ฟเวอร์

หลังจากเซิร์ฟเวอร์ทำการทดสอบตัวเองระยะสั้น (ไฟ LED แสดงสถานะเปิด/ปิดเครื่องจะกะพริบอย่างรวดเร็ว) เมื่อต่อเข้า กับไฟขาเข้า เซิร์ฟเวอร์จะเข้าสู่สถานะสแตนด์บาย (ไฟ LED แสดงสถานะเปิด/ปิดเครื่องจะกะพริบหนึ่งครั้งต่อวินาที)

คุณสามารถเปิดเซิร์ฟเวอร์ (ไฟ LED เปิด/ปิดเครื่องติดสว่าง) ได้ด้วยวิธีต่างๆ ต่อไปนี้:

- คุณสามารถกดปุ่มเปิด/ปิดเครื่อง
- เซิร์ฟเวคร์สามารถรีสตาร์ทเครื่องได้คัตโนมัติหลังเกิดความขัดข้องทางไฟฟ้า
- เซิร์ฟเวอร์สามารถตอบสนองคำขอเปิดเครื่องจากระยะไกล ซึ่งส่งไปยัง Lenovo XClarity Controller

้สำหรับข้อมูลเกี่ยวกับการปิดเครื่อง โปรดดู "ปิดเซิร์ฟเวอร์" บนหน้าที่ 152

# ตรวจสอบการตั้งค่าเซิร์ฟเวอร์

<span id="page-155-0"></span>หลังจากเปิดใช้งานเซิร์ฟเวอร์แล้ว ตรวจสอบให้แน่ใจว่าไฟ LED ติดสว่างและเป็นสีเขียวทั้งหมด

# ปิดเซิร์ฟเวคร์

เซิร์ฟเวอร์ยังอยู่ในสถานะสแตนด์บายเมื่อเชื่อมต่อเข้ากับแหล่งพลังงาน ทำให้ Lenovo XClarity Controller ตอบสนอง ต่อคำขอเปิดเครื่องจากระยะไกลได้ หากต้องการตัดไฟฟ้าทั้งหมดออกจากเซิร์ฟเวอร์ (ไฟ LED แสดงสถานะเปิดเครื่องดับ ้อยู่) คุณต้องถอดสายไฟออกทั้งหมด

หากต้องการทำให้เซิร์ฟเวอร์อยู่ในสถานะสแตนด์บาย (ไฟ LED แสดงสถานะเปิดเครื่องจะกะพริบหนึ่งครั้งต่อวินาที):

**หมายเหตุ**: Lenovo XClarity Controller สามารถทำให้เซิร์ฟเวอร์อยู่ในสถานะสแตนด์บายได้ซึ่งเป็นการตอบสนองแบบ อัตโนมัติเมื่อระบบเกิดปัญหาการทำงานผิดพลาดร้ายแรง

- เริ่มปิดเครื่องตามขั้นตอนโดยใช้ระบบปฏิบัติการ (หากระบบปฏิบัติการของคุณรองรับ)
- กดปุ่มเปิดเครื่องเพื่อเริ่มปิดเครื่องตามขั้นตอน (หากระบบปฏิบัติการของคุณรองรับ)
- ึกดปุ่มเปิด/ปิดเครื่องค้างไว้มากกว่า 4 วินาทีเพื่อบังคับปิดเครื่อง

เมื่ออยู่ในสถานะสแตนด์บาย เซิร์ฟเวอร์สามารถตอบสนองคำขอเปิดเครื่องจากระยะไกล ซึ่งส่งไปยัง Lenovo XClarity<br>Controller โปรดดูข้อมูลเกี่ยวกับการเปิดเซิร์ฟเวอร์ที่ "เปิดเซิร์ฟเวอร์" บนหน้าที่ 152

# <span id="page-158-0"></span>บทที่ 4. การกำหนดค่าระบบ

ทำตามขั้นตอนต่อไปนี้เพื่อกำหนดค่าระบบของคุณ

# การตั้งค่าการเชื่อมต่อเครือข่ายสำหรับ Lenovo XClarity Controller

้ก่อนที่คุณจะสามารถเข้าถึง Lenovo XClarity Controller ผ่านเครือข่ายได้ คุณจะต้องระบุว่าจะให้ Lenovo XClarity Controller เชื่อมต่อกับเครือข่ายอย่างไร คุณอาจจำเป็นต้องระบุที่อยู่ IP แบบคงที่ ทั้งนี้ขึ้นอยู่กับรูปแบบการเชื่อมต่อ เครือข่ายที่เลือกใช้งาบ

สามารถใช้วิธีการต่อไปนี้ในการตั้งค่าการเชื่อมต่อเครือข่ายสำหรับ Lenovo XClarity Controller หากคุณไม่ได้ใช้งาน DHCP:

- หากมีการเชื่อมต่อจอภาพเข้ากับเซิร์ฟเวอร์ คุณสามารถเลือก Lenovo XClarity Controller เพื่อตั้งค่าการเชื่อมต่อ เครือข่ายได้
- หากไม่มีการเชื่อมต่อจอภาพเข้ากับเซิร์ฟเวอร์ คุณสามารถตั้งค่าการเชื่อมต่อเครือข่ายได้ผ่านอินเทอร์เฟซ Lenovo XClarity Controller เชื่อมต่อสายอีเทอร์เน็ตจากแล็ปท็อปของคุณเข้ากับขั้วต่อ Lenovo XClarity Controller ซึ่งอยู่ ้ด้านหลังเซิร์ฟเวอร์ ดูตำแหน่งขั้วต่อ Lenovo XClarity Controller ได้ที่ "มุมมองด้านหลัง" บนหน้าที่ 34

**หมายเหต**ุ: ตรวจสอบให้มั่นใจว่าคุณแก้ไขการตั้งค่า IP บนแล็บท็อปของคุณเพื่อให้อยู่ในเครือข่ายเดียวกันกับการ ตั้งค่าเริ่มต้นของเซิร์ฟเวอร์แล้ว

ที่อยู่ IPv4 และ IPv6 Link Local Address (LLA) ตามค่าเริ่มต้นจะแสดงอยู่ในแผ่นป้ายการเข้าถึงเครือข่าย Lenovo XClarity Controller ซึ่งติดอยู่กับแถบข้อมูลแบบดึงออก

หากคุณกำลังใช้งานแอปบนมือถือ Lenovo XClarity Administrator จากอุปกรณ์เคลื่อนที่ คุณสามารถเชื่อมต่อ Lenovo XClarity Controller ผ่านขั้วต่อ USB ของ Lenovo XClarity Controller ที่ด้านหน้าของเซิร์ฟเวอร์ สำหรับ ้ตำแหน่งของขั้วต่อ USB Lenovo XClarity Controller โปรดดูที่ "มุมมองด้านหน้า" บนหน้าที่ 25

หมายเหตุ: ขั้วต่อ USB ของ Lenovo XClarity Controller ต้องได้รับการตั้งค่าให้จัดการ Lenovo XClarity Controller (แทนโหมด USB ปกติ) ในการสลับจากโหมดปกติไปเป็นโหมดการจัดการ Lenovo XClarity Controller ให้กดปุ่ม ID สีน้ำเงินบนแผงด้านหน้าค้างไว้อย่างน้อย 3 วินาที จนกระทั่งไฟ LED กะพริบช้าๆ (หนึ่งครั้งทุกสอง วินาที)

วิธีเชื่อมต่อโดยใช้แอปบนมือถือ Lenovo XClarity Administrator:

- 1. เชื่อมต่อสาย USB ของอุปกรณ์เคลื่อนที่ของคุณเข้ากับขั้วต่อ USB ของ Lenovo XClarity Administrator บนแผงด้านหน้า
- 2. บนอุปกรณ์เคลื่อนที่ ให้เปิดใช้งาน USB Tethering
- 3. บนคุปกรณ์เคลื่อนที่ ให้เปิดแอปบนมือถือ Lenovo XClarity Administrator
- 4. หากปิดใช้งานการสำรวจอัตโนมัติ ให้คลิก Discovery ในหน้าการสำรวจ USB เพื่อเชื่อมต่อกับ Lenovo **XClarity Controller**

้ สำหรับข้อมูลเพิ่มเติมเกี่ยวกับการใช้แอปบนอุปกรณ์เคลื่อนที่ Lenovo XClarity Administrator โปรดดู:

http://sysmgt.lenovofiles.com/help/topic/com.lenovo.lxca.doc/lxca\_usemobileapp.html

**ข้อสำคัญ**: Lenovo XClarity Controller จะได้รับการตั้งค่าเริ่มต้นด้วยชื่อผู้ใช้ USERID และรหัสผ่าน PASSW0RD (ที่มี เลขศูนย์ ไม่ใช่ตัวอักษร O) การตั้งค่าผู้ใช้ตามค่าเริ่มต้นนี้มีสิทธิ์การเข้าถึงระดับผู้ควบคุม จำเป็นต้องเปลี่ยนชื่อผู้ใช้และ รหัสผ่านนี้ระหว่างการกำหนดค่าเริ่มต้นเพื่อการรักษาความปลอดภัยที่ดียิ่งขึ้น

ทำตามขั้นตอนต่อไปนี้เพื่อเชื่อมต่อ Lenovo XClarity Controller เข้ากับเครือข่ายโดยใช้ Lenovo XClarity Provisioning Manager

- ขั้นตอนที่ 1. เริ่มระบบเซิร์ฟเวอร์
- ขั้นตอนที่ 2. เมื่อคุณเห็นการตั้งค่า <F1> ให้กดปุ่ม F1 เพื่อเปิด Lenovo XClarity Provisioning Manager
- ขั้นตอนที่ 3. ไปที่ LXPM → UEFI Setup → BMC Settings เพื่อระบุวิธีการที่ Lenovo XClarity Controller จะ เทื่อมต่อกับเครือข่าย
	- ี หากคุณเลือกการเชื่อมต่อผ่าน IP แบบคงที่ ตรวจสอบให้มั่นใจว่าคุณระบุที่อยู่ IPv4 หรือ IPv6 ที่ใช้ งานได้บนเครือข่าย
	- หากคุณเลือกการเชื่อมต่อแบบ DHCP ตรวจสอบให้แน่ใจว่าที่อยู่ MAC สำหรับเซิร์ฟเวอร์ได้ถูก กำหนดค่าภายในเซิร์ฟเวอร์ DHCP แล้ว

์ขั้นตอนที่ 4. คลิก OK เพื่อดำเนินการเริ่มต้นการทำงานเซิร์ฟเวอร์ต่อไป

# ปรับปรุงเฟิร์มแวร์

มีหลายตัวเลือกให้ใช้ได้เพื่ออัปเดตเฟิร์มแวร์สำหรับเซิร์ฟเวอร์

้คุณสามารถใช้เครื่องมือที่แสดงรายการที่นี่เพื่ออัปเดตเฟิร์มแวร์ใหม่ล่าสุดสำหรับเซิร์ฟเวอร์และอุปกรณ์ที่ได้รับการติดตั้ง ในเซิร์ฟเวคร์

**หมายเหต**ุ: โดยปกติแล้ว Lenovo จะเปิดตัวกลุ่มเฟิร์มแวร์ที่เรียกว่า UpdateXpress System Packs (UXSPs) เพื่อให้ แน่ใจว่าการอัปเดตเฟิร์มแวร์ทั้งหมดเข้ากันได้ คุณควรอัปเดตเฟิร์มแวร์ทั้งหมดพร้อมกัน หากคุณกำลังอัปเดตเฟิร์มแวร์ ้สำหรับทั้ง Lenovo XClarity Controller และ UEFI ให้อัปเดตเฟิร์มแวร์สำหรับ Lenovo XClarity Controller ก่อน

ี สามารถดูแนวทางปฏิบัติที่ดีที่สุดเกี่ยวกับการอัปเดตเฟิร์มแวร์ได้ที่ส่วนต่อไปนี้:

#### http://lenovopress.com/LP0656

#### คำศัพท์ที่สำคัญ

- **การอัปเดตภายใน** การติดตั้งหรืออัปเดตที่ดำเนินการโดยใช้เครื่องมือหรือแอปพลิเคชันภายในระบบปฦิบัติการที่ ดำเนินการบน CPU หลักของเซิร์ฟเวอร์
- ิ **การอัปเดตนอกแถบความถี่** การติดตั้งหรือการอัปเดตที่ดำเนินการโดย Lenovo XClarity Controller ที่รวบรวมกา รอัปเดตแล้วส่งการอัปเดตไปยังระบบย่อยหรืออุปกรณ์เป้าหมาย การอัปเดตนอกแถบความถี่จะไม่อ้างอิงกับระบบ ู ปฏิบัติการที่ดำเนินการบน CPU หลัก อย่างไรก็ตาม การปฏิบัติการภายนอกส่วนใหญ่กำหนดให้เซิร์ฟเวอร์ต้องอยู่ใน สถานะพลังงาน S0 (กำลังทำงาน)
- **การอัปเดตตามเป้าหมาย** การติดตั้งหรืออัปเดตที่เริ่มต้นจากระบบปฏิบัติการที่ดำเนินการบนระบบปฏิบัติการของ เซิร์ฟเวคร์
- ี **การอัปเดตนอกเป้าหมาย** การติดตั้งหรืออัปเดตที่เริ่มต้นจากอุปกรณ์คอมพิวเตอร์ที่โต้ตอบกับ Lenovo XClarity Controller ของเซิร์ฟเวอร์โดยตรง
- UpdateXpress System Packs (UXSPs) UXSP คือชุดการอัปเดตที่ได้รับการออกแบบและทดสอบเพื่อมอบระดับ ้ ฟังก์ชันการทำงาน ประสิทธิภาพ และความเข้ากันได้ที่สอดคล้องกัน UXSP คือประเภทเครื่องของเซิร์ฟเวอร์เฉพาะ และถูกสร้างขึ้นมา (โดยมีการอัปเดตเฟิร์มแวร์และไดรเวอร์อุปกรณ์) เพื่อรองรับการกระจายระบบปฏิบัติการ Windows Server, Red Hat Enterprise Linux (RHEL) และ SUSE Linux Enterprise Server (SLES) โดยเฉพาะ นอกจากนี้ยังมี UXSP เฟิร์มแวร์ที่เจาะจงประเภทเครื่องโดยเฉพาะให้ใช้งาน

ดูตารางต่อไปนี้เพื่อระบุเครื่องมือที่ดีที่สุดของ Lenovo เพื่อใช้ในการติดตั้งและตั้งค่าเฟิร์มแวร์:

**หมายเหต**: การตั้งค่าเซิร์ฟเวอร์ UEFI สำหรับ ROM เสริมต้องตั้งค่าเป็น Auto หรือ UEFI เพื่ออัปเดตเฟิร์มแวร์โดยใช้ Lenovo XClarity Administrator หรือ Lenovo XClarity Essentials สำหรับข้อมูลเพิ่มเติม โปรดดูที่เกร็ดแนะนำด้าน เทคนิคต่คไปนี้:

https://datacentersupport.lenovo.com/us/en/solutions/ht506118

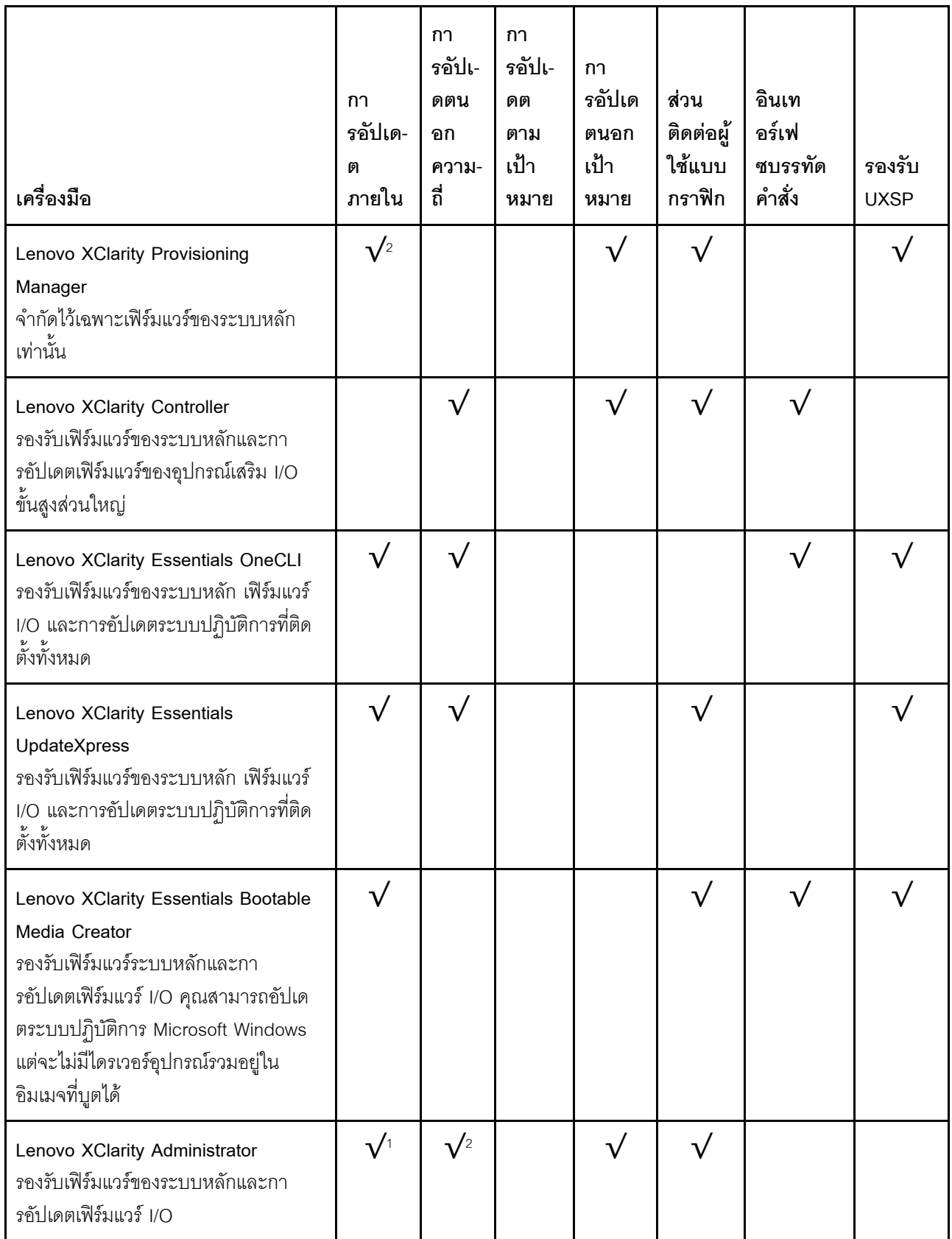

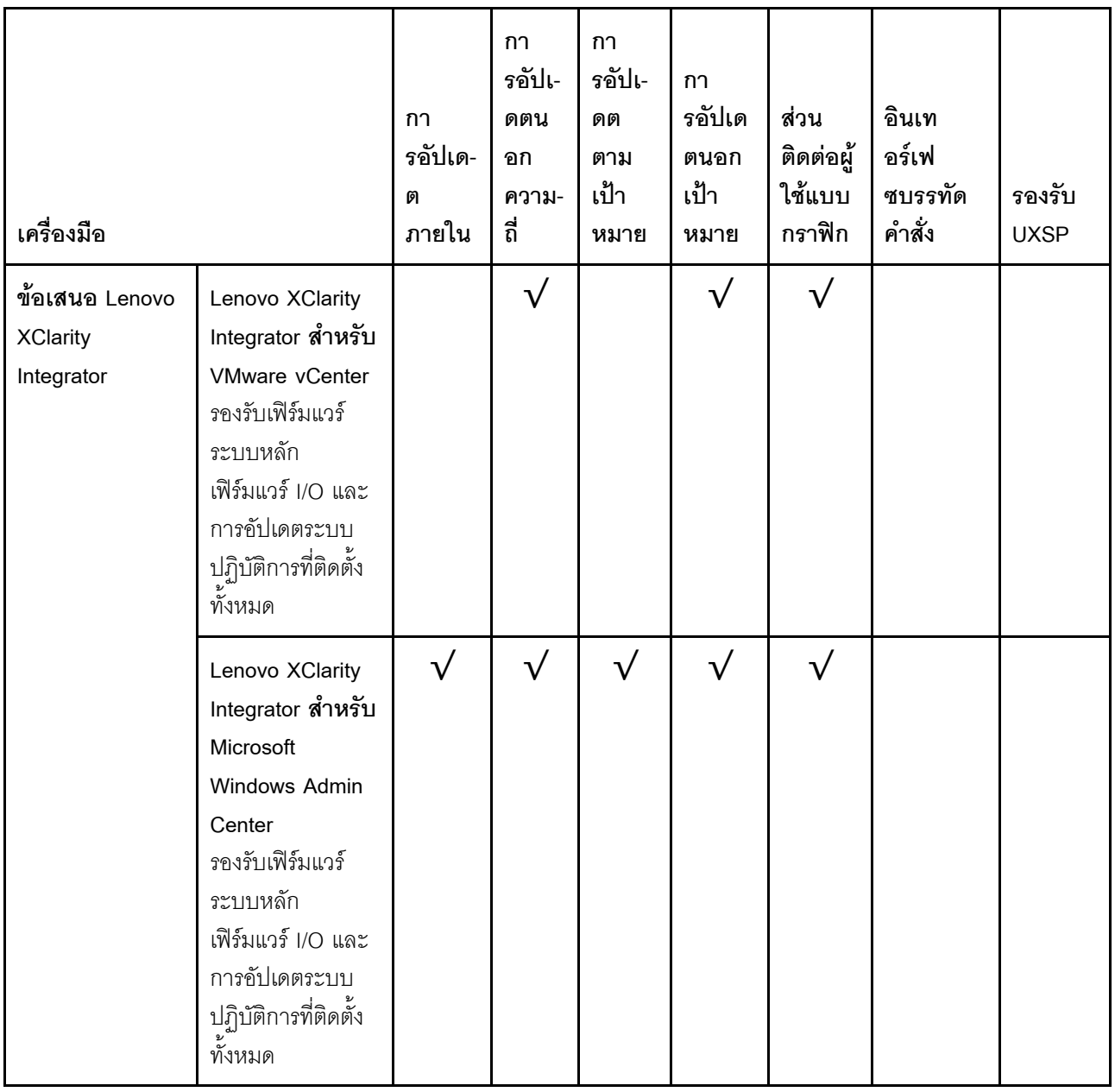

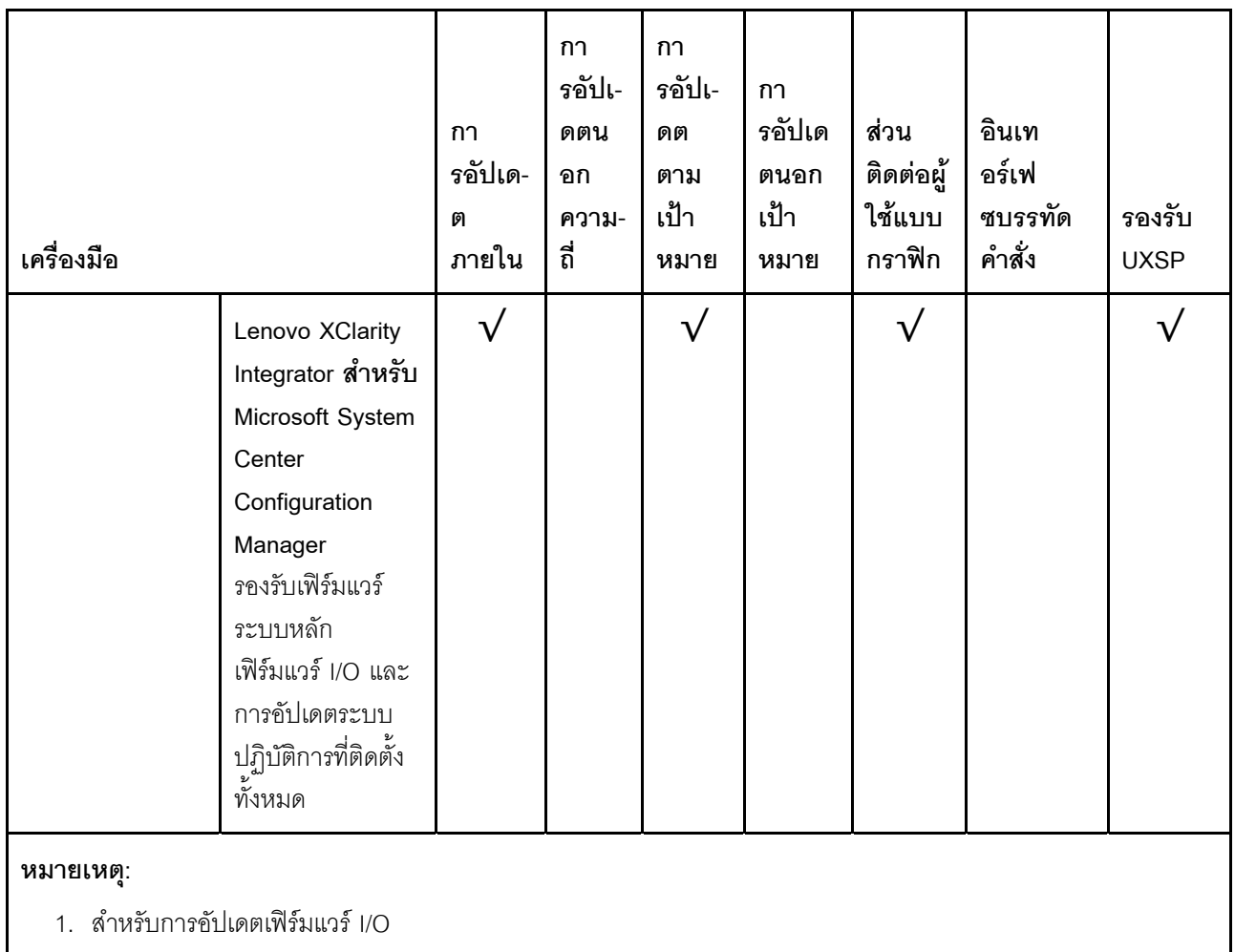

2. สำหรับการอัปเดตเฟิร์มแวร์ BMC และ UEFI

้ คุณสามารถค้นหาเฟิร์มแวร์ล่าสุดได้จากไซต์ดังต่อไปนี้:

http://datacentersupport.lenovo.com/products/servers/thinksystem/sr590/7x98/downloads

#### Lenovo XClarity Provisioning Manager

จาก Lenovo XClarity Provisioning Manager คุณสามารถอัปเดตเฟิร์มแวร์ Lenovo XClarity Controller เฟิร์มแวร์ UEFI และซอฟต์แวร์ Lenovo XClarity Provisioning Manager

**หมายเหตุ**: ตามค่าเริ่มต้น ส่วนติดต่อผู้ใช้แบบกราฟิก Lenovo XClarity Provisioning Manager จะแสดงเมื่อคุณ ึกด F1 หากคุณเปลี่ยนค่าเริ่มต้นดังกล่าวให้เป็นการตั้งค่าระบบตามข้อความ คุณสามารถนำส่วนติดต่อผู้ใช้แบบ ้ กราฟิกจากอินเทอร์เฟซการตั้งค่าระบบตามข้อความขึ้นมาใช้ได้

ดูข้อมูลเพิ่มเติมเกี่ยวกับการใช้ Lenovo XClarity Provisioning Manager เพื่ออัปเดตเฟิร์มแวร์ได้ที่:

http://sysmgt.lenovofiles.com/help/topic/LXPM/platform\_update.html

#### Lenovo XClarity Controller

ถ้าคุณต้องติดตั้งการอัปเดตที่เจาะจง คุณสามารถใช้อินเทอร์เฟซ Lenovo XClarity Controller สำหรับเซิร์ฟเวอร์ที่ เจาะจง

#### หมายเหตุ:

– ในการอัปเดตภายในผ่าน Windows หรือ Linux ต้องติดตั้งไดรเวอร์ระบบปฏิบัติการ และเปิดใช้งานอินเทอร์เฟ ซอีเทอร์เน็ตผ่าน USB (บางครั้งเรียกว่า LAN over USB)

มีข้อมูลเพิ่มเติมเกี่ยวกับการกำหนดค่า Ethernet over USB อยู่ที่:

http://sysmgt.lenovofiles.com/help/topic/com.lenovo.systems.management.xcc.doc/NN1ia\_c\_ configuringUSB.html

- ถ้าคุณอัปเดตเฟิร์มแวร์ผ่าน Lenovo XClarity Controller ตรวจสอบให้แน่ใจว่าคุณได้ดาวน์โหลด และติดตั้ง ไดรเวอร์อุปกรณ์ล่าสุดสำหรับระบบปฏิบัติการที่กำลังรันบนเซิร์ฟเวอร์นั้น

มีรายละเอียดเฉพาะเกี่ยวกับการอัปเดตเฟิร์มแวร์โดยใช้ Lenovo XClarity Controller อยู่ที่:

http://sysmgt.lenovofiles.com/help/topic/com.lenovo.systems.management.xcc.doc/NN1ia\_c\_ manageserverfirmware.html

#### Lenovo XClarity Essentials OneCLI

Lenovo XClarity Essentials OneCLI คือคอลเลกชันของแอปพลิเคชันบรรทัดคำสั่งที่สามารถนำมาใช้จัดการ เซิร์ฟเวอร์ของ Lenovo ได้ แอปพลิเคชันอัปเดตสามารถนำมาใช้อัปเดตเฟิร์มแวร์และไดรเวอร์อุปกรณ์สำหรับ เซิร์ฟเวอร์ของคุณได้ การอัปเดตสามารถทำได้ภายในระบบปฏิบัติการโฮสต์ของเซิร์ฟเวอร์ (ภายใน) หรือจากระยะ ไกลผ่าน BMC ของเซิร์ฟเวอร์ (ภายนอก)

มีรายละเอียดเฉพาะเกี่ยวกับการอัปเดตเฟิร์มแวร์โดยใช้ Lenovo XClarity Essentials OneCLI อยู่ที่:

http://sysmgt.lenovofiles.com/help/topic/toolsctr\_cli\_lenovo/onecli\_c\_update.html

#### Lenovo XClarity Essentials UpdateXpress

Lenovo XClarity Essentials UpdateXpress ให้ฟังก์ชันการอัปเดต OneCLI ส่วนใหญ่ผ่านอินเทอร์เฟซผู้ใช้แบบ กราฟิก (GUI) โดยสามารถใช้เพื่อรับและปรับใช้แพคเกจการอัปเดต UpdateXpress System Packs (UXSPs) และ การอัปเดตแต่ละรายการ UpdateXpress System Packs ประกอบด้วยเฟิร์มแวร์และการอัปเดตไดรเวอร์อุปกรณ์ สำหรับ Microsoft Windows และ Linux

์ คุณสามารถรับ Lenovo XClarity Essentials UpdateXpress จากตำแหน่งต่างๆ ต่อไปนี้:

https://datacentersupport.lenovo.com/solutions/Invo-xpress

#### Lenovo XClarity Essentials Bootable Media Creator

คุณสามารถใช้ Lenovo XClarity Essentials Bootable Media Creator เพื่อสร้างสื่อที่บูตได้ ซึ่งเหมาะกับการใช้ งานการอัปเดตเฟิร์มแวร์ การรันการวินิจฉัยก่อนบุต และการปรับใช้ระบบปฏิบัติการ Microsoft Windows คุณสามารถรับ Lenovo XClarity Essentials BoMC จากส่วนต่อไปนี้:

#### https://datacentersupport.lenovo.com/solutions/Invo-bomc

#### Lenovo XClarity Administrator

หากคุณกำลังจัดการหลายเซิร์ฟเวอร์โดยใช้ Lenovo XClarity Administrator คุณสามารถอัปเดตเฟิร์มแวร์สำหรับ เซิร์ฟเวอร์ที่มีการจัดการทั้งหมดผ่านอินเทอร์เฟซดังกล่าว การจัดการเฟิร์มแวร์ช่วยให้การกำหนดนโยบายด้านการ ปฏิบัติตามข้อบังคับเกี่ยวกับเฟิร์มแวร์สำหรับปลายทางที่มีการจัดการทำได้ง่าย เมื่อคุณสร้างและกำหนดนโยบาย ้ด้านการปฏิบัติตามข้อบังคับสำหรับปลายทางที่มีการจัดการ การตรวจสอบ Lenovo XClarity Administrator จะ เปลี่ยนเป็นรายการสำหรับปลายทางดังกล่าวและตั้งค่าสถานะให้กับปลายทางที่ไม่ตรงตามข้อบังคับ

สำหรับรายละเอียดเฉพาะเกี่ยวกับการอัปเดตเฟิร์มแวร์โดยใช้: Lenovo XClarity Administrator สามารถดูได้ที่:

http://sysmgt.lenovofiles.com/help/topic/com.lenovo.lxca.doc/update\_fw.html

#### ข้อเสนอ Lenovo XClarity Integrator

ข้อเสนอ Lenovo XClarity Integrator สามารถผสานรวมคุณลักษณะการจัดการของ Lenovo XClarity Administrator และเซิร์ฟเวอร์ด้วยซอฟต์แวร์ที่ใช้ในโครงสร้างพื้นฐานของการปรับใช้บางอย่าง เช่น VMware vCenter, Microsoft Admin Center หรือ Microsoft System Center

ดูรายละเอียดเฉพาะเกี่ยวกับการอัปเดตเฟิร์มแวร์โดยใช้ Lenovo XClarity Integrator ได้ที่:

https://sysmgt.lenovofiles.com/help/topic/lxci/lxci\_product\_page.html

## กำหนดค่าเฟิร์มแวร์

มีหลายตัวเลือกให้ใช้ได้เพื่อติดตั้งและกำหนดค่าเฟิร์มแวร์สำหรับเซิร์ฟเวอร์

**ข้อสำคัญ**: อย่ากำหนดค่า Option ROM ให้ได้รับการตั้งค่าเป็น Legacy เว้นแต่จะได้รับคำแนะนำจากฝ่ายสนับสนุน ของ Lenovo การตั้งค่านี้ช่วยป้องกันไม่ให้ไดรเวอร์ UEFI สำหรับอุปกรณ์ของช่องเสียบทำการโหลด ซึ่งจะทำให้เกิดผลก ระทบในทางลบต่อซอฟต์แวร์ Lenovo เช่น Lenovo XClarity Administrator และ Lenovo XClarity Essentials OneCLIและต่อ Lenovo XClarity Controller ผลกระทบนี้รวมถึงการไม่สามารถระบุรายละเอียดของการ์ดอะแดปเตอร์ ้ เช่น ชื่อรุ่นและระดับเฟิร์มแวร์ เมื่อข้อมูลการ์ดอะแดปเตอร์ไม่พร้อมใช้งาน จะมีการใช้ข้อมูลทั่วไปสำหรับชื่อรุ่น เช่น "Adapter 06:00:00" แทนชื่อรุ่นจริงๆ เช่น "ThinkSystem RAID 930-16i 4GB Flash" ในบางกรณี กระบวนการบูต UEFI อาจค้างด้วยเช่นกัน

#### Lenovo XClarity Provisioning Manager

ิ จาก Lenovo XClarity Provisioning Manager คุณสามารถกำหนดการตั้งค่า UEFI สำหรับเซิร์ฟเวอร์ของคุณได้

หมายเหตุ: Lenovo XClarity Provisioning Manager มีส่วนติดต่อผู้ใช้แบบกราฟิกเพื่อการกำหนดค่าเครื่อง เซิร์ฟเวอร์ นอกจากนี้คุณยังสามารถใช้อินเทอร์เฟซแบบข้อความเพื่อกำหนดค่าระบบ (Setup Utility) ได้อีกด้วย จาก Lenovo XClarity Provisioning Manager คุณสามารถเลือกเริ่มระบบเซิร์ฟเวอร์ใหม่และเข้าถึงอินเทอร์เฟซแบบ

ข้อความได้อีกด้วย นอกจากนี้ คุณยังสามารถกำหนดให้อินเทอร์เฟซแบบข้อความเป็นอินเทอร์เฟซเริ่มต้น ซึ่งจะ ี ปรากฏขึ้นเมื่อคุณกด F1

Lenovo XClarity Essentials OneCLI

้ คุณสามารถใช้แอปพลิเคชันสำหรับการกำหนดค่าและคำสั่งเพื่อดูการกำหนดค่าการตั้งค่าระบบปัจจุบันและ ิเปลี่ยนแปลง Lenovo XClarity Controller และ UEFI ข้อมูลการกำหนดค่าที่บันทึกเอาไว้สามารถใช้ในการทำซ้ำ หรือคืนค่าระบบคืนได้

สำหรับข้อมูลเกี่ยวกับการกำหนดค่าเซิร์ฟเวอร์โดยใช้ Lenovo XClarity Essentials OneCLI โปรดดู:

http://sysmgt.lenovofiles.com/help/topic/toolsctr\_cli\_lenovo/onecli\_c\_settings\_info\_commands.html

Lenovo XClarity Administrator

คุณสามารถกำหนดเงื่อนไขและเงื่อนไขล่วงหน้าสำหรับเซิร์ฟเวอร์ทั้งหมดของคุณโดยใช้การกำหนดค่าที่สอดคล้องกัน การตั้งค่าการกำหนดค่า (เช่น อุปกรณ์จัดเก็บข้อมูลภายใน, อะแดปเตอร์ I/O, การตั้งค่าการบูต, เฟิร์มแวร์, พอร์ต และการตั้งค่า Lenovo XClarity Controller และ UEFI) จะถูกบันทึกเป็นรูปแบบเซิร์ฟเวอร์ที่สามารถนำไปใช้กับ เครื่องที่มีการจัดการมากกว่าหนึ่งเซิร์ฟเวอร์ได้ เมื่อรูปแบบเซิร์ฟเวอร์ได้รับการอัปเดต ความเปลี่ยนแปลงที่มีจะถูกนำ ไปใช้กับเซิร์ฟเวอร์ที่มีการนำรูปแบบเครื่องไปใช้โดยอัตโนมัติ

สำหรับรายละเอียดเฉพาะเกี่ยวกับการอัปเดตเฟิร์มแวร์โดยใช้: Lenovo XClarity Administrator สามารถดูได้ที่: http://sysmgt.lenovofiles.com/help/topic/com.lenovo.lxca.doc/server\_configuring.html

Lenovo XClarity Controller

คุณสามารถกำหนดค่าหน่วยประมวลผลการจัดการสำหรับเซิร์ฟเวอร์ผ่านเว็บอินเทอร์เฟซ Lenovo XClarity Controller หรือผ่านอินเทอร์เฟซบรรทัดคำสั่งได้

สำหรับข้อมูลเกี่ยวกับการกำหนดค่าเซิร์ฟเวอร์โดยใช้ Lenovo XClarity Controller โปรดดู:

http://sysmgt.lenovofiles.com/help/topic/com.lenovo.systems.management.xcc.doc/NN1ia\_c\_ manageserverfirmware.html

## การกำหนดค่าหน่วยความจำ

ความสามารถของหน่วยความจำนั้นขึ้นอยู่กับตัวแปรจำนวนมาก อาทิเช่น โหมดหน่วยความจำ, ความเร็วหน่วยความจำ, ้ลำดับหน่วยความจำ. จำนวนหน่วยความจำและโปรเซสเซอร์

ข้อมูลเพิ่มเติมเกี่ยวกับการปรับประสิทธิภาพหน่วยความจำและการกำหนดค่าหน่วยความจำ มีอยู่ที่เว็บไซต์ Lenovo Press<sup>-</sup>

#### https://lenovopress.com/servers/options/memory

นอกจากนี้ คุณยังสามารถใช้ประโยชน์จากตัวกำหนดค่าหน่วยความจำ ซึ่งใช้งานได้ในเว็บไซต์ต่อไปนี้:

สำหรับรายละเอียดเฉพาะเกี่ยวกับลำดับการติดตั้งที่จำเป็นของโมคูลหน่วยความจำในเซิร์ฟเวอร์ของคุณตามการกำหนด ี ค่าระบบและโหมดหน่วยความจำที่คุณกำลังนำมาใช้ โปรดดู "กฎเกณฑ์การติดตั้ง DIMM" บนหน้าที่ 96

## กำหนดค่า DC Persistent Memory Module (DCPMM)

้ ทำตามคำแนะนำในส่วนนี้เพื่อกำหนดค่า DCPMM และ DRAM DIMM

ความจุ DCPMM สามารถทำหน้าที่เป็นหน่วยความจำถาวรที่เข้าถึงได้สำหรับแอปพลิเคชันหรือหน่วยความจำระบบแบบ ิลบเลื่อนได้ โดยอิงจากเปอร์เซ็นต์ความจุโดยเฉลี่ยของ DCPMM ที่ใช้ในหน่วยความจำระบบแบบลบเลื่อนได้ มีโหมดการ ทำงานให้เลือกด้วยกันสามโหมดต่อไปนี้

**โหมด App Direct** (0% ของความจุ DCPMM ทำหน้าที่เป็นหน่วยความจำระบบ): ในโหมด App Direct นั้น DCPMM ทำหน้าที่เป็นแหล่งหน่วยความจำแบบอิสระและถาวร ซึ่งสามารถเข้าถึงได้ โดยตรงจากบางแอปพลิเคชัน และ DRAM DIMM ทำหน้าที่เป็นหน่วยความจำระบบ หน่วยความจำระบบแบบลบเลื่อนได้ที่แสดงทั้งหมดในโหมดนี้คือผลรวมความจุของ DRAM DIMM

#### หมายเหต:

- ่ ในโหมด App Direct สามารถกำหนดค่า DRAM DIMM ที่ติดตั้งไว้ให้เป็นโหมดมิเรอร์ได้
- เมื่อมีการติดตั้ง DCPMM เพียงหน่วยเดียวสำหรับแต่ละโปรเซสเซอร์ จะรองรับโหมด App Direct แบบไม่ Interleave เท่านั้น
- **์ โหมดหน่วยความจำผสม** (1-99% ของความจุ DCPMM ทำหน้าที่เป็นหน่วยความจำระบบ):

ในโหมดนี้ บางแอปพลิเคชันจะสามารถเข้าถึง DCPMM บางส่วนได้โดยตรง (App Direct) ในขณะที่หน่วยความจำ DCPMM ส่วนที่เหลือจะทำหน้าที่เป็นหน่วยความจำระบบ หน่วยความจำส่วนที่เป็น App Direct ของ DCPMM จะ ีแสดงเป็นหน่วยความจำถาวร ในขณะที่หน่วยความจำ DCPMM ส่วนที่เหลือจะแสดงเป็นหน่วยความจำระบบ DRAM DIMM ทำหน้าที่เป็นแคชในโหมดนี้

หน่วยความจำระบบแบบลบเลื่อนได้ที่แสดงทั้งหมดในโหมดนี้คือความจุ DCPMM ที่ใช้ในหน่วยความจำระบบแบบ ลบเลือนได้

• **โหมดหน่วยความจำ** (100% ของความจุ DCPMM ทำหน้าที่เป็นหน่วยความจำระบบ):

่ ในโหมดนี้ DCPMM ทำหน้าที่เป็นหน่วยความจำระบบแบบลบเลือนได้ ในขณะที่ DRAM DIMM ทำหน้าที่เป็นแคช หน่วยความจำระบบแบบลบเลื่อนได้ที่แสดงทั้งหมดในโหมดนี้คือผลรวมความจุของ DCPMM

#### ตัวเลือกการจัดการ DCPMM

สามารถจัดการ DCPMM ได้โดยใช้เครื่องมือต่อไปนี้

• **Lenovo XClarity Provisioning Manager (LXPM)**

เมื่อต�องการเป�ด LXPM ให�เป�ดเครื่องและกด **F1** ทันทีที่หน�าจอโลโก�ปรากฏขึ้น หากมีการตั้งรหัสผ�าน ให�ป�อนรหัส ผ�านเพื่อปลดล็อก LXPM

ไปที่ **UEFI Setup** ➙ **System Settings** ➙ **Intel Optane DCPMMs** เพื่อกำหนดค�าและจัดการ DCPMM สำหรับรายละเอียดเพิ่มเติมได� โปรดดู[https://sysmgt.lenovofiles.com/help/topic/LXPM/UEFI\\_setup.html](https://sysmgt.lenovofiles.com/help/topic/LXPM/UEFI_setup.html)

**หมายเหตุ:** หากอินเทอร�เฟซแบบข�อความของ Setup Utility เป�ดขึ้นแทน LXPM ให�ไปที่ **System Settings** ➙ **<F1> Start Control** และเลือก **Tool Suite** แล�วรีบูตระบบและกด **F1** ทันทีที่หน�าจอโลโก�ปรากฏขึ้นเพื่อเป�ด Lenovo XClarity Provisioning Manager

**Setup Utility** 

เมื่อต้องการเข้าสู่ Setup Utility ให้ทำดังนี้

- 1. เป�ดเครื่องและกด **F1** เพื่อเป�ด LXPMF
- 2. ให�ไปที่ **UEFI Settings** ➙ **System Settings** คลิกที่เมนูแบบดึงลงที่มุมขวาบนของหน�าจอ และเลือก **Text Setup**
- 3. รีบูตระบบและกด F1 ทันทีที่หน้าจอโลโก้ปรากฏขึ้น

ไปที่ **System Configuration and Boot Management** ➙ **System Settings** ➙ **Intel Optane DCPMMs** เพื่อ กำหนดค�าและจัดการ DCPMM

• **Lenovo XClarity Essentials OneCLI**

มีตัวเลือกการจัดการบางตัวเลือกให้ใช้งานในคำสั่งที่เรียกใช้ในพาธของ Lenovo XClarity Essentials OneCLI ใน ระบบปฏิบัติการ ดู[https://sysmgt.lenovofiles.com/help/topic/toolsctr\\_cli\\_lenovo/onecli\\_t\\_download\\_use\\_](https://sysmgt.lenovofiles.com/help/topic/toolsctr_cli_lenovo/onecli_t_download_use_tcscli.html) [tcscli.html](https://sysmgt.lenovofiles.com/help/topic/toolsctr_cli_lenovo/onecli_t_download_use_tcscli.html) เพื่อเรียนรู้วิธีดาวน์โหลดและใช้ Lenovo XClarity Essentials OneCLI

## ต่คไปนี้เป็นตัวเลือกการจัดการที่มี:

• **รายละเอียด Intel Optane DCPMM**

เลือกตัวเลือกนี้เพื่อดูรายละเอียดต่อไปนี้ที่เกี่ยวข้องกับ DCPMM ที่ติดตั้งไว้แต่ละตัว

- เวคร์ชันเฟิร์มแวร์
- สถานะการกำหนดค�า
- ความจุ Raw
- ความจุหน่วยความจำ
- ความจุ App Direct
- ความจุที่ไม่ได้กำหนดค่า
- ความจุที่เข�าถึงไม�ได�
- ความจุที่สงวนไว�
- เปคร์เซ็นต์ที่เหลือ
- สถานะการรักษาความปลอดภัย

หรือดูรายละเอียด DCPMM ที่มีคำสั่งต่อไปนี้ใน OneCLI

onecli.exe config show IntelOptaneDCPMM --imm USERID:PASSWORD@10.104.195.86

#### หมายเหต:

- USERID แทน ID ผู้ใช้ของ XCC
- PASSWORD แทนรหัสผ่านผู้ใช้ของ XCC
- *10.104.195.86* แทนที่อยู่ IP
- เป้าหมาย
- โหมดหน่วยความจำ [%]

เลือกตัวเลือกนี้เพื่อกำหนดเปอร์เซ็นต์ของความจุ DCPMM ที่ใช้ในหน่วยความจำระบบ แล้วจึงเลือกโหมด DCPMM:

- 0%: โหมด App Direct
- 1-99%: โหมดหน่วยความจำผสม
- 100%: โหมดหน่วยความจำ

ไปที่ Goals → Memory Mode [%] ป้อนเปอร์เซ็นต์หน่วยความจำ แล้วรีบูตระบบ

#### หมายเหตุ:

- ี ก่อนเปลี่ยนจากโหมดหนึ่งไปเป็นอีกโหมด ให้ดำเนินการดังนี้
	- 1. สำรองข้อมูลทั้งหมดและลบ Namespace ที่สร้างขึ้นทั้งหมดออก ไปที่ Namespaces ➡ View/ Modify/Delete Namespaces เพื่อลบ Namespace ที่สร้างขึ้นออก
	- 2. ดำเนินการลบเพื่อรักษาความปลอดภัยบน DCPMM ที่ติดตั้งทั้งหมด ไปที่ Security → Press to Secure Erase เพื่อทำการลบอย่างปลอดภัย
- ิตรวจสอบให้แน่ใจว่าความจุของ DCPMM ที่ติดตั้งและ DRAM DIMM มีคุณสมบัติตรงตามความต้องการ ี ของระบบลำหรับโหมดใหม่ (โปรดดู "กฎการติดตั้ง DCPMM และ DRAM DIMM" บนหน้าที่ 104)
- หลังจากระบบรีบูตและปรับใช้ค่าเป้าหมายที่ป้อนแล้ว ค่าที่แสดงใน System Configuration and Boot Management → Intel Optane DCPMM → Goals จะกลับไปเป็นตัวเลือกที่เลือกได้ตามค่าเริ่มต้นดัง ต่คไงไขี้.
	- ขอบเขต: [แพลตฟอร์ม]
	- โหมดหน่วยความจำ [%]: 0
	- ประเภทหน่วยความจำถาวร: [App Direct]

้ค่าเหล่านี้เป็นตัวเลือกที่เลือกได้สำหรับการตั้งค่า DCPMM และไม่ได้แสดงสถานะปัจจุบันของ DCPMM

นอกจากนี้ คุณยังสามารถใช้ประโยชน์จากตัวกำหนดค่าหน่วยความจำ ซึ่งใช้งานได้ในเว็บไซต์ต่อไปนี้: http:// 1config.lenovo.com/#/memory\_configuration

หรือตั้งค่าเป้าหมาย DCPMM ด้วยคำสั่งต่อไปนี้ใน OneCLI

1. ตั้งค่าสถานะการสร้างเป้าหมาย

onecli.exe config set IntelOptaneDCPMM.CreateGoal Yes --imm USERID:PASSWORD@10.104.195.86

2. กำหนดความจุ DCPMM ที่ใช้ในหน่วยความจำแบบลบเลื่อนได้ของระบบ

onecli.exe config set IntelOptaneDCPMM.MemoryModePercentage 20 --imm USERID:PASSWORD@10.104.195.86

โดยที่ 20 แทนเปอร์เซ็นต์ของความจุที่ใช้ในหน่วยความจำแบบลบเลื่อนได้ของระบบ

3. ตั้งค่าโหมด DCPMM

onecli.exe config set IntelOptaneDCPMM.PersistentMemoryType "App Direct"<br>--imm USERID:PASSWORD@10.104.195.86

เมื่อ App Direct แทนโหมด DCPMM

#### ประเภทหน่วยความจำถาวร

ในโหมด App Direct และโหมดหน่วยความจำผสม DCPMM ที่เชื่อมต่อกับโปรเซสเซอร์เดียวกันจะแทรกสลับ ์ ตามค่าเริ่มต้น (แสดงเป็น App Direct) ในขณะที่แบงค์หน่วยความจำจะมีการใช้งานสลับกัน เมื่อต้องการตั้งค่า ไม่ให้เป็นแบบการแทรกสลับใน Setup Utility ให้ไปที่ Intel Optane DCPMMs ➡ Goals ➡ Persistent Memory Type [(DCPMM mode)]เลือก App Direct Not Interleaved และรีบูตระบบ

**หมายเหต**ุ: การตั้งค่าความจุ App Direct ของ DCPMM ให้ไม่เป็นแบบแทรกสลับจะเปลี่ยนพื้นที่ App Direct ที่แสดงจากหนึ่งพื้นที่ต่าโปรเซสเซอร์เป็นหนึ่งพื้นที่ต่อ DCPMM

พื้นที่

หลังจากตั้งค่าเปอร์เซ็นต์หน่วยความจำและรีบตระบบแล้ว พื้นที่สำหรับความจ App Direct จะถกสร้างขึ้นโดย ้อัตโนมัติ เลือกตัวเลือกนี้เพื่อดูพื้นที่ App Direct

Namespace

ต้องดำเนินการตามขั้นตอนต่อไปนี้ก่อนที่ความจุ App Direct ของ DCPMM จะพร้อมใช้งานสำหรับแอปพลิเคชัน อย่างแท้จริง

- 1. ต้องสร้าง Namespace สำหรับการจัดสรรความจุพื้นที่
- 2. ต้องสร้างและกำหนดรูปแบบ Filesystem สำหรับ Namespace ในระบบปฏิบัติการ

สามารถจัดสรรแต่ละพื้นที่ App Direct ลงในหนึ่ง Namespace ได้ สร้าง Namespace ในระบบปฏิบัติการต่อไปนี้

- Windows: ใช้คำสั่ง *Pmem*
- Linux: ใช้คำสั่ง ndctl

VMware: วีบูตระบบ แล้ว VMware จะสร้าง Namespace โดยอัตโนมัติ  $\equiv$ 

หลังจากสร้าง Namespace สำหรับการจัดสรรความจุ App Direct แล้ว อย่าลืมสร้างและกำหนดรูปแบบ filesystem ในระบบปฏิบัติการ เพื่อที่ความจุ App Direct จะสามารถเข้าถึงได้สำหรับแอปพลิเคชัน

#### การรักษาความปลอดภัย

เปิดใช้งานการรักษาความปลคดภัย

**ข้อควรพิจารณา**: ตามค่าเริ่มต้น การรักษาความปลอดภัย DCPMM จะถูกปิดใช้งาน ก่อนเปิดใช้งานการรักษา ้ความปลอดภัย ให้ตรวจสอบให้แน่ใจว่าเป็นไปตามข้อกำหนดทางกฎหมายของประเทศหรือท้องถิ่นทุกประการ ้เกี่ยวกับการเข้ารหัสข้อมูลและการปฏิบัติตามข้อกำหนดทางการค้า การละเมิดอาจทำให้เกิดปัญหาทาง กฎหมาย

สามารถรักษาความปลอดภัย DCPMM ได้โดยใช้วลีรหัสผ่าน ขอบเขตการป้องกันด้วยวลีรหัสผ่านมีอยู่สอง ประเภทสำหรับ DCPMM:

**แพลตฟอร์ม**: เลือกตัวเลือกนี้เพื่อดำเนินการรักษาความปลอดภัยบนหน่วย DCPMM ที่ติดตั้งอยู่ทั้งหมด ในครั้งเดียว วลีรหัสผ่านของแพลตฟอร์มมีการจัดเก็บและใช้เพื่อปลดล็อก DCPMM โดยอัตโนมัติก่อนที่ ้ระบบปฏิบัติการจะเริ่มต้นทำงาน แต่ยังคงต้องปิดใช้งานวลีรหัสผ่านด้วยตนเองสำหรับการลบที่ปลอดภัย

หรือเปิดใช้งาน/ปิดใช้งานการรักษาความปลอดภัยระดับแพลตฟอร์มด้วยคำสั่งต่อไปนี้ใน OneCLI

- เปิดใช้งานการรักษาความปลคดภัย
	- 1. เปิดใช้งานการรักษาความปลคดภัย

onecliexe config set IntelOptaneDCPMM.SecurityOperation "Enable Security" --imm USERID:PASSWORD@10.104.195.86

2. ตั้งค่าวลีรหัสผ่านในการรักษาความปลคดภัย

onecli.exe config set IntelOptaneDCPMM.SecurityPassphrase "123456" --imm USERID:PASSWORD@10.104.195.86

เมื่อ 123456 แทนวลีรหัสผ่าน

- 3 เริ่มระบบใหม่
- ปิดใช้งานการรักษาความปลคดภัย:
	- 1. ปิดใช้งานการรักษาความปลอดภัย

onecli.exe config set IntelOptaneDCPMM.SecurityOperation "Disable Security" --imm USERID:PASSWORD@10.104.195.86

2 ปัคนวลีรหัสผ่าน

onecli.exe config set IntelOptaneDCPMM.SecurityPassphrase "123456" --imm USFRID:PASSWORD@10.104.195.86

- 3 เริ่มระบบใหม่
- DCPMM **เดียว**: เลือกตัวเลือกนี้เพื่อดำเนินการรักษาความปลอดภัยบนหน่วย DCPMM ที่เลือกอย่าง น้อยหนึ่งหน่วย

#### หมายเหตุ:

- วลีรหัสผ่านของ DCPMM เดียวไม่มีการจัดเก็บไว้ในระบบ และจะต้องปิดใช้งานการรักษาความ ้ ปลอดภัยของหน่วยที่ล็อกอยู่ก่อนที่หน่วยดังกล่าวจะพร้อมสำหรับการเข้าถึงหรือการลบเพื่อรักษาความ ปลอดภัย
- ิ ควรตรวจสอบเป็นประจำเพื่อบันทึกหมายเลขช่องเสียบของ DCPMM ที่ล็อกอยู่และวลีรหัสผ่านที่ ี สอดคล้องกัน ในกรณีที่วลีรหัสผ่านสูญหายหรือลืมวลีรหัสผ่าน จะไม่สามารถสำรองข้อมูลหรือคืนค่า ข้อมูลที่จัดเก็บได้ แต่คุณสามารถติดต่อฝ่ายบริการสนับสนุนของ Lenovo สำหรับการลบที่ปลอดภัย ระดับผู้ดูแลระบบ
- หลังจากที่พยายามปลดล็อกไม่สำเร็จสามครั้ง DCPMM ที่สอดคล้องกันจะเข้าสู่สถานะ "เกิน" โดยมี ข้อความเตือนจากระบบ และหน่วย DCPMM จะสามารถปลดล็อกได้หลังจากรีบูตระบบเท่านั้น

ในการเปิดใช้งานวลีรหัสผ่าน ให้ไปที่ Security → Press to Enable Security

ลบเพื่อรักษาความปลอดภัย

**หมายเหตุ**: หาก DCPMM ที่จะลบเพื่อรักษาความปลอดภัยได้รับการปกป้องด้วยวลีรหัสผ่าน ตรวจสอบให้ แน่ใจว่าปิดใช้งานการรักษาความปลอดภัยและรีบูตระบบก่อนดำเนินการลบเพื่อรักษาความปลอดภัย

การลบเพื่อรักษาความปลอดภัยจะล้างข้อมูลทั้งหมดที่เก็บอยู่ในหน่วย DCPMM รวมถึงข้อมูลที่เข้ารหัสด้วย ขอ แนะนำให้ใช้วิธีการลบข้อมูลนี้ก่อนส่งคืนหรือกำจัดเครื่องที่ชำรุด หรือเปลี่ยนโหมด DCPMM เมื่อต้องการดำเนิน การลบเพื่อรักษาความปลอดภัย ให้ไปที่ Security → Press to Secure Erase

หรือดำเนินการลบเพื่อรักษาความปลอดภัยระดับแพลตฟอร์มด้วยคำสั่งต่อไปนี้ใน OneCLI onecli.exe config set IntelOptaneDCPMM.SecurityOperation "Secure Erase Without Passphrase" --imm USERID:PASSWORD@10.104.195.86

การกำหนดค่า DCPMM

DCPMM ประกอบด้วยเซลล์ภายในสำรองที่จะเข้าแทนเซลล์ที่ล้มเหลว เมื่อใช้เซลล์สำรองหมดจนเหลือ 0% จะมี ข้อความแสดงข้อผิดพลาดและจะแนะนำให้สำรองข้อมูล รวบรวมบันทึกการซ่อมบำรุง และติดต่อฝ่ายสนับสนุนของ Lenovo

นอกจากนี้ยังมีข้อความเตือนเมื่อเปอร์เซ็นต์ถึง 1% และเปอร์เซ็นต์ที่เลือกได้ (ตามค่าเริ่มต้นคือ 10%) เมื่อข้อความนี้ ปรากฏขึ้น ควรจะสำรองข้อมูล และรันการวินิจฉัย DCPMM (โปรดดู https://sysmgt.lenovofiles.com/help/topic/ LXPM/running\_diagnostics.html) เมื่อต้องการปรับเปอร์เซ็นต์ที่เลือกได้ที่ข้อความเตือนกำหนด ให้ไปที่ Intel

Optane DCPMMs → DCPMM Configurationและป้อนเปอร์เซ็นต์

หรือเปลี่ยนเปอร์เซ็นต์ที่เลือกได้ด้วยคำสั่งต่อไปนี้ใน OneCLI

onecli.exe config set IntelOptaneDCPMM.PercentageRemainingThresholds 20 --imm USERID:PASSWORD@10.104.195.86

เมื่อ 20 คือเปอร์เซ็นต์ที่เลือกได้

## การกำหนดค่า RAID

ิ การใช้ Redundant Array of Independent Disks (RAID) เพื่อจัดเก็บข้อมูลยังคงเป็นหนึ่งในวิธีการโดยทั่วไปและ ประหยัดค่าใช้จ่ายในการเพิ่มประสิทธิภาพการจัดเก็บ ความพร้อมใช้งาน และความจุของเซิร์ฟเวอร์

RAID จะเพิ่มประสิทธิภาพโดยการทำให้ไดรฟ์หลายตัวสามารถประมวลผลคำขอ I/O พร้อมกันได้ RAID ยังสามารถ ้ป้องกันการสูญหายของข้อมูลในกรณีที่ไดรฟ์ทำงานล้มเหลว โดยการสร้างข้อมูลที่ขาดหายไปขึ้นใหม่จากไดรฟ์ที่ล้มเหลว โดยใช้ข้อมูลจากไดรฟ์ที่เหลืออยู่

ี อาร์เรย์ RAID (หรือที่เรียกว่ากลุ่มไดรฟ์ RAID) คือกลุ่มของไดรฟ์จริงหลายตัวที่ใช้วิธีการทั่วไปวิธีหนึ่งในการกระจาย ข้อมูลระหว่างไดรฟ์ต่างๆ ไดรฟ์เสมือน (หรือเรียกว่าดิสก์เสมือนหรือไดรฟ์แบบลอจิคัล) คือพาร์ทิชันในกลุ่มไดรฟ์ที่ ประกอบด้วยส่วนของข้อมูลที่อยู่ติดกันบนไดรฟ์ ไดรฟ์เสมือนจะปรากฦต่อระบบปฏิบัติการของโฮสต์โดยเป็นดิสก์จริงที่ สามารถแบ่งพาร์ทิชัน เพื่อสร้างไดรฟ์แบบลอจิคัลหรือโวลุ่มของระบบปฏิบัติการ

ข้อมูลเบื้องต้นเกี่ยวกับ RAID มีอยู่ที่เว็บไซต์ Lenovo Press ต่อไปนี้:

https://lenovopress.com/lp0578-lenovo-raid-introduction

ข้อมูลโดยละเอียดเกี่ยวกับเครื่องมือการจัดการ RAID และแหล่งข้อมูลมีอยู่ที่เว็บไซต์ Lenovo Press ต่อไปนี้:

https://lenovopress.com/lp0579-lenovo-raid-management-tools-and-resources

# ปรับใช้ระบบปฏิบัติการ

มีตัวเลือกต่างๆ มากมายในการปรับใช้ระบบปฏิบัติการบนเซิร์ฟเวอร์

## การปรับใช้โดยใช้เครื่องมือ

หลายเซิร์ฟเวอร์

้<br>เครื่องมือที่มีใช้ได้

Lenovo XClarity Administrator

http://sysmgt.lenovofiles.com/help/topic/com.lenovo.lxca.doc/compute\_node\_image\_deployment.html

Lenovo XClarity Essentials OneCLI

http://sysmgt.lenovofiles.com/help/topic/toolsctr\_cli\_lenovo/onecli\_r\_uxspi\_proxy\_tool.html

### เซิร์ฟเวอร์เดียว

### เครื่องมือที่มีใช้ได้

Lenovo XClarity Provisioning Manager

https://sysmgt.lenovofiles.com/help/topic/LXPM/os\_installation.html

Lenovo XClarity Essentials OneCLI

http://sysmgt.lenovofiles.com/help/topic/toolsctr\_cli\_lenovo/onecli\_r\_uxspi\_proxy\_tool.html

### การปรับใช้ด้วยตนเจง

หากคุณไม่สามารถเข้าถึงเครื่องมือดังกล่าวได้ ให้ทำตามคำแนะนำด้านล่างเพื่อดาวน์โหลด*คู่มือการติดตั้ง OS* ที่สัมพันธ์ กันและปรับใช้ระบบปฏิบัติการด้วยตนเองโดยอ้างอิงข้อมูลในคู่มือ

- 1. ไปที่ https://datacentersupport.lenovo.com/solutions/server-os
- 2. เลือกระบบปฏิบัติการจากบานหน้าต่างนำทางและคลิก Resources
- 3. ค้นหาส่วน "คู่มือการติดตั้ง OS" และคลิกที่คำแนะนำการติดตั้ง จากนั้นให้ทำตามคำแนะนำเพื่อดำเนินงานการ ปรับใช้งานระบบปฏิบัติการให้เสร็จสมบูรณ์

# สำรองข้อมูลการกำหนดค่าเซิร์ฟเวอร์

หลังจากการตั้งค่าเซิร์ฟเวอร์หรือทำการเปลี่ยนแปลงการกำหนดค่า แนวปฏิบัติที่ดีคือการสำรองข้อมูลการกำหนดค่า เซิร์ฟเวอร์โดยสมบูรณ์เอาไว้

ตรวจสอบให้แน่ใจว่าคุณได้ทำการสำรองข้อมูลสำหรับส่วนประกอบต่อไปนี้ของเซิร์ฟเวอร์:

### หน่วยประมวลผลการจัดการ

คุณสามารถสำรองข้อมูลการกำหนดค่าหน่วยประมวลผลการจัดการผ่านทางอินเทอร์เฟซ Lenovo XClarity Controller สำหรับรายละเอียดเกี่ยวกับการสำรองข้อมูลการกำหนดค่าตัวประมวลผลการจัดการ ให้ดู:

http://sysmgt.lenovofiles.com/help/topic/com.lenovo.systems.management.xcc.doc/NN1ia\_c\_ backupthexcc.html

หรือคุณสามารถใช้คำสั่ง save จาก Lenovo XClarity Essentials OneCLI ในการสำรองข้อมูลการกำหนดค่าการ ตั้งค่าทั้งหมด สำหรับข้อมูลเพิ่มเติมเกี่ยวกับคำสั่ง <sub>save</sub> โปรดดู:

http://sysmgt.lenovofiles.com/help/topic/toolsctr\_cli\_lenovo/onecli\_r\_save\_command.html

### ระบบปฏิบัติการ

ใช้ระบบปฏิบัติการของคุณเองและวิธีการสำรองข้อมูลผู้ใช้ ในการสำรองข้อมูลระบบปฏิบัติการและข้อมูลผู้ใช้สำหรับ เซิร์ฟเาคร์

# อัปเดตข้อมูลสำคัญของผลิตภัณฑ์ (VPD)

หลังจากการตั้งค่าเริ่มต้นระบบ คุณสามารถอัปเดตข้อมูลสำคัญของผลิตภัณฑ์ (VPD) บางรายการ เช่น แอสเซทแท็ก และตัวระบุที่ไม่ซ้ำแบบสากล (UUID)

## อัปเดต Universal Unique Identifier (UUID)

หรืออัปเดต Universal Unique Identifier (UUID) ก็ได้

มีวิธีการที่ใช้ได้ส<sub>ั</sub>ดงวิธีในการเปิดใช้งานการคับเดต HIIID<sup>.</sup>

จาก Lenovo XClarity Provisioning Manager

ในการอัปเดต UUID จาก Lenovo XClarity Provisioning Manager:

- 1. เริ่มต้นเซิร์ฟเวอร์และกด F1 เพื่อแสดงอินเทอร์เฟส Lenovo XClarity Provisioning Manager
- 2. หากจำเป็นต้องใช้รหัสผ่านผู้ดูแลระบบในการเปิดเครื่อง ให้ป้อนรหัสผ่าน
- 3. จากหน้าข้อมูลสรุปของระบบ ให้คลิก Update VPD
- 4. อัปเดต UUID
- จาก Lenovo XClarity Essentials OneCLI

Lenovo XClarity Essentials OneCLI จะตั้งค่า UUID ใน Lenovo XClarity Controller เลือกวิธีใดวิธีหนึ่งต่อไปนี้ เพื่อเข้าถึง Lenovo XClarity Controller และตั้งค่า UUID:

- ใช้งานจากระบบเป้าหมาย เช่น การเข้าใช้งานผ่านระบบ LAN หรือผ่านรูปแบบคอนโซลคีย์บอร์ด (KCS)  $\overline{a}$
- เข้าใช้งานระบบเป้าหมายจากระยะไกล (ใช้ TCP/IP)

ในการอัปเดต UUID จาก Lenovo XClarity Essentials OneCLI:

1. ดาวน์โหลดและติดตั้ง Lenovo XClarity Essentials OneCLI

ในการดาวน์โหลด Lenovo XClarity Essentials OneCLI ไปที่เว็บไซต์ต่อไปนี้:

https://datacentersupport.lenovo.com/solutions/HT116433

- ่ 2. คัดลอกและคลายแพ็คเกจ OneCLI ซึ่งมีไฟล์ที่จำเป็นอื่นๆ รวมอยู่ด้วยลงในเซิร์ฟเวอร์ ตรวจสอบให้แน่ใจว่า คุณคลายแพ็คเกจ OneCLI และไฟล์ที่จำเป็นต่างๆ ลงในไดเร็กทอรี่เดียวกัน
- 3. หลังจากที่คุณติดตั้ง Lenovo XClarity Essentials OneCLI แล้ว ให้พิมพ์คำสั่งต่อไปนี้เพื่อตั้งค่า UUID: onecli config createuuid SYSTEM\_PROD\_DATA.SysInfoUUID [access\_method] ด่ส่<br>ที่ซึ่ง:

#### [access method]

วิธีเข้าใช้ที่คุณเลือกจากวิธีต่างๆ ต่อไปนี้:

การเข้าใช้ผ่านระบบ LAN ที่มีการตรวจสอบยืนยันตัวตนผ่านทางออนไลน์ ให้พิมพ์คำสั่ง: [-bmc-username <xcc user id> -bmc-password <xcc password>] ดี่ส์<br>ที่ซึ่ง·

xcc user id ชื่อบัญชี BMC/IMM/XCC (1 จาก 12 บัญชี) ค่าเริ่มต้นคือ USERID

xcc password

รหัสผ่านบัญชี BMC/IMM/XCC (1 จาก 12 บัญชี)

ตัวคย่างคำสั่ง:

onecli config createuuid SYSTEM\_PROD\_DATA.SysInfoUUID --bmc-username <xcc\_user\_id> --bmc-password <xcc\_password>

การเข้าใช้งาน KCS ทางออนไลน์ (ไม่มีการตรวจสอบยืนยันตัวตนและจำกัดผู้ใช้):

้ คุณไม่ต้องระบุค่าในส่วน access\_method เมื่อคุณเข้าใช้งานด้วยวิธีนี้

ตัวคย่างคำสั่ง onecli config createuuid SYSTEM\_PROD\_DATA.SysInfoUUID

**หมายเหต**: วิธีการเข้าถึง KCS ใช้อินเทอร์เฟส IPMI/KCS ซึ่งกำหนดให้ต้องติดตั้งไดรเวอร์ IPMI

การเข้าใช้งานผ่านระบบ LAN จากระยะไกล ให้พิมพ์คำสั่ง:

[--bmc <xcc\_user\_id>:<xcc\_password>@<xcc\_external\_ip>] ที่ส่.

#### xcc external ip

ที่อยู่ IP ภายนอกของ BMC/IMM/XCC ไม่มีค่าเริ่มต้น ต้องระบุพารามิเตอร์นี้

#### xcc user id

ชื่อบัญชี BMC/IMM/XCC (1 จาก 12 บัญชี) ค่าเริ่มต้นคือ USERID

#### xcc password

รหัสผ่านบัญชี BMC/IMM/XCC (1 จาก 12 บัญชี)

หมายเหตุ: ที่อยู่ IP ภายนอก, ชื่อบัญชี และรหัสผ่านของ BMC, IMM หรือ XCC นั้นถูกต้อง ทั้งหมดสำหรับคำสั่งนี้

#### ตัวคะไางคำสั่ง:

```
onecli config createuuid SYSTEM_PROD_DATA.SysInfoUUID
--bmc <xcc_user_id>:<xcc_password>@<xcc_external_ip>
```
- 4. รีสตาร์ท Lenovo XClarity Controller
- 5 เริ่มระบบเซิร์ฟเวคร์คีกครั้ง

## อัปเดตแอสเซทแท็ก

คุณเลือกที่จะอัปเดตแอสเซทแท็กได้

มีวิธีการที่ใช้ได้สองวิธีในการอัปเดตแอสเซท:

จาก Lenovo XClarity Provisioning Manager

วิธีอัปเดตข้อมูลแอสเซทแท็กจาก Lenovo XClarity Provisioning Manager:

- 1. เริ่มต้นเซิร์ฟเวอร์และกด F1 เพื่อแสดงอินเทอร์เฟส Lenovo XClarity Provisioning Manager
- 2. หากจำเป็นต้องใช้รหัสผ่านผู้ดูแลระบบในการเปิดเครื่อง ให้ป้อนรหัสผ่าน
- 3. จากหน้าข้อมูลสรุปของระบบ ให้คลิก Update VPD
- 4. อัปเดตข้อมูลแอสเซทแท็ก
- จาก Lenovo XClarity Essentials OneCLI  $\bullet$

Lenovo XClarity Essentials OneCLI จะตั้งค่าแอสเซทใน Lenovo XClarity Controller เลือกวิธีใดวิธีหนึ่งต่อไปนี้ เพื่อเข้าถึง Lenovo XClarity Controller และตั้งค่าแอสเซทแท็ก:

- ใช้งานจากระบบเป้าหมาย เช่น การเข้าใช้งานผ่านระบบ LAN หรือผ่านรูปแบบคอนโซลคีย์บอร์ด (KCS)
- เข้าใช้งานระบบเป้าหมายจากระยะไกล (ใช้ TCP/IP)

วิธีอัปเดตข้อมูลแอสเซทแท็กจาก Lenovo XClarity Essentials OneCLI:

1. ดาวน์โหลดและติดตั้ง Lenovo XClarity Essentials OneCLI

ในการดาวน์โหลด Lenovo XClarity Essentials OneCLI ไปที่เว็บไซต์ต่อไปนี้:

https://datacentersupport.lenovo.com/solutions/HT116433

- 2. คัดลอกและคลายแพ็คเกจ OneCLI ซึ่งมีไฟล์ที่จำเป็นอื่นๆ รวมอยู่ด้วยลงในเซิร์ฟเวอร์ ตรวจสอบให้แน่ใจว่า คุณคลายแพ็คเกจ OneCLI และไฟล์ที่จำเป็นต่างๆ ลงในไดเร็กทอรี่เดียวกัน
- 3. หลังจากที่คุณติดตั้ง Lenovo XClarity Essentials OneCLI แล้ว ให้พิมพ์คำสั่งต่อไปนี้เพื่อตั้งค่า DMI: onecli config set SYSTEM\_PROD\_DATA.SysEncloseAssetTag <asset\_tag> [access\_method] ที่ซึ่ง:

#### <asset tag>

หมายเลขแอสเซทแท็กของเซิร์ฟเวอร์ พิมพ์ aaaaaaaaaaaaaaaaaaaaaaaaaaaaaaa ซึ่ง *ลลลลลลลลลลลลลลลลลลลลลลลลลลลลลล* คือหมายเลขแอสเซทแท็ก

[access method]

วิธีเข้าใช้ที่คุณเลือกจากวิธีต่างๆ ต่อไปนี้:

่ การเข้าใช้ผ่านระบบ LAN ที่มีการตรวจสอบยืนยันตัวตนผ่านทางออนไลน์ ให้พิมพ์คำสั่ง:

```
[-bmc-username <xcc_user_id> -bmc-password <xcc_password>]
ที่ซึ่ง:
```

```
xcc_user_id
    ชื่อบัณชี BMC/IMM/XCC (1 จาก 12 บัณชี) ค่าเริ่มต้นคือ USERID
```

```
xcc password
```
รหัสผ่านบัญชี BMC/IMM/XCC (1 จาก 12 บัญชี)

ตัวคะไางคำสั่ง:

```
onecli config set SYSTEM PROD DATA.SysEncloseAssetTag <asset tag> --bmc-username <xcc user id>
--bmc-password <xcc_password>
```
การเข้าใช้งาน KCS ทางออนไลน์ (ไม่มีการตรวจสอบยืนยันตัวตนและจำกัดผู้ใช้):

่ คุณไม่ต้องระบุค่าในส่วน access\_method เมื่อคุณเข้าใช้งานด้วยวิธีนี้

ตัวคะ|่างคำสั่ง· onecli config set SYSTEM\_PROD\_DATA.SysEncloseAssetTag <asset\_tag>

หมายเหตุ: วิธีการเข้าถึง KCS ใช้อินเทอร์เฟส IPMI/KCS ซึ่งกำหนดให้ต้องติดตั้งไดรเวอร์ IPMI

```
การเข้าใช้งานผ่านระบบ LAN จากระยะไกล ให้พิมพ์คำสั่ง:
[--bmc <xcc_user_id>:<xcc_password>@<xcc_external_ip>]
ที่ซึ่ง .
```

```
xcc external ip
```
ที่อยู่ IP ของ BMC/IMM/XCC ไม่มีค่าเริ่มต้น ต้องระบุพารามิเตอร์นี้

xcc\_user\_id

บัญชี BMC/IMM/XCC (1 จาก 12 บัญชี) ค่าเริ่มต้นคือ USERID

#### xcc password

ิรหัสผ่านบัญชี BMC/IMM/XCC (1 จาก 12 บัญชี)

หมายเหตุ: ที่อยู่ IP LAN/USB ภายในของ BMC, IMM หรือ XCC, ชื่อบัญชี และรหัสผ่านที่ถูก ต้คงทั้งหมดสำหรับคำสั่งนี้

```
ตัวอย่างคำสั่ง:
```

```
onecli config set SYSTEM_PROD_DATA.SysEncloseAssetTag <asset_tag>
--bmc <xcc user id>:<xcc password>@<xcc external ip>
```
4. การรีเซ็ต Lenovo XClarity Controller เป็นค่าเริ่มต้นจากโรงงาน โปรดดูข้อมูลเพิ่มเติมที่ [https://](https://sysmgt.lenovofiles.com/help/topic/com.lenovo.systems.management.xcc.doc/NN1ia_c_resettingthexcc.html) [sysmgt.lenovofiles.com/help/topic/com.lenovo.systems.management.xcc.doc/NN1ia\\_c\\_](https://sysmgt.lenovofiles.com/help/topic/com.lenovo.systems.management.xcc.doc/NN1ia_c_resettingthexcc.html) [resettingthexcc.html](https://sysmgt.lenovofiles.com/help/topic/com.lenovo.systems.management.xcc.doc/NN1ia_c_resettingthexcc.html)
# <span id="page-180-2"></span>บทที่ 5. การแก้ปัญหาในการติดตั้ง

ใช้ข้อมูลนี้เพื่อแก้ไขปัญหาที่คุณอาจพบระหว่างการตั้งค่าระบบ

<span id="page-180-3"></span>ใช้ข้อมูลในส่วนนี้เพื่อวินิจฉัยและแก้ไขปัญหาที่คุณอาจพบขณะดำเนินการติดตั้งครั้งแรกและในการตั้งค่าเซิร์ฟเวอร์ของ คุณ

- "เซิร์ฟเวอร์ไม่ได้เปิดใช้งาน" บนหน้าที่ 177
- "เซิร์ฟเวอร์แสดง POST Event Viewer ขึ้นทันทีเมื่อเปิดใช้งาน" บนหน้าที่ 177
- "ไฮเปอร์ไวเซอร์ที่ผังตัวไม่อยู่ในรายการบูต" บนหน้าที่ 178
- "เซิร์ฟเวอร์ไม่ร้จักฮาร์ดไดรฟ์" บนหน้าที่ 178
- "หน่วยความจำระบบที่แสดงน้อยกว่าหน่วยความจำจริงที่ติดตั้ง" บนหน้าที่ 179
- "อปกรณ์เสริมของ Lenovo ที่เพิ่งติดตั้งไม่ทำงาน" บนหน้าที่ 181
- "ข้อบกพร่อง Planar แรงดันไฟฟ้าแสดงขึ้นในบันทึกเหตุการณ์" บนหน้าที่ 181

### <span id="page-180-0"></span>เซิร์ฟเวคร์ไม่ได้เปิดใช้งาน

ดำเนินการขั้นตอนต่อไปนี้จนกว่าปัญหาจะได้รับการแก้ไข:

- 1. ตรวจสอบบันทึกเหตุการณ์สำหรับเหตุการณ์ที่เกี่ยวข้องกับเซิร์ฟเวอร์ไม่เปิดเครื่อง
- 2. ตรวจสอบไฟ LED ใดๆ ที่กะพริบไฟสีเหลือง
- 3. ตรวจสอบไฟ LED เปิด/ปิด บนแผงระบบ
- 4. เสียบแหล่งจ่ายไฟให้แน่น
- 5. เปลี่ยนแหล่งจ่ายไฟ

### <span id="page-180-1"></span>เซิร์ฟเวอร์แสดง POST Fvent Viewer ขึ้นทันทีเมื่อเปิดใช้งาน

ดำเนินการขั้นตอนต่อไปนี้ให้ครบถ้วนจนกว่าปัญหาจะได้รับการแก้ไข

- 1. แก้ไขข้อผิดพลาดใดๆ ที่ระบุโดยไฟ LED การวินิจฉัย Light Path
- 2. ตรวจสอบให้แน่ใจว่าเซิร์ฟเวอร์รองรับโปรเซสเซอร์ทุกตัว และโปรเซสเซอร์ตรงกับความเร็วและขนาดแคช คุณสามารถดูรายละเอียดของโปรเซสเซอร์ได้จากการตั้งค่าระบบ เพื่อช่วยให้คุณระบุได้ว่าเซิร์ฟเวอร์รองรับโปรเซสเซอร์หรือไม่ โปรดดูที่ https://static.lenovo.com/us/en/ serverproven/index.shtml
- 3. (เฉพาะช่างเทคนิคบริการที่ได้รับการอบรมเท่านั้น) ตรวจสอบให้แน่ใจว่าได้เสียบโปรเซสเซอร์ 1 อย่างถกต้อง
- 4. (เฉพาะช่างเทคนิคที่ได้รับการอบรมเท่านั้น) ถอดไมโครโปรเซสเซอร์ 2 แล้วเริ่มระบบเซิร์ฟเวอร์ใหม่
- 5. เปลี่ยนส่วนประกอบต่อไปนี้ทีละชิ้นตามลำดับที่แสดง แล้วทำการเริ่มต้นระบบเซิร์ฟเวอร์ใหม่หลังถอดส่วน งใจะกดงแต่ละตึ๊งเคคก
	- (เฉพาะช่างเทคนิคที่ได้รับการอบรมเท่านั้น) โปรเซสเซอร์  $a.$
	- b. (ช่างเทคนิคที่ได้รับการอบรมเท่านั้น) แผงระบบ

### <span id="page-181-0"></span>ไฮเปอร์ไวเซอร์ที่ฝังตัวไม่อยู่ในรายการบูต

ดำเนินการขั้นตอนต่อไปนี้ให้ครบถ้วนจนกว่าปัญหาจะได้รับการแก้ไข

- 1. หากเซิร์ฟเวอร์เพิ่งได้รับการติดตั้ง ย้าย หรือเข้ารับบริการเมื่อไม่นานมานี้ หรือหากเพิ่งใช้งานไฮเปอร์ไวเซอร์ที่ฝังตัว เป็นครั้งแรก ตรวจสอบให้แน่ใจว่าอุปกรณ์เชื่อมต่ออย่างเหมาะสม และขั้วต่อไม่เกิดความเสียหาย
- ่ 2. ดูเอกสารข้อมูลเกี่ยวกับการติดตั้งและการกำหนดค่าที่ให้มาพร้อมกับอุปกรณ์เก็บข้อมูลไฮเปอร์ไวเซอร์ที่ฝังตัว ลำรคง
- 3. ตรวจสอบ https://static.lenovo.com/us/en/serverproven/index.shtml เพื่อยืนว่าเซิร์ฟเวอร์รองรับอุปกรณ์ไฮเปอร์ ไวเซคร์ที่ฝังตัว
- 4. ตรวจให้แน่ใจว่าอุปกรณ์เก็บข้อมูลไฮเปอร์ไวเซอร์ที่ฝังตัวมีลงรายละเอียดไว้แล้วในรายการตัวเลือกการบูตที่มีให้ใช้ งาน จากอินเทอร์เฟซผู้ใช้ของ Management Controller คลิก Server Configuration  $\rightarrow$  Boot Options ้ สำหรับข้อมูลเกี่ยวกับอินเทอร์เฟซผู้ใช้ของ Management Controller โปรดดูเอกสารเกี่ยวกับผลิตภัณฑ์ XClarity Controller:

http://sysmgt.lenovofiles.com/help/topic/com.lenovo.systems.management.xcc.doc/dw1lm\_c\_chapter2\_ openingandusing.html

- 5. ตรวจสอบ http://datacentersupport.lenovo.com เพื่ออ่านเกร็ดแนะนำด้านเทคนิค (ข่าวสารด้านบริการ) ที่เกี่ยว ข้องกับไฮเปอร์ไวเซอร์ที่ฝังตัวและเซิร์ฟเวอร์
- 6. ตรวจให้แน่ใจว่าซอฟต์แวร์อื่นๆ ทำงานบนเซิร์ฟเวอร์ เพื่อให้แน่ใจว่าทำงานอย่างเหมาะสม

### <span id="page-181-1"></span>เซิร์ฟเวอร์ไม่รู้จักฮาร์ดไดรฟ์

ดำเนินการขั้นตอนต่อไปนี้ให้ครบถ้วนจนกว่าปัญหาจะได้รับการแก้ไข

- 1. ให้สังเกตไฟ I FD สีเหลืองที่แสดงสถานะของไดรฟ์ฮาร์ดดิสก์ที่เกี่ยวข้อง หากไฟ I FD ติดสว่างแสดงว่าไดรฟ์มีข้อ ผิดพลาด
- 2. หากไฟ LED ติดสว่าง ให้ถอดไดรฟ์ออกจากช่อง จากนั้นรอ 45 วินาที แล้วค่อยเสียบไดรฟ์กลับเข้าไปใหม่ ตรวจ ดูให้แน่ใจว่าส่วนประกอบไดรฟ์เชื่อมต่อกับแบ็คเพลนไดรฟ์ฮาร์ดดิสก์
- 3. ให้สังเกตไฟ LED สีเขียวที่แสดงกิจกรรม และสีเหลืองที่แสดงสถานะของไดรฟ์ฮาร์ดดิสก์ที่เกี่ยวข้อง:
	- หาก LED สีเขียวที่แสดงกิจกรรมกะพริบ และ LED สีเหลืองที่แสดงสถานะไม่ติดสว่าง แสดงว่าตัวควบคุมรู้ ้จักไดรฟ์และทำงานเป็นปกติ ทำการทดสอบการวินิจฉัยสำหรับไดรฟ์ฮาร์ดดิสก์ เมื่อคุณเริ่มต้นเซิร์ฟเวอร์และ

ึกด F1 อินเทอร์เฟซ Lenovo XClarity Provisioning Manager จะแสดงตามค่าเริ่มต้น คุณสามารถดำเนิน การวินิจฉัยฮาร์ดไดรฟ์จากอินเทอร์เฟซนี้ จากหน้าการวินิจฉัย ให้คลิก Run Diagnostic → HDD test

- หาก LED สีเขียวที่แสดงกิจกรรมกะพริบ และ LED สีเหลืองที่แสดงสถานะกะพริบอย่างช้าๆ แสดงว่าตัว ควบคุมรู้จักไดรฟ์และกำลังสร้างใหม่
- หาก LED ไม่ติดสว่างหรือไม่กะพริบ ให้ตรวจสอบแบ็คเพลนฮาร์ดดิสก์ไดรฟ์
- หาก LED สีเขียวที่แสดงกิจกรรมกะพริบ และ LED สีเหลืองที่แสดงสถานะติดสว่าง ให้เปลี่ยนไดรฟ์ หากการ ี ทำงานของไฟ LED ยังเหมือนเดิม ให้ไปที่ขั้นตอนปัญหาเกี่ยวกับไดรฟ์ฮาร์ดดิสก์ หากกิจกรรมของไฟ LED มี ้การเปลี่ยนแปลง ให้กลับไปที่ ขั้นตอนที่ 1
- ่ 4. ตรวจสอบให้แน่ใจว่าได้เสียบแบ็คเพลนไดรฟ์ฮาร์ดดิสก์อย่างถูกต้อง เมื่อเสียบถูกต้องแล้ว ส่วนประกอบของไดรฟ์ ึจะเชื่อมต่อกับแบ็คเพลนอย่างถูกต้องโดยไม่เอียงหรือทำให้แบ็คแพลนเคลื่อนที่ได้
- 5. เสียบสายไฟของแบ็คเพลนและทำซ้ำขั้นตอนที่ 1 ถึง 3
- 6. เสียบสายสัญญาณแบ็คเพลนและทำซ้ำขั้นตอนที่ 1 ถึง 3
- 7. หากคุณสงสัยว่าสายสัญญาณของแบ็คเพลนหรือแบ็คเพลนมีปัญหา:
	- ให้เปลี่ยนสายสัญญาณของแบ็คเพลนที่มีปัญหา
	- ให้เปลี่ยนแบ็คเพลนที่มีปัญหา
- 8. ทำการทดสอบการวินิจฉัยสำหรับไดรฟ์ฮาร์ดดิสก์ เมื่อคุณเริ่มต้นเซิร์ฟเวอร์และกด F1 อินเทอร์เฟซ Lenovo XClarity Provisioning Manager จะแสดงตามค่าเริ่มต้น คุณสามารถดำเนินการวินิจฉัยฮาร์ดไดรฟ์จากอินเท ็อร์เฟซนี้ จากหน้าการวินิจฉัย ให้คลิก Run Diagnostic ➡ HDD test

จากการทดสุดบเหล่านั้น:

- หากอะแดปเตอร์ผ่านการทดสอบแต่ไม่รู้จักไดรฟ์ ให้เปลี่ยนสายสัญญาณของแบ็คเพลนและทำการทดสอบ คีกครั้ง
- เปลี่ยนแบ็คเพลน
- หากอะแดปเตอร์ไม่ผ่านการทดสอบ ให้ถอดสายสัญญาณแบ็คเพลนออกจากอะแดปเตอร์และทำการทดสอบ คีกครั้ง
- หากอะแดปเตอร์ไม่ผ่านการทดสอบ ให้เปลี่ยนคะแดปเตอร์ใหม่

### <span id="page-182-0"></span>หน่วยความจำระบบที่แสดงน้อยกว่าหน่วยความจำจริงที่ติดตั้ง

ทำขั้นตอนต่อไปนี้ให้ครบถ้วนจนกว่าปัญหาจะได้รับการแก้ไข:

**หมายเหต**ุ: ทุกครั้งที่คุณติดตั้งหรือถอดโมดูลหน่วยความจำออก คุณต้องถอดโซลูชันออกจากแหล่งพลังงาน จากนั้นรอ 10 วินาทีแล้วจึงรีสตาร์ทโซลูชัน

1. ตรวจสุดบให้แน่ใจว่า:

- ไฟ LED แสดงข้อผิดพลาดบนแผงข้อมูลของตัวดำเนินการไม่ติดสว่าง
- Mirrored-Channel ของหน่วยความจำไม่อธิบายความขัดแย้ง
- เสียบโมดูลหน่วยความจำอย่างถูกต้อง
- ้คุณได้ติดตั้งโมดูลหน่วยความจำประเภทที่ถูกต้อง (โปรดดูข้อกำหนดได้ที่ "ข้อมูลจำเพาะ" บนหน้าที่ 5)
- หากคุณเปลี่ยนหน่วยความจำ คุณได้อัปเดตการกำหนดค่าหน่วยความจำใน Setup Utility แล้ว
- ้เปิดใช้แบงค์หน่วยความจำครบทุกกลุ่มแล้ว เครื่องอาจปิดใช้งานแบงค์หน่วยความจำโดยอัตโนมัติเมื่อตรวจ พบปัญหา หรือมีการปิดใช้งานแบงค์หน่วยความจำด้วยตนเอง
- ไม่พบหน่วยความจำที่ไม่ตรงกันเมื่อเครื่องกำหนดค่าหน่วยความจำขั้นต่ำ
- เมื่อมีการติดตั้ง DCPMM:
	- ี หากตั้งค่าหน่วยความจำในโหมด App Direct หรือโหมดหน่วยความจำผสม ข้อมูลที่บันทึกไว้ทั้งหมด a. จะได้รับการสำรอง และลบ Namespace ที่สร้างไว้ทั้งหมดก่อนที่จะเปลี่ยน DCPMM
	- โปรดดู "การติดตั้ง DC Persistent Memory Module (DCPMM)" บนหน้าที่ 94 และดูว่าหน่วยความ  $h_{\rm c}$ จำที่แสดงนั้นตรงกับคำอธิบายของโหมด
	- c. หากเพิ่งตั้งค่า DCPMM ในโหมดหน่วยความจำ ให้ย้อนกลับไปที่โหมด App Direct และตรวจดูว่ามี Namespace ที่ยังไม่ได้ลบหรือไม่ (โปรดดู "การติดตั้ง DC Persistent Memory Module (DCPMM)" บนหน้าที่ 94)
	- d. ไปที่ Setup Utility แล้วเลือก System Configuration and Boot Management → Intel Optane DCPMM → Security และตรวจสอบให้แน่ใจว่าหน่วย DCPMM ทั้งหมดปลดล็อคอยู่
- 2. ใส่โมดลหน่วยความจำให้แน่น แล้วรีสตาร์ทเครื่อง
- 3. ตรวจสุดบบันทึกข้อผิดพลาด POST:
	- ิ หากโมดูลหน่วยความจำถูกปิดใช้งานโดยการรบกวนการจัดการระบบ (SMI) ให้เปลี่ยนโมดูลหน่วยความจำ
	- ิ หากโมดูลหน่วยความจำถูกปิดใช้งานโดยผู้ใช้หรือโดย POST ให้เสียบโมดูลหน่วยความจำอีกครั้ง จากนั้น เรียกใช้ Setup Utility แล้วจึงเปิดใช้งานโมดูลหน่วยความจำ
- 4. เรียกใช้การวินิจฉัยหน่วยความจำ เปิดเครื่องและกด F1 เมื่อหน้าจอโลโก้ปรากฏขึ้น อินเทอร์เฟซ Lenovo XClarity Provisioning Manager จะเริ่มทำงาน ดำเนินการวินิจฉัยหน่วยความจำด้วยอินเทอร์เฟซนี้ ไปที่ Diagnostics → Run Diagnostic → Memory test หรือ DCPMM test เมื่อติดตั้ง DCPMM แล้ว ให้เรียกใช้การวินิจฉัยตามโหมดที่ DCPMM ตั้งค่าอยู่ในปัจจุบัน
	- โหมด App Direct
		- เรียกใช้ DCPMM Test สำหรับ DCPMM
		- เรียกใช้ Memory Test สำหรับ DRAM DIMM
	- โหมดหน่วยความจำและโหมดหน่วยความจำผสม
- เรียกใช้ DCPMM Test สำหรับความจุ App Direct ของ DCPMM
- เรียกใช้ Memory Test สำหรับความจุหน่วยความจำของ DCPMM

**หมายเหตุ**: DRAM DIMM ในสองโหมดนี้ทำหน้าที่เป็นแคชและไม่สามารถใช้กับการวินิจฉัยหน่วยความจำ ได้

5. ย้อนกลับโมดูลระหว่างช่องต่างๆ (ของโปรเซสเซอร์เดียวกัน) แล้วรีสตาร์ทโซลูชัน หากปัญหาเกี่ยวข้องกับโมดูล หน่วยความจำ ให้เปลี่ยนโมดูลหน่วยความจำที่บกพร่อง

**หมายเหต**: เมื่อติดตั้ง DCPMM แล้ว ให้ใช้วิธีนี้ในโหมดหน่วยความจำเท่านั้น

- 6. เปิดใช้งานโมดูลหน่วยความจำทั้งหมดอีกครั้งโดยใช้ Setup Utility แล้วเริ่มระบบใหม่
- 7. (ช่างเทคนิคที่ได้รับการอบรมเท่านั้น) ติดตั้งโมดูลหน่วยความจำที่บกพร่องลงในขั้วต่อโมดูลหน่วยความจำสำหรับ โปรเซสเซอร์ 2 (หากติดตั้งไว้) เพื่อตรวจสอบว่าปัญหาไม่ได้อยู่ที่โปรเซสเซอร์หรือขั้วต่อโมดูลหน่วยความจำ
- 8. เปลี่ยนโหนด (โดยช่างเทคนิคที่ผ่านการอบรมเท่านั้น)

### <span id="page-184-0"></span>้อุปกรณ์เสริมของ Lenovo ที่เพิ่งติดตั้งไม่ทำงาน

- 1. ตรวจสอบให้แน่ใจว่า:
	- เซิร์ฟเวอร์รองรับอุปกรณ์ (โปรดดู https://static.lenovo.com/us/en/serverproven/index.shtml)
	- คุณทำตามคำแนะนำในการติดตั้งที่มาพร้อมกับอุปกรณ์และติดตั้งอุปกรณ์อย่างถูกต้อง
	- ้ คุณยังไม่ได้ถอดอุปกรณ์เสริมหรือสายเคเบิลอื่นๆ ที่ติดตั้งไว้
	- คุณอัปเดตข้อมูลการกำหนดค่าในการตั้งค่าระบบ เมื่อคุณเริ่มต้นเซิร์ฟเวอร์และกด F1 เพื่อแสดงอินเทอร์เฟ ้ซการตั้งค่าระบบ เมื่อใดก็ตามที่คุณเปลี่ยนหน่วยความจำหรืออุปกรณ์อื่นใด คุณต้องอัปเดตการกำหนดค่า
- ่ 2. ใส่คุปกรณ์ที่คุณเพิ่งติดตั้งใหม่
- 3. เปลี่ยนอุปกรณ์ที่คุณเพิ่งติดตั้ง

### <span id="page-184-1"></span>ข้อบกพร่อง Planar แรงดันไฟฟ้าแสดงขึ้นในบันทึกเหตุการณ์

ดำเนินการขั้นตอนต่อไปนี้ให้ครบถ้วนจนกว่าปัญหาจะได้รับการแก้ไข

- 1. ย้อนกลับระบบไปเป็นการกำหนดค่าต่ำสุด ดูจำนวนโปรเซสเซอร์และ DIMM ที่กำหนดขั้นต่ำได้ที่ "ข้อมูลจำเพาะ" ำเนหน้าที่ 5
- 2. รีสตาร์ทระบบ
	- หากระบบรีสตาร์ท ให้ใส่อุปกรณ์แต่ละชิ้นที่คุณถอดออกกลับเข้าไปทีละชิ้น แล้วตามด้วยการรีสตาร์ทระบบ ทุกครั้งจนกว่าข้อผิดพลาดจะเกิดขึ้น เปลี่ยนอุปกรณ์ซึ้นที่ทำให้เกิดข้อผิดพลาด
	- หากระบบไม่รีสตาร์ท ให้สงสัยว่าปัญหาน่าจะเกิดจากแผงระบบ

## <span id="page-186-0"></span>ิภาคผนวก A. การขอความช่วยเหลือและความช่วยเหลือด้านเทคนิค

หากคุณต้องการความช่วยเหลือ การบริการ หรือความช่วยเหลือด้านเทคนิค หรือเพียงแค่ต้องการข้อมูลเพิ่มเติมเกี่ยวกับ ผลิตภัณฑ์ Lenovo คุณจะพบว่า Lenovo นั้นมีแหล่งข้อมูลมากมายที่พร้อมจะให้ความช่วยเหลือคุณ

<span id="page-186-1"></span>้ บน World Wide Web ข้อมูลล่าสุดเกี่ยวกับระบบ อุปกรณ์เสริม การให้บริการ และการสนับสนุนของ Lenovo มีให้ <u> บริการที่</u>

http://datacentersupport.lenovo.com

หมายเหตุ: IBM คือผู้ให้บริการ ThinkSystem ของ Lenovo

### ก่อนโทรศัพท์ติดต่อ

ก่อนที่คุณจะโทรศัพท์ติดต่อ มีขั้นตอนต่างๆ ดังต่อไปนี้ที่คุณสามารถทดลองเพื่อพยายามแก้ปัญหาด้วยตัวคุณเองก่อน ้อย่างไรก็ตาม หากคุณจำเป็นต้องโทรศัพท์ติดต่อเพื่อขอรับความช่วยเหลือ โปรดรวบรวมข้อมูลที่จำเป็นสำหรับช่างเทคนิค ้บริการ เพื่อให้เราสามารถแก้ไขปัญหาให้คุณได้อย่างรวดเร็ว

### <span id="page-186-2"></span>พยายามแก้ไขปัญหาด้วยตัวเอง

คุณอาจสามารถแก้ไขปัญหาได้โดยไม่ต้องขอรับความช่วยเหลือจากภายนอกโดยการทำตามขั้นตอนการแก้ไขปัญหาที่ Lenovo เตรียมไว้ให้ในวิธีใช้แบบออนไลน์หรือในเอกสารเกี่ยวกับผลิตภัณฑ์ Lenovo เอกสารเกี่ยวกับผลิตภัณฑ์ Lenovo ยังอธิบายข้อมูลเกี่ยวกับการทดสอบการวินิจฉัยซึ่งคุณสามารถนำไปดำเนินการเองได้ เอกสารข้อมูลเกี่ยวกับระบบ ระบบ ้ ปฏิบัติการ และโปรแกรมส่วนใหญ่จะมีขั้นตอนการแก้ไขปัญหาและคำอธิบายเกี่ยวกับข้อความแสดงข้อผิดพลาดและรหัส ข้อผิดพลาด หากคุณสงสัยว่าเป็นปัญหาเกี่ยวกับซอฟต์แวร์ โปรดคูเอกสารข้อมูลเกี่ยวกับระบบปฏิบัติการหรือโปรแกรม

คุณสามารถอ่านเอกสารเกี่ยวกับผลิตภัณฑ์ ThinkSystem ของคุณได้จาก:

http://thinksystem.lenovofiles.com/help/index.jsp

คุณสามารถดำเนินการตามขั้นตอนดังต่อไปนี้เพื่อพยายามแก้ปัญหาด้วยตัวคุณเองก่อน:

- ตรวจสอบสายเคเบิลทั้งหมดเพื่อให้แน่ใจว่าสายทั้งหมดเชื่อมต่อเรียบร้อยแล้ว
- ้ตรวจสอบสวิตช์เปิดปิดเพื่อให้แน่ใจว่าระบบและอุปกรณ์เสริมเปิดอยู่
- ่ ตรวจสอบว่าผลิตภัณฑ์ Lenovo ของคุณมีซอฟต์แวร์ เฟิร์มแวร์ และโปรแกรมควบคุมอุปกรณ์ระบบปฏิบัติการที่อัป เดตแล้ว ข้อกำหนดและเงื่อนไขของ Lenovo Warranty ระบุให้คุณซึ่งเป็นเจ้าของผลิตภัณฑ์ Lenovo เป็นผู้รับผิด

ชอบในการบำรุงรักษาและอัปเดตซอฟต์แวร์และเฟิร์มแวร์ทั้งหมดให้กับผลิตภัณฑ์ (เว้นแต่ผลิตภัณฑ์ครอบคลุมโดย ่ สัญญาการบำรุงรักษาเพิ่มเติม) ช่างเทคนิคบริการจะร้องขอให้คุณอัปเกรดซอฟต์แวร์และเฟิร์มแวร์ของคุณ หาก ้ปัญหาที่พบมีวิธีแก้ไขที่บันทึกไว้ในเอกสารเกี่ยวกับการอัปเกรดซอฟต์แวร์

- หากคุณได้ติดตั้งฮาร์ดแวร์หรือซอฟต์แวร์ใหม่ในสภาพแวดล้อมระบบของคุณ โปรดตรวจสอบ https:// static.lenovo.com/us/en/serverproven/index.shtml เพื่อให้แน่ใจว่าผลิตภัณฑ์รองรับฮาร์ดแวร์และซอฟต์แวร์ดัง กล่าว
- โปรดไปที่ http://datacentersupport.lenovo.com เพื่อตรวจสอบข้อมูลเพื่อช่วยคุณแก้ไขปัญหา  $\bullet$ 
	- คลิกที่กระดานสนทนา Lenovo ที่ https://forums.lenovo.com/t5/Datacenter-Systems/ct-p/sv\_eg เพื่อดูว่ามี  $\mathbb{R}^{\mathbb{Z}^2}$ บุคคลอื่นที่กำลังประสบปัญหาที่คล้ายคลึงกันหรือไม่

### รวบรวมข้อมูลที่จำเป็นในการโทรขอรับการสนับสนุน

หากคุณเชื่อว่าจำเป็นต้องขอรับบริการตามการรับประกันสำหรับผลิตภัณฑ์ Lenovo ของคุณ ช่างเทคนิคบริการจะ ี่ สามารถช่วยเหลือคุณได้อย่างมีประสิทธิภาพมากขึ้นหากคุณเตรียมความพร้อมก่อนที่จะโทรศัพท์ติดต่อ คุณยังสามารถดู ที่ http://datacentersupport.lenovo.com/warrantylookup สำหรับข้อมูลเพิ่มเติมเกี่ยวกับการรับประกันผลิตภัณฑ์ของ คุณ

่ รวบรวมข้อมูลต่อไปนี้เพื่อมอบให้กับช่างเทคนิคบริการ ข้อมูลนี้จะช่วยให้ช่างเทคนิคบริการสามารถแก้ไขปัญหาได้อย่าง ิรวดเร็ว และมั่นใจว่าคุณจะได้รับการบริการตามที่ระบุไว้ในสัญญา

- หมายเลขของสัญญาข้อตกลงเกี่ยวกับการบำรุงรักษาฮาร์ดแวร์และซอฟต์แวร์ หากมี
- หมายเลขประเภทเครื่อง (ตัวระบุเครื่อง 4 หลักของ Lenovo)
- หมายเลขรุ่น
- หมายเลขประจำเครื่อง
- UEFI และระดับของเฟิร์มแวร์ของระบบในปัจจุบัน  $\bullet$
- ้ข้อมูลที่เกี่ยวข้องอื่นๆ เช่น ข้อความแสดงข้อผิดพลาด และบันทึก  $\bullet$

อีกทางเลือกหนึ่งนอกจากการโทรติดต่อฝ่ายสนับสนุนของ Lenovo คุณสามารถไปที่ https://support.lenovo.com/ servicerequest เพื่อเพื่อยื่นคำขอรับบริการอิเล็กทรอนิกส์ การยื่นคำขอรับบริการอิเล็กทรอนิกส์จะเป็นการเริ่ม ิ กระบวนการกำหนดวิธีแก้ไขปัญหาโดยการให้ข้อมูลที่เกี่ยวข้องอื่นๆ แก่ช่างเทคนิคบริการ ช่างเทคนิคบริการของ Lenovo สามารถเริ่มหาวิธีแก้ปัญหาให้กับคุณทันทีที่คุณได้กรอกและยื่นคำขอรับบริการอิเล็กทรอนิกส์เรียบร้อยแล้ว

## การรวบรวมข้อมูลการซ่อมบำรุง

เพื่อระบุต้นตอของปัญหาเกี่ยวกับเซิร์ฟเวอร์หรือตามที่มีการร้องขอโดยฝ่ายสนับสนุนของ Lenovo คุณอาจต้องทำการ รวบรวมข้อมูลการซ่อมบำรุงที่สามารถนำไปใช้ในการวิเคราะห์ต่อไปได้ ข้อมูลการซ่อมบำรุงประกอบด้วยข้อมูล อาทิเช่น บันทึกเหตุการณ์และรายการฮาร์ดแวร์

<span id="page-188-0"></span>ข้อมูลการซ่อมบำรุงสามารถรวบรวมโดยใช้เครื่องมือดังต่อไปนี้:

- Lenovo XClarity Provisioning Manager
	- ใช้ฟังก์ชันรวบรวมข้อมูลการซ่อมบำรุงของ Lenovo XClarity Provisioning Manager เพื่อรวบรวมข้อมูลการซ่อม ้ บำรุงระบบ คุณสามารถรวบรวมข้อมูลบันทึกระบบที่มีอยู่ หรือเรียกใช้การวินิจฉัยใหม่เพื่อรวบรวมข้อมูลใหม่
- Lenovo XClarity Controller

คุณสามารถใช้เว็บอินเทอร์เฟซ Lenovo XClarity Controller หรือ CLI ในการรวบรวมข้อมูลการซ่อมบำรุงสำหรับ เซิร์ฟเวอร์ ไฟล์นี้สามารถบันทึกข้อและส่งกลับมายังฝ่ายสนับสนุนของ Lenovo

- ้ สำหรับข้อมูลเพิ่มเติมเกี่ยวกับการใช้เว็บอินเทอร์เฟซในการรวบรวมข้อมูลการซ่อมบำรุง โปรดดู http:// sysmgt.lenovofiles.com/help/topic/com.lenovo.systems.management.xcc.doc/NN1ia\_c\_ servicesandsupport.html
- ี สำหรับข้อมูลเพิ่มเติมเกี่ยวกับการใช้ CLI ในการรวบรวมข้อมูลการซ่อมบำรุง โปรดดู http:// sysmgt.lenovofiles.com/help/topic/com.lenovo.systems.management.xcc.doc/nn1ia\_r\_ ffdccommand.html
- Lenovo XClarity Administrator

สามารถตั้งค่า Lenovo XClarity Administrator ให้เก็บรวบรวมและส่งไฟล์การวินิจฉัยไปที่ฝ่ายสนับสนุนของ Lenovo โดยอัตโนมัติ เมื่อเกิดเหตุการณ์ที่สามารถซ่อมบำรุงได้บางเหตุการณ์ใน Lenovo XClarity Administrator และปลายทางที่มีการจัดการ คุณสามารถเลือกที่จะส่งไฟล์การวินิจฉัยไปที่ บริการสนับสนุนของ Lenovo โดยใช้ Call Home หรือไปที่ผู้ให้บริการรายอื่นโดยใช้ SFTP นอกจากนี้ คุณยังสามารถเก็บรวบรวมไฟล์การวินิจฉัย เปิด บันทึกปัญหา และส่งไฟล์การวินิจฉัยไปที่ศูนย์ฝ่ายสนับสนุนของ Lenovo ด้วยตนเอง

้ คุณสามารถค้นหาข้อมูลเพิ่มเติมเกี่ยวกับการตั้งค่าการแจ้งเตือนปัญหาอัตโนมัติภายใน Lenovo XClarity Administrator ที่ http://sysmgt.lenovofiles.com/help/topic/com.lenovo.lxca.doc/admin\_setupcallhome.html

Lenovo XClarity Essentials OneCLI

Lenovo XClarity Essentials OneCLI มีแอปพลิเคชันรายการอุปกรณ์เพื่อรวบรวมข้อมูลการซ่อมบำรุง ซึ่งสามารถ ทำงานได้ทั้งภายในและภายนอก เมื่อทำงานภายในระบบปฏิบัติการของโฮสต์บนเซิร์ฟเวอร์ OneCLI จะสามารถ รวบรวมข้อมูลเกี่ยวกับระบบปฏิบัติการ เช่น บันทึกเหตุการณ์ของระบบปฏิบัติการ นอกเหนือจากข้อมูลการซ่อม บำรุงฮาร์ดแวร์

ในการรับข้อมูลการซ่อมบำรุง คุณสามารถเรียกใช้คำสั่ง <sub>9</sub>etinfor สำหรับข้อมูลเพิ่มเติมเกี่ยวกับการเรียกใช้ getinfor โปรดดู http://sysmgt.lenovofiles.com/help/topic/toolsctr\_cli\_lenovo/onecli\_r\_getinfor\_ command.html

## การติดต่อฝ่ายสนับสนุน

<span id="page-189-0"></span>คุณสามารถติดต่อฝ่ายสนับสนุนเพื่อรับความช่วยเหลือสำหรับปัญหาของคุณ

่ คุณสามารถรับการบริการด้านฮาร์ดแวร์ผ่านผู้ให้บริการที่ได้รับอนุญาตจาก Lenovo หากต้องการค้นหาผู้ให้บริการที่ได้รับ อนุญาตจาก Lenovo ในการให้บริการรับประกัน โปรดไปที่ https://datacentersupport.lenovo.com/serviceprovider และใช้การค้นหาด้วยตัวกรองสำหรับแต่ละประเทศ โปรดดูหมายเลขโทรศัพท์ของฝ่ายสนับสนุนของ Lenovo ที่ https:// datacentersupport.lenovo.com/supportphonelist สำหรับรายละเอียดการสนับสนุนในภูมิภาคของคุณ

## ภาคผนวก B. เครื่องหมายการค้า

<span id="page-190-0"></span>LENOVO และ THINKSYSTEM เป็นเครื่องหมายการค้าของ Lenovo Intel และ Xeon เป็นเครื่องหมายการค้าของ Intel Corporation ในสหรัฐอเมริกา ประเทศอื่น หรือทั้งสองกรณี Microsoft และ Windows เป็นเครื่องหมายการค้าของกลุ่ม บริษัท Microsoft Linux เป็นเครื่องหมายค้าจดทะเบียนของ Linus Torvalds เครื่องหมายการค้าอื่นๆ ทั้งหมดเป็น ทรัพย์สินของเจ้าของชื่อนั้นๆ © 2021 Lenovo

### **ดรรชนี**

#### **C**

CPU ตัวเลือกการติดตั้ง [89](#page-92-0)

#### **D**

DCPMM [94](#page-97-1)-95, [164](#page-167-0)

#### **I**  $\overline{1}$

Intel Optane DC Persistent Memory Module [94](#page-97-1)-95

#### **L**

LED บนแผงระบบ [44](#page-47-0) Lenovo Capacity Planner [18](#page-21-0) Lenovo XClarity Essentials [18](#page-21-0) Lenovo XClarity Provisioning Manager [18](#page-21-0)

#### **P**

PHM ตัวเลือกการติดตั้ง [89](#page-92-0)

#### **ก**

กฎการติดตั้งโมดูลหน่วยความจำ [96](#page-99-0)<br>กฦการติดตั้ง DCPMM 104 กฎการติดตั้ง DCPMM [104](#page-107-0) กฎการติดตั้ง DCPMM - โหมดหน�วยความจำ [108](#page-111-0) กฎการติดตั้ง DCPMM - โหมดหน�วยความจำผสม [107](#page-110-0) กฎการติดตั้ง DCPMM - โหมด App Direct [104](#page-107-1) กฎการติดตั้ง DIMM - โหมดการมิเรอร� [100](#page-103-0) กฎการติดตั้ง DIMM - โหมดการสำรองลำดับ [101](#page-104-0) กฎการติดตั้ง DIMM - โหมดอิสระ [98](#page-101-0) กฎเกณฑ�การติดตั้ง DIMM [98](#page-101-1) การกำหนดค�าระบบ - ThinkSystem SR590 [155](#page-158-0) การกำหนดค�าหน�วยความจำ [163](#page-166-0) – [164,](#page-167-0) [170](#page-173-0) การกำหนดค�า - ThinkSystem SR590 [155](#page-158-0) การขอรับความช�วยเหลือ [183](#page-186-1) การใช้งานอุปกรณ์ที่ไวต่อไฟฟ้าสถิต [82](#page-85-0) การเดินสาย ขั้วต่อ VGA [46](#page-49-0) ไดรฟ�ขนาด 2.5 นิ้ว 8 ตัว [52](#page-55-0) ไดรฟ�ขนาด 3.5 นิ้ว แปดตัว [61](#page-64-0)

ไดรฟ์ร่น 2.5 นิ้ว 16 ชุด  [55](#page-58-0) ไดรฟ์รุ่น 3.5 นิ้ว 12 ชุด 64<br>แบ็คเพลน 51 แบ็คเพลน ส่วนประกอบ I/O ด้านหน้า  [48](#page-51-0) การเดินสายภายใน [45](#page-48-0) การ�ด PCIe การติดตั้ง [123](#page-126-0) การตั้งค�าเซิร�ฟเวอร� [77](#page-80-0) การติดตั้ง การ�ด PCIe [123](#page-126-0) คำแนะนำ [78](#page-81-0) ชุดแบ็คเพลนไดรฟ�ขนาด 2.5 นิ้ว [110](#page-113-0) ชุดแบ็คเพลนไดรฟ�ขนาด 3.5 นิ้ว [113](#page-116-0) ตัวครอบพัดลมระบบ [133](#page-136-0) แบ็คเพลน M.2 และไดรฟ์ M.2 117<br>แผ่นกั้นกากาศ 140 แผ่นกั้นคากาศ ฝาครอบด�านบน [144](#page-147-0) พัดลมระบบ [134](#page-137-0) โมดูลซุปเปอร์คาปาซิเตอร์ RAID [142](#page-145-0) โมดลพอร์ตอนกรม [131](#page-134-0) โมดูลหน�วยความจำ [92](#page-95-0) ส่วนประกอบไดรฟ์แบบ Hot-swap ด้านหลัง  [115](#page-118-0) แหล�งจ�ายไฟแบบ Hot-swap [136](#page-139-0) อะแดปเตอร� LOM [130](#page-133-0) การถอด ตัวครอบพัดลมระบบ [88](#page-91-0) แผ�นกั้นอากาศ [86](#page-89-0) ฝาครอบด้านบน [85](#page-88-0)<br>ฝานิรภัย 83 ฝานิรภัย การทำงานภายในเซิร์ฟเวอร์<br>การเปิดเครื่อง 82 การเปิดเครื่อง การบริการและการสนับสนุน ก่อนโทรศัพท์ติดต่อ [183](#page-186-2)<br>ซอฟต์แวร์ 186 ซอฟต์แวร์ [186](#page-189-0)<br>ฮาร์ดแวร์ 186 ฮาร์ดแวร์ การปนเป��อนของก�าซ [16](#page-19-0) การปนเป��อนของอนุภาค [16](#page-19-0) การปนเปื้อน, อนุภาคและก๊าซ [16](#page-19-0) การรวบรวมข�อมูลการซ�อมบำรุง [185](#page-188-0) การรับประกัน [1](#page-4-0) การสร้างเว็บเพจการสนับสนุนที่ปรับแต่งเฉพาะตัว [183](#page-186-1) การอัปเดต อัปเดตข้อมูลสำคัญของผลิตภัณฑ์ (VPD)  [172](#page-175-0)<br>แอสเซทแท็ก 174 แอสเซทแท็ก Universal Unique Identifier (UUID) [172](#page-175-1)

กำหนดค่าเฟิร์มแวร์ 162

#### ข

ข้อมูลการซ่อมบำรุง 185 ข้อมูลเบื้องต้น  $\overline{1}$ 

#### ค

ความช่วยเหลือ 183 คำแนะนำ การติดตั้งตัวเลือกต่างๆ 78 ความเชื่อถือได้ของระบบ 81 คำแนะนำเกี่ยวกับความเชื่อถือได้ของระบบ 81 คุณลักษณะ  $\overline{4}$ คู่มือการติดตั้ง 78 เครื่องหมายการค้า 187

#### ช

ขึ้นส่วนที่ให้มาในบรรจุภัณฑ์ 3 ชุดแบ็คเพลนไดรฟ์ขนาด 2.5 นิ้ว การติดตั้ง 110 ชุดแบ็คเพลนไดรฟ์ขนาด 3.5 นิ้ว การติดตั้ง 113

#### ด

เดินสายเซิร์ฟเวอร์ 151

#### ต

ตรวจสอบการตั้งค่าเซิร์ฟเวอร์ 152 ตัวครอบพัดลมระบบ การติดตั้ง 133 การถคด 88 ตัวเลือกการจัดการ 18 ตัวเลือกการติดตั้ง โปรเซสเซอร์ 89 โมดูลตัวระบายความร้อนโปรเซสเซอร์ 89 ไมโครโปรเซสเซอร์ 89 CPU 89 89 PHM ตัวเลือกฮาร์ดแวร์ การติดตั้ง 83 ติดตั้งเซิร์ฟเวอร์ในตู้แร็ค 151

#### บ

แบ็คเพลน M.2 และไดรฟ์ M.2

การติดตั้ง 117

#### ป

ปัญหาในการติดตั้งทั่วไป 177 ป้าย ID  $\overline{1}$ ปิดเซิร์ฟเวอร์ 152 ปุ่มเปิด/ปิด 30 ปุ่ม ID ระบบ 30 เปิดเซิร์ฟเวอร์ 152 โปรเซสเซอร์ ตัวเลือกการติดตั้ง 89

#### ผ

แผ่นกั้นอากาศ การติดตั้ง 140 การถอด 86 แผ่นป้ายการเข้าถึงเครือข่าย  $\overline{1}$ 

#### ฝ

ฝา การถอด 83 ฝาครอบ การติดตั้ง 144 การถอด 85 ฝาครอบด้านบน การติดตั้ง 144 การถอด 85 ฝานิรภัย การถอด 83

#### พ

พัดลม การติดตั้ง 134 พัดลมระบบ การติดตั้ง 134

#### ฟ

ไฟ LED มุมมองด้านหลัง 38 ไฟ LED แสดงกิจกรรมเครือข่าย 30 ไฟ LED แสดงข้อผิดพลาดของระบบ  $30$ ไฟ LED แสดงสถานะเปิด/ปิดเครื่อง 30 ไฟ LED แสดง ID ระบบ  $30<sup>°</sup>$ 

#### ม

มุมมองด้านหน้า 25 มุมมองด้านหลัง 34 โมดูลซุปเปอร์คาปาซิเตอร์ RAID การติดตั้ง 142 โมดูลตัวระบายความร้อนโปรเซสเซอร์ ตัวเลือกการติดตั้ง 89 โมดูลพอร์ตอนุกรม การติดตั้ง 131 โมดูลหน่วยความจำ การติดตั้ง 92 ไมโครโปรเซสเซอร์ ตัวเลือกการติดตั้ง 89

#### ទ

รหัส OR  $\overline{1}$ รายการตรวจสอบการตั้งค่าเซิร์ฟเวอร์ 77 รายการตรวจสอบความปลอดภัย 80 รายการอะไหล่ 70

#### h

เว็บเพจการสนับสนุนที่ปรับแต่งเอง 183

#### ส

ส่วนประกอบของแผงระบบ 42 ส่วนประกอบเซิร์ฟเวอร์ 25

ส่วนประกอบไดรฟ์แบบ Hot-swap ด้านหลัง การติดตั้ง 115 ส่วนประกอบ I/O ด้านหน้า  $30<sup>°</sup>$ ส่วนยึดบนแบ็คเพลน M.2 การปรับ 122 สายไฟ 75 สำรองข้อมูลการกำหนดค่าเซิร์ฟเวอร์ 171

#### ห

หน่วยความจำ  $94 - 95, 164$ หมายเลขโทรศัพท์ 186 หมายเลขโทรศัพท์ของการบริการและการสนับสนุนด้าน ซอฟต์แวร์ 186 หมายเลขโทรศัพท์ของผู้ให้บริการและการสนับสนุนด้าน ฮาร์ดแวร์ 186 แหล่งจ่ายไฟแบบ Hot-swap การติดตั้ง 136

#### อ

อะแดปเตอร์ LOM การติดตั้ง 130 อัปเดตเฟิร์มแวร์ 156 อปกรณ์ที่ไวต่อไฟฟ้าสถิต การใช้งาน 82 อุปกรณ์, ไวต่อไฟฟ้าสถิต การใช้งาน 82

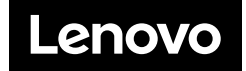